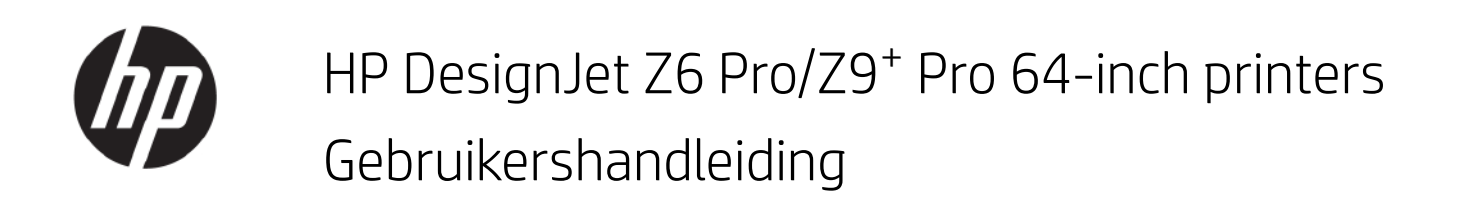

Automatische vertaling verstrekt door een Microsoft-vertaler

#### **SAMENVATTING**

Instructies voor de installatie en het gebruik van printerhardware en -software en probleemoplossing.

# Wettelijke informatie

© Copyright 2023 HP Development Company, L.P.

Uitgave 2

#### Wettelijke kennisgevingen

De informatie in dit document kan zonder aankondiging vooraf worden gewijzigd.

De enige garanties voor producten en diensten van HP worden vermeld in de specifieke garantieverklaring bij dergelijke producten en diensten. Niets in dit document mag worden opgevat als aanvullende garantie. HP kan niet aansprakelijk worden gesteld voor technische of redactionele fouten of weglatingen in dit document.

IPv6-ready

#### Handelsmerken

Adobe®, Acrobat®, Adobe Photoshop® en PostScript® zijn handelsmerken van Adobe Systems Incorporated.

ENERGY STAR en het ENERGY STARhandelsmerk zijn gedeponeerde handelsmerken in de V.S.

Microsoft® en Windows® zijn in de Verenigde Staten gedeponeerde handelsmerken van Microsoft Corporation.

PANTONE® is het controlenormhandelsmerk voor kleur van Pantone, Inc.

# Inhoudsopgave

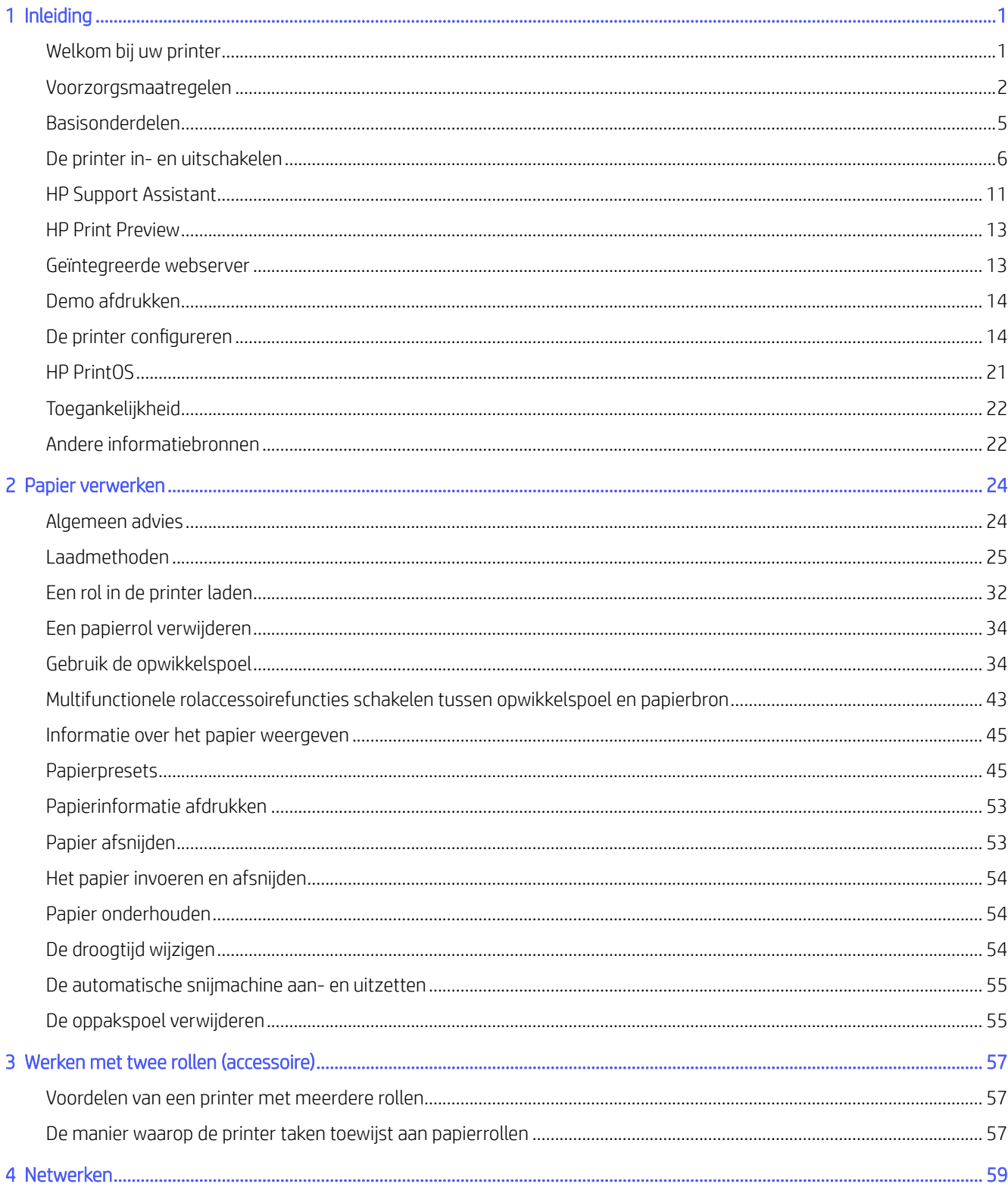

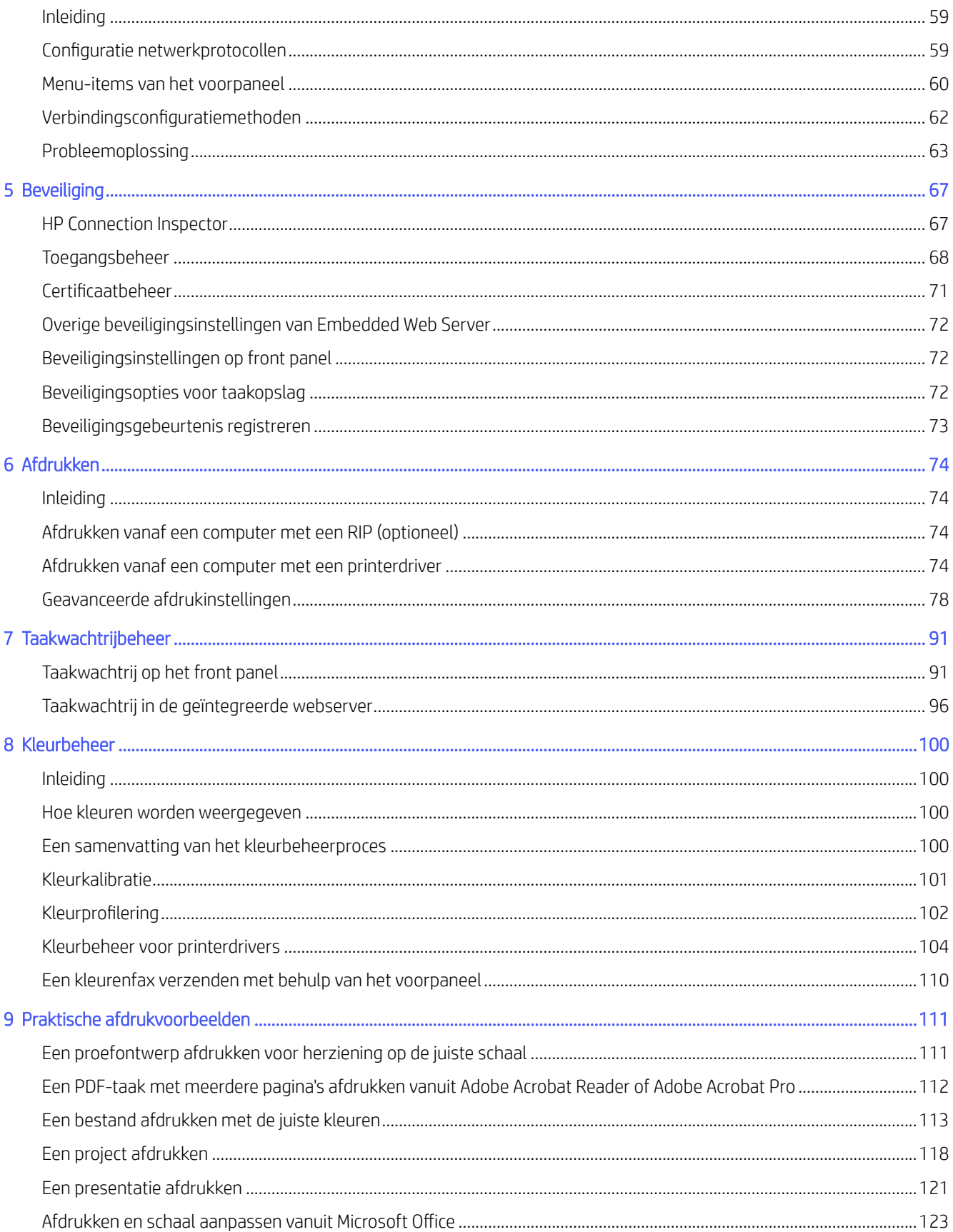

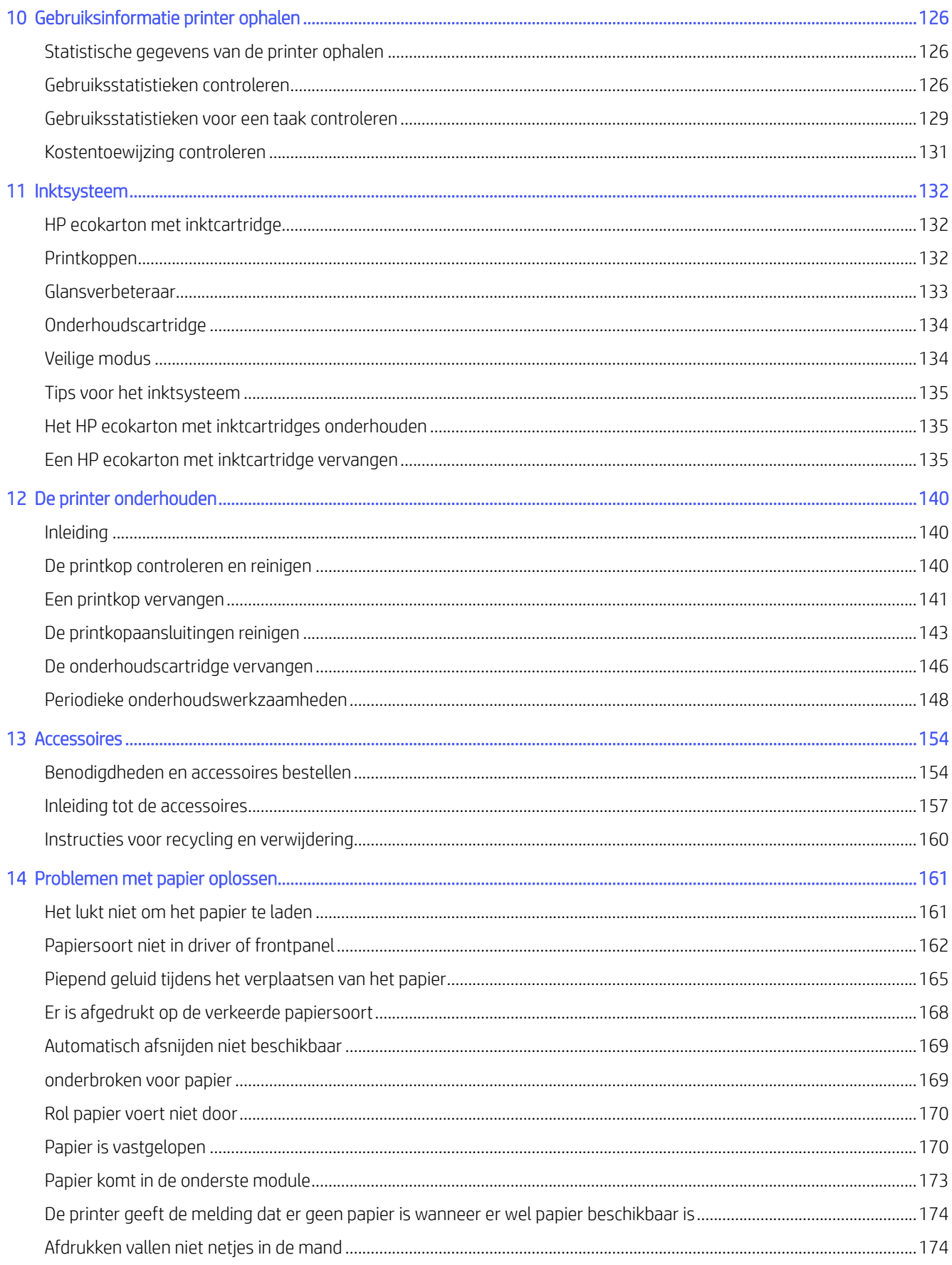

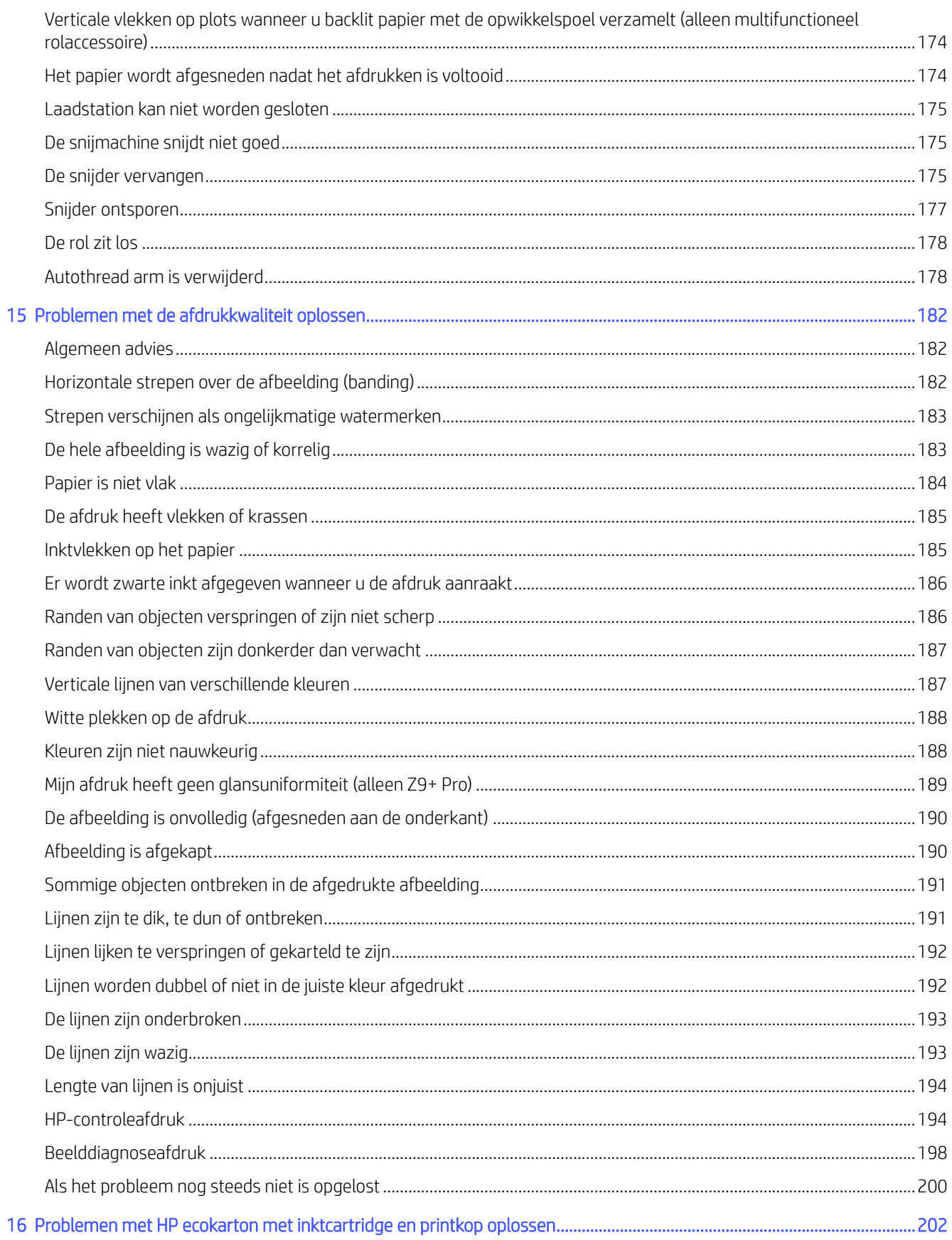

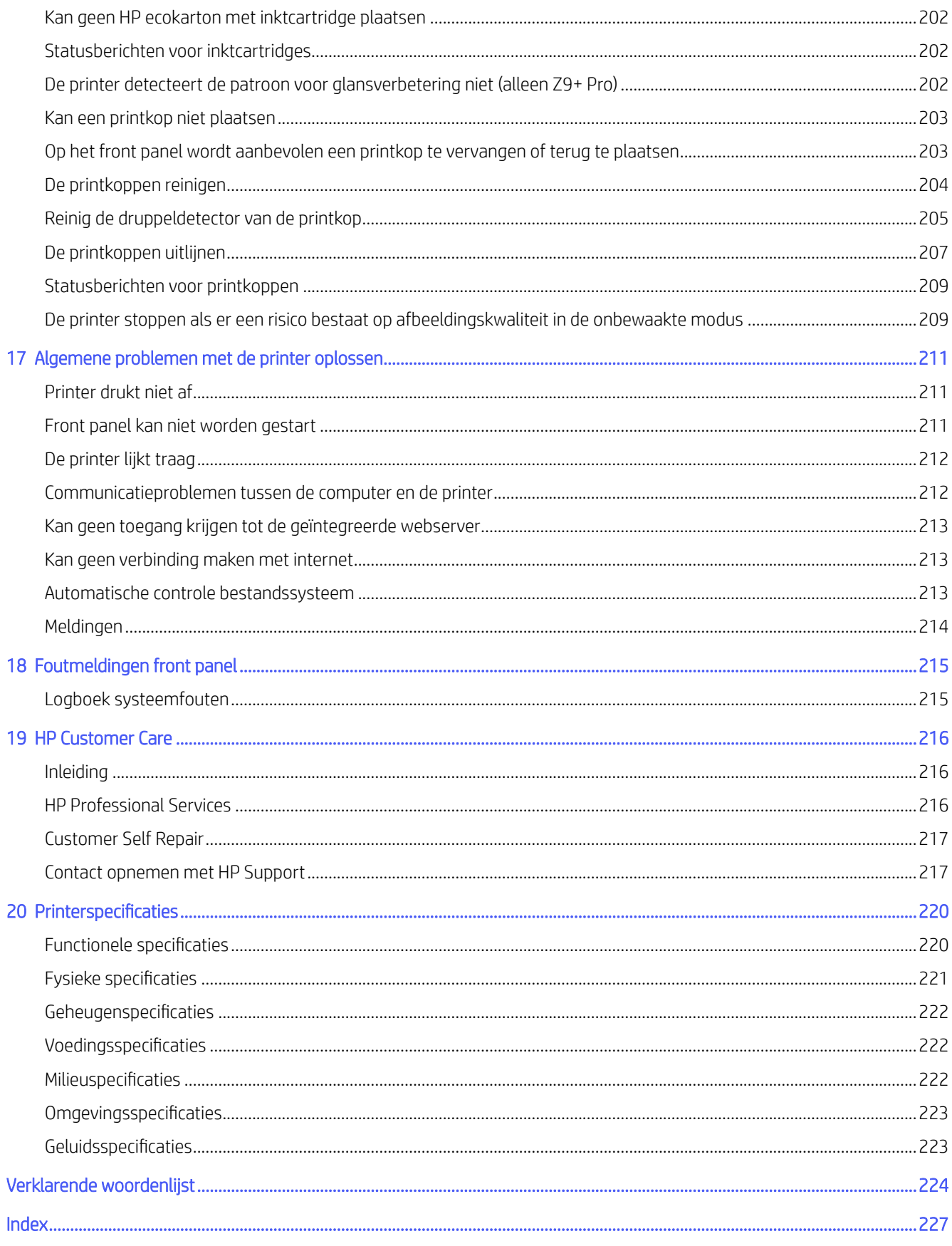

# <span id="page-7-0"></span>1 Inleiding

# Welkom bij uw printer

Uw printer is een inkjetkleurenprinter die is ontworpen voor het afdrukken van afbeeldingen van hoge kwaliteit op papier met een breedte tot 1625,6 mm

Hieronder vindt u een aantal belangrijke kenmerken van de printer:

- Afdrukresolutie tot 2400 × 1200 geoptimaliseerde dpi, met de optie Beste afdrukkwaliteit, de optie Maximum Detail (Maximale details ) en fotopapier
- De printer kan worden bestuurd via het front panel of vanaf een externe computer via de geïntegreerde webserver, HP Support Assistant of HP Click afdruksoftware. Ga voor informatie naar de HP-website via de volgende link: [http://www.hp.com/go/designjetclick.](http://www.hp.com/go/designjetclick)
- Aanraakgevoelig front panel in kleur, met een intuïtieve grafische gebruikersinterface
- Taakvoorbeeldweergaven in het front panel
- Taakvoorbeeldweergaven op externe computers
- Bevat online functies zoals automatische firmware-updates
- Echte smart-afdrukervaring via ondersteuning voor HP PrintOS-software:
	- Statusoverzicht met HP Configuration Center
	- Eenvoudig te ontwerpen hulpmiddelen voor professionele LF-afdrukken met HP Application Center
- Papierflexibiliteit en automatisch makkelijk laden. Zie [Papier verwerken](#page-30-0) op pagina 24voor informatie en presets die toegankelijk zijn vanaf het voorpaneel en de geïntegreerde webserver
- Rol papier
- Zes-inktsysteem (Z6 Pro) of negen-inktsysteem (Z9 + Pro). De Z9+ Pro heeft de beschikbare inktaccessoire: Inkt voor glansverbeteraar (GE), die tot 10 inkten kan ondersteunen.
- Vloeiende overgangen en scherpe details dankzij de High Definition Nozzle Architecture (HDNA) door gebruiker te vervangen printkoppen met Dual Drop-technologie
- Nauwkeurige en consistente kleurreproductie met automatische kleurkalibratie
- Spectrofotometer voor Z9<sup>+</sup> Pro, of Densitometer voor Z6 Pro
- Economode voor zuinig afdrukken
- De optionele HP DesignJet Multifunction-rol zorgt voor snel en gemakkelijk schakelen tussen twee rollen en maakt lange series of afdrukken zonder toezicht mogelijk wanneer deze wordt geconfigureerd naar de opwikkelspoel
- Maximaliseer onbeheerd afdrukken en wees productiever met de optionele opwikkelspoel van HP DesignJet
- Functies voor hoge productiviteit, zoals taakvoorbeelden en nesten met behulp van HP Click Printing Software
- <span id="page-8-0"></span>● HP pixelcontrole
- [Verbruiksinformatie over inkt en papier is beschikbaar via de geïntegreerde webserver, zie Geïntegreerde](#page-19-0)  webserver op pagina 13
- Toegang tot het online HP Support Center (zie [Contact opnemen met HP Support](#page-223-0) op pagina 217)

# Voorzorgsmaatregelen

Het is belangrijk dat u de veiligheidsmaatregelen goed doorgelezen hebt voordat u de printer gebruikt. Lees ook de lokale voorschriften inzake omgeving, gezondheid en veiligheid.

Deze apparatuur is niet geschikt voor gebruik op plaatsen waar de aanwezigheid van kinderen waarschijnlijk is.

Om onderhoud uit te voeren of een onderdeel te vervangen, volgt u de instructies die in de HP documentatie worden vermeld om veiligheidsrisico's te minimaliseren en printerbeschadiging te voorkomen.

### Algemene veiligheidsrichtlijnen

Er zijn geen door de operator te onderhouden onderdelen in de printer behalve de onderdelen die onder het reparatieprogramma voor klanten van HP vallen.

Ga voor informatie naar de HP-website via de volgende link: [http://www.hp.com/go/selfrepair.](http://www.hp.com/go/selfrepair) Laat onderhoud aan andere onderdelen uitvoeren door gekwalificeerde onderhoudsmedewerkers.

Schakel de printer uit en neem contact op met de service vertegenwoordiger in de volgende gevallen:

- Het netsnoer of de stekker is beschadigd.
- De printer is beschadigd door een klap.
- Er is mechanische schade of schade aan de behuizing.
- Er is vloeistof in de printer gekomen.
- Er komt rook of een ongewone lucht uit de printer.
- Iemand heeft de printer laten vallen.
- De printer functioneert niet als normaal.

Schakel de printer uit en haal het netsnoer uit het stopcontact in een van de volgende gevallen:

- Tijdens onweer
- Tijdens een stroomstoring

Wees extra voorzichtig met zones die zijn gemarkeerd met waarschuwingslabels.

De ventilatie van uw kantoor of kopieer-/printerruimten moet voldoen aan de plaatselijke richtlijnen en voorschriften op het gebied van milieu, gezondheid en veiligheid.

#### Gevaar van elektrische schok

De printer vereist een stroomonderbreker voor bouwinstallaties die moet voldoen aan de vereisten van de printer en aan de voorschriften op elektriciteitsgebied in het lokale rechtsgebied van het land waarin de apparatuur wordt geïnstalleerd.

- $\triangle$  WAARSCHUWING! De interne circuits van de ingebouwde voedingstoevoer en de stroomingang werken met gevaarlijke spanningen en kunnen ernstig persoonlijk letsel of zelfs overlijden veroorzaken.
- **ELANGRIJK:** Ontkoppel het netsnoer van de printer alvorens onderhoud aan de printer uit te voeren.

Ter vermijding van een elektrische schok:

- De printer mag alleen op geaarde stopcontacten worden aangesloten.
- Vermijd overbelasting van het stopcontact van de printer met meerdere apparaten.
- De afgesloten systeemkappen of -pluggen niet verwijderen of openen.
- Steek geen voorwerpen door sleuven in de printer.
- Struikel niet over de kabels als u achter de printer loopt.
- Steek het netsnoer stevig en volledig in het wandstopcontact en de printerinvoer.
- Raak het netsnoer nooit met natte handen aan.

### **Brandgevaar**

Het is de verantwoordelijkheid van de klant om te voldoen aan de vereisten van de printer en aan de plaatselijke elektrische regelgeving van het land waar de printer wordt geïnstalleerd.

Neem de volgende voorzorgsmaatregelen om het risico op brand te vermijden:

- Gebruik de stroomspanning die op het typeplaatje staat vermeld.
- Gebruik alleen het netsnoer dat door HP met de printer is geleverd. Gebruik geen beschadigd netsnoer. Gebruik het netsnoer niet met andere producten.
- Steek geen voorwerpen door sleuven in de printer.
- Mors geen vloeistof op de printer. Zorg ervoor dat na het reinigen alle componenten droog zijn voordat de printer weer wordt gebruikt.
- Gebruik in en om de printer geen spuitbusproducten die ontbrandbare gassen bevatten. Gebruik de printer niet in een omgeving met explosiegevaar.
- Blokkeer of bedek de openingen van de printer niet.

### Mechanisch gevaar

De printer heeft bewegende delen die persoonlijk letsel kunnen veroorzaken. Neem alle aanbevolen voorzorgsmaatregelen om persoonlijk letsel te voorkomen wanneer u dicht bij de printer werkt.

- Houd kleding en alle lichaamsdelen uit de buurt van bewegende delen.
- Draag geen halskettingen, armbanden en andere hangende voorwerpen.
- Als uw haar lang is, probeer dit dan vast te zetten zodat het niet in de printer terecht kan komen.
- Zorg ervoor dat mouwen of handschoenen niet vast komen te zitten in de bewegende delen.
- Gebruik de printer niet zonder kleppen.
- Als u de snijmachine moet vervangen, zorg er dan voor dat u zich niet snijdt aan de scherpe snijrand.
- Interne ventilatorbladen zijn gevaarlijke bewegende onderdelen. Koppel de printer los voorafgaand aan onderhoud.
- Omwille van de bewegende delen mag u uw handen nooit in de printer steken tijdens het afdrukken.
- Pas op dat een papierrol niet op uw voeten valt of uw hand en vingers beklemd raakt tijdens het laden/ verwijderen van de mediarol. Het wordt aanbevolen veiligheidsschoenen te dragen.

### Gevaar van zwaar papier

Speciale aandacht is vereist om persoonlijk letsel te voorkomen bij het hanteren van zwaar papier.

- Bij het hanteren van zware papierrollen kunnen meerdere personen nodig zijn. Ontzie uw rug en voorkom letsel.
- Draag persoonlijke beschermingsmiddelen, inclusief schoenen en handschoenen, bij het hanteren van zware papierrollen.
- Volg uw lokale milieu-, gezondheids- en veiligheidsvoorschriften bij het hanteren van zware papierrollen.

### Omgaan met inkt

HP beveelt het dragen van handschoenen aan bij de verwerking van inktvoorraden.

### Waarschuwingen

In deze gebruiksaanwijzing worden symbolen gebruikt om een correct gebruik van de printer te waarborgen en om te voorkomen dat de printer wordt beschadigd. Volg de instructies die met deze symbolen zijn gemarkeerd.

- $\triangle$  WAARSCHUWING! Het niet opvolgen van deze richtlijnen die met dit symbool zijn gemarkeerd, kan leiden tot ernstig letsel of overlijden.
- $\triangle$  VOORZICHTIG: Het niet opvolgen van deze richtlijnen die met dit symbool zijn gemarkeerd, kan leiden tot licht letsel of schade aan de printer.

### Waarschuwingslabels

Veiligheidslabels zijn meegeleverd op uw printer. De uiteindelijke positie en grootte van het label op de printer kan enigszins verschillen, maar labels moeten altijd zichtbaar zijn en zich dicht bij het potentiële risicogebied bevinden.

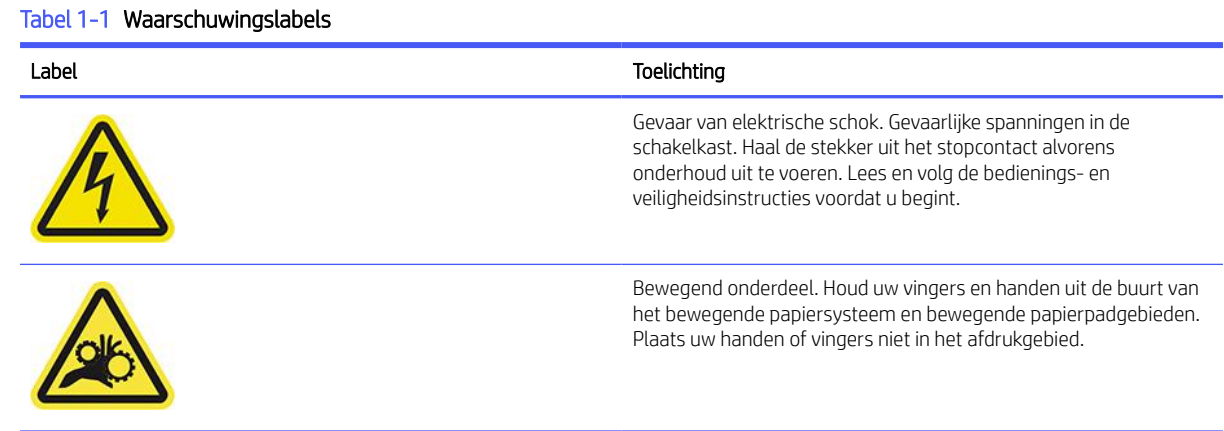

#### <span id="page-11-0"></span>Tabel 1-1 Waarschuwingslabels (vervolg)

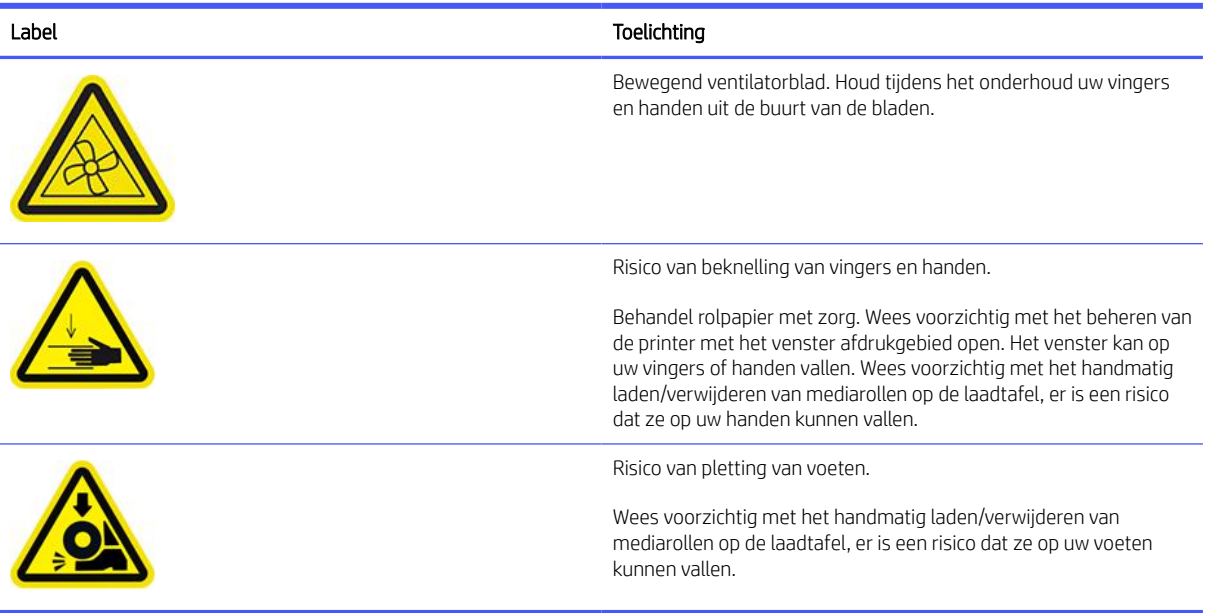

# Basisonderdelen

Identificeer de onderdelen op de voor- en achterkant van de printer.

# Vooraanzicht

U hebt toegang tot het front panel en voert media- en inktpocedures uit aan de voorkant van de printer.

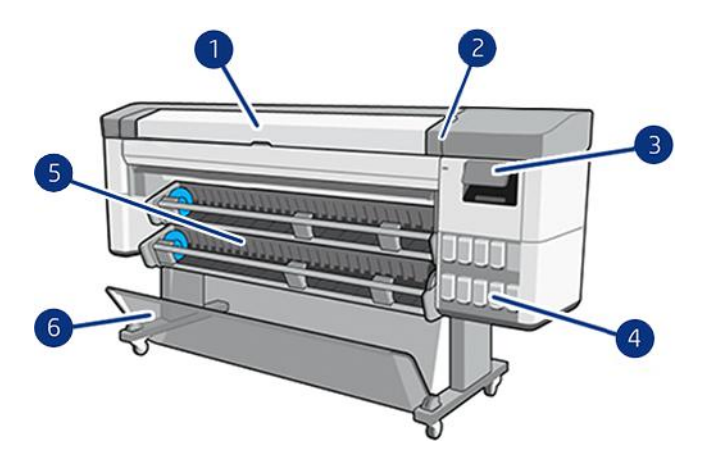

- 1. Venster
- 2. HDNA universele printkoppen
- 3. Front panel
- 4. HP ecokarton met inktcartridge
- 5. Laadstation
- 6. Mand

# <span id="page-12-0"></span>Achteraanzicht

De communicatiepoorten en de voedingsaansluiting bevinden zich allemaal in hetzelfde gebied aan de achterkant van de printer.

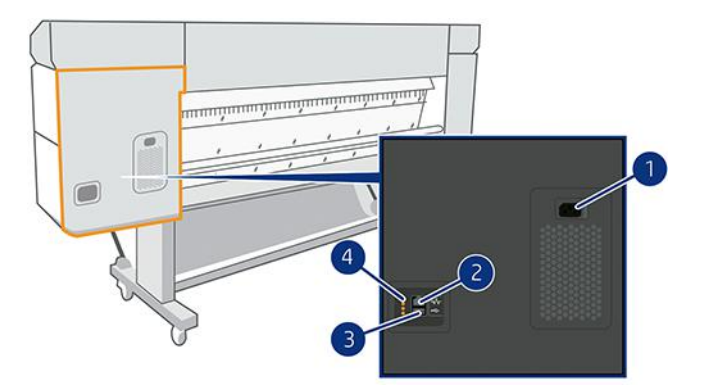

- 1. Voedingsaansluiting
- 2. Gigabit Ethernet-poort, voor aansluiting op een netwerk
- 3. Communicatiepoort
- 4. Diagnostische LED's, voor gebruik door servicemonteurs

# De printer in- en uitschakelen

De aan/uit-knop bevindt zich dicht bij het frontpanel.

- io: TIP: De printer kan ingeschakeld blijven zonder energie te verbruiken. Als u de printer ingeschakeld laat staan, kunt u vrijwel direct afdrukken en is het systeem in zijn totaliteit betrouwbaarder. Nadat de printer een bepaalde periode niet is gebruikt (de standaardtijd wordt bepaald door Energy Star), wordt de energiebesparende slaapstand ingeschakeld. Bij elke interactie met het front panel van de printer of bij het verzenden van een nieuwe afdruktaak gaat de printer echter terug naar de actieve modus en kan het afdrukken onmiddellijk worden hervat. Zie [Systeemopties wijzigen](#page-16-0) op pagina 10 om de tijd voor de slaapstand te wijzigen.
- **EX OPMERKING:** In de slaapstand voert de printer regelmatig een onderhoudsbeurt uit op de printkoppen. Hierdoor worden lange voorbereidingstijden na lange uitgeschakelde perioden voorkomen. Daarom wordt het sterk aanbevolen om de printer aan te laten staan of in de slaapstand om verspilling van inkt en tijd te voorkomen.

De normale en aanbevolen manier om de printer in en uit te schakelen of te resetten is met de aan/uit-knop op het front panel.

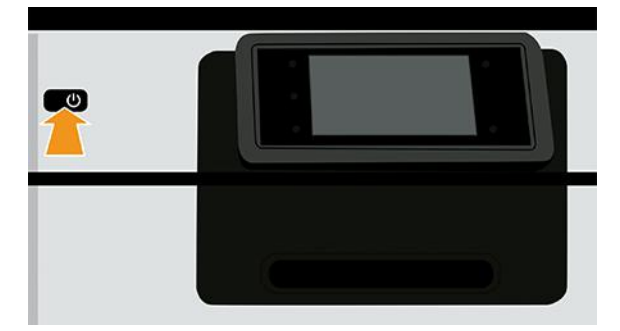

Als u echter van plan bent om de printer voor langere tijd op te bergen of als de aan/uit-knop niet werkt, dan raden we u aan de stroomkabel aan de achterkant te verwijderen.

Steek de stekker weer in het stopcontact om de printer weer in te schakelen.

Wanneer de printer weer is ingeschakeld, duurt het initialiseren en controleren van de printkoppen ongeveer drie minuten. Het gereedmaken van de printkoppen duurt ongeveer 75 seconden. Als de printer echter zes weken of langer heeft uitgestaan, dan kan het voorbereiden van de printkoppen 35 minuten duren.

### Front panel

Het front panel is een aanraakgevoelig scherm met een grafische gebruikersinterface dat zich aan de rechter voorkant van de printer bevindt.

Hiermee kunt u de printer volledig bedienen: vanaf het front panel kunt u informatie bekijken over het apparaat, de printerinstellingen wijzigen, de status van het apparaat bewaken en taken uitvoeren zoals het vervangen van benodigdheden en kalibraties. Op het front panel worden meldingen (waarschuwings- en foutberichten) weergegeven wanneer dat nodig is.

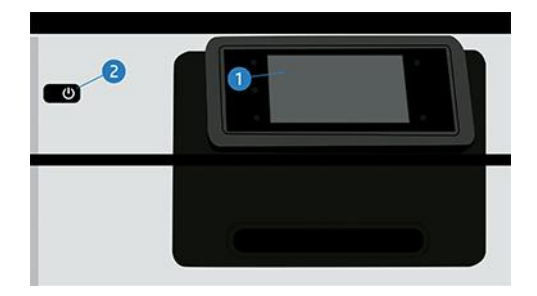

Het bestaat uit de volgende onderdelen:

- 1. Het front panel zelf: een aanraakkleurenscherm van 4,3 inch met een grafische gebruikersinterface.
- 2. De aan/uit-knop waarmee u de printer in en uit kunt schakelen, of uit de slaapstand kunt wekken.

Het front panel heeft een groot centraal gedeelte om dynamische informatie en pictogrammen te tonen.

#### Vaste pictogrammen aan de linkerkant

- Tik op het pictogram Home (Start) om terug te gaan naar de startpagina.
- Tik op het pictogram **ZHelp** om de helpfunctie voor de huidige pagina weer te geven.
- Tik op het pictogram Ga terug om terug te gaan naar de vorige pagina. Hierdoor worden wijzigingen die zijn aangebracht in de huidige pagina niet verwijderd.

#### Startpagina's

Er zijn twee pagina's op het hoogste niveau waartussen u kunt schakelen door uw vinger over het scherm te bewegen:

De pagina met alle apps geeft een lijst weer met alle apps die beschikbaar zijn in de printer.

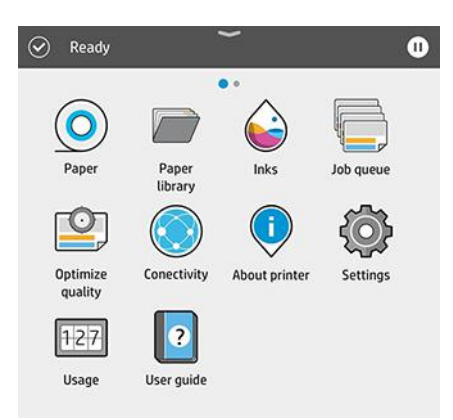

● Als u naar links naar de widgetpagina veegt, ziet u in een oogopslag de status van de inktvoorraad en papierbenodigdheden.

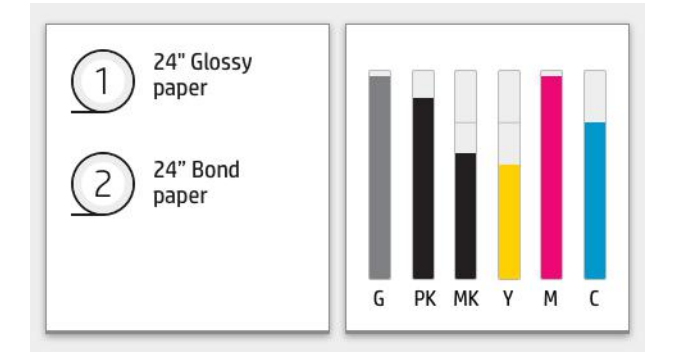

● Bovenaan de pagina is er een dashboard dat waarschuwingen weergeeft die verband houden met de belangrijkste functies van de printer. Veeg het dashboard omlaag om het statuscentrum te openen.

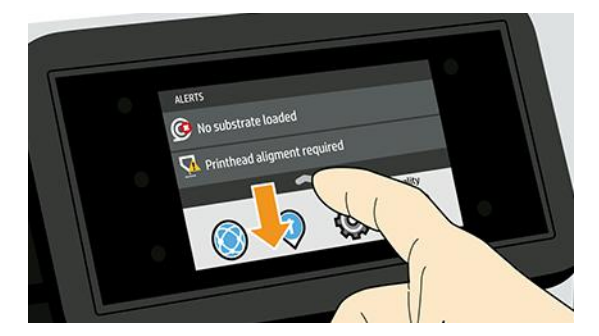

#### **Dimstand**

Na enige tijd zonder activiteit (standaard 5 minuten) gaat de printer naar de dimstand, waardoor de helderheid van het front panel met 25% wordt verminderd.

Elke activiteit, zoals het gebruik van het front panel of de aankomst van een afdruktaak, beëindigt de dimstand en herstelt de normale helderheid. Na enige tijd in de dimstand (standaard vertragingstijd om te slapen bepaald door Energy Star), gaat de printer naar de slaapstand. De perioden kunnen worden gewijzigd vanaf het front panel.

#### <span id="page-15-0"></span>**Slaapstand**

Slaapmodus zet de printer na een periode van inactiviteit in een verminderde energiemodus en schakelt enkele elementen uit om energie te besparen. Printerfuncties kunnen worden geactiveerd vanuit deze modus en de printer behoudt netwerkverbindingen en komt alleen uit de slaapmodus als dat nodig is.

De printer kan ontwaken uit de slaapstand door een van de volgende instellingen:

- Op de aan/uit-knop drukken
- Door een klep te openen
- Een afdruktaak verzenden

De printer komt binnen enkele seconden uit de slaapmodus. Dit duurt korter dan bij een uitgeschakelde printer. In de slaapmodus knippert de aan/uit-knop.

Zie [Systeemopties wijzigen](#page-16-0) op pagina 10 voor het wijzigen van de tijd die voor de slaapmodus verstrijkt.

Printermonitoring (met de afdrukspoeler) en printerbeheer op afstand met Web JetAdmin blijven beschikbaar tijdens de slaapstand. Sommige beheertaken op afstand bieden de optie om op afstand de printer uit de slaapmodus te halen wanneer er een taak moet worden uitgevoerd.

#### De taal voor de display van het front panel wijzigen

Als u de huidige taal op het front panel begrijpt, tikt u op het pictogram Settings (Instellingen) @en vervolgens op System > Language ( Systeem -> taal).

Als u de huidige taal op het voorpaneel niet begrijpt, volgt u deze stappen:

Schakel de printer in en wacht tot deze afbeelding op het voorpaneel wordt weergegeven:

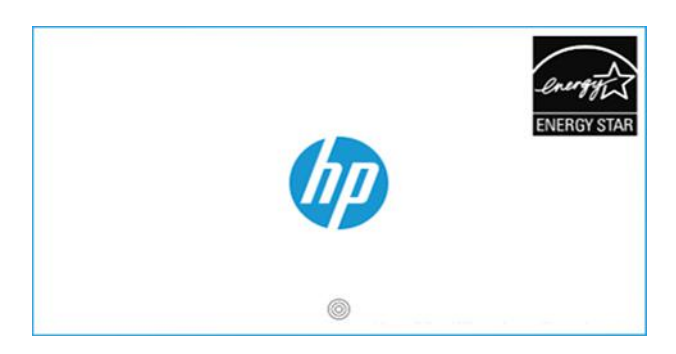

● Als er 3 cirkels verschijnen onder het HP-logo, tikt u binnen 5 seconden op 3 keer op het frontpanelscherm. Deze afbeelding verschijnt:

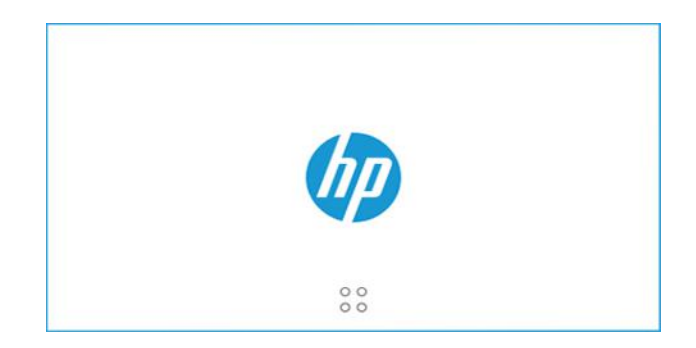

Stel u voor dat het scherm is verdeeld in 4:

<span id="page-16-0"></span>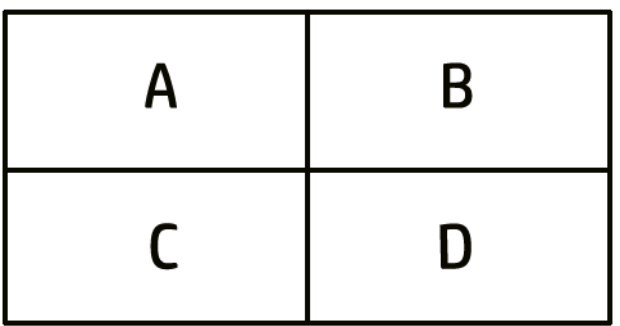

Raak eerst de rechterbovenhoek (zone B) en vervolgens de linkerbovenhoek (A) aan.

Op het voorpaneel verschijnt nu het taalselectiemenu. Tik op de gewenste taal.

De beschikbare talen zijn Engels, Portugees, Spaans, Catalaans, Frans, Nederlands, Italiaans, Duits, Pools, Russisch, vereenvoudigd Chinees, traditioneel Chinees, Koreaans en Japans.

#### Systeemopties wijzigen

U kunt verschillende opties voor het printersysteem wijzigen via het front panel.

Klik op het pictogram  $\circled{S}$  Settings (Instellingen en vervolgens op System (Systeem).

● Date and time options (Datum- en tijdopties) om de datum en tijd van de printer te zien of in te stellen.

U kunt ook de opties voor de datum en tijd in het deelvenster Instellingen van de geïntegreerde webserver wijzigen.

- Luidsprekervolume (Speaker volume) om het volume van de luidspreker van de printer te wijzigen. Selecteer Off (Uit), Low (Laag) of High (Hoog).
- Front panel brightness (Helderheid front panel) om de helderheid van de display van het front panel te wijzigen. De standaard helderheid is 50.
- Aan/uit-opties (Power options) > Slaapmodus printer (Printer sleep) om de lengte te wijzigen van de periode voordat de printer in de slaapmodus wordt gezet (zie Slaapstand [op pagina 9\)](#page-15-0). U kunt een tijd instellen tussen 5 en 60 minuten. Standaard vertragingstijd conform Energy Star.

U kunt ook de optie voor de slaapstand van de printer in het deelvenster Instellingen van de geïntegreerde webserver wijzigen.

- Aan/uit-opties > Automatisch uitschakelen vanwege inactiviteit om de printer automatisch uit te schakelen na 120 minuten inactiviteit.
- Unit selection (Selectie van eenheid) om de maateenheden op het front panel te wijzigen. Selecteer English (Engels) of Metric (Metrisch). Maateenheden zijn standaard ingesteld op Metric (Metrisch).
- Restore factory settings (Fabrieksinstellingen herstellen) om de printerinstellingen terug te zetten naar de oorspronkelijke fabriekswaarden. Met deze optie worden alle printerinstellingen behalve de papiervoorinstellingen hersteld.
- **Taal**
- Een firmware-update om de automatische firmware-updates te configureren.

# <span id="page-17-0"></span>HP Support Assistant

Onderhoud uw HP-apparaten met geautomatiseerde ondersteuning, updates en oplossingen. HP Support Assistant helpt u uw pc en printer te onderhouden.

Het heeft de volgende functies:

- Firmware-upgrade
- Upgrade van stuurprogramma's
- Inktstatus en meldingen
- **Diagnostiek**
- Meldingen en meldingen ontvangen
- Vind de beste manier om contact op te nemen met HP
- Virtual Agent-inhoud voor snelle antwoorden
- Garantiestatus

**EX OPMERKING:** Beschikbare opties kunnen variëren, afhankelijk van de geselecteerde taal en het geselecteerde land.

HP Support Assistant is opgenomen op nieuwe HP-desktop- en notebook-pc's (behalve aangepaste aanbiedingen).

Ook android- en iOS-versies zijn beschikbaar.

Productinformatie is beschikbaar op de HP-website via de volgende link: [http://www.hp.com/go/hpsupportassistant.](http://www.hp.com/go/hpsupportassistant)

Inleiding | HP Support Assistant. Ga voor een video naar de volgende link: [https://www.youtube.com/watch?v=2ugDlqn8IOM&t=4s.](https://www.youtube.com/watch?v=2ugDlqn8IOM&t=4s)

1. Voer de HP Support Assistant uit. Tik op Een HP-apparaat toevoegen.

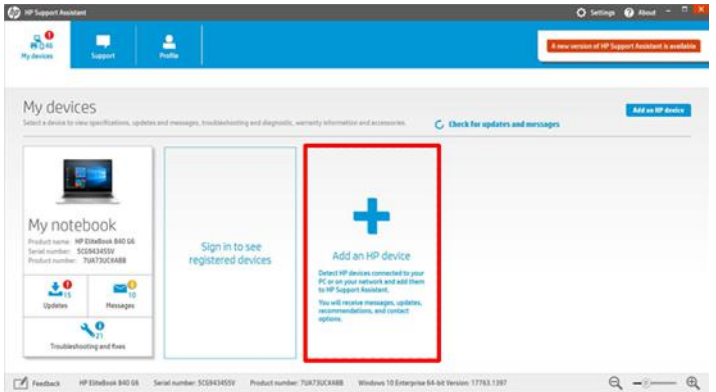

2. Tik op Detect my device (Mijn apparaat detecteren).

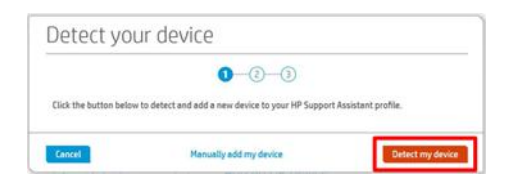

3. Selecteer de printer die u wilt toevoegen.

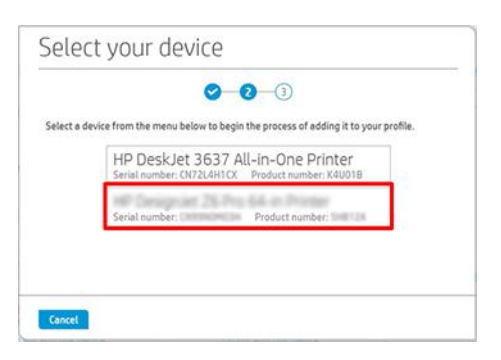

4. De printer wordt toegevoegd.

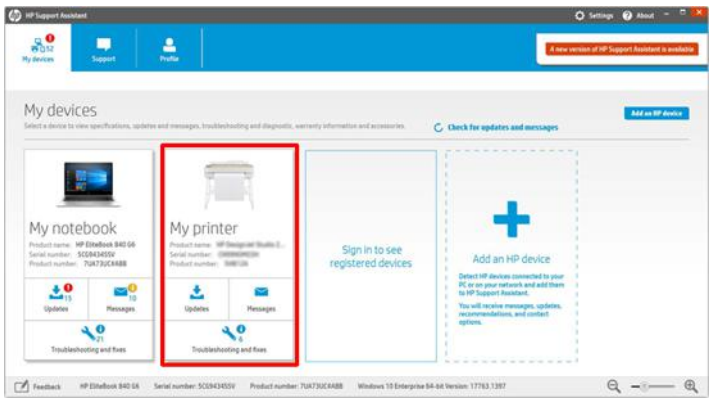

**BY OPMERKING:** Zelfs als u de printer niet op deze manier toevoegt, detecteert en toont HP Support Assistant automatisch de netwerkprinters binnen een week na het eerste uitvoeren van de HP Support Assistant. Als dat gebeurt, tikt u op Toevoegen aan mijn apparaten.

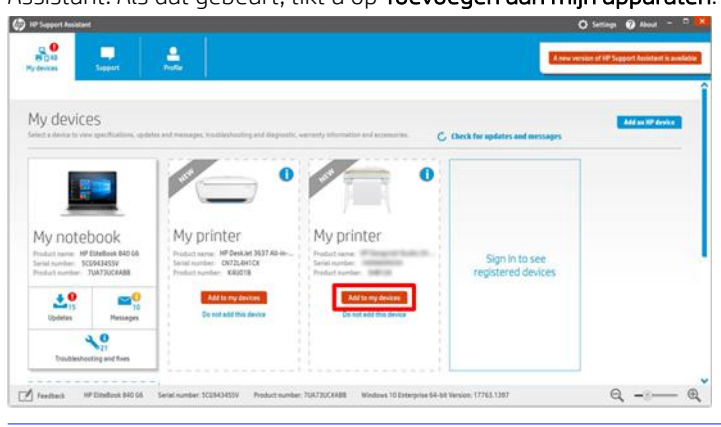

# <span id="page-19-0"></span>HP Print Preview

Met de toepassing HP Print Preview kunt u een eenvoudige voorbeeldweergave zien van hoe uw taak wordt afgedrukt. Deze toepassing is alleen beschikbaar voor Windows.

U kunt HP Print Preview installeren door dit te downloaden van de HP-website via de volgende link: <http://www.hp.com/go/DesignJetZ6Pro64in/drivers>of [http://www.hp.com/go/DesignJetZ9Pro64in/drivers.](http://www.hp.com/go/DesignJetZ9Pro64in/drivers)

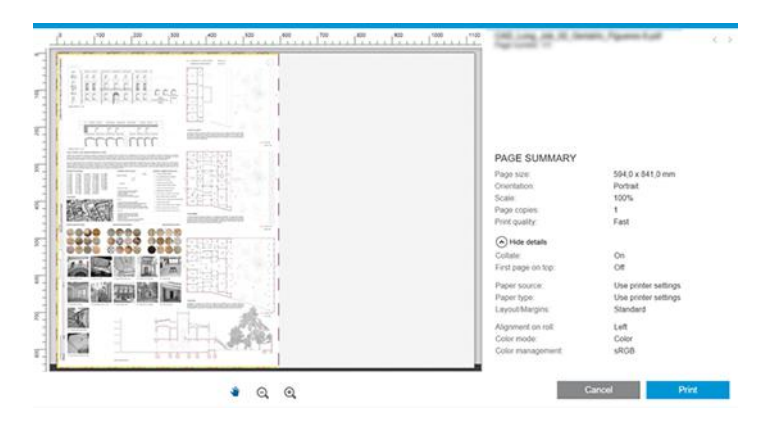

# Geïntegreerde webserver

Wanneer u Embedded Web Server op een computer wilt gebruiken, opent u de webbrowser en typt u het IP adres van de printer op de adresbalk van de browser.

Van de volgende browsers is bekend dat deze compatibel zijn met de geïntegreerde webserver:

- Apple Safari 12 en hoger
- Mozilla Firefox 77 en hoger
- Google Chrome 83 en hoger
- Microsoft Edge 82 en hoger

U kunt het IP-adres van uw printer vinden op het front panel van de printer: tik op het pictogram Connectiviteit en vervolgens op Netwerk. Zie [De printer configureren](#page-20-0) op pagina 14.

**EX OPMERKING:** Uw browser kan een beveiligingswaarschuwing weergeven wanneer u het IP-adres invoert. Als u het juiste adres hebt ingevoerd, kunt u de waarschuwing negeren en blijft de geïntegreerde webserver toegankelijk.

Het venster van Embedded Web Server geeft een menu weer dat wordt gebruikt om toegang te krijgen tot alle ondersteunde functies. Deze ondersteunt de volgende talen: Engels, Portugees, Spaans, Catalaans, Frans, Nederlands, Italiaans, Duits, Pools, Russisch, vereenvoudigd Chinees, traditioneel Chinees, Koreaans, Japans. De server gebruikt de taal die u opgeeft in de webbrowseropties. Als u een niet-ondersteunde taal hebt opgegeven, wordt deze weergegeven in de taal die is geselecteerd in de printer, of in het Engels.

Als u een andere taal wilt selecteren, moet u de taalinstelling in uw webbrowser wijzigen. Sluit de webbrowser en open deze opnieuw om de wijziging door te voeren.

# <span id="page-20-0"></span>Demo afdrukken

Er zijn een verscheidenheid aan demo-afdrukken om u te laten zien wat u van elk toepassingstype kunt verwachten. Deze kunnen via het front panel worden opgevraagd.

Controleer voordat u een demo-afdruk opvraagt of de printer en het papier gereed zijn om af te drukken.

Het geladen papier moet ten minste 420 mm (16,5 inch) breed zijn, anders kan de afdruk worden afgesneden.

Op het front panel moet Gereed (Ready) worden weergeven.

Als u een demo-afdruk wilt afdrukken, tikt u op het pictogram (binstellingen, vervolgens bladert u omlaag en tikt u op Interne afdrukken, daarna op Demo-afdrukken en selecteert u een afdruk. De volgende afdrukken zijn beschikbaar:

#### Demo-afdrukken:

#### Z6 Pro:

● GIS orthofoto

GIS-overzicht

POP mode

Winkelposter

#### Z9 Pro:

● POP mode

Kleurenfoto

Z>-foto

Artistiek

GIS-overzicht

Ontwerpen

# De printer configureren

De printer kan zichzelf voor de meeste netwerken configureren op een manier die vergelijkbaar is met elke andere computer op hetzelfde netwerk.

### De printer met het netwerk verbinden

De eerste keer dat u de printer verbindt met een netwerk, kan het proces enkele minuten in beslag nemen. Zodra de printer een werkende netwerkconfiguratie heeft, kunt u het netwerkadres controleren vanaf het front panel: tik op het pictogram Connectiviteit.

io: TIP: Noteer het IP-adres van de printer, omdat u dit nodig kunt hebben tijdens het instellen of bij het verbinden van de Windows- of macOS-computerclients.

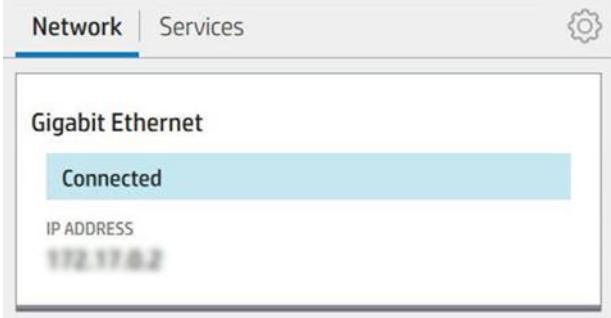

#### Netwerkconfiguratie wijzigen

Om de huidige netwerkconfiguratie te wijzigen, gaat u naar het front panel en tikt u op het pictogram Connectiviteit, daarna op het kleine instellingenpictogram op vervolgens op Netwerk > Gigabit Ethernet. Van hieruit is het mogelijk (maar niet altijd nodig) om de instellingen handmatig aan te passen. Dit kan ook worden gedaan op afstand met Embedded Web Server.

Tik op het pictogram Connectiviteit, daarna op het kleine instellingenpictogram ten vervolgens op Netwerk > Gigabit Ethernet. Van hieruit is het mogelijk (maar niet altijd nodig) om de instellingen handmatig aan te passen. Dit kan ook worden gedaan op afstand met Embedded Web Server.

Zie Netwerken [op pagina 59v](#page-65-0)oor de volledige details van de beschikbare verbindingsinstellingen.

Als u de printernetwerkinstellingen per ongeluk verkeerd configureert, kunt deze herstellen naar de fabriekswaarden vanuit het voorpaneel: tik op het pictogram Connectiviteit, daarna op het kleine instellingenpictogram  $\bullet$  en vervolgens op Netwerk > Fabrieksinstellingen herstellen. Vervolgens moet u de printer opnieuw opstarten. Hierdoor wordt automatisch een werkende netwerkconfiguratie voor de meeste netwerken gegeven. De overige printerinstellingen blijven ongewijzigd.

## De printer in Windows installeren

De instructies zijn alleen van toepassing als u van plan bent met een printerdriver af te drukken vanuit softwaretoepassingen.

Zie Afdrukken [op pagina 74](#page-80-0) voor alternatieve manieren van afdrukken.

Controleer de apparatuur voordat u begint:

- De printer moet zijn geconfigureerd en ingeschakeld.
- De Ethernet-switch of router moet aanstaan en correct werken.
- De printer en de computer moeten verbonden zijn met het netwerk (zie De printer met het netwerk verbinden op pagina 14).

U kunt nu de printersoftware installeren en verbinding met de printer maken.

- 1. Noteer de hostnaam en het IP adres van de printer vanaf het front panel (zie De printer met het netwerk verbinden op pagina 14).
- 2. Installeer de printersoftware vanaf de HP-website via de volgende link:<http://www.hp.com/go/DesignJetZ6Pro64in/software>(als u een Z6 Pro) of

<http://www.hp.com/go/DesignJetZ9Pro64in/software>(als u een Z9<sup>+</sup> Pro hebt), volgt u de installatieinstructies van de software.

De beste driver wordt gesuggereerd op basis van het besturingssysteem en of het PostScript-accessoire is geïnstalleerd of niet. Het PDF-stuurprogramma wordt aanbevolen als de PostScript-optie beschikbaar is, anders is het PCL-stuurprogramma standaard.

3. Zodra het bestand is gedownload, opent u het en volgt u de stappen op het scherm.

Als uw computer geen printers vindt op het netwerk, wordt het venster Printer niet gevonden (Printer not found) getoond, dat u helpt uw printer te vinden. Indien er een firewall actief is, moet u deze mogelijk tijdelijk uitschakelen, zodat de printer kan worden gevonden. U hebt ook de optie om de printer te zoeken op hostnaam, IP adres of MAC-adres.

#### De printersoftware in Windows verwijderen

Gebruik het voorpaneel om de software te verwijderen, zoals u ook andere software kunt verwijderen.

### De printer in macOS installeren

Er zijn twee opties om uw printer te verbinden met een macOS-netwerk.

- **Bonjour**
- TCP/IP (belangrijk: selecteer HP Jetdirect-Socket)

**EX OPMERKING:** De printer biedt geen ondersteuning voor AppleTalk.

De volgende instructies zijn van toepassing als u van plan bent met een printerdriver af te drukken vanuit softwaretoepassingen. Zie Afdrukken [op pagina 74](#page-80-0) voor alternatieve manieren van afdrukken.

Controleer de apparatuur voordat u begint:

- De printer moet zijn geconfigureerd en ingeschakeld.
- De Ethernet-switch of router moet aanstaan en correct werken.
- [De printer en de computer moeten verbonden zijn met het netwerk \(zie De printer met het netwerk](#page-20-0)  verbinden op pagina 14).

U kunt nu de printersoftware installeren en verbinding met de printer maken.

- 1. Ga naar het front panel en tik op het pictogram **Connectiviteit en** vervolgens op Netwerk en noteer het IP-adres van uw printer. Als u van plan bent verbinding te maken met Bonjour, klikt u op de netwerkkaart en noteert u de Bonjour-naam.
- 2. Installeer de printersoftware vanaf de HP-website via de volgende link: <http://www.hp.com/go/DesignJetZ6Pro64in/software>(als u een Z6 Pro hebt) of <http://www.hp.com/go/DesignJetZ9Pro64in/software>(als u een Z9<sup>+</sup> Pro hebt).
- 3. Selecteer Windows- of macOS-software en kies welke specifieke software voor uw model.

**EX OPMERKING:** U kunt HP Click downloaden met de andere software.

4. Dubbelklik op het pictogram van het HP DesignJet-installatieprogramma. U wordt door de procedure voor het installeren van de HP-software voor uw printer geleid.

- 5. Zoek de Bonjour-naam van uw printer of het IP-adres (die u hebt genoteerd bij stap 1) in de tabel in de Setup Assistant.
	- Als u de juiste naam vindt, scrollt u zo nodig opzij om de kolom Verbinding te bekijken en controleert u of er Bonjour staat. Markeer vervolgens deze regel. Ga anders door met zoeken in de lijst.
	- Als u de naam van uw printer niet kunt vinden, klikt u op **Doorgaan** en voert u de installatie handmatig uit. Open Systeemvoorkeuren en selecteer bij Printers en scanners het +-teken onder aan de tabel. Ga vervolgens naar het tabblad IP, voer uw IP-adres in en selecteer het protocol HP Jetdirect-Socket.

Klik op **Continue** (Doorgaan).

6. Volg de instructies op het scherm verder.

### De printersoftware onder macOS verwijderen

Tijdens de installatie hebt u de optie om HP Uninstaller op uw systeem te installeren. Dit hoort beschikbaar te zijn onder HP in de map Toepassingen van het systeem.

**BELANGRIJK:** HP Uninstaller zal alle HP-software van uw systeem verwijderen.

Als u alleen de afdrukwachtrij wilt verwijderen, selecteert u het dialoogvenster Printers & Scanners in de systeemvoorkeuren. Klik op de naam van de printer en vervolgens op de knop –.

### Printerservices instellen

U kunt uw printer zo instellen dat automatisch de firmware wordt bijgewerkt en extra services worden ingeschakeld.

U kunt de volgende services instellen:

- Automatisch firmware-updates te ontvangen
- Deelnemen aan de 'Overeenkomst inzake het uitwisselen van productgegevens'
- Extra printerservices te activeren

Een netwerkverbinding is vereist, zodat de printer zijn eigen verbinding kan testen. Denk eraan om de netwerkkabel met de printer te verbinden.

Elke printerservice kan afzonderlijk worden in- of uitgeschakeld zoals hieronder beschreven.

Tijdens de aanvankelijke printerconfiguratie wordt u gevraagd of u extra printerservices wilt inschakelen. U kunt die beslissing later wijzigen door te tikken op het pictogram Connectiviteit, daarna op het kleine instellingenpictogram te tikken en daarna op Services > Overeenkomst om printergegevens te delen.

Als u deel uitmaakt van de service HP Partner Link Betalen-per-gebruik, moet u deelnemen aan de 'Overeenkomst inzake het uitwisselen van productgegevens', als u dit niet al hebt gedaan. Tik vervolgens op het pictogram Connectiviteit, daarna op Services, daarna op het pictogram  $\cdots$  Ellipsis > Nieuwe service registreren om de printerservice te registreren.

Met de service PrintOS kunt u de printer activiteit op afstand controleren en meldingen op uw mobiele apparaat ontvangen, plus andere services. Als u zich wilt registreren, moet u deelnemen aan de 'Overeenkomst inzake het uitwisselen van productgegevens' als u dit niet al hebt gedaan. Tik vervolgens op het pictogram **Connectiviteit**, daarna op Services > PrintOS en volg de stappen die worden weergegeven op het front panel.

#### De verbinding van de printer naar HP controleren

U kunt controleren of de printer verbinding kan maken met HP-services door te tikken op het pictogram Connectiviteit en de status daar te bekijken. U kunt gedetailleerde informatie bekijken door te klikken op het netwerk of de servicekaart.

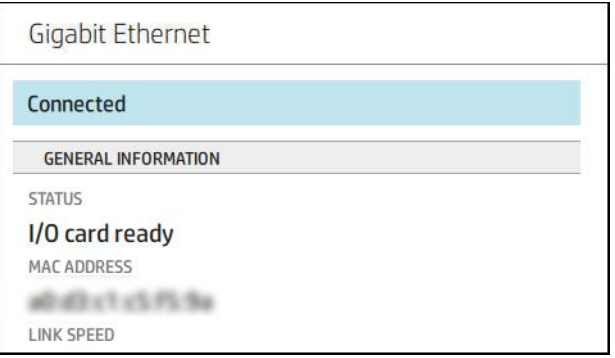

Als er een probleem is met het maken van verbinding met HP, krijgt u een beschrijving van het probleem en een paar mogelijke oplossingen.

#### Firmware-updates configureren

U kunt kiezen vanuit Embedded Web Server of vanuit het front panel of en hoe firmware-updates worden gedownload.

- **EX OPMERKING:** Het beheerderswachtwoord is vereist om deze instellingen te wijzigen.
	- Via de geïntegreerde webserver: Klik op About printer (Over printer) > Firmware update (Firmware-update).
	- · Via het voorpaneel: Tik op het pictogram @Instellingen en vervolgens op Systeem> firmware-update.

De volgende instellingen zijn beschikbaar:

Download new firmware automatically (Nieuwe firmware automatisch downloaden): Als u Automatically selecteert (de standaardinstelling), downloadt de printer automatisch nieuwe firmware wanneer deze beschikbaar wordt. Deactiveer deze optie om nieuwe firmware handmatig te downloaden.

**EX OPMERKING:** Als u de firmware downloadt, is deze nog niet op de printer geïnstalleerd. Om de nieuwe firmware te installeren, moet u de installatie eerst handmatig bevestigen.

#### Standaard beheerderswachtwoord

De printer wordt geleverd met een standaard beheerderswachtwoord.

Zie Uniek wachtwoord op pagina 18.

### Uniek wachtwoord

Uw printer heeft een uniek standaardwachtwoord waarmee alle printerbeheer-/configuratiebronnen zijn beschermd.

#### Het standaard beheerderswachtwoord vinden

U hebt twee opties om uw standaardwachtwoord te vinden op het voorpaneel (als dit niet eerder is gewijzigd).

1. Ga naar Instellingen > Beheerderswachtwoord voor beveiliging >. Er verschijnt een venster met het wachtwoord:

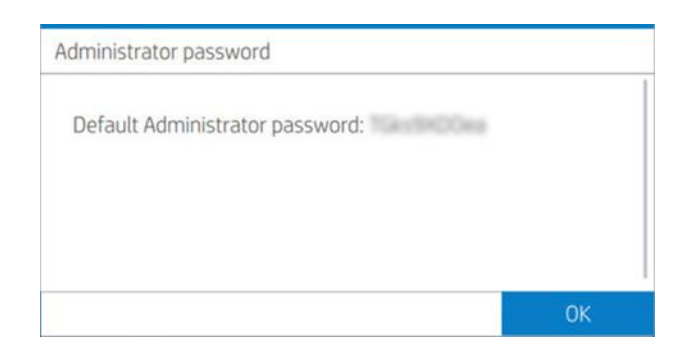

2. U kunt het wachtwoord ook vinden in de toepassing About Printer (Over printer). In het hoofdscherm gaat u naar Informatie over de printer > printer:

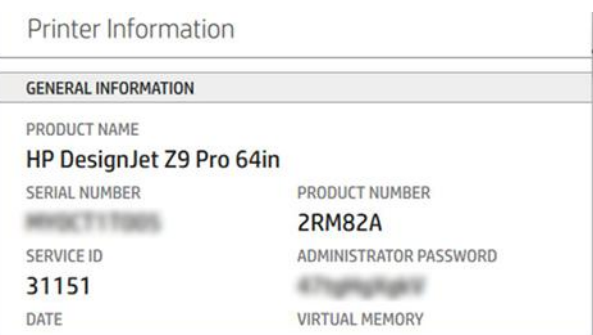

#### Het standaard beheerderswachtwoord wijzigen

U kunt het beheerderswachtwoord via een webbrowser wijzigen. Ga naar: InstellingenBeveiliging > beheerderswachtwoord en tik op het pictogram Potlood.

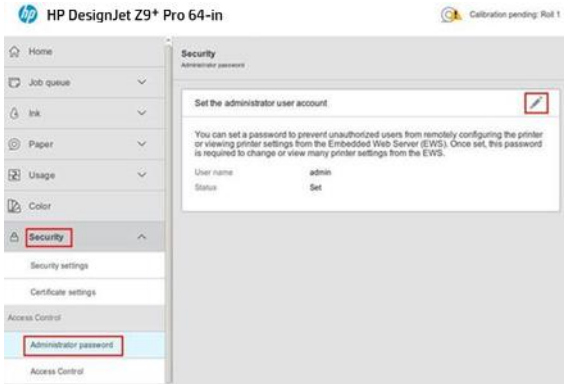

Er verschijnt een nieuw venster en vraagt om zowel de oude als de nieuwe wachtwoorden.

**BY OPMERKING:** Het nieuwe wachtwoord kan alles zijn wat je wilt, behalve een blanco.

### **Drivers**

Er zijn diverse drivers voor uw printer; wat voor u het beste is, hangt af van uw omstandigheden.

- Het besturingssysteem
- Het type toepassingen van waaruit u afdrukt
- Het aantal printers dat u hebt

De uitvoeraccessoires die u hebt

U vindt de laatste software voor printerstuurprogramma's op de HP-website via de volgende link:<http://www.hp.com/go/DesignJetZ6Pro64in/drivers>(als u een Z6 Pro hebt) of <http://www.hp.com/go/DesignJetZ9Pro64in/drivers>(als u een Z9<sup>+</sup> Pro hebt).

#### Specifieke Windows-drivers

HP beveelt de PCL-driver en de PDF-driver aan voor het afdrukken met Windows.

- Het PCL-stuurprogramma, het beste voor elke toepassing (behalve PDF)
- Het PDF-stuurprogramma, het beste voor het afdrukken van PDF-documenten vanuit Adobe-toepassingen

#### macOS-drivers

Raster- en PostScript-stuurprogramma's zijn beschikbaar; kies de gewenste toepassing.

#### Rasterdriver

- Specifiek voor macOS 10 of hoger
- Het best voor CAD-, GIS- en kantoortoepassingen

#### PostScript 3-driver

- Specifiek voor macOS 10 of hoger
- Het best voor toepassingen die nauwkeurige kleuren vereisen

#### Voorkeuren voor Windows-drivers instellen

U kunt enkele standaardinstellingen in uw printer driver aan uw eigen voorkeuren aanpassen, bijvoorbeeld om kleuren of opties voor papierbesparing in te stellen.

Als u de standaardinstellingen wilt wijzigen, klikt u op de knop Start of Zoeken op uw computerscherm (afhankelijk van uw versie van Windows) en vervolgens op Apparaten en instellingen of Apparaten en printers. In het volgende venster klikt u met de rechtermuisknop op het pictogram van uw printer en vervolgens klikt u op Printing Preferences (Afdrukvoorkeuren). Alle instellingen die u wijzigt in het scherm Printing Preferences (Afdrukvoorkeuren), worden opgeslagen als standaardwaarden.

Om de standaardwaarden voor alle gebruikers van uw systeem in te stellen, klikt u met de rechtermuisknop op het printerpictogram en vervolgens op Printereigenschappen (Printer Properties), waarna u naar het tabblad Geavanceerd (Advanced) gaat en op Standaardwaarden voor printer (Printing Defaults) klikt. De instellingen die u wijzigt in de standaardwaarden voor de printer, worden voor alle gebruikers opgeslagen.

### De grafische taalinstelling wijzigen

U kunt ervoor kiezen om de grafische taalinstelling vanuit het frontpanel te wijzigen. Tik op het pictogram  $\bigcirc$ instellingen en vervolgens op Standaard afdrukconfiguratie > Grafische taal.

<span id="page-27-0"></span>Selecteer daarna een van de volgende opties:

- Selecteer **Automatic** (Automatisch) als de printer moet bepalen welk type bestand wordt ontvangen. Dit is de standaardinstelling. Deze instelling is geschikt voor de meeste softwaretoepassingen. U hoeft deze doorgaans niet te wijzigen.
- Selecteer HP-GL/2 alleen als u dat type bestand rechtstreeks naar de printer verzendt, zonder langs een printerdriver te gaan.
- Selecteer PDF alleen als u dat type bestand rechtstreeks naar de printer verzendt, zonder langs een printer driver te gaan.
- Selecteer PostScript alleen als u dat type bestand rechtstreeks naar de printer verzendt, zonder langs een printer driver te gaan.
- Selecteer TIFF alleen als u dat type bestand rechtstreeks naar de printer verzendt, zonder langs een printer driver te gaan.
- Selecteer JPEG alleen als u dat type bestand rechtstreeks naar de printer verzendt, zonder langs een printer driver te gaan.
- Selecteer CALS/G4 alleen als u dat type bestand rechtstreeks naar de printer verzendt, zonder langs een printerstuurprogramma te gaan.

# HP PrintOS

HP PrintOS is een webgebaseerd besturingssysteem voor uw bedrijf - een open en veilig cloudplatform. Het stimuleert productiviteit en inspireert tot innovatie met een unieke reeks apps die meer controle bieden en tegelijkertijd de productieprocessen vereenvoudigen.

Aanmelden is de eerste stap om te profiteren van de voordelen van het volledig nieuwe HP PrintOS, uw besturingssysteem in de cloud voor afdrukproductie.

#### Krijg controle over uw vlootproductie

Blijf dicht op de productie, zelfs wanneer u niet bij uw printer bent, en krijg inzicht in de gegevens voor betere besluitvorming en voortdurende verbeteringen.

#### Uw substraten eenvoudig op afstand configureren

Maak een einde aan repetitieve en tijdrovende processen. Back-ups worden automatisch gemaakt, en u kunt substraatconfiguraties gemakkelijk herstellen.

#### Nieuwe groeikansen grijpen

Integreer eenvoudig Web-to-print decoratie- en signage ontwerptools in uw website en benut het potentieel van uw online printbedrijf.

#### PrintOS-oplossingen

- PrintBeat: Volg uw afdrukproductie op afstand, bekijk en download informatie over printertaken en neem effectieve beslissingen op basis van harde gegevens om uw activiteiten te blijven verbeteren.
- Mobiele printOS-app: Beheer uw printactiviteiten praktisch altijd en overal door de printerstatus en het inkten substraatverbruik te monitoren, voltooide taken te bekijken en problemen met het afdrukken onmiddellijk op te sporen, zelfs als u onderweg bent.
- <span id="page-28-0"></span>● Configuratiecentrum: Configureer uw grootformaat printer op afstand vanaf elke locatie door alle substraatconfiguraties van uw printer vanaf één plek te beheren, te openen en te implementeren, om uw afdrukwerkzaamheden te vereenvoudigen en in balans te brengen.
- Servicecentrum bevestigen: Toegang tot alle serviceactiviteiten rechtstreeks vanuit één portal, zodat u servicegevallen snel, efficiënt en betrouwbaar kunt beheren.´
- Leren-app: Verhoog uw productiviteit en bedrijfssucces met geïnformeerde medewerkers.

Als u zich wilt aanmelden, gaat u naar de HP-website via de volgende link: [http://www.printos.com.](http://www.printos.com)

# Toegankelijkheid

HP staat voor gelijkheid en trots van iedereen, zodat het bedrijf en de maatschappij kunnen gedijen. HP streeft ernaar om integratie te bevorderen, een kernwaarde voor het leveren van innovatieve technologie die gunstig is voor de breedste reeks mensen die mogelijk zijn.

# Front panel

Indien nodig kunnen de schermhelderheid en het luidsprekervolume van het front panel worden gewijzigd.

Zie [Systeemopties wijzigen](#page-16-0) op pagina 10.

### Geïntegreerde webserver

U kunt vanuit Embedded Web Server de status van de printer zien en andere acties uitvoeren zonder het front panel te gebruiken.

Voor meer informatie over de toegankelijkheidsfuncties van Embedded Web Server klikt u op Support (Ondersteuning) > Accessibility (Toegankelijkheid).

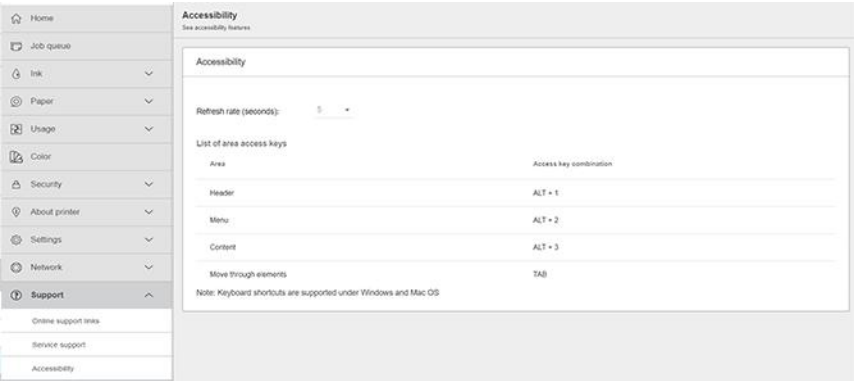

Als uw muis via USB is verbonden, kunt u de elementen van de gebruikersinterface met het muiswiel vergroten.

Voor informatie over het toegankelijkheidsprogramma van HP en over de inzet van HP om zijn producten en diensten toegankelijk te maken voor mensen met beperkingen, zie de HP-website via de volgende link: [http://www.hp.com/hpinfo/abouthp/accessibility/.](http://www.hp.com/hpinfo/abouthp/accessibility/)

# Andere informatiebronnen

De gebruikersdocumentatie voor uw printer is te downloaden in PDF-formaat van *www.hp.com*.

De documenten hieronder zijn te downloaden van de HP-website via de volgende link:<http://www.hp.com/go/DesignJetZ6Pro64in/manuals>(als u een Z6 Pro hebt) of <http://www.hp.com/go/DesignJetZ9Pro64in/manuals>(als u een Z9<sup>+</sup> Pro hebt):

- Inleidende informatie
- Gebruikershandleiding
- Wettelijke informatie
- Beperkte garantie
- Handleiding voor locatievoorbereiding

# <span id="page-30-0"></span>2 Papier verwerken

# Algemeen advies

Voordat u een papierlaadproces start, is het belangrijk dat u voldoende ruimte aan de voorkant van de printer hebt.

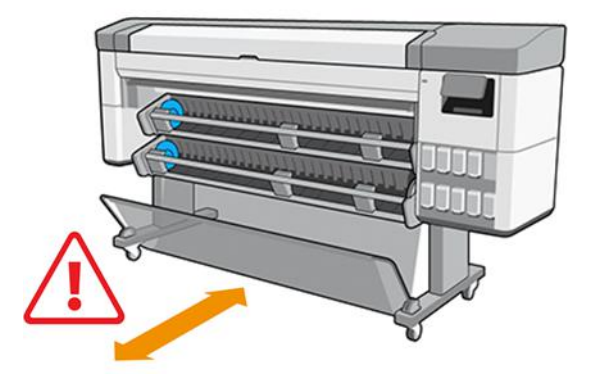

△ VOORZICHTIG: Zorg dat de printerwielen zijn vergrendeld (de remhendel moet omlaag staan) om te voorkomen dat de printer wegrolt.

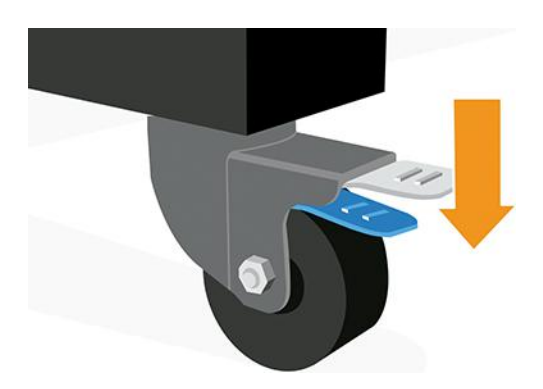

- △ VOORZICHTIG: Al het papier moet 432 mm zijn.
- } ; TIP: Draag voor fotopapier katoenen handschoenen om te voorkomen dat er vet op het papier komt.

<span id="page-31-0"></span>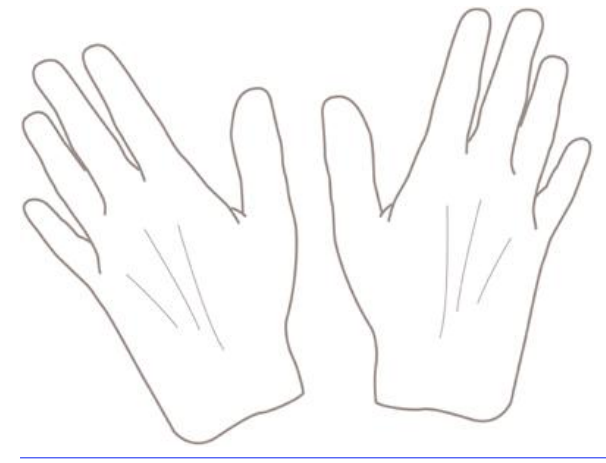

VOORZICHTIG: Houd de mand gedurende het hele laadproces gesloten.

# Laadmethoden

Er zijn twee opties beschikbaar om papier te laden: automatische invoer of ondersteunde invoer.

# Automatisch invoeren

De printer zal u vragen om de papiersoort en -lengte te selecteren terwijl het papier wordt geladen.

**BY** OPMERKING: Als de printer niet actief is, kunt u stap 1 tot 5 overslaan en direct naar stap 6 gaan.

1. Ga naar het frontpanel en tik op Papier.

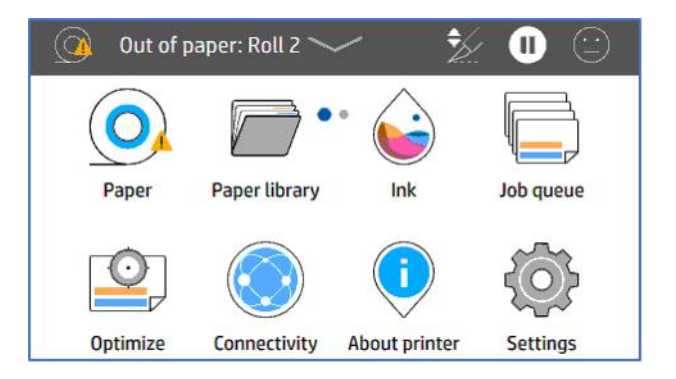

2. Tik op Laden voor de bijbehorende papierbron en daarna op Papier.

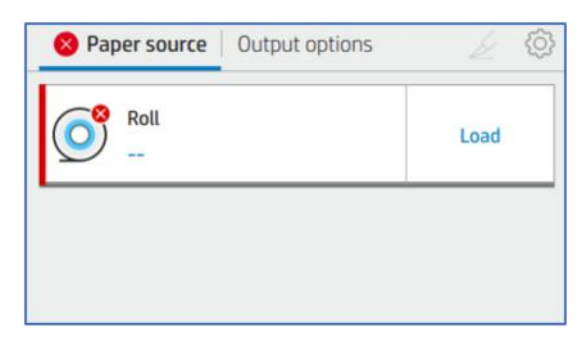

#### 3. Selecteer de papiersoort.

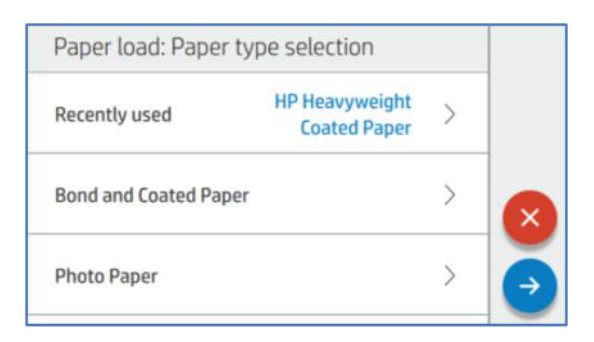

#### 4. Selecteer uw laadmethode.

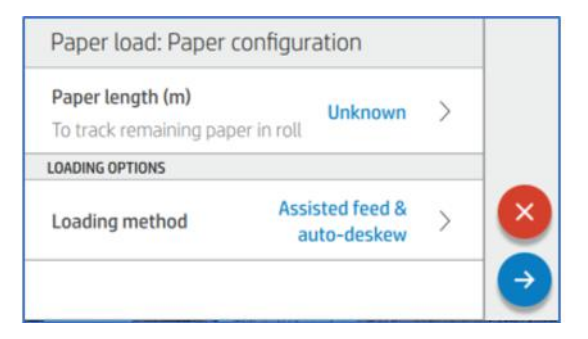

5. Tik op Autofeed > auto-deskew (Standaard).

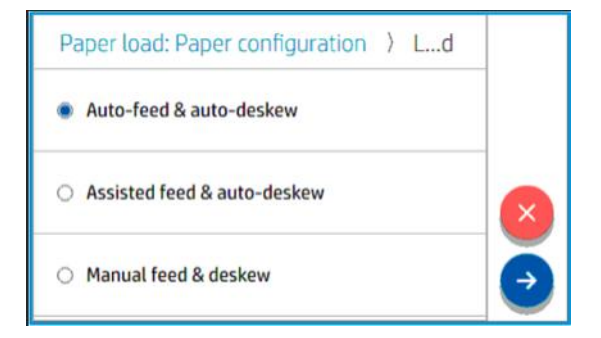

6. Open het laadstation.

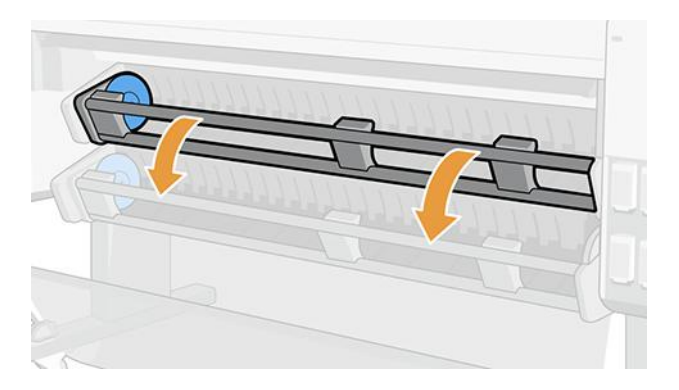

7. Trek aan de hendel om de naaf aan de linkerkant te ontgrendelen.

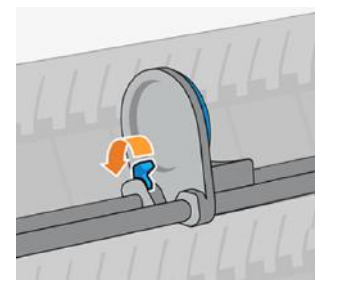

- 8. Verplaats de linkernaaf naar links en plaats de papierrol op de laadtafel.
- **BELANGRIJK:** Zorg dat het papier is georiënteerd zoals u dat in de afbeelding ziet.

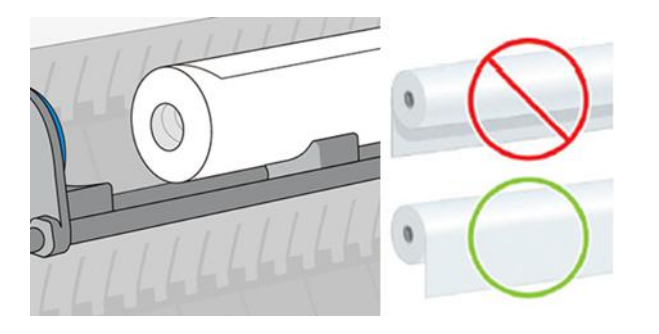

9. Duw de rechternaaf in de kern van de rol totdat deze contact maakt met de blauwe schijf.

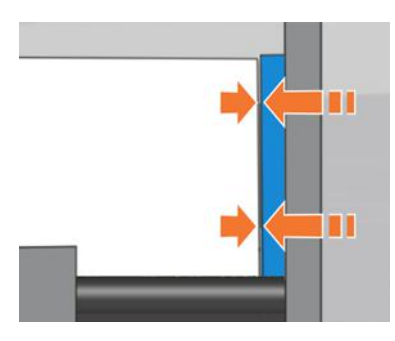

10. Duw de linkernaaf in de kern van de rol totdat deze contact maakt met de blauwe schijf.

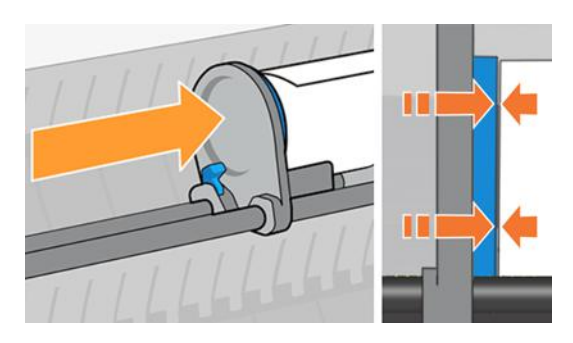

11. Trek de hendel omlaag om de naaf aan de linkerkant te sluiten.

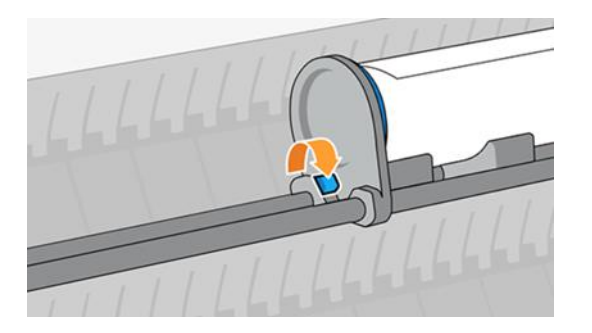

12. Controleer of de uiteinden van de rol compact en vlak zijn.

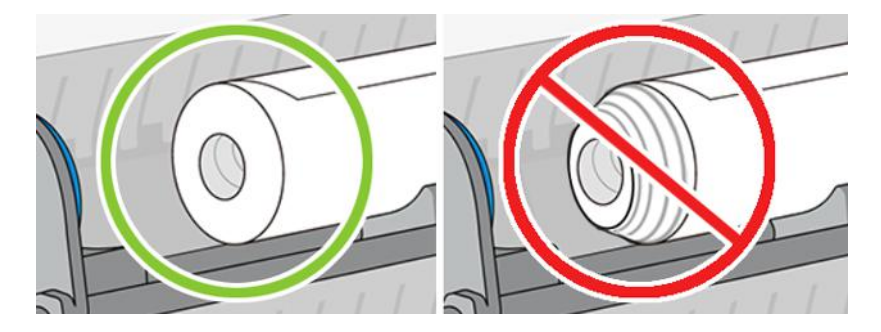

13. Sluit het laadstation.

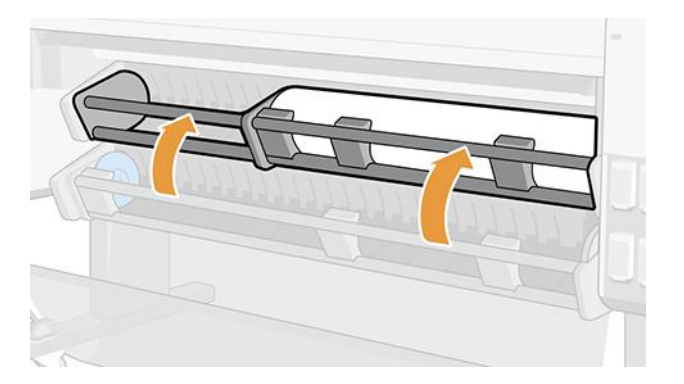

## Geassisteerde invoer

Automatisch laden van papier kan mislukken wanneer dun papier zoals jumborollen of jumborollen met coating worden gebruikt. Als dit gebeurt, vraagt de printer u om geassisteerde invoer te gebruiken om papier te laden.

 $\phi$ : TIP: Door de rechterkant van de voorrand van het papier een beetje te buigen voordat u laadt, helpt de printer deze automatisch te detecteren en te laden.

1. Ga naar het frontpanel en tik op Papier.

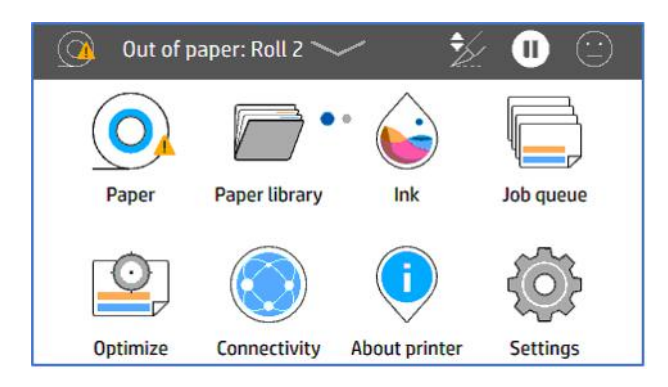

2. Tik op Laden voor de bijbehorende papierbron en daarna op Papier.

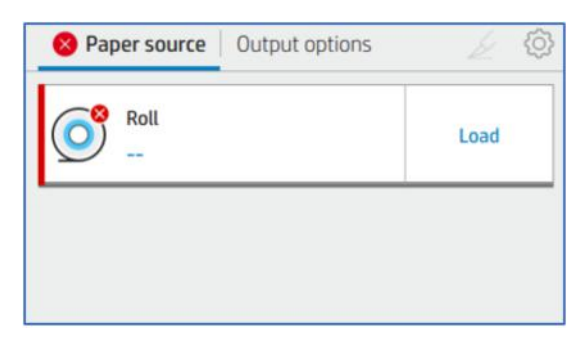

#### 3. Selecteer de papiersoort.

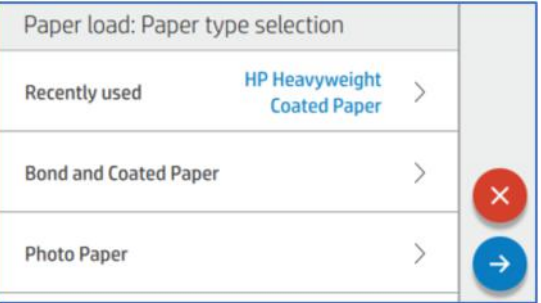

4. Selecteer uw laadmethode.

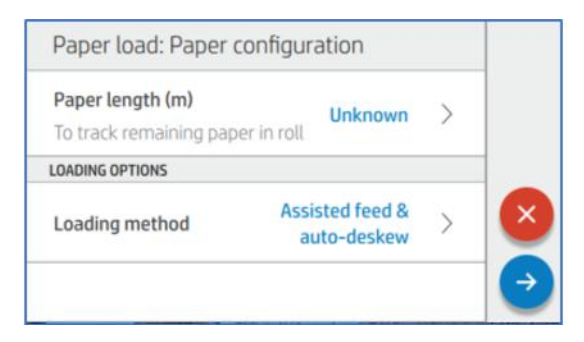
#### 5. Tik op Ondersteund doorvoeren.

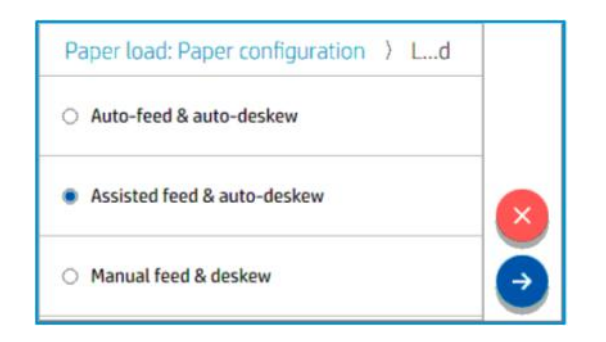

6. Open het laadstation.

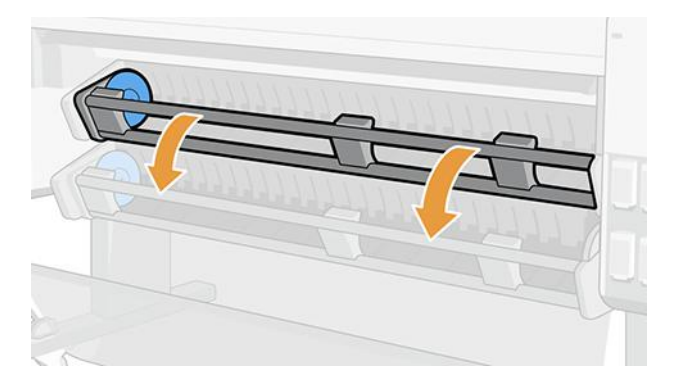

7. Trek aan de hendel om de naaf aan de linkerkant te ontgrendelen.

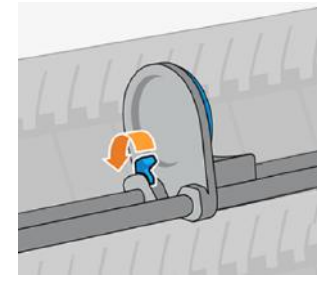

8. Verplaats de linkernaaf naar links en plaats de papierrol op de laadtafel.

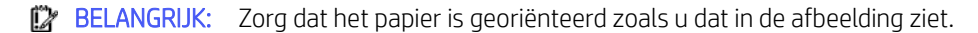

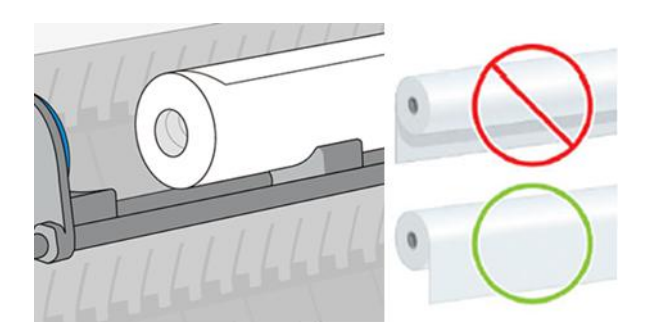

9. Controleer of de uiteinden van de rol compact en vlak zijn.

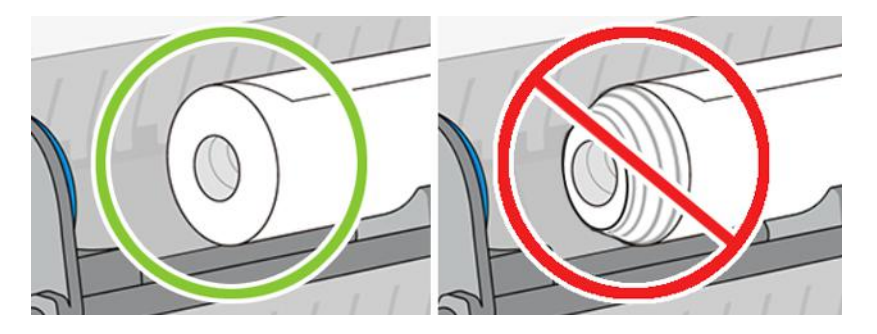

10. Duw de rechternaaf in de kern van de rol totdat deze contact maakt met de blauwe schijf.

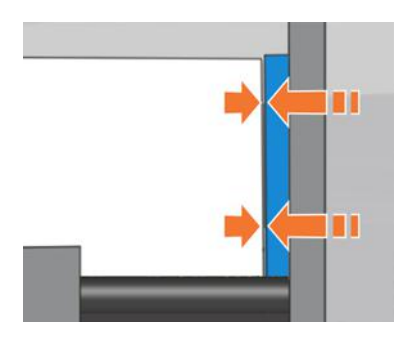

11. Duw de linkernaaf in de kern van de rol totdat deze contact maakt met de blauwe schijf.

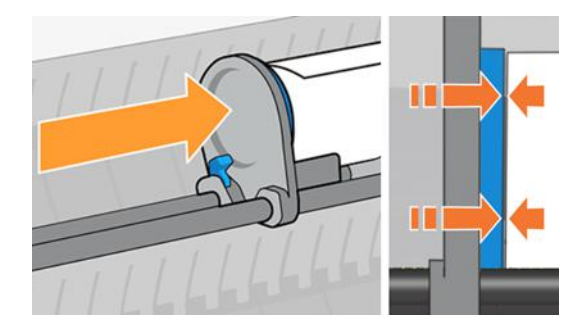

12. Trek de hendel omlaag om de naaf aan de linkerkant te sluiten.

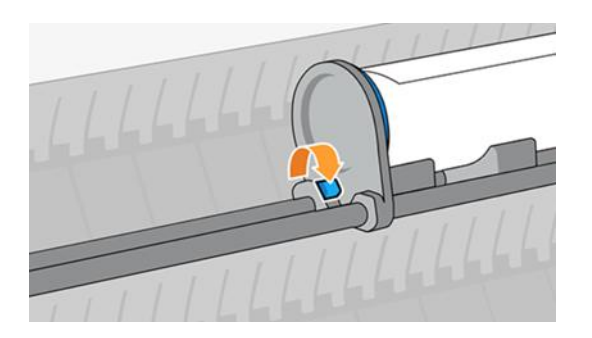

13. Sluit het laadstation.

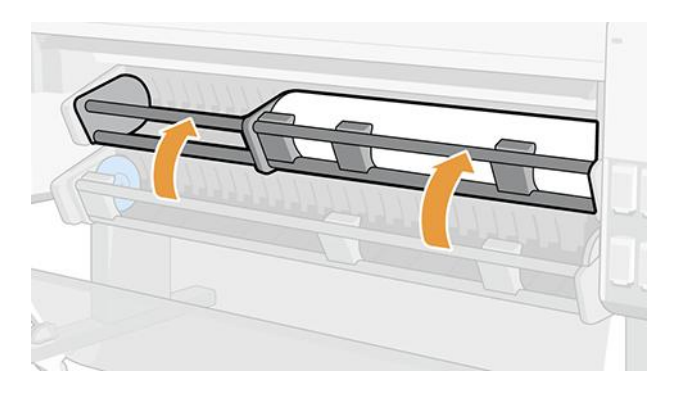

14. Draai de hub in de aangegeven richting om de papierrand in het papierinvoergebied te plaatsen.

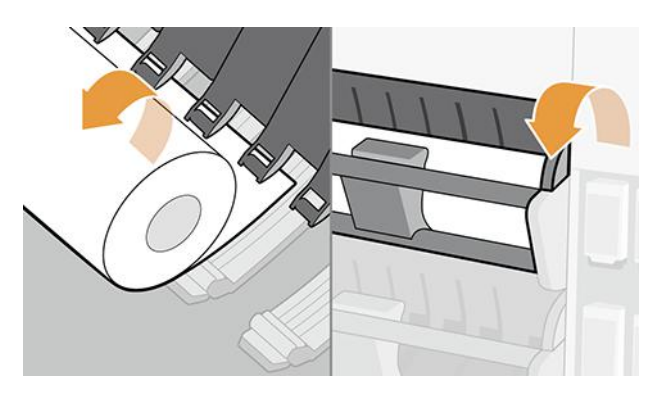

15. Ga verder met het draaien van de hub om het papier in te voeren tot het in het afdrukgebied wordt weergegeven.

# Een rol in de printer laden

Er zijn twee opties beschikbaar om een rol te laden: vanaf het front panel of direct op de printer.

#### Vanaf het voorpaneel

Wanneer de gebruiker het papier vanaf het front panel wil laden.

1. Ga naar het front panel en tik op Papier en vervolgens op het pictogram (O) Instellingen.

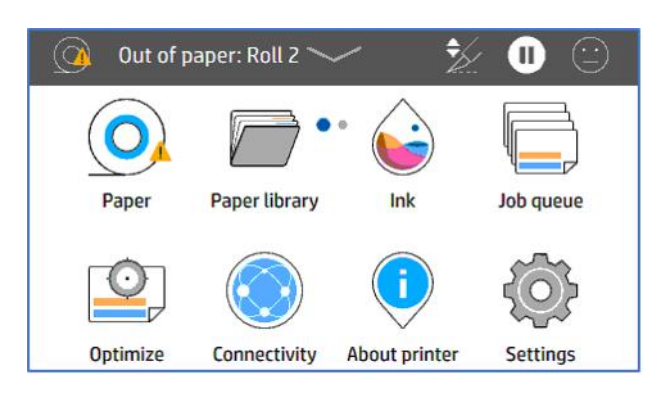

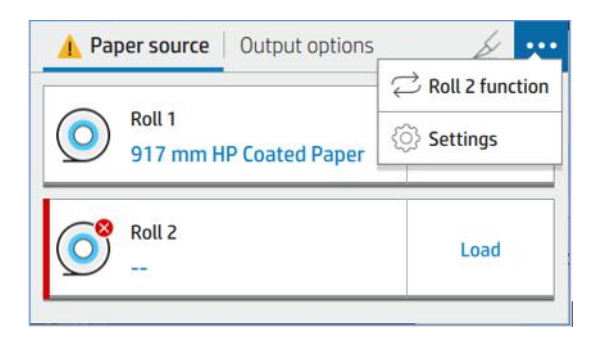

2. Tik op het tabblad Papierbron op Papiersoort.

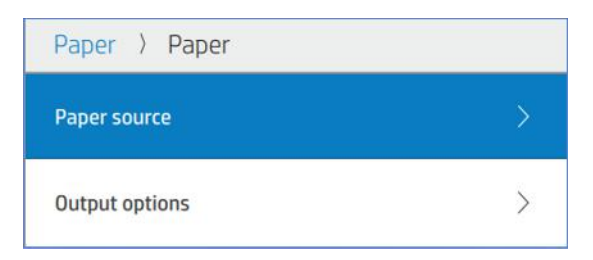

3. Tik op Papier en selecteer vervolgens Papiersoort.

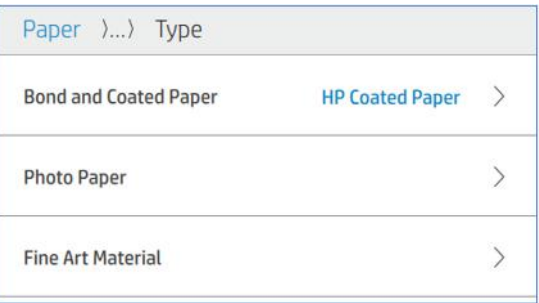

4. Voer de lengte in en kies de laadmethode.

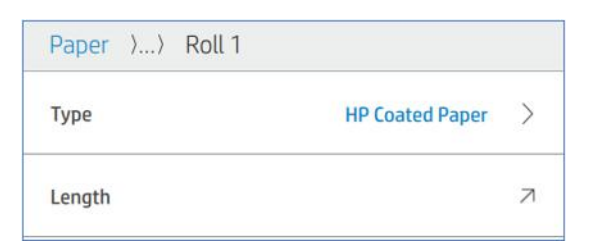

5. Open de roltoevoerbalk en laad het papier.

#### Direct in de printer

Wanneer de gebruiker het papier eerst wil laden en vervolgens de instellingen in het front panel wilt definiëren.

- 1. Open de roltoevoerbalk.
- 2. Sluit de roltoevoerbalk.
- 3. Tik op het front panel op Papier en selecteer vervolgens Papiersoort.
- 4. Voer de lengte in.
- **EX OPMERKING:** Als u een opwikkelspoelaccessoire of multifunctionele rol hebt, raadt HP u aan om de diverters [naar de bovenste positie te verplaatsen om te voorkomen dat papier in het accessoire komt. Zie Papier komt in](#page-179-0)  de onderste module op pagina 173.

# Een papierrol verwijderen

Als u een rol wilt verwijderen, gaat u naar het front panel en volgt u de instructies.

# Gebruik de opwikkelspoel

Wanneer u de opwikkelspoel gebruikt, moet u controleren of de juiste kern is geïnstalleerd; 2 inch of 3 inch.

### Attach before printing (Bevestigen alvorens af te drukken)

Het is belangrijk om de snijder uit te schakelen voordat u het papier aan de opwikkelspoel bevestigt.

- **EX** OPMERKING: Als u het papier aan de opwikkelspoel bevestigt voordat het wordt afgedrukt, gaat het materiaal verloren.
	- 1. Ga naar het front panel en tik op Papier en vervolgens op het pictogram (O) Instellingen.

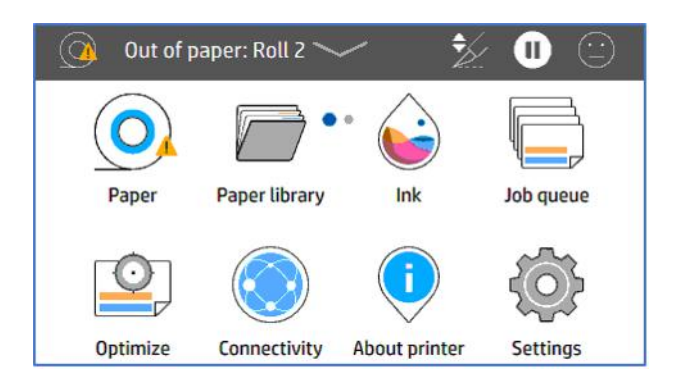

2. Tik op Uitvoeropties.

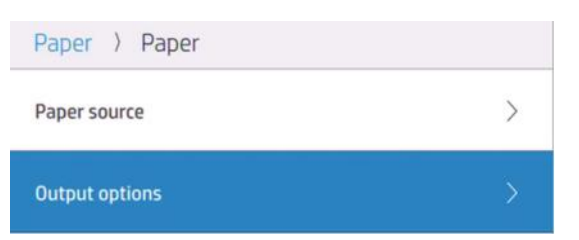

3. Selecteer snijder.

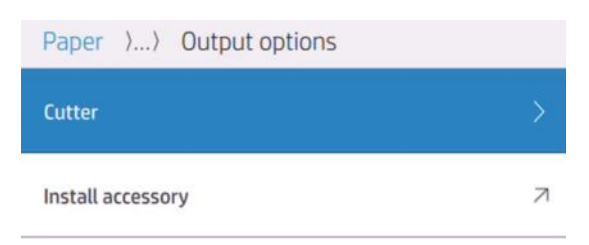

4. Schakel de snijder uit.

Paper >... > Cutter **Horizontal cutter** 

- 5. Bereid ten minste drie stukken plakband voor om het papier aan de kern te bevestigen.
- 6. Ga naar de printer om door te gaan met het doorvoeren van het papier.
- 7. Tik op het pictogram  $\sim$  Doorvoer papier en voer door totdat het papier de oppakspoel bereikt.
- 8. Druk op het pictogram  $\wedge$  Papier doorvoeren en terugdraaien om papier  $\vee$  door te gaan om het papier op de kern te laten aansluiten.

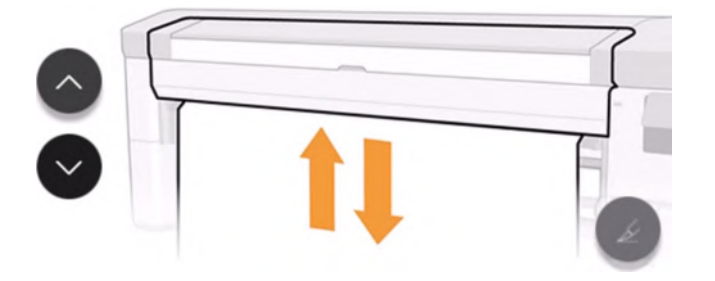

- **BY OPMERKING:** Als u een accessoire met meerdere rollen hebt, moet de tweede rol in de opwikkelspoelmodus op het voorpaneel worden ingesteld. Nadat u de take-up reel op het voorpaneel hebt [geselecteerd, moet u de knijparmen laten zakken. Zie Overschakelen van papierbron naar opwikkelspoel](#page-49-0) op pagina 43.
- 9. Open de opwikkelspoel.

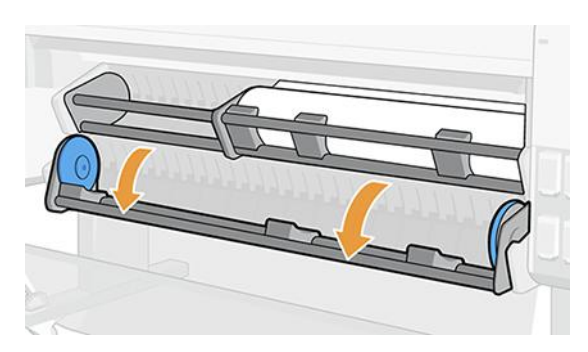

10. Trek aan de hendel om de naaf aan de linkerkant te ontgrendelen.

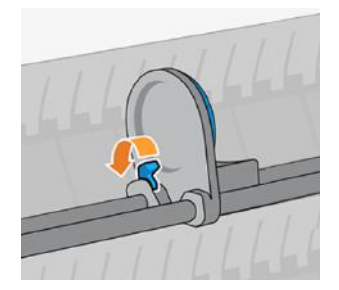

11. Verplaats de linkernaaf naar links en plaats de lege kern op de laadtafel.

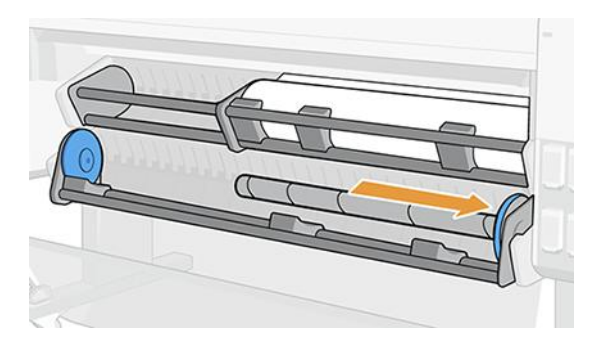

12. Duw de lege kern naar de rechternaaf tot deze contact maakt met de blauwe schijf.

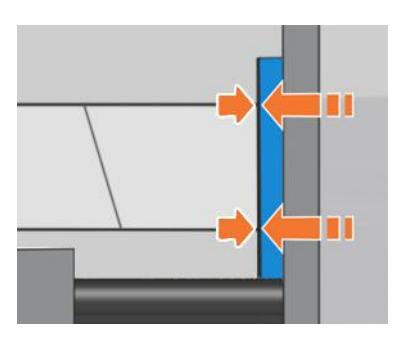

13. Duw de linkernaaf in de kern totdat deze contact maakt met de blauwe schijf.

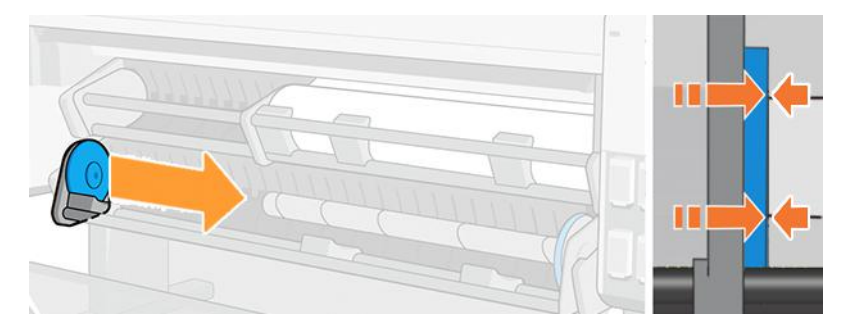

14. Trek de hendel omlaag om de naaf aan de linkerkant te sluiten.

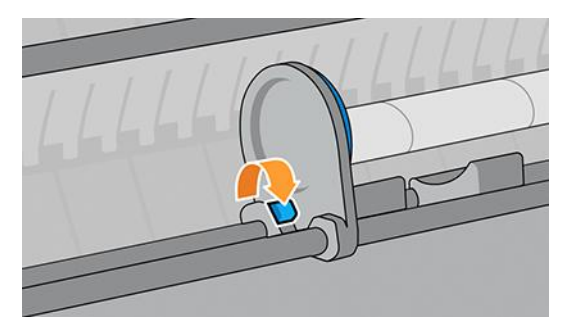

15. Wacht totdat het papier het kernniveau heeft bereikt. Bevestig het papier: het kan aan de kern naar binnen of naar buiten worden bevestigd.

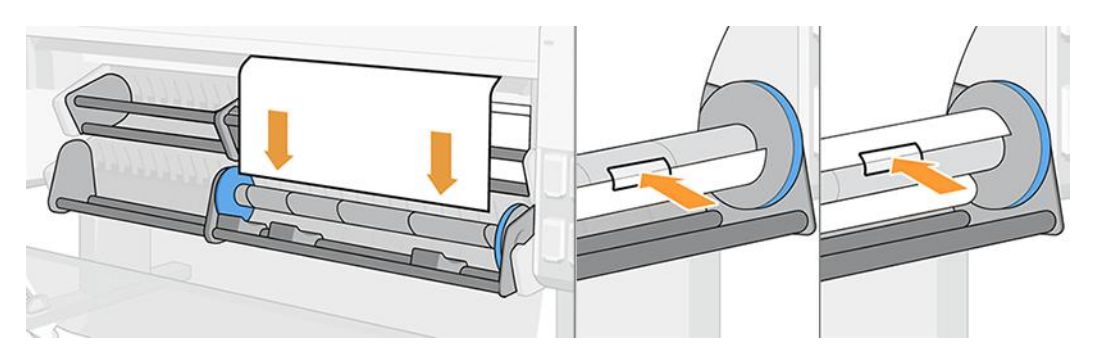

16. Rol het papier naar binnen of naar buiten in de gewenste richting en voltooi ten minste één volledige slag voordat u het laadstation sluit.

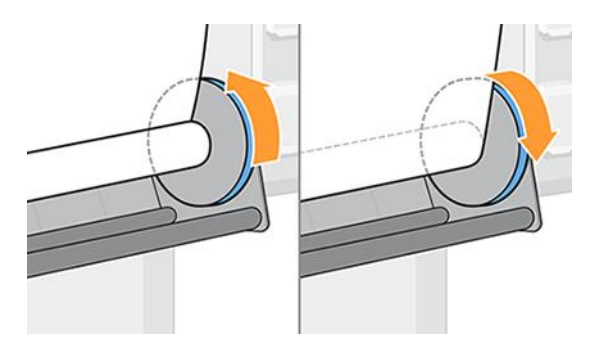

17. Sluit de opwikkelspoel.

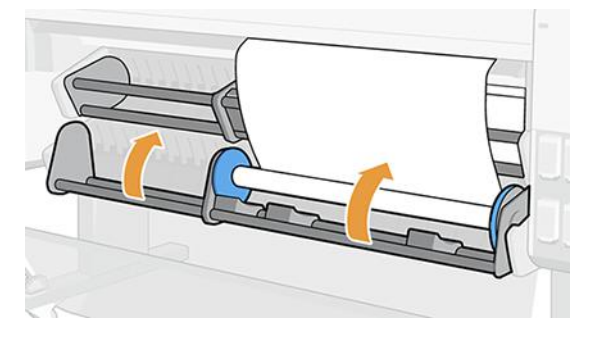

18. Rol het papier een beetje in de geselecteerde wikkelrichting totdat de rol het papier automatisch begint op te vangen en strak wordt.

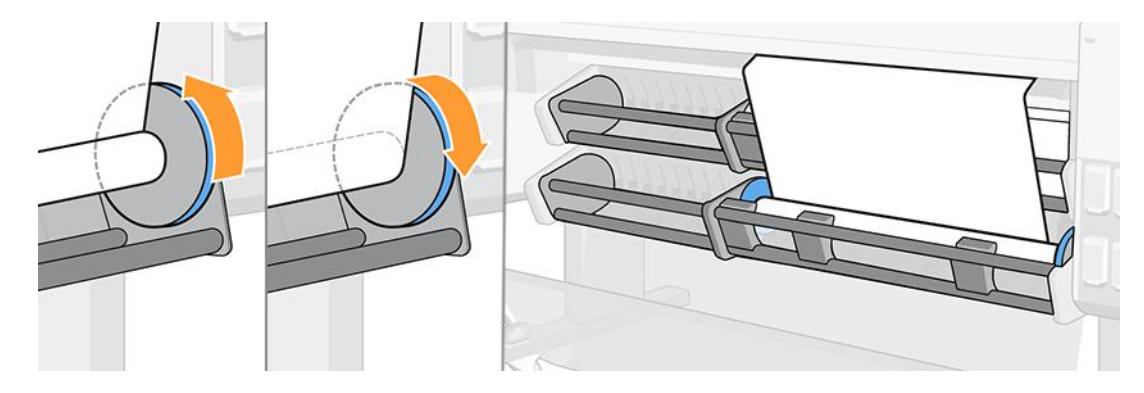

19. Wanneer de taak is voltooid, schakelt u de snijmachine in; tik op Papier en tik vervolgens op het pictogram  $\swarrow$ Papier snijden.

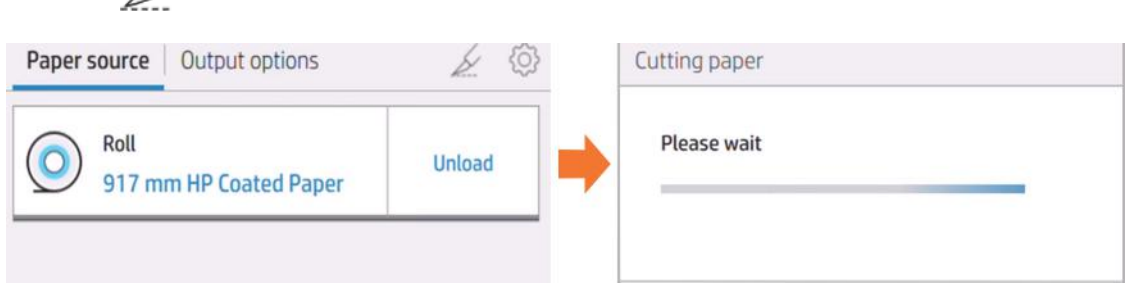

20. Om de snijmachine in te schakelen; ga terug en volg stap 1, 2 en 3 opnieuw.

#### Bevestigen tijdens het afdrukken

U kunt een taak naar de printer sturen en deze aan de opwikkelspoel bevestigen.

- 1. Bereid ten minste drie stukken plakband voor om het papier aan de kern te bevestigen.
- 2. Open de opwikkelspoel.

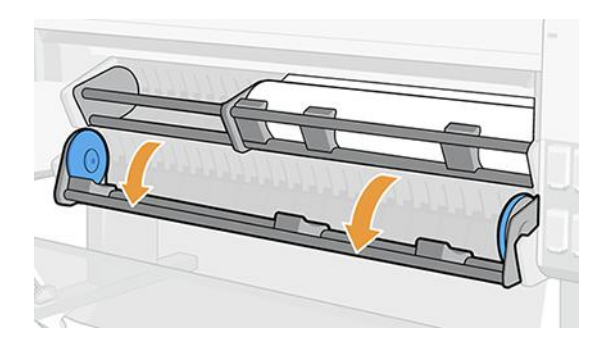

- 3. Verzend een taak om af te drukken en wacht totdat de taak op het moment dat de kern in de take-up reel is bereikt.
- **EX OPMERKING:** Als u een accessoire met meerdere rollen hebt, moet de tweede rol in de opwikkelspoelmodus op het voorpaneel worden ingesteld. Nadat u de take-up reel op het voorpaneel hebt [geselecteerd, moet u de knijparmen laten zakken. Zie Overschakelen van papierbron naar opwikkelspoel](#page-49-0) op pagina 43.
- 4. Trek aan de hendel om de naaf aan de linkerkant te ontgrendelen.

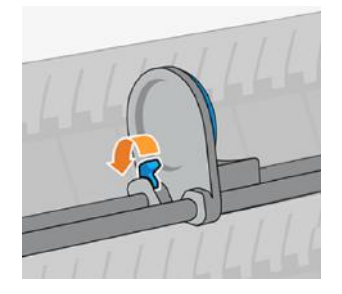

5. Verplaats de linkernaaf naar links en plaats de lege kern op de laadtafel.

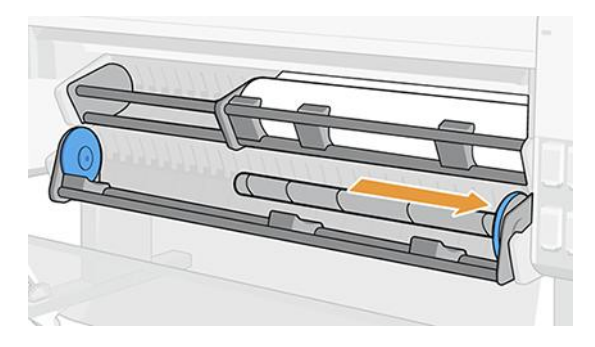

6. Duw de lege kern naar de rechternaaf tot deze contact maakt met de blauwe schijf.

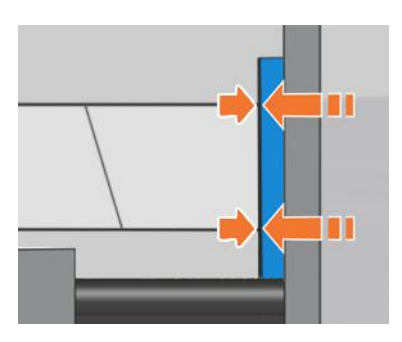

7. Duw de linkernaaf in de kern totdat deze contact maakt met de blauwe schijf.

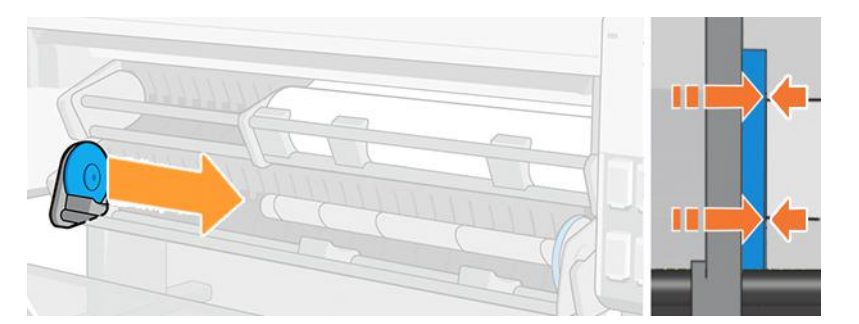

8. Trek de hendel omlaag om de naaf aan de linkerkant te sluiten.

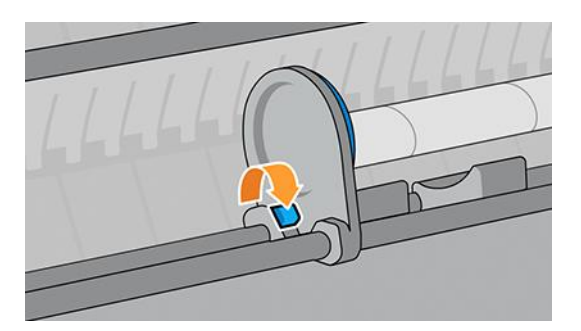

9. Wacht totdat het papier het kernniveau heeft bereikt. Bevestig het papier: het kan aan de kern naar binnen of naar buiten worden bevestigd.

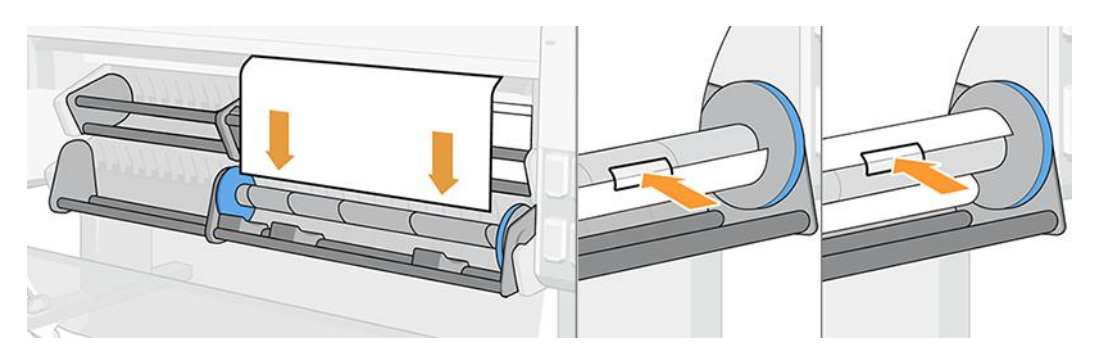

10. Rol het papier naar binnen of naar buiten in de gewenste richting en voltooi ten minste één volledige slag voordat u het laadstation sluit.

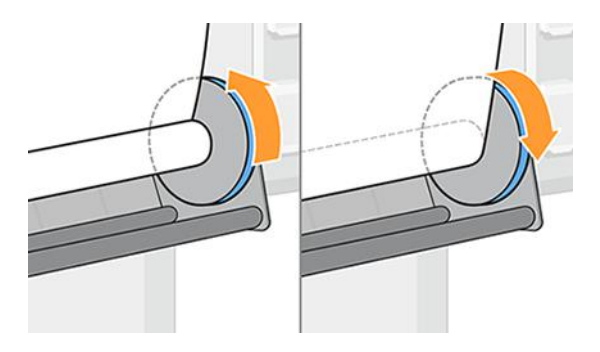

11. Sluit de opwikkelspoel.

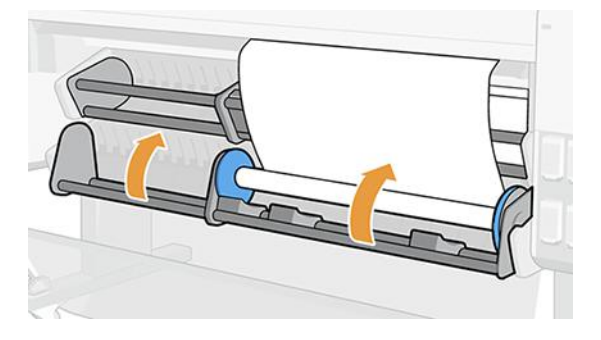

12. Rol het papier een beetje in de geselecteerde wikkelrichting totdat de rol het papier automatisch begint op te vangen en strak wordt.

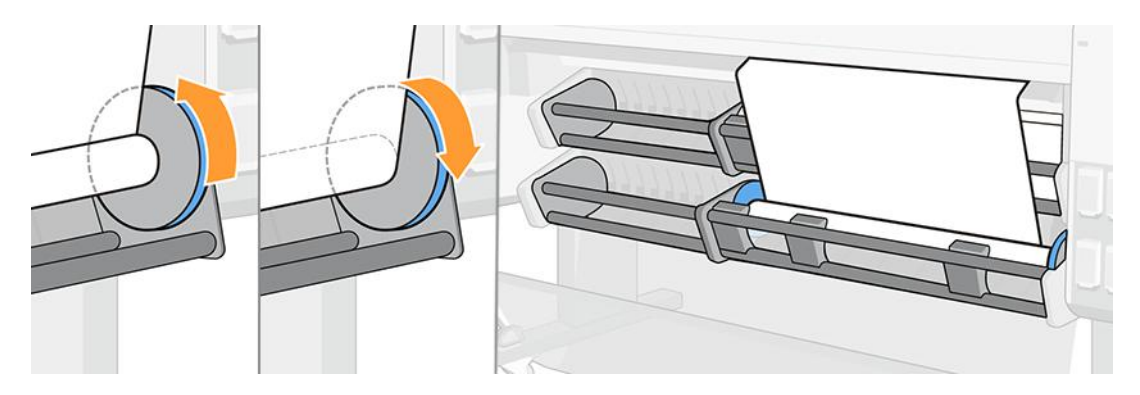

### Loskoppelen

Het is belangrijk om het papier vast te houden bij het snijden om te voorkomen dat het bruut valt.

1. Als de snijder was uitgeschakeld, gaat u naar het frontpanel en snijdt u het papier af om het los te maken van de kern.

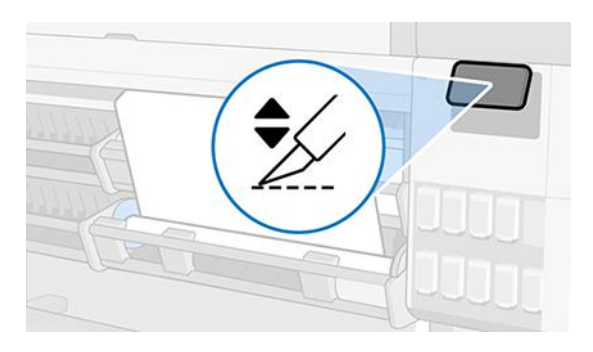

2. Het papier wordt automatisch teruggespoeld.

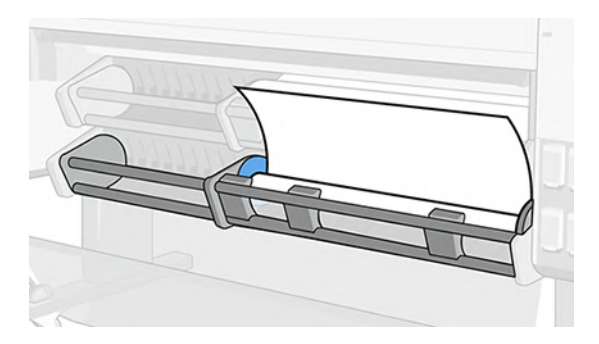

3. Open de opwikkelspoel en blijf het papier terugspoelen.

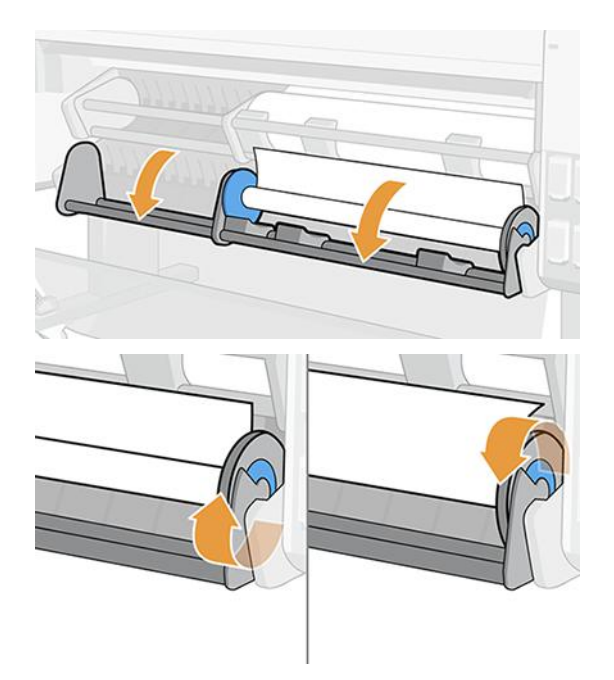

4. Zoek de naaf aan de linkerkant en open de hendel.

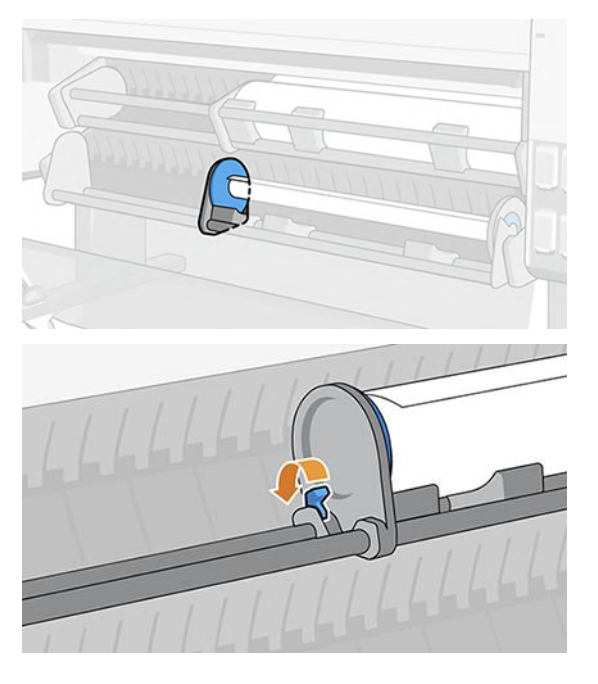

5. Verplaats de rolklem naar links en trek de rol naar buiten.

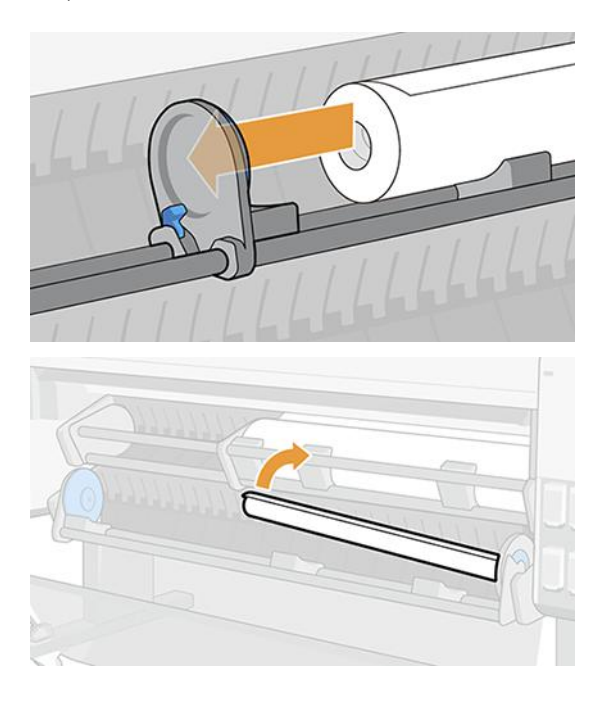

### De take-up reel deactiveren

U kunt de take-up reel op elk moment deactiveren; tijdens het afdrukken of wanneer de printer niet actief is.

<span id="page-49-0"></span>1. Ga naar het front panel en tik op Paper Source (Papierbron) en daarna op het  $\cdots$  (Beletselteken).

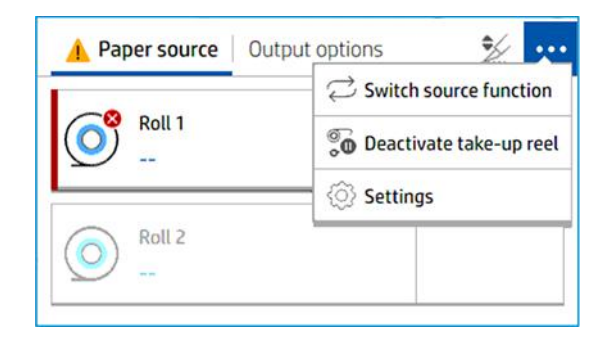

- 2. Tik op Take-up Reel deactiv.
- 3. Dit bericht wordt op het voorpaneel weergegeven:

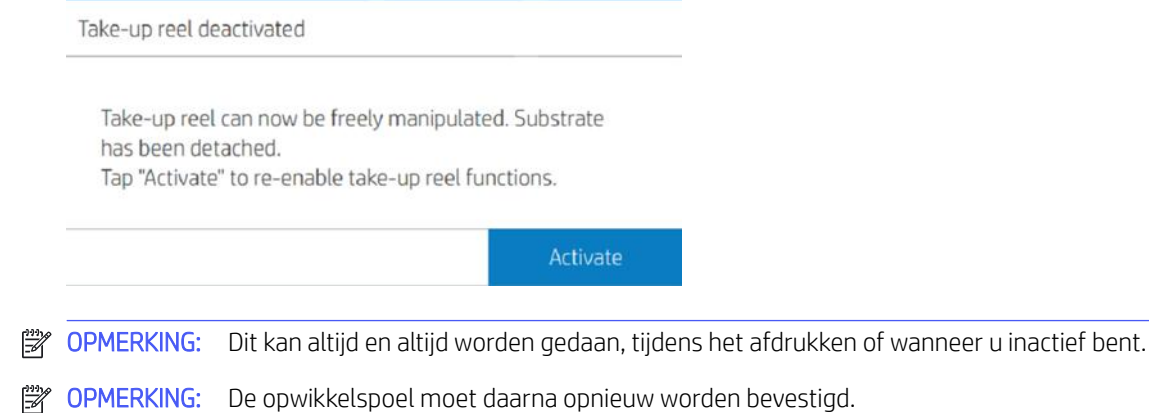

# Multifunctionele rolaccessoirefuncties schakelen tussen opwikkelspoel en papierbron

Vereenvoudig uw activiteiten, verhoog de productiviteit van de workflow en wijzig gemakkelijk tussen de opwikkelspoel en papierbron.

#### Overschakelen van papierbron naar opwikkelspoel

Het wisselen van papierbron naar opwikkelspoel was nog nooit eenvoudiger of sneller.

- 1. Ga naar het frontpanel en tik op Papier.
- 2. Tik op Uitvoerbestemming.

3. Tik op het pictogram  $\cdots$  Ellipsis (beletselteken), vervolgens op Switch source function (Andere bronfunctie) en selecteer de opwikkelspoel.

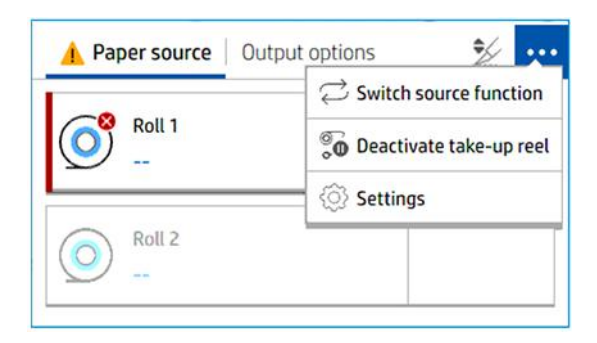

- 4. Als rol 2 is geladen, moet u verwijderen.
- 5. Schuif de hendel naar links.

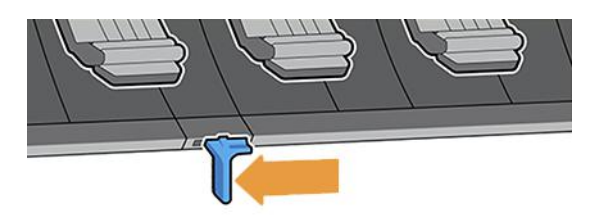

6. Laat alle armen zakken.

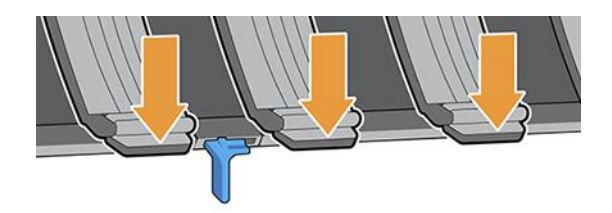

7. Zorg ervoor dat alle armen omlaag zijn.

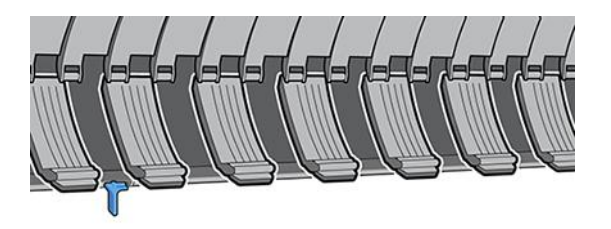

8. De opwikkelreal is nu klaar als uitvoerbestemming.

### Overschakelen van opwikkelspoel naar papierbron

De overgang van take-up reel naar papierbron was nog nooit zo eenvoudig of sneller.

- 1. Ga naar het frontpanel en tik op Papier.
- 2. Tik op het pictogram Ellipsis (Beletselteken),  $\cdots$ vervolgens op Switch source (Bronfunctie wisselen) en selecteer Paper source (Papierbron).

3. Schuif de hendel naar rechts om de armen los te maken.

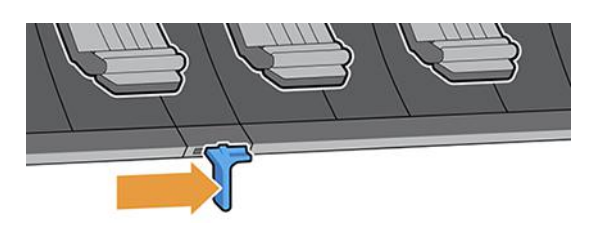

4. Rol 2 is nu geselecteerd als papierbron.

# Informatie over het papier weergeven

Om gegevens over het geladen papier weer te geven, tikt u op het pictogram **O Papier** en daarna op het pictogram Rol.

De volgende informatie wordt op het front panel weergegeven:

- De door u geselecteerde papiersoort
- **Rolstatus**
- De breedte van het papier in millimeters
- Lengte van het papier in millimeters
- Kalibratiestatus

Als er geen papier is geladen, verschijnt het bericht Out of paper (Papier op).

De informatie wordt weergegeven in Embedded Web Server (tabblad Paper (Papier) > Paper Source (Papierbron) en klik vervolgens op de kaart voor het geladen papier om de extra details van kalibratie en lengte te bekijken.

### **Papierpresets**

Elke ondersteunde papiersoort heeft zijn eigen kenmerken. Voor de beste afdrukkwaliteit past de printer de afdrukprocedure aan de gebruikte papiersoort aan. Sommige soorten hebben bijvoorbeeld meer inkt nodig of een langere droogtijd.

De printer moet een beschrijving krijgen van de vereisten van elk papiertype. Deze beschrijving wordt de papiervoorinstelling genoemd. De papiervoorinstelling bevat het ICC-kleurenprofiel, dat de kleurkenmerken van het papier beschrijft. Ze bevat tevens informatie over andere kenmerken en vereisten van het papier niet direct aan kleur zijn gerelateerd. De printersoftware gebruikt al bestaande papiervoorinstellingen voor uw printer. Deze worden *geïnstalleerde papieren* genoemd. U kunt online meer papiervoorinstellingen vinden of met de HP Media Locator.

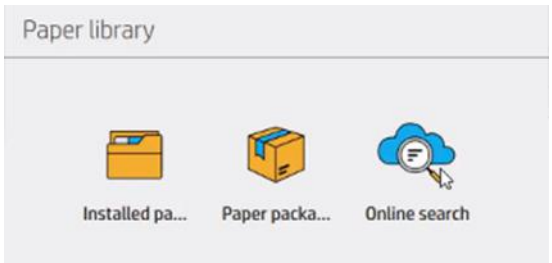

### Online zoeken in de papierbibliotheek

U kunt online zoeken naar een papiervoorinstelling met behulp van de functie voor online zoeken in de papierbibliotheek van het menu op het front panel.

De printer maakt verbinding met de HP Media Locator-database op het internet en hiermee kunt u zoeken naar alle beschikbare papiervoorinstellingen voor uw specifieke printermodel, waaronder HP en andere papiermerken. Honderden verschillende papiervoorinstellingen zijn mogelijk beschikbaar; de database met voorinstellingen wordt voortdurend bijgewerkt en uitgebreid. Zo krijgt u altijd de meest actuele inhoud.

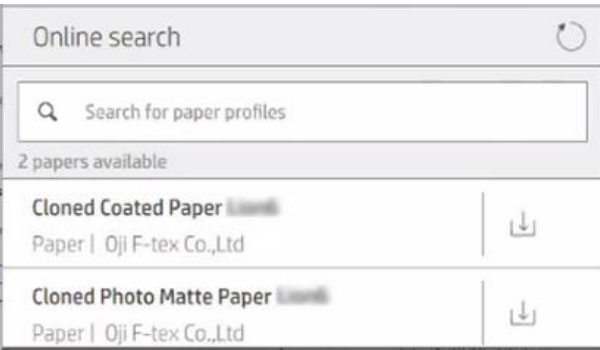

Wanneer de printer is verbonden met de database (dit kan enkele seconden duren), wordt een lijst weergegeven van alle beschikbare papiervoorinstellingen voor uw printermodel. U kunt door de lijst scrollen en u krijgt informatie over een voorinstelling door op de desbetreffende naam te drukken. Behalve bladeren kunt u op twee andere manieren zoeken naar voorinstellingen: zoekopdrachten met vrije tekst en filters.

Met zoekopdrachten met vrije tekst kunt u willekeurige tekst typen met behulp van een virtueel toetsenbord op het scherm; alle papiervoorinstellingen die deze tekst bevatten in een deel van de naam of beschrijving, worden weergegeven.

Met filters kunt u op merk, soort, subsoort en toepassing zoeken. Wanneer een waarde voor een bepaald filter is geselecteerd, worden alleen de overeenkomende papiervoorinstellingen weergegeven. Als u bijvoorbeeld "HP" als merkfilter selecteert, worden alleen papiervoorinstellingen van HP weergegeven. Als u meerdere filters gebruikt, worden de zoekresultaten beperkt tot de combinatie van de filterinstellingen. Als u bijvoorbeeld "HP" kiest als merkfilter en "Zelfklevend vinyl" als soortfilter, worden alleen papiervoorinstellingen voor zelfklevend vinyl van HP weergegeven.

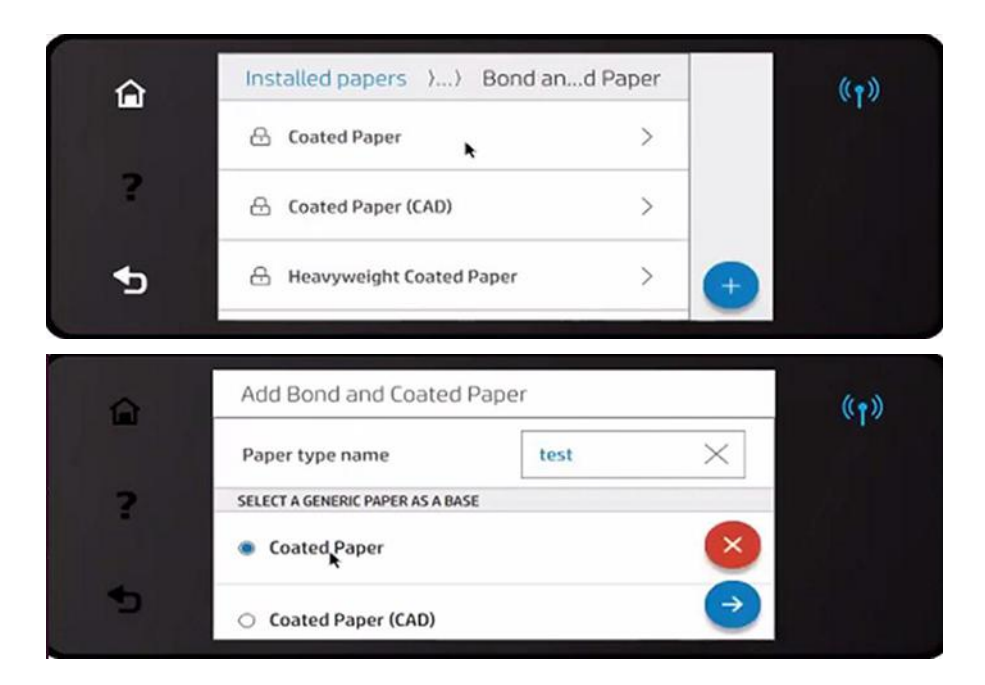

Wanneer u de papiervoorinstelling van uw keuze gevonden hebt en u op het downloadpictogram tikt, wordt deze in de wachtrij geplaatst voor automatische download en installatie op de achtergrond. U kunt zoveel papiervoorinstellingen voor download en installatie selecteren als u zelf wilt (ze worden verwerkt in de volgorde waarin ze zijn geselecteerd). U kunt op elk moment terugkeren naar de Media Manager of naar een ander scherm van het front panel nadat de voorinstellingen in de downloadwachtrij zijn geplaatst. Het download- en installatieproces zal niet onderbroken worden.

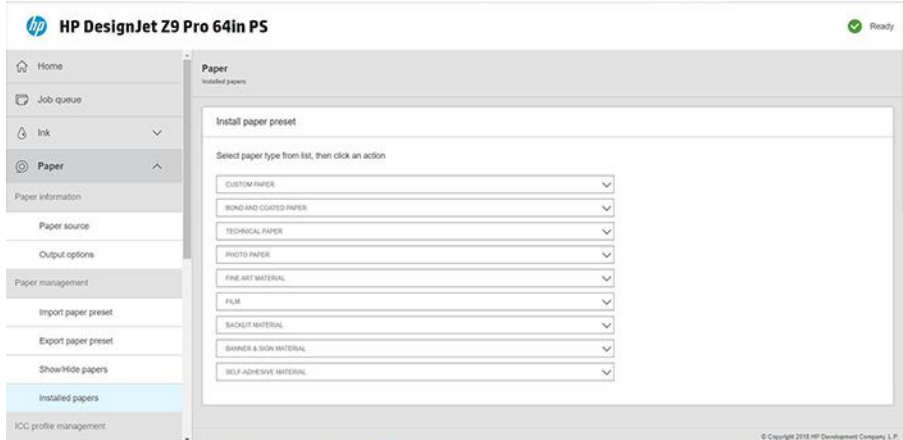

Zodra een papiervoorinstelling gedownload is, wordt deze gecontroleerd en geïnstalleerd op de harde schijf van de printer. Tijdens de controle en de installatie wordt een bericht op het front panel weergegeven. Dit bericht verdwijnt wanneer de controle en de installatie voltooid zijn.

De nieuwe papiervoorinstelling wordt nu weergegeven in de papierbibliotheek samen met alle eerdere en standaard geïnstalleerde voorinstellingen en is klaar voor gebruik.

#### HP Medialocator

De database met papiervoorinstellingen van HP Medialocator is ook toegankelijk via een internetbrowser.

Ga naar [https://www.printos.com/ml/.](https://www.printos.com/ml/) U krijgt toegang tot de database voor verschillende regio's, printermodellen, toepassingen, leveranciers, papiersoorten, enzovoort.

Wanneer u de papiervoorinstelling van uw keuze gevonden hebt, kunt u deze op uw computer downloaden. Om de voorinstelling te installeren op de printer die u wilt gebruiken, gebruikt u Embedded Web Server van de printer. Klik op Papier > Papierbeheer > Papierprofiel importeren.

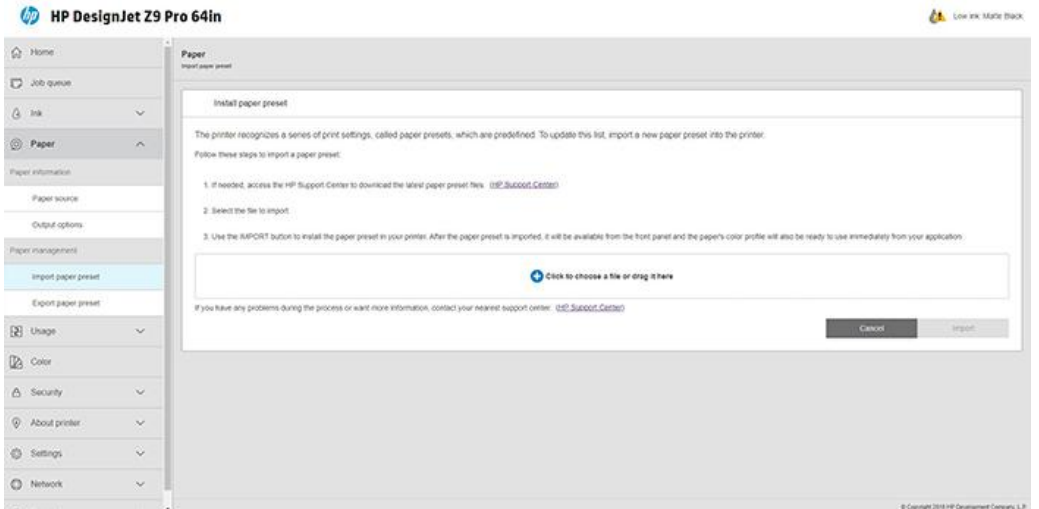

Klik op het pictogram **Bladeren** en navigeer naar het papierprofielbestand dat u eerder op uw computer hebt gedownload en klik op Importeren om de voorinstelling op uw printer te installeren.

Met Embedded Web Server kunt u ook een of meer papiervoorinstellingen van uw printer exporteren voor gebruik met een andere printer van hetzelfde model. Als u meer dan één papierinstelling tegelijk wilt exporteren, selecteert u de papiervoorinstellingen en drukt u op de knop Exporteren. Alle geëxporteerde voorinstellingen worden opgeslagen in hetzelfde bestand paperpresets.oms.

Wanneer u een eerder geëxporteerde papiervoorinstelling importeert, verschijnt er mogelijk een bericht met de waarschuwing dat uw pakket niet ondertekend is (alleen pakketten die gedownload zijn van de internetdatabase van HP Media Locator zijn, als vorm van verificatie, digitaal ondertekend); u kunt dan de waarschuwing negeren en de installatie voortzetten of deze afbreken.

Als u een foutmelding ontvangt tijdens het exporteren:

- Controleer of er voldoende vrije schijfruimte beschikbaar is.
- Controleer of het importeren van meerdere papiervoorinstellingen het maximumaantal voor de printer (10 voorinstellingen) zal overschrijden.

#### Een gedownloade papiervoorinstelling installeren

Als u de gewenste papiervoorinstelling niet op het web vindt, is het mogelijk opgenomen in de meest recente firmware voor uw printer.

- 1. Nadat u de juiste papiervoorinstelling op<https://www.printos.com/ml/>of de website van de papierfabrikant hebt gevonden, klikt u op de knop **Nu downloaden** (Download now) en slaat u de papiervoorinstelling (een .oms-bestand) op uw computer op.
- 2. Voordat u begint met het installeren de nieuwe voorinstelling, zorgt u ervoor dat de printer inactief is en dat de afdrukwachtrij is gestopt. Het installeren van een nieuwe papiervoorinstelling onderbreekt alle lopende afdrukken.
- 3. Start HP DesignJet Utility of Embedded Web Server.

Klik in Embedded Web Server op het tabblad Papier (Paper). Klik in het gedeelte Papierbeheer op het tabblad Papiervoorinstelling (Paper preset).

- 4. Selecteer op de pagina **Importeren** (Import) het papiervoorinstellingenbestand dat u hebt gedownload in stap 1.
- 5. Klik op de knop Importeren (Import) en wacht totdat het updateproces is voltooid. Dit kan enige tijd duren.
- 6. Controleer of de nieuwe papiersoort verschijnt in de categorie Extra papier (Additional paper) of Aangepast papier (Custom paper) op het front panel van uw printer.

Nu u de papiervoorinstelling hebt geïmporteerd, kunt u de papiersoort selecteren op het front panel en in de driver. De papiervoorinstelling voor de nieuwe papiersoort is gereed voor gebruik door uw toepassing.

#### Uw eigen papiervoorinstelling maken

U moet een papiervoorinstelling voor het nieuwe papier toevoegen voordat u een aangepaste papiersoort met uw printer kunt gebruiken. U kunt een nieuwe papiervoorinstelling direct vanaf het front panel maken.

- 1. De naam van de papiervoorinstelling verschijnt in het printerdriver op het front panel. Als u een papiervoorinstelling wilt maken, volgt u deze eenvoudige procedure:
- 1. Ga naar de geïnstalleerde papieren in de papierbibliotheek op het front panel.
- 2. Tik op het pictogram Nieuw papier toevoegen.
- 3. Voer de naam van het papier in.
- **EX** OPMERKING: De commerciële naam van uw papier is waarschijnlijk de meest begrijpelijke voor andere gebruikers van de printer.
- 4. Selecteer een papiercategorie in het menu. De papiercategorie bepaalt de hoeveelheid inkt die wordt gebruikt en andere basisafdrukparameters.
- 5. Selecteer de juiste instellingen: dikte, droogtijd, horizontale snijder, vacuuum, snijmachine, doorvoerfactor, enz.
- 6. Als papierkalibratie wordt aanbevolen, wordt u met deze optie gevraagd. Klik op het pictogram  $\rightarrow$  Pijlrechts.

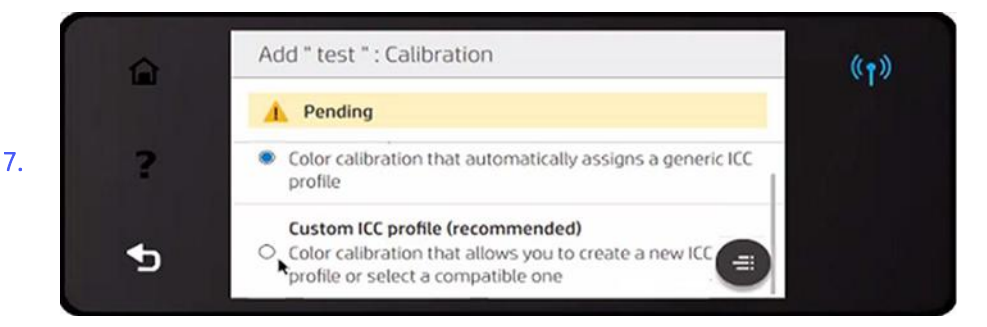

- 8. U kunt de instellingen hernoemen, verwijderen, klonen of zelfs herstellen. U kunt de papiernaam vinden in de categorie Aangepast papier (Custom paper) op het front panel.
- 9. Nu u de papiervoorinstelling hebt gemaakt, kunt u de papiersoort selecteren op het front panel en in de driver onder de categorie Aangepast papier (Custom paper).

U kunt de nieuwe papiervoorinstelling via Embedded Web Server naar uw computer exporteren en gebruiken op andere printers uit de HP DesignJet Z-serie:

- a. Klik op het tabblad Papier (Paper) op Papierbeheer (Paper management) > Papiervoorinstelling exporteren (Export paper preset).
- b. Selecteer een papiervoorinstelling en klik op de knop Exporteren (Export). Een OMS-pakket met de papiervoorinstelling wordt gedownload.

#### Generieke voorinstellingen

Generieke voorinstellingen zijn ontworpen voor een hele papiercategorie in plaats van voor een bepaalde papiersoort.

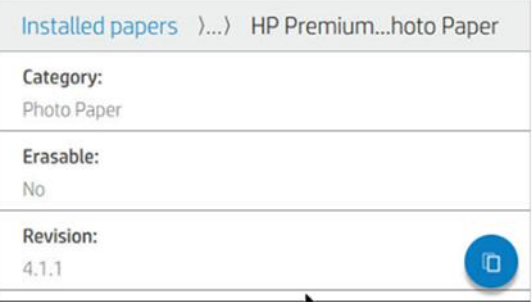

Algemene voorinstellingen kunnen niet worden bewerkt, gewist, opgeslagen, kleur-gekalibreerd of ICCgeprofield; maar ze kunnen wel gekloond worden. Als u daarom absoluut een generieke voorinstelling wilt wijzigen, moet u deze eerst klonen en daarna met de kloon werken die volledig bewerkbaar is.

[De printer bevat generieke voorinstellingen voor de ondersteunde papiercategorieën: zie Ondersteunde](#page-161-0)  papiersoorten op pagina 155.

#### Een papiervoorinstelling klonen

Misschien wilt u om verschillende redenen een voorinstelling klonen en bewerken.

- Zelf een naam toewijzen aan een substraat.
- De voorinstelling aanpassen aan de precieze kenmerken van uw papier.
- De voorinstelling aanpassen aan uw gebruik van het papier, van de beste afdrukkwaliteit tot conceptuitvoer.

U kunt een papiervoorinstelling klonen via het front panel of Embedded Web Server (EWS). Volg deze stappen om vanaf het voorpaneel te klonen:

1. Selecteer een voorinstelling in de papierbibliotheek.

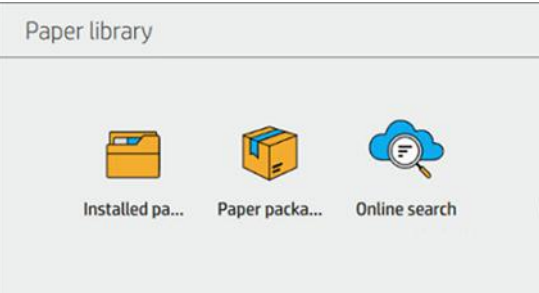

**EX** OPMERKING: Deze pagina toont alleen de aangepaste papiervoorinstellingen die u kunt exporteren.

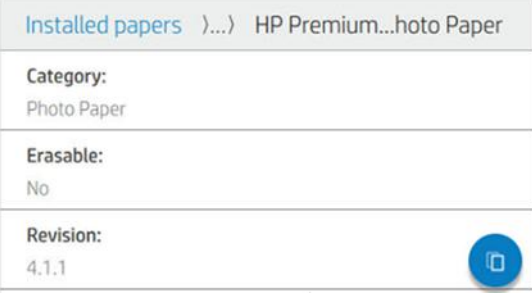

2. Klik op Clone (Klonen) om de voorinstelling te klonen en voer een naam in voor de nieuwe voorinstelling.

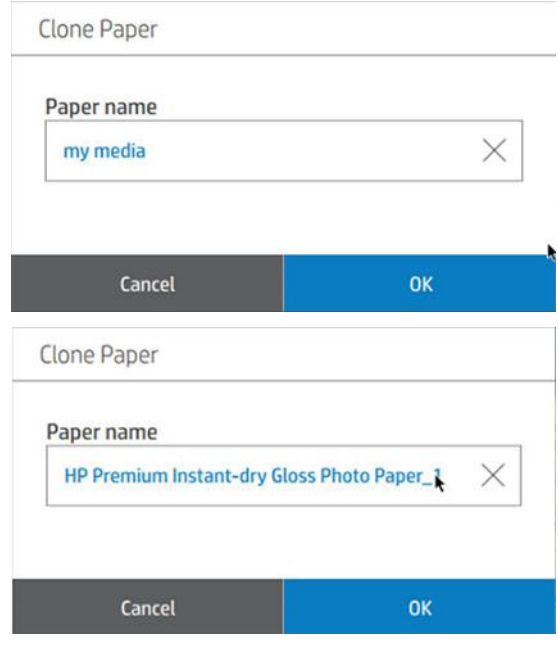

**EX OPMERKING:** U kunt een papiervoorinstelling ook klonen vanuit de geïntegreerde webserver.

#### Een papiervoorinstelling wijzigen

U kunt een voorinstelling wijzigen vanaf het voorpaneel of de geïntegreerde webserver. Druk op Modify (Wijzigen) om dit vanaf het voorpaneel te doen.

Tik vervolgens op het pictogram Bewerken van de afdrukmodus die u wilt wijzigen; of druk op Add new print mode (Nieuwe afdrukmodus toevoegen). U kunt de naam van elke afdrukmodus verwijderen of wijzigen, hoewel u minstens één afdrukmodus moet behouden.

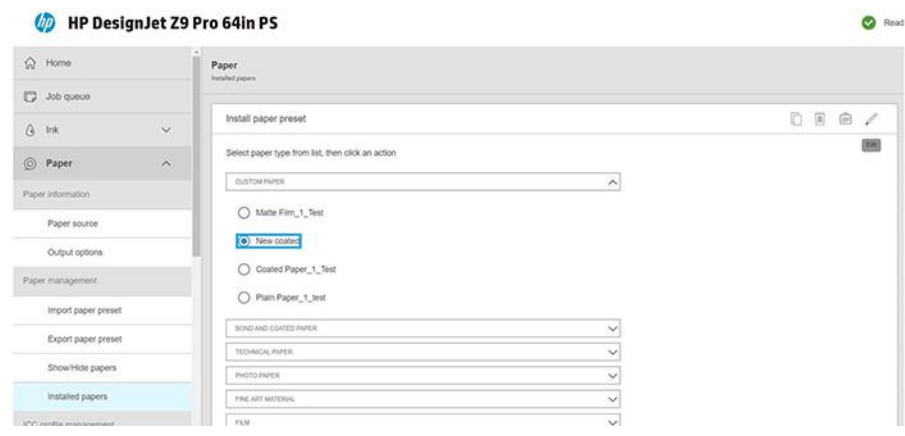

**EX OPMERKING:** U kunt maximaal zes afdrukmodi definiëren.

 $\mathbb{P}$  OPMERKING: Het aantal passages in een bestaande afdrukmodus kan niet worden gewijzigd. Als u het aantal passages wilt wijzigen, maakt u een nieuwe afdrukmodus aan.

 $\mathbb{P}$  OPMERKING: Het is niet toegestaan om twee afdrukmodi aan te maken met hetzelfde aantal passages, dezelfde efficiëntiemodus en dezelfde kleurverzadiging.

**EX OPMERKING:** U kunt papiervoorinstellingen ook bewerken vanuit de geïntegreerde webserver.

Om de waarden te wijzigen, moet u een testplot afdrukken. Controleer de afdruk en kies het nummer in de vervolgkeuzelijst van de kleurverzadiging dat overeenkomt met uw voorkeuren voor uitharden en drogen. Als geen van de opties goed genoeg zijn, probeert u de temperatuur te wijzigen en drukt u opnieuw af. U kunt ook de papierdoorvoerinstellingen wijzigen.

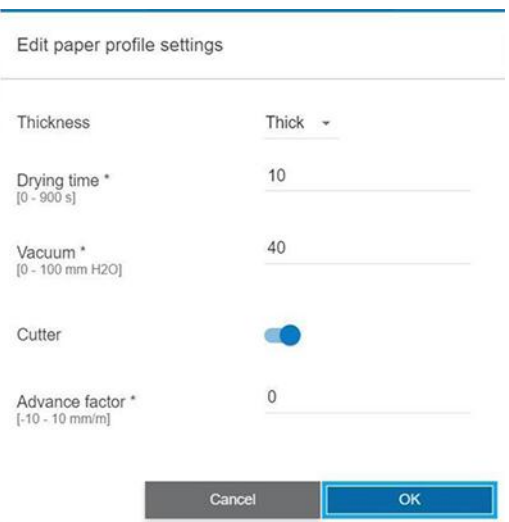

#### Een papierprofiel verwijderen

U kunt papiervoorinstellingen verwijderen die u zelf hebt toegevoegd, met alleen de voorinstellingen die met de printer zijn meegeleverd.

Om dit te doen drukt u op het pictogram **III**Bin in het papierbibliotheekscherm of in de geïntegreerde webserver op het tabblad Geïnstalleerde papieren.

<span id="page-59-0"></span>Papiervoorinstelling verwijderen (alleen beschikbaar voor aangepast papier):

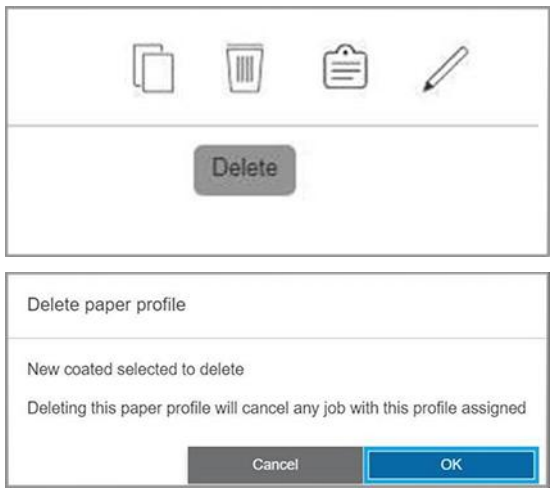

Als u een voorinstelling wilt verwijderen, verliest u de verwijzing naar dit papier in de gebruik- en telgegevens. In plaats van de naam van het papier, ziet u vanaf dat moment "Verwijderd papier" in de gebruik- en telgegevens.

# Papierinformatie afdrukken

Schakel de optie Printing paper info in om de geschatte lengte te noteren van het overgebleven papier, de papierbreedte en het type De informatie is een combinatie van barcode en tekst die wordt afgedrukt op de invoerrand van de rol als het papier wordt verwijderd uit de printer.

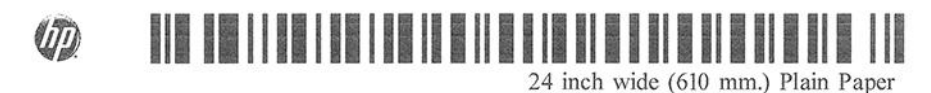

- **EX** OPMERKING: De schatting van de papierlengte is alleen beschikbaar als de printer de hoeveelheid papier dat op de rol zat heeft geregistreerd tijdens het laden. Om deze informatie zelf aan de printer te verstrekken kunt u de rollengte op het voorpaneel specificeren wanneer u het papier laadt, of een rol laden waarop de barcode met papiergegevens op afgedrukt is.
- **EX** OPMERKING: De barcode kan alleen worden afgedrukt met generiek papier. Aangepast (gekloond) papier kan niet met deze functionaliteit worden gebruikt.
- **EX** OPMERKING: Deze optie werkt alleen met papier dat helemaal ondoorzichtig is: dit kan mislukken bij transparant of doorschijnend papier.

Om de optie Printing paper info (Papierinformatie afdrukken) in te schakelen, gaat u naar het front panel en tikt u op het pictogram **Settings (Instellingen**), daarna op Paper source > **Printing paper tracking information** > Enable (Papiervolginformatie afdrukken > Inschakelen).

**学 OPMERKING:** Als deze optie wordt ingeschakeld dan wijzigen de procedures voor papier laden en verwijderen enigszins.

# Papier afsnijden

Als de printer op niet-actief staat (klaar om af te drukken), kunt u het papier naar voren en naar achteren bewegen vanuit het voorpaneel. Dit kunt u doen indien u meer of minder witruimte tussen de laatste afdruk en de volgende wilt.

<span id="page-60-0"></span>Als u een Z9<sup>+</sup> Pro-printer hebt, kunt u het papier ook verplaatsen door te tikken op het pictogram <del>≸</del>∕**Verplaatsen** en afsnijden op het beginscherm of in het statuscentrum.

# Het papier invoeren en afsnijden

De printer voert het papier door en maakt een rechte snede langs de voorste rand.

Er zijn verschillende redenen waarom u dit misschien wilt doen:

- Voor het bijsnijden van de voorrand van het papier als dit beschadigd of niet recht is.
- Om het papier door te voeren en af te snijden wanneer de automatische snijmachine is uitgeschakeld.
- Om de wachttijd te annuleren en de beschikbare pagina's direct af te drukken, indien de printer wacht om meerdere pagina's te nesten.
- $\mathbb{P}$  OPMERKING: De printkoppen ondergaan na elke afdruk een onderhoudsbeurt en het papier kan pas worden gesneden nadat dit proces is afgerond, waardoor u een vertraging kunt bemerken.
- **学 OPMERKING:** Sommige papiersoorten kunnen niet worden gesneden door de automatische snijder. In dit geval voert de printer het papier door zonder het te proberen te snijden.
- $\triangle$  VOORZICHTIG: Verwijder de uitlijningspagina uit de uitvoerlade. Als er stroken of korte afdrukken achterblijven in de uitvoerlade, kan de printer vastlopen.
- $\mathbb{R}$  OPMERKING: Met fotopapier en gecoat papier moet zorgvuldig worden omgegaan. Zie De afdruk heeft vlekken of krassen op pagina 185.
- $\frac{1}{2}$ : TIP: Om het papier te verplaatsen zonder te snijden, zie [Papier afsnijden](#page-59-0) op pagina 53.

# Papier onderhouden

Bewaar het papier altijd goed beschermd en goed opgeslagen om er op af te drukken in de hoogste kwaliteit.

Volg de aanbevelingen hieronder op om de papierkwaliteit te behouden:

- Bewaar rollen onder van een ander stuk papier of textiel
- In- en uitvoerplaten reinigen
- Houd de klep van uw printer altijd gesloten
- **E** OPMERKING: Met fotopapier en gecoat papier moet zorgvuldig worden omgegaan. Zie De afdruk heeft vlekken of krassen op pagina 185.

# De droogtijd wijzigen

U kunt de droogtijd aanpassen aan uw specifieke afdrukcondities, zoals meerdere afdrukken waarbij tijd belangrijker is of wanneer u zeker wilt weten dat de inkt droog is voordat u het papier aanpakt.

Tik op het pictogram Settings (Instellingen) en vervolgens op Default printing configuration (Standaardafdrukconfiguratie) > Print retrieval > Drying time (Afdruktijd). U kunt de volgende opties selecteren:

- Extended (Extra lang), voor een langere dan aanbevolen tijd om ervoor te zorgen dat de inkt volledig gedroogd is
- Optimal (Optimaal), om de standaard en aan te raden tijd voor het geselecteerde papier in te stellen (dit is de standaardinstelling)
- Reduced (Verkort), om een kortere tijd dan wordt aangeraden in te stellen als de kwaliteit minder belangrijk is
- None (Geen) voor het uitschakelen van de droogtijd en verwijdering van de afdruk uit de printer zodra het afdrukken is voltooid
- VOORZICHTIG: Als de inkt niet droog is wanneer de afdruk wordt verwijderd, kan er inkt in de uitvoerlade overblijven en kunnen er vlekken op de afdruk ontstaan.

**EX** OPMERKING: Als u de droogtijd tijdens een afdruk annuleert, zal de printer het papier mogelijk niet meteen afsnijden en doorvoeren vanwege printkoponderhoud dat gelijktijdig wordt uitgevoerd. Als de droogtijd nul is, wordt het papier gesneden en wordt daarna het printkoponderhoud uitgevoerd. Als de droogtijd echter groter is dan nul, zal de printer het papier pas snijden nadat het printkoponderhoud is voltooid.

# De automatische snijmachine aan- en uitzetten

Om de snijder van de printer in of uit te schakelen, gaat u naar het front panel en tikt u op het pictogram (O)Instellingen, vervolgens op De standaard afdrukconfiguratie > Snijder en wijzigt u de snijmachineoptie.

De standaardinstelling is On (Aan).

- **BELANGRIJK:** Als u afdrukt met HP Click, schakelt u de instelling in of uit op het front panel.
- $\mathbb{B}^n$  OPMERKING: Als de snijder is uitgeschakeld, dan wordt het papier niet gesneden tussen afdruktaken, maar bij het laden en verwijderen van en het wisselen tussen rollen.
- TIP: Zie [Het papier invoeren en afsnijden](#page-60-0) op pagina 54 voor het snijden van rolpapier terwijl de automatische snijmachine is uitgeschakeld.

# De oppakspoel verwijderen

Wacht totdat de opwikkelspoel is voltooid voordat u deze verwijdert.

M WAARSCHUWING! Zorg ervoor dat uw vingers niet beklemd raken.

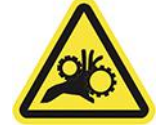

- 1. Tik op het front panel op het pictogram **Verplaatsen en afsnijden** op de bovenste balk van het front panel.
- 2. Tik op het pictogram Cut (Snijden  $\swarrow$

3. Verwijder de opwikkelspoel (nadat deze is teruggespoeld).

# 3 Werken met twee rollen (accessoire)

Als u twee identieke rollen in de printer laadt, kunt u de printer lange tijd onbeheerd laten afdrukken omdat automatisch kan worden overgeschakeld op een andere rol.

# Voordelen van een printer met meerdere rollen

De multifunctionele rolmodule is een accessoire en kan om verschillende redenen handig zijn.

**EX OPMERKING:** Zie Accessoires [op pagina 154](#page-160-0) voor meer informatie.

Toepassingen van een printer met meer rollen:

- De printer kan automatisch schakelen tussen verschillende papiertypes, afhankelijk van uw voorkeur.
- De printer kan automatisch schakelen tussen verschillende papierbreedtes, afhankelijk van uw voorkeur. Zo kunt u papier besparen door kleinere afbeeldingen op smaller papier af te drukken.
- BELANGRIJK: Om te voorkomen dat de media vastloopt, moet u ervoor zorgen dat er geen papier meer op het afdrukgebied is nadat een rol is opgerold.

De huidige status van beide rollen wordt weergegeven op het front panel wanneer u op het pictogram (o)Papier tikt.

**EX** OPMERKING: Bedenk dat een beschermde rol niet wordt gebruikt, tenzij het rolnummer of de papiersoort wordt aangevraagd. Zie [Een papiersoort beschermen](#page-95-0) op pagina 89.

# De manier waarop de printer taken toewijst aan papierrollen

Als u een afdruktaak indient via het printerstuurprogramma, kunt u (met de optie Paper type of Type is Option) opgeven of u wilt dat deze op een bepaalde papiersoort wordt afgedrukt.

U kunt ook (met de optie Paper source, Source is of Paper Feed (Papiertoevoer ) specificeren dat u een afdruktaak wilt afdrukken op een bepaalde rol (1 of 2). Zo mogelijk wordt aan deze vereisten voldaan en bovendien wordt gecontroleerd of er een papierrol is die breed genoeg is voor de afbeelding zonder dat deze hoeft te worden afgesneden.

- Als beide rollen voor de taak geschikt zijn dan wordt de rol gekozen volgens het rolselectiebeleid. Zie Rolbeleid [op pagina 93.](#page-99-0)
- Als er maar één rol geschikt is voor de taak dan wordt het op die rol afgedrukt.
- Als geen van de rollen geschikt is voor de taak, dan wordt deze onderbroken of wordt deze afgedrukt op een niet-geschikte rol, afhankelijk van de papierverschilactie. Zie [Papierconflict oplossen](#page-100-0) op pagina 94.

De printerdriver voor Windows laat u weten welke papiertypes en breedtes er momenteel zijn geladen in de printer, en op welke rollen.

Hier volgen enkele instellingen die kunnen worden gebruikt in een aantal standaardsituaties.

**EX OPMERKING:** De instellingen Soort is en Papierbron bevinden zich in de printer driver; Het Roll switching policy (Rolverwisselbeleid) wordt ingesteld op het voorpaneel.

- Als er verschillende papiersoorten zijn geladen:
	- Soort is: selecteer de gewenste papiersoort
	- Paper source (Papierbron): Gebruik printerinstellingen
	- Roll switching policy (Rolselectiebeleid): niet relevant
- Als er verschillende papierbreedten zijn geladen:
	- Type is: Printerinstellingen gebruiken
	- Paper source (Papierbron): Gebruik printerinstellingen
	- Roll switching policy (Rolselectiebeleid): Minimaliseer papierafval
- } : 5: TIP: U kunt in sommige gevallen ook papier besparen door uw afbeeldingen te draaien of te nesten. Zie [Zuinig omgaan met papier](#page-91-0) op pagina 85.
- Wanneer er identieke rollen zijn geplaatst:
	- Type is: Printerinstellingen gebruiken
	- Paper source (Papierbron): Gebruik printerinstellingen
	- Roll switching policy (Rolselectiebeleid): Minimaliseer rolwijziging

# 4 Netwerken

# Inleiding

De printer heeft een enkele RJ-45-verbindingspoort voor een netwerkverbinding. In order to meet Class A limits, the use of shielded I/O cables is required.

De geïntegreerde Jetdirect-printserver ondersteunt verbinding met netwerken compatibel met IEEE 802.3 10Base-T Ethernet-, IEEE 802.3u 100Base-TX Fast Ethernet en 802.3ab 1000Base-T Gigabit Ethernet. De printer onderhandelt automatisch met uw netwerk wanneer deze is verbonden en ingeschakeld om te werken met een verbindingssnelheid van 10, 100 of 1000 Mbps en om te communiceren met full- of half-duplexmodus. U kunt echter handmatig de verbinding configureren met het front panel van de printer of via andere configuratiehulpprogramma's vanaf dat de netwerkcommunicatie tot stand is gebracht.

De printer kan meerdere netwerkprotocollen tegelijk ondersteunen, inclusief TCP/IPv4 en TCP/IPv6. Voor beveiligingsredenen bevat het functies om IP-verkeer naar en van de printer te controleren en ondersteunt het de configuratie van IP-beveiligingsprotocollen (IPsec).

# Configuratie netwerkprotocollen

De printer kan gelijktijdig meerdere netwerkcommunicatieprotocollen ondersteunen. Hierdoor kunnen netwerkcomputers die verschillende protocollen kunnen gebruiken communiceren met dezelfde printer.

Elk protocol kan moeten worden geconfigureerd voordat de printer op het netwerk kan communiceren. Voor sommige protocollen zijn vereiste parameters automatisch aangekruist en zijn opgegeven instellingen door de gebruiker zijn niet nodig. Voor andere protocollen kunnen er echter parameters zijn om te configureren.

#### Netwerkprotocollen in- en uitschakelen

Als er een netwerkprotocol is ingeschakeld, gaat de printer mogelijk actief uitzenden op het netwerk, zelfs wanneer er geen computers op het netwerk zijn die het protocol gebruiken. Dit kan netwerkverkeer verhogen. U kunt onnodig verkeer uitsluiten door niet-gebruikte protocollen uit te schakelen.

Door het uitschakelen van de niet-gebruikte protocollen kunt u:

- Netwerkverkeer verminderen door berichten te elimineren die worden uitgezonden van niet-gebruikte protocollen
- Een betere controle bieden over wie de printer beheert door gebruikers te verwijderen uit andere netwerken die mogelijk taken op deze printer afdrukken
- Protocolspecifieke foutomstandigheden weergeven, alleen voor ingeschakelde protocollen

Voor het uitschakelen van niet-gebruikte protocollen via het configuratieschermmenu van het apparaat, zie [Menu-items van het voorpaneel](#page-66-0) op pagina 60. Voor andere hulpmiddelen, zoals systeemopdrachttoegang tot de geïntegreerde Telnet-server, raadpleegt u de *HP Jetdirect Print Server Administrator's Guide*  (Beheerdershandleiding voor de HP Jetdirect-printserver) voor uw printservermodel.

# <span id="page-66-0"></span>Menu-items van het voorpaneel

Om toegang te krijgen tot de netwerkconfiguratie-instellingen van de printer, gaat u naar het frontpanel en tikt u op het pictogram Connectiviteit, daarna op het pictogram Connectiviteit, daarna op de kleine instellingen  $\bullet$ , daarna op Netwerk > Gigabit Ethernet > Configuratie wijzigen.

#### Tabel 4-1 Menu-items van het voorpaneel

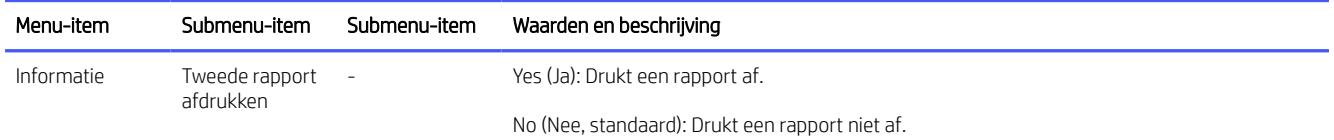

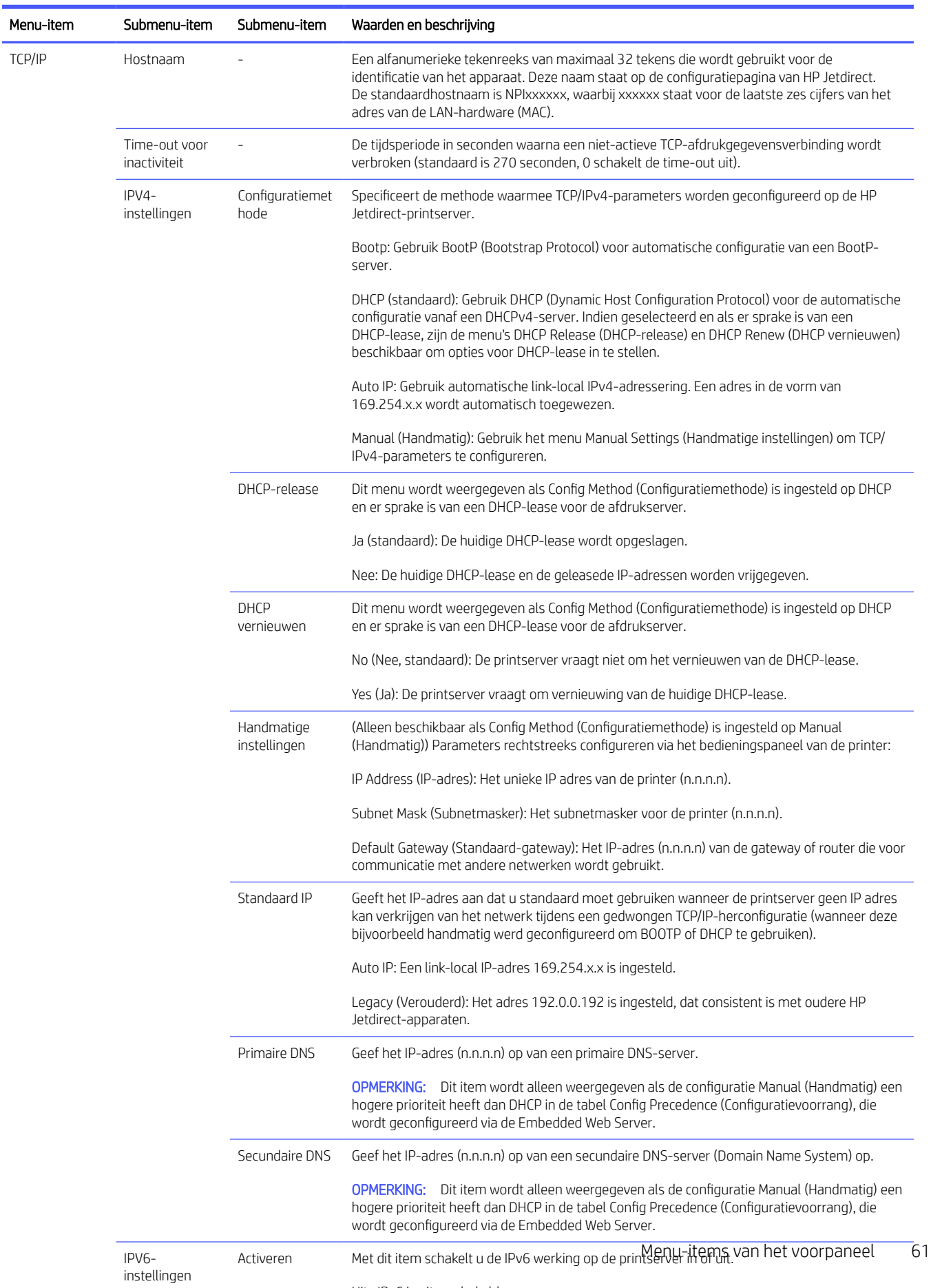

#### Tabel 4-1 Menu-items van het voorpaneel (vervolg)

Uit : IPv6 is uitgeschakeld.

Aan (standaard): IPv6 is ingeschakeld.

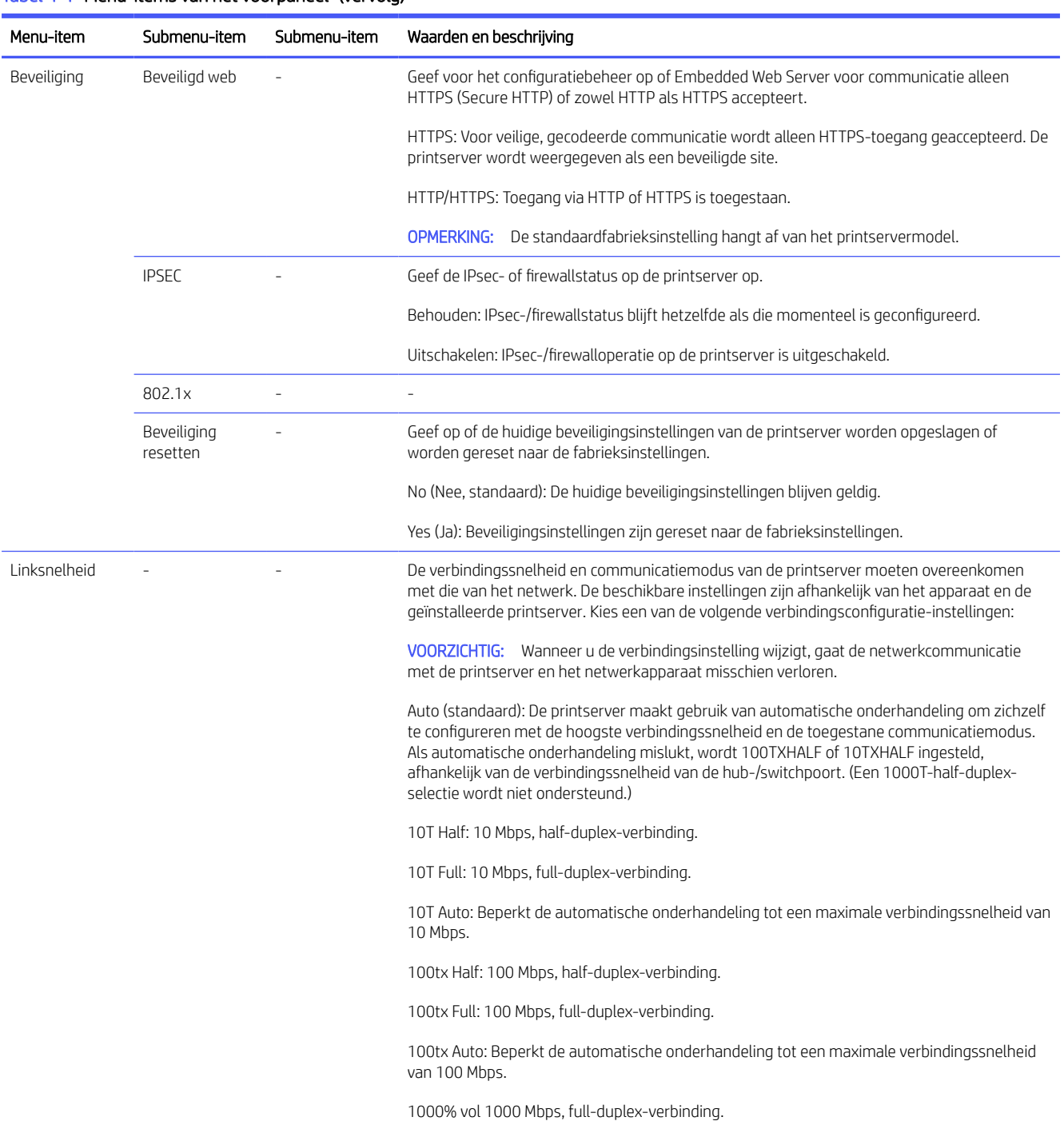

#### <span id="page-68-0"></span>Tabel 4-1 Menu-items van het voorpaneel (vervolg)

# Verbindingsconfiguratiemethoden

De printer ondersteunt 10-, 100- of 1000 Mbps-netwerkverbindingssnelheid via full- of half-duplexcommunicatiemodi (een 1000T-half-duplex- selectie wordt niet ondersteund). Er wordt standaard geprobeerd om automatisch te onderhandelen over de verbindingwerking met het netwerk.

Wanneer u verbinding maakt met netwerkhubs en -schakelaars die automatisch verbinding maken niet ondersteunen, configureert de printer zichzelf voor 10 Mbps- of 100 Mbps-verbinding met half-duplex. Wanneer <span id="page-69-0"></span>u bijvoorbeeld bent aangesloten op een niet-onderhandelen 10 Mbps hub, werkt de printserver automatisch op 10 Mbps half-duplex.

Als de printer geen verbinding met het netwerk kan maken via automatische onderhandeling, kunt u de verbindinginstellingen instellen via één van de volgende methoden:

- Het front panel
- De geïntegreerde webserver
- De Telnet-interface, via een systeemopdrachtprompt
- Hulpmiddelen voor netwerkbeheer, zoals HP Web Jetadmin

# Probleemoplossing

#### IO-configuratiekaart

De IO-configuratiekaart geeft een uitgebreide status van de printserver weer. Deze informatie is een belangrijk diagnostisch hulpmiddel, zeker wanneer netwerkcommunicatie niet beschikbaar is.

Voor een beschrijving van berichten die op de kaart worden weergegeven, raadpleegt u de *beheerdershandleiding bij de HP Jetdirect-afdrukservers* voor uw afdrukservermodel.

Voor gedetailleerde informatie over de verbinding gaat u naar het menu Connectivity (Connectiviteit) en klikt u op Network card (Netwerkkaart) of Services card (Servicekaart) om alle beschikbare informatie weer te geven.

De netwerkkaart biedt informatie over de netwerkconfiguratie en de netwerkstatus. De servicekaart biedt informatie over de status van de verbindingen met HP-services.

- 1. Zoek op de netwerkkaart naar het statusbericht I/O Card Ready (I/O-kaart gereed).
- 2. Wanneer I/O Card Ready (I/O-kaart gereed) wordt weergegeven, werkt de printserver correct. Ga naar de volgende sectie.

Als er een ander bericht dan I/O Card Ready (I/O-kaart gereed) wordt weergegeven, probeert u het volgende:

- a. Schakel de printer uit en vervolgens weer in om de printserver opnieuw te initialiseren.
- b. Controleer of de statuslampjes (leds) de juiste status aangeven.

Zie de *HP Jetdirect Print Servers Administrator's Guide* (Beheerdershandleiding bij HP Jetdirect-printservers) om uw printservermodel te begrijpen en voor de probleemoplossing van andere berichten.

#### Netwerkparameters resetten

Als u de printernetwerkinstellingen per ongeluk verkeerd hebt geconfigureerd, kunt u deze herstellen naar de standaardfabriekswaarden door te tikken op het pictogram Connectiviteit, vervolgens op het kleine instellingenpictogram **D**en vervolgens op Netwerk > De fabrieksinstellingen van de verbinding herstellen.

VOORZICHTIG: Een in de fabriek geïnstalleerd HP Jetdirect X. 509-certificaat wordt niet verwijderd als de fabriekswaarden worden gereset. Een certificaat van een Certificate Authority (CA) dat door de gebruiker is geïnstalleerd om een netwerkverificatieserver te valideren, wordt niet opgeslagen.

### Problemen met koppeling oplossen

De printer heeft statuslampjes (leds) naast de netwerkaansluiting die de verbindingsstatus en netwerkactiviteit aangeven.

Als een verbindingsfout wordt weergegeven die niet de oorzaak van het probleem is, probeert u het volgende:

- Als het groene lampje aan staat, is de printer verbonden met het netwerk.
- Als het gele lampje knippert, is er netwerkoverdrachtactiviteit.

Als u geen verbinding tussen de printer en het netwerk tot stand kunt brengen:

- Beide ledlampjes zijn uit.
- De waarschuwing No network cable connected (Geen netwerkkabel aangesloten) wordt op het front panel weergegeven.
- 1. Controleer de kabelaansluitingen aan beide einden.
- 2. U kunt ook de kabels vervangen door kabels waarvan u weet dat deze functioneren.
- 3. Overweeg over te schakelen naar een andere netwerkaansluiting in de netwerkswitch, de hub of het apparaat waarmee de printer is verbonden.
- 4. De verbindingsinstelling handmatig configureren om overeen te komen met de poortconfiguratie van de [netwerkhub of switch. Voor handmatige configuratiemethoden zie Verbindingsconfiguratiemethoden](#page-68-0) op pagina 62. Zet de printer uit en vervolgens weer aan om de instelling opnieuw te initialiseren.
- 5. Druk de pagina Connectivity Configuration (Connectiviteitsconfiguratie) af en controleer de verbindingsinstellingen.

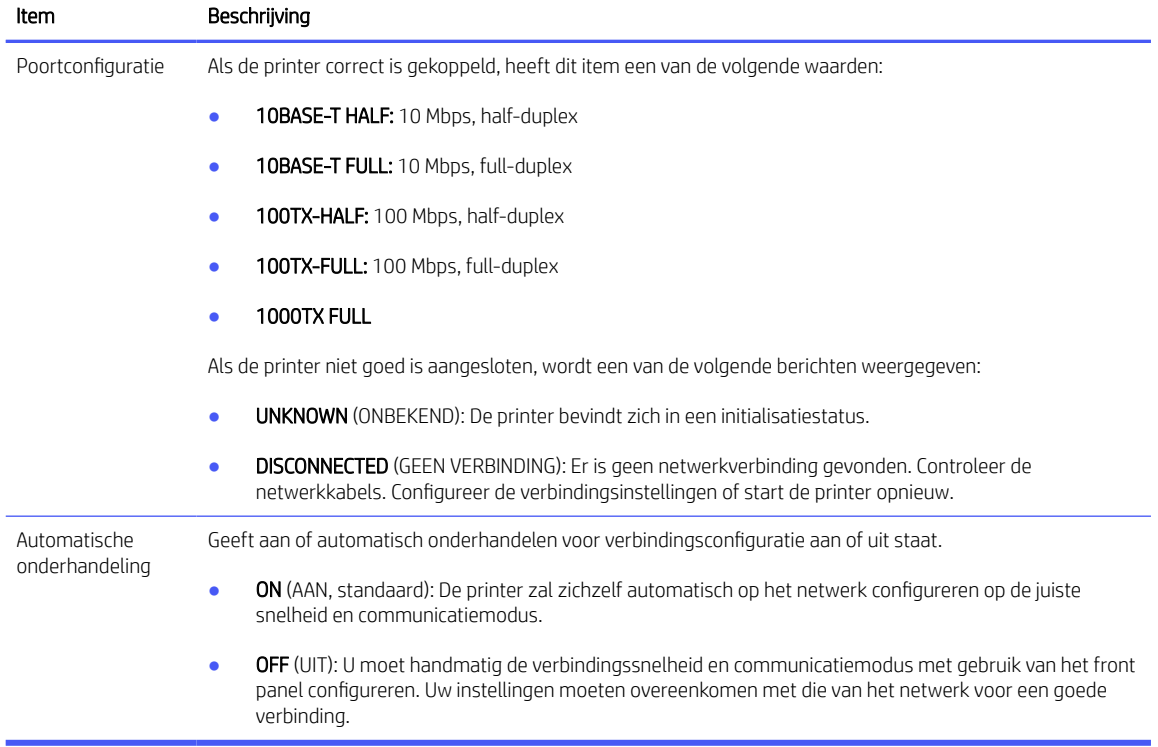

#### Tabel 4-2 Controleer verbindingsinstellingen

6. In geval van twijfel of onjuiste configuratie van verbindingsinstellingen, moet u de netwerkparameters naar de fabrieksinstellingen resetten. Zie [Netwerkparameters resetten](#page-69-0) op pagina 63.

#### Communicatieproblemen tussen de computer en de printer

Er zijn een aantal problemen die ervoor kunnen zorgen dat de printer stopt met werken en de communicatie kwijtraakt.

Enkele symptomen zijn:

- De melding Ontvangen taken (Received jobs) verschijnt niet op het front panel wanneer u taken naar de printer hebt verzonden.
- Op de computer verschijnt een foutmelding wanneer u probeert af te drukken.
- De computer of printer loopt vast (blijft inactief) terwijl er communicatie plaatsvindt.
- Afdruktaken komen vast in de printspooler van uw computer.
- De afgedrukte uitvoer bevat willekeurige of onverklaarbare fouten (onjuist geplaatste lijnen, gedeeltelijk afgedrukte tekeningen, enzovoort).

Zo lost u communicatieproblemen op:

- Controleer of de juiste printer is geselecteerd toen u de taak verzond.
- Controleer of de printer correct werkt wanneer u afdrukt vanuit andere toepassingen.
- Als de printer op de computer is aangesloten via andere tussenapparaten, zoals switchboxes, bufferboxes, kabeladapters, kabelconvertoren, kunt u proberen hem te gebruiken als de printer rechtstreeks op de computer is aangesloten.
- Probeer een andere kabel te gebruiken.
- Vergeet niet dat het ontvangen, verwerken en afdrukken van zeer grote bestanden lang kan duren.
- Als de printer waarschuwingen of foutmeldingen weergeeft die actie vereisen, neem dan de vereiste actie voordat u probeert af te drukken.

#### Kan geen toegang krijgen tot de geïntegreerde webserver

Als u een rechtstreekse verbinding met de printer hebt via een USB-kabel, kunt u de geïntegreerde webserver niet gebruiken.

- 1. Lees [Geïntegreerde webserver](#page-19-0) op pagina 13 als u dat nog niet hebt gedaan.
- 2. Zorg ervoor dat de functie Geïntegreerde webserver in de printer is ingeschakeld: tik op het voorpaneel op het pictogram  $\bigcirc$  Instellingen en vervolgens op Beveiliging > Geïntegreerde webserver (EWS) > Op.
- 3. Controleer of de proxyconfiguratie in uw webbrowser de communicatie met de printer blokkeert.
- 4. Controleer of de printer correct werkt wanneer u afdrukt of hem opent vanuit andere toepassingen.
- 5. Als de printer waarschuwingen of foutmeldingen weergeeft die actie vereisen, neem dan de vereiste actie voordat u probeert af te drukken.
- 6. Als al het andere mislukt, zet u de printer uit en vervolgens weer aan met de aan/uit-knop op het front panel.
# Het ontvangen van afdruktaken door de printer duurt te lang.

Als u een zeer grote afdruk naar de printer stuurt, duurt het normaal gesproken enige tijd voordat het afdrukken begint.

Als u echter denkt dat het te lang duurt, is er een aantal zaken dat u kunt controleren:

- Zorg ervoor dat de netwerkkabel die is aangesloten op de printer een rating van minstens Cat5e heeft.
- Zorg ervoor dat netwerkapparatuur en kabels met gigabitsnelheid uw computerclient met de printer verbinden.
- [Controleer of er geen koppelingsproblemen met het netwerk zijn. Zie Problemen met koppeling oplossen](#page-70-0) op pagina 64.
- Houd er rekening mee dat in netwerktoepassingen met IPSec-beveiligingsprotocollen ingeschakeld en geconfigureerd in de printer, netwerkprestaties terug kunnen lopen door het gebruik van cryptografische algoritmes om de netwerkcommunicatie te beschermen.
- Probeer de fabrieksinstellingen van de netwerkconfiguratie te resetten om standaardinstellingen te verkrijgen die geschikt zijn voor de meeste standaard netwerkomgevingen. Zie Netwerkparameters resetten op pagina 63.
- Het kan ook handig zijn om te proberen de computer direct op de printer aan te sluiten met behulp van een normale Ethernet (Cat5e of Cat6) kabel, zonder door een Ethernet-switch of router te gaan. In deze configuratie moeten de printer en de computer beide automatisch hun IPv4 adressen wijzigen naar de vorm 169.254.x.x. In de point-to-point-configuratie kunt u problemen negeren die door andere netwerkapparatuur worden veroorzaakt.

# 5 Beveiliging

# HP Connection Inspector

HP Connection Inspector is een nieuwe intelligente, geïntegreerde beveiligingsfunctie. De technologie is uniek omdat de technologie de uitgaande netwerkverbindingen kan inspecteren die meestal worden misbruikt door malware, en zo de normale activiteit kan bepalen en verdachte activiteit stoppen. Als de printer door malware is getroffen, kan dit automatisch opnieuw opstarten activeren om zelfhelende procedures te starten.

# De Connection Inspector in-/uitschakelen

Klik in Embedded Web Server op Netwerken (Networking) > TCP/IP-instellingen (TCP/IP settings) > Netwerkidentificatie (Network identification).

Zie voor meer informatie de *HP Connection Inspector Technical White Paper* op de HP-website via de volgende link: [http://h10032.www1.hp.com/ctg/Manual/c05818653.](http://h10032.www1.hp.com/ctg/Manual/c05818653)

# Automatisch herstel in-/uitschakelen

Als Connection Inspector een ernstig incident detecteert, kan de printer op twee verschillende manieren reageren.

- Wanneer automatisch herstel is ingeschakeld, als verdachte activiteit wordt gedetecteerd door de Connection Inspector, herstelt de printer zichzelf automatisch door zichzelf opnieuw op te starten. In dat geval worden alle afdruk- en scanbewerkingen afgebroken.
- Wanneer automatisch herstel is uitgeschakeld, als verdachte activiteit wordt gedetecteerd, geeft de printer eenvoudig een systeemfout weer en raadt aan om contact op te nemen met een service vertegenwoordiger.

U kunt automatisch herstel in- of uitschakelen in Embedded Web Server door te klikken op Beveiliging (Security) > Beveiligingsinstellingen (Security settings) > Automatisch herstel activeren (Enable auto-recovery).

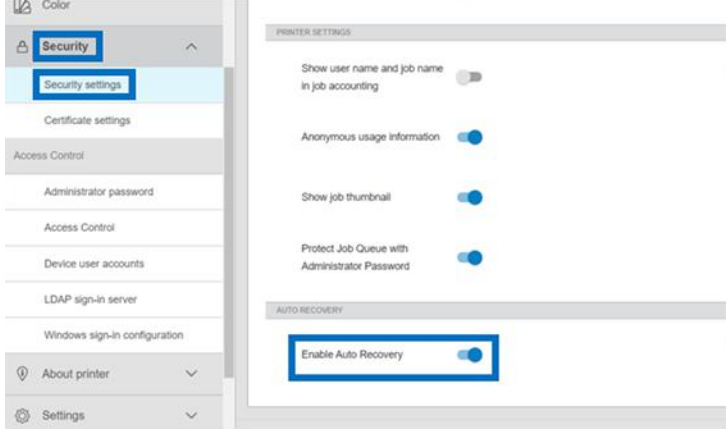

# Toegangsbeheer

# Beheerderswachtwoord

#### Standaard beheerderswachtwoord

Uw printer wordt geleverd met een standaard beheerderswachtwoord. Om erachter te komen wat het is, gaat u naar het front panel en tikt u op het pictogram **Instellingen** en vervolgens op **Beveiliging** >

#### beheerderswachtwoord.

U zou ongeveer het eerste moeten zien:

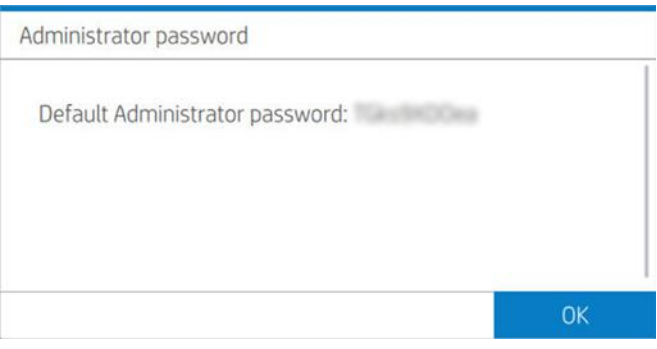

U kunt ook tikken op het pictogram (i) About printer (Over de printer) en vervolgens op de Printer information

card (Printerinformatiekaart). U zou ongeveer het volgende moeten zien.

Printer Information **GENERAL INFORMATION** PRODUCT NAME HP DesignJet Z9 Pro 64in SERIAL NUMBER PRODUCT NUMBER **2RM82A** MHSCT1T005 SERVICE ID ADMINISTRATOR PASSWORD 31151 **47 tuplication of** DATE VIRTUAL MEMORY

### Het standaard beheerderswachtwoord wijzigen

HP raadt u aan het wachtwoord te wijzigen in een wachtwoord van uw eigen keuze.

**EX OPMERKING:** Het beheerderswachtwoord mag niet leeg blijven.

Om het wachtwoord te wijzigen, gaat u naar de geïntegreerde webserver en klikt u op Instellingen > Beveiliging > beheerderswachtwoord en vervolgens op het pictogram Wijzigen.

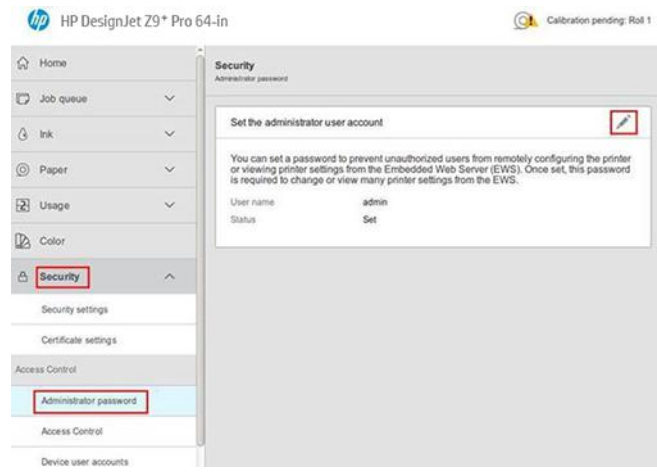

#### Als u het wachtwoord bent vergeten

Als u het beheerderswachtwoord bent vergeten, neemt u contact op met een service vertegenwoordiger en vraagt u dit te resetten naar het standaardwachtwoord. U kunt dit niet zelf doen.

Toegangsbeheerrechten worden ook gereset naar de standaardwaarden.

## Tabblad voor toegangsbeheer

In Embedded Web Server kunt u aanmeldingsvereisten instellen voor specifieke taken en toegang beperken voor gebruikers die niet zijn aangemeld (gasten) voor specifieke functies. Machtigingen kunnen worden toegepast op lokale gebruikersaccounts die zijn opgeslagen op de printer.

### Apparaatgebruikersaccounts

Op het tabblad Apparaatgebruikersaccounts van Embedded Web Server kan de beheerder nieuwe gebruikersaccounts voor de printer maken en specifieke machtigingen toewijzen, afhankelijk van de rol.

Als u een nieuw apparaatgebruikersaccount wilt maken, tikt u op het Plus-pictogram boven aan de pagina. Vul nu de velden Naam (Name), E-mail (Email), Gebruikerstoegangscode (User access code) en de machtigingsset in. Tik op Toepassen om het nieuwe account te maken.

Deel de toegangscode met de gebruiker. Wanneer u apparaatgebruikersaccounts gebruikt, melden gebruikers zich aan via een toegangscode.

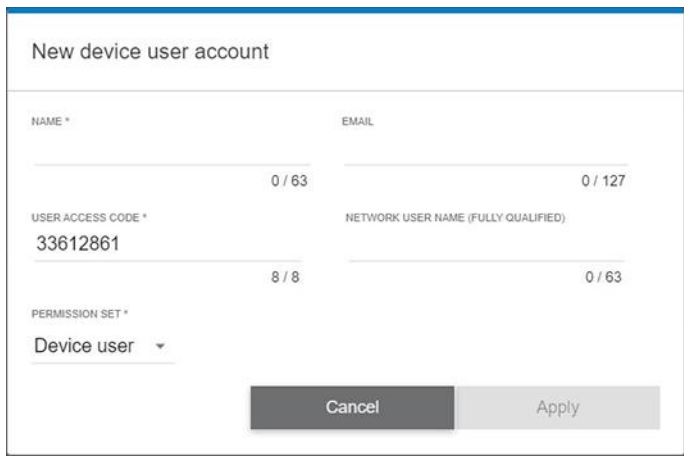

# LDAP-aanmeldserver

Zorg ervoor dat u over alle benodigde informatie beschikt voordat u de configuratie start.

#### Benodigde informatie voordat u begint:

- Serveradres (hostnaam of IP).
- Vereisten voor serververificatie
- Het pad om de zoekopdracht te beginnen (BaseDN, hoofdmap voor zoeken) (bijvoorbeeld o=mycompany.com).
- Kenmerken om de ingevoerde naam af te stemmen (zoals cnof samAccountNaam), het e-mailadres op te halen (zoals mail) en te bepalen hoe de naam wordt weergegeven op het bedieningspaneel (zoals weergavenaam).

#### Instellen

Klik in Embedded Web Server op Instellingen (Settings) > LDAP-aanmeldingsserver (LDAP sign-in server).

- 1. Schakel de LDAP-server in (verplicht om door te gaan met de LDAP-configuratie).
- 2. Voer in het gedeelte netwerkdirectoryserver de naam van het LDAP-serveradres in (bijvoorbeeld ldap.mycompany.com) en Poort (Port) in.
	- Als u de LDAP-server niet kent, neemt u contact op met de serverbeheerder.
	- Als u een beveiligde verbinding (SSL) wilt activeren, activeert u de optie Een beveiligde verbinding (SSL) gebruiken (Use a secure connection (SSL)).
- 3. In het gedeelte Vereisten voor serververificatie (Server authentication requirements) kunt u het juiste verificatietype voor de server selecteren (referenties van de printergebruiker gebruiken, referenties van LDAP-beheerder gebruiken). U moet de domeinnaam, gebruikersnaam en het wachtwoord invullen.
- 4. Vul in het gedeelte instellingen voor zoeken in de LDAP-database de volgende velden in:
	- Voer bij Hoofdmap voor binden en zoeken (Bind and search root) het pad in om de database te doorzoeken (bijvoorbeeld o=mycompany.com).
	- Voer in het vak De naam van de gebruiker van de printer ophalen op basis van dit kenmerk (Retrieve the printer User's Name using this attribute) de naam in van het kenmerk dat de naam van de persoon bevat (bijvoorbeeld Weergavenaam).
	- Voer in het vak De ingevoerde naam afstemmen met dit kenmerk (Match the name entered with this attribute) de naam in van het kenmerk waarvan de inhoud tijdens het aanmelden moet worden afgestemd met het type gebruikersnaam.
	- Voer in het vak Het e-mailadres van de gebruiker ophalen op basis van dit kenmerk (Retrieve the Users' Email Address using this attribute) de naam in van het kenmerk dat het e-mailadres van de persoon bevat (bijvoorbeeld mail of rfc822Mailbox).
	- Voer in het vak De gebruikersgroep van de printer ophalen op basis van dit kenmerk (Retrieve the printer user group using this attribute) de naam in van het kenmerk dat de groepen van de persoon bevat.
- 5. Klik op de knop Toepassen (Apply) om de instellingen op te slaan. Het instellen is voltooid.

6. Om te controleren of het ophalen van de LDAP juist is ingesteld, voert u minstens drie tekens van de contactnaam van een netwerk in het vak Test in en klikt u vervolgens op de knop Test. Als de test voltooid is, wordt een bericht weergegeven.

# Configuratie van Windows-aanmelding

Zorg ervoor dat u over alle benodigde informatie beschikt voordat u de configuratie start.

#### Benodigde informatie voordat u begint:

- Windows-domein
- Kenmerken om de ingevoerde naam af te stemmen (zoals cnof samAccountNaam), het e-mailadres op te halen (zoals mail) en te bepalen hoe de naam wordt weergegeven op het bedieningspaneel (zoals weergavenaam).

#### Instellen

Klik in Embedded Web Server op Instellingen (Settings) > Windows-aanmeldingsconfiguratie (Windows sign-in configuration).

- 1. Schakel de status van de Windows-aanmelding in (verplicht om door te gaan met de configuratie van de Windows-aanmelding).
- 2. Voer de naam in van het standaard Windows-domein (bijvoorbeeld mijnbedrijf.com).
	- Als u het Windows-domein niet kent, neemt u contact op met de serverbeheerder.
	- Als u een beveiligde verbinding (SSL) wilt activeren, activeert u de optie Een beveiligde verbinding (SSL) gebruiken (Use a secure connection (SSL)).
- 3. Voer in het vak De ingevoerde naam afstemmen met dit kenmerk (Match the name entered with this attribute) de naam van het kenmerk in. De inhoud moet tijdens de aanmelding worden afgestemd met het type gebruikersnaam.
- 4. Voer in het vak Het e-mailadres van de gebruiker ophalen op basis van dit kenmerk (Retrieve the Users' Email Address using this attribute) de naam in van het kenmerk dat het e-mailadres van de persoon bevat (bijvoorbeeld mail of rfc822Mailbox).
- 5. Voer in het vak De naam van de gebruiker van de printer ophalen op basis van dit kenmerk (Retrieve the printer User's Name using this attribute) de naam in van het kenmerk dat de naam van de persoon bevat (bijvoorbeeld Weergavenaam).
- 6. Klik op de knop Toepassen (Apply) om de instellingen op te slaan. Het instellen is voltooid.
- 7. Om te controleren of het ophalen van de LDAP juist is ingesteld, voert u minstens drie tekens van de contactnaam van een netwerk in het vak Test in en klikt u vervolgens op de knop Test. Als de test voltooid is, wordt een bericht weergegeven.

# Certificaatbeheer

U kunt het identiteitscertificaat van de printer en de lijst met vertrouwde certificeringsinstanties configureren in EWS > Instellingen (Settings) > Certificaatinstellingen (Certificate settings). Deze certificaten worden gebruikt voor het instellen van vertrouwde en beveiligde verbindingen met externe servers.

# <span id="page-78-0"></span>Overige beveiligingsinstellingen van Embedded Web Server

In het menu Beveiliging > beveiligingsinstellingen van de geïntegreerde webserver kunt u de printer aanpassen door functies uit de lijst in of uit te schakelen. Als u een functie uitschakelt, is deze niet meer beschikbaar.

- Instellingen voor firmware-updates wijzigen: Firmware-updates die zijn verzonden als afdruktaken in- of uitschakelen.
- Opgeslagen gegevens beschermen.
- **Schakel andere printerinstellingen in of uit, zoals Toon gebruikersnaam en taaknaam in taakadministratie** (Show user name and job name in job accounting), Anonieme gebruiksinformatie (Anonymous usage information) en Toon taakpictogram en download taakbestand op afstand (Show job thumbnail and download job file remotely).

# Beveiligingsinstellingen op front panel

Vanaf het front panel kunt u op het pictogram (OS Settings (Instellingen) en vervolgens op Security (Beveiliging) tikken om sommige functies van de printer te beheren.

- Gebruikerssessies (User sessions): Automatische afmelding na 1, 3 of 5 minuten in- of uitschakelen.
- **Embedded Web Server:** Schakel Embedded Web Server in of uit.
- Webservices voor afdrukken en beheer (Printing & management Web services): Schakel webservices in of uit die door afdruk- en beheerhulpprogramma's, zoals HP Utility, HP Click en SDK for RIPs, worden gebruikt.

Het wachtwoord voor het beheren is vereist om de volgende bewerkingen uit te voeren:

- De beveiligingsinstellingen wijzigen (inclusief het beheerderswachtwoord zelf).
- De configuratie van de internetverbinding wijzigen.
- De configuratie van automatische firmware-updates wijzigen.
- Het automatisch downloaden en/of installeren van automatische firmware-updates in- of uitschakelen.
- Een eerdere versie van de firmware herstellen.
- Wijzig gebruikers-, rollen- en toestemmingsinstellingen.
- Fabrieksinstellingen resetten.

# Beveiligingsopties voor taakopslag

Gebruik De vereiste account-id en afdrukken met pincode om te bepalen wie toegang heeft tot uw printer en uw vertrouwelijke documenten.

#### Account-ID vereist

Als u gegevens van uw printerverbruik door verschillende gebruikersaccounts wilt bijhouden, kunt u uw printer zo instellen dat een account-ID vereist is voor elke taak. Tik op het front panel op het pictogram @Instellingen en vervolgens op Taakbeheer > Account-id vereist.

Als deze instelling wordt ingeschakeld, wordt het veld Account-ID verplicht en worden afdruktaken zonder account-ID in de wachtrij geplaatst om te wachten op account.

De account-ID kan worden ingesteld in het printerdriver bij het verzenden van de afdruktaak. Als de taak door de printer is ingesteld op 'n de wacht voor telgegevens, kunt u de account-id introduceren in de driver of op het front panel. Ga op het front panel naar de taakwachtrij en tik op de taak die in de wacht staat. Een venster met een tekstveld wordt weergegeven en u kunt een account-ID invoeren.

# Gecodeerd PIN-afdrukken

Bescherm vertrouwelijke afdrukken en verminder het risico op lekken van gevoelige gegevens met afdrukken met pincode. Verzend afdruktaken vanaf het stuurprogramma, gecodeerd en met een pincode. Ga vanuit de driver naar het tabblad Storage (Opslag ), selecteer Retrieve from front panel (private job) (Ophalen van voorpaneel (privétaak), voer een 4-cijferige pincode in, ga naar de printer, voer de pincode in op het front panel en haal de afgedrukte taak op.

# Beveiligingsgebeurtenis registreren

De printer kan informatie over beveiligingsgebeurtenissen melden bij een standaard syslog-server voor controles.

Om de syslog-server en -instellingen te configureren, gaat u naar Embedded Web Server en klikt u op Netwerk (Network) > TCP/IP-instellingen (TCP/IP settings) > Geavanceerd (Advanced).

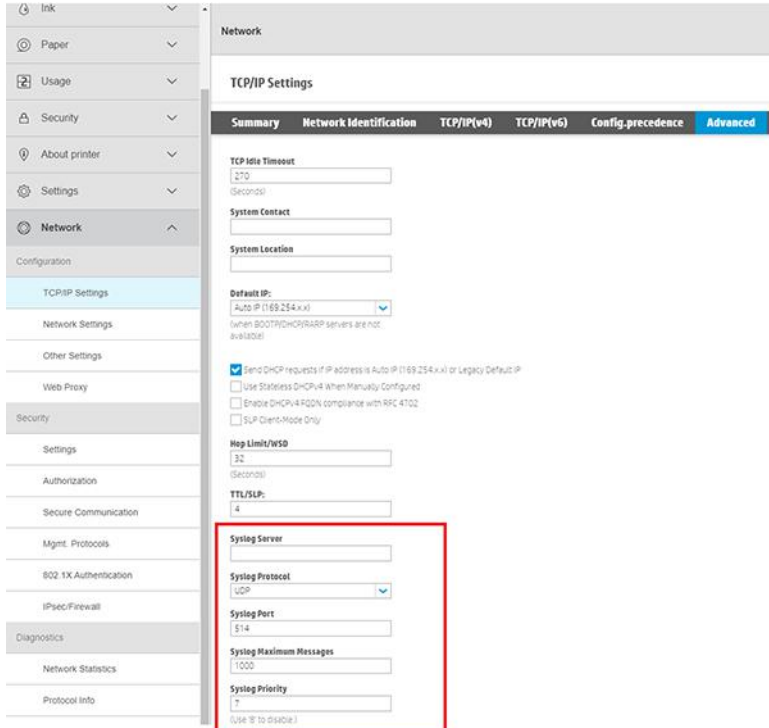

# 6 Afdrukken

# Inleiding

Er zijn verschillende manieren waarop u kunt afdrukken, afhankelijk van uw omstandigheden en voorkeuren.

- Druk een TIFF-, JPEG-, HP-GL/2-, RTL-, PDF- of PostScript-bestand direct af vanuit de RIP. Zie Afdrukken vanaf een computer met een RIP (optioneel) op pagina 74.
- U kunt een TIFF-, JPEG-, HP-GL/2- of PDF-bestand rechtstreeks afdrukken vanaf een computer die verbonden is met de printer via HP Click afdruksoftware. Zie de HP-website via de volgende link: [http://www.hp.com/go/DesignJetclick.](http://www.hp.com/go/DesignJetclick)
- Druk elk bestand af vanaf een computer die is verbonden met de printer via een softwaretoepassing die het bestand kan openen en een printerstuurprogramma dat bij uw printer is geleverd. Zie Afdrukken vanaf een computer met een printerdriver op pagina 74.

# Afdrukken vanaf een computer met een RIP (optioneel)

Elke RIP heeft specifieke vereisten. Vraag uw RIP-verkoper welke vereisten gelden voor de pc die u voor het RIP-station gaat gebruiken.

Voor een volledige lijst van gecertificeerde RIP-stations die voor deze printer beschikbaar zijn, zie de HP-website via de volgende link: [https://www8.hp.com/us/en/large-format-printers/designjet-printers/zseries-rips.html.](https://www8.hp.com/us/en/large-format-printers/designjet-printers/zseries-rips.html) Zorg ervoor dat het RIP-station volledig functioneel is en klaar voor installatie.

# Afdrukken vanaf een computer met een printerdriver

U hebt twee opties om het printerstuurprogramma te installeren.

#### 1. Hp-installateur van de printerdriver

De HP Printer Driver Installer kan worden gedownload van de relevante productpagina door het printermodel te zoeken op de HP-website via de volgende link: [https://support.hp.com/us-en/drivers/printers.](https://support.hp.com/us-en/drivers/printers) Wanneer u het printermodel hebt doorzocht, navigeert u naar het tabblad Driver-Driver Pack en downloadt u het HP Printer Driver Installer en gaat u verder met installeren op de computer.

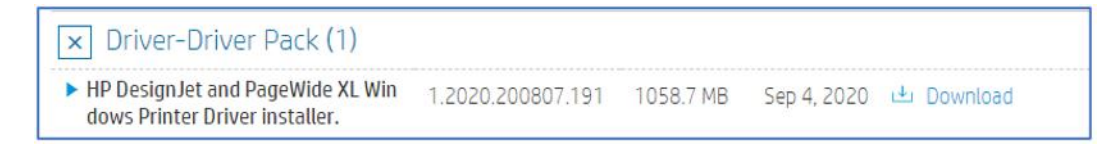

### 2. Wizard Printerdriver toevoegen

Net als het installatieprogramma van het HP-printerstuurprogramma biedt de wizard Add Printer Driver een gebruiksvriendelijke interface voor het installeren van het printerstuurprogramma. In tegenstelling tot het installatieprogramma van de HP Printer Driver, wordt met de wizard Printerdriver toevoegen alleen het printerstuurprogramma geïnstalleerd en kan de gebruiker geen extra printersoftware installeren.

Gebruik de Wizard Voeg een printer toe om de ingebouwde printerdriver te installeren.

# Draadloze of bekabelde netwerkverbinding (Windows 10, 8)

Installeer de ingebouwde afdruk driver via een netwerkverbinding met Windows 10 of Windows 8.

- 1. In Windows zoekt u het **Configuratiescherm** op en opent u deze.
- 2. Tik op Apparaten en printers en tik vervolgens op Een printer toevoegen.
- 3. Selecteer op het scherm Een apparaat of printer kiezen om toe te voegen aan dit pc-venster, selecteer uw printer, tik op Volgende en volg de aanwijzingen op het scherm om het stuurprogramma te installeren.

Als uw printer niet in de lijst staat, gaat u verder met deze stappen:

- 4. Tik op de printer die ik wil, wordt niet weergegeven en selecteer vervolgens Een lokale printer of netwerkprinter toevoegen met handmatige instellingen.
- 5. Tik op Volgende.
- 6. Selecteer de poort die door uw printer moet worden gebruikt, zoals USB001 voor een printer die met USB is verbonden en tik op Volgende.
- 7. Tik op Windows Update en wacht totdat de afdrukdrivers zijn bijgewerkt.
- 8. Tik op HP, Hewlett-Packard of Hewlett Packard in het deelvenster Manufacturer (Fabrikant ) en tik vervolgens op de naam van uw printer in het deelvenster Printers .
	- Als uw printer in de lijst staat, selecteert u deze, tikt u op Volgende en volgt u de instructies op het scherm om het stuurprogramma te installeren.
	- Als uw printer niet in de lijst staat, tikt u twee keer op de pijl achterkant in de linkerbovenhoek van het venster om terug te keren naar de stap Een printer zoeken op andere opties en gaat u verder met deze stappen:
- 9. Selecteer Een printer toevoegen met TCP/IP-adres of hostnaam en tik vervolgens op Volgende.
- 10. Selecteer Automatisch detecteren in de vervolgkeuzelijst Apparaattype.
- 11. Typ het IP-adres van uw printer in het tekstvak en tik op Volgende. Om het IP-adres van de printer te vinden, drukt u een testrapport voor draadloos netwerk of een netwerkconfiguratiepagina af.
- 12. Wacht tot de computer verbinding maakt met de printer en tik op Volgende om het printerstuurprogramma te installeren.

### Stuurprogramma-instellingen

Het stuurprogramma heeft twee afdrukopties: standaard en geavanceerd.

#### Basis

Bevat basisbewerkingen om een taak af te drukken:

- **Documentformaat**
- Afdrukstand van de plot
- Een indeling van marges toepassen:
- Standaard: Afbeelding wordt afgedrukt op het geselecteerde paginaformaat, met een smalle marge tussen de afbeelding en de papierranden. De afbeelding moet klein genoeg zijn om tussen de marges te passen.
- Inhoud afsnijden op marges: Afbeelding wordt afgedrukt op het geselecteerde paginaformaat, met een smalle marge tussen de afbeelding en de papierranden. Als de afbeelding dezelfde grootte heeft als de pagina, dan wordt aangenomen dat de buitenranden van de afbeelding wit of onbelangrijk zijn en niet te hoeven worden afgedrukt. Dit kan nuttig zijn als de afbeelding al een rand bevat.
- Oversize: Afbeelding wordt afgedrukt op een pagina die iets groter is dan het geselecteerde formaat. Als u de marges afsnijdt, hebt u het formaat dat u hebt geselecteerd, zonder marges tussen uw afbeelding en de randen van het papier.
- Kleurmodus:
	- Kleur: Verbruikt inkt van alle patronen voor full-color afdrukken.
	- Grijsscala: Gebruikt inkt van zowel de gekleurde als de zwarte cartridges om een breder assortiment zwart-grijstinten te produceren voor afdrukken in hoge kwaliteit in zwart-wit.
- Afdrukkwaliteit van de taak

#### Geavanceerd

Bevat geavanceerde bewerkingen voor aangepaste afdrukken. De opties tussen PCL- en PDF-stuurprogramma's kunnen verschillen en zijn in 5 verschillende subcategorieën verdeeld:

#### Document

- Selecteer de papiersoort
- Schalen op de taak toepassen:
	- Hiermee kunt u het formaat van de afdruk op twee verschillende manieren aanpassen: naar een percentage van het originele formaat, of om op een bepaald papierformaat te passen. De standaardwaarde is 100% (het originele formaat).
- Uitlijning:
	- Resterend
	- Centreren
	- Rechts
- Spiegelen
- Roteren toepassen

#### Uitvoer

- De snijmachines in-/uitschakelen
- Pagina's sorteren
- Afdrukmarges
- Verwijder marges
- **Taakbestemming**
- Vouwstijl (als de printer een vouwmachine heeft toegevoegd)

#### Kleur en kwaliteit

- Maximaal detail
- **Economode**
- Meer doorgangen
- Glansverbeteraar
- Pantone-emulatie (in het geval van een PDF-stuurprogramma)
- Kleurbeheer
- RGB-bronprofiel:
	- De kleurfuncties kunnen worden beheerd door toepassing of printer.
- Geavanceerde kleuraanpassingen (in het geval van PCL-driver)
- Hiermee kunt u aangepaste RGB-profielen maken om deze op te slaan en toe te passen op de afdrukouts
- CMYK-bronprofiel (in het geval van een PDF-stuurprogramma)

#### Administratie

Optie om een tel-id voor de taak te introduceren

#### Opslag

- Optie om de naam van een gebruiker of taak in te voeren
- Opslagmodus van de taak (Afdrukken & opslaan, Afdrukken > verwijderen, enz.):
	- Afdrukken en opslaan (Print and store): Nadat een taak is afgedrukt, wordt deze opgeslagen in de printer; er kunnen vervolgens verdere kopieën worden afgedrukt vanaf het front panel.
	- Afdrukken en verwijderen (Print and delete): nadat ze zijn afgedrukt, worden de taken automatisch van de printer verwijderd.
	- Ophalen van front panel (Persoonlijke taak) (Retrieve from front panel (personal job)): Gebruik de persoonlijke taakafdrukfunctie om te specificeren dat een taak niet kan worden afgedrukt totdat u deze vrijgeeft via het front panel van de printer.
	- **EX** OPMERKING: Om een voorbeeld ervan te zien in Embedded Web Server, moet u een pincode invoeren.

– Ophalen van front panel (privétaak) (Retrieve from front panel (private job)): Gebruik de functie voor het afdrukken van privétaken om een taak te specificeren die pas kan worden afgedrukt als u deze vrijgeeft via het front panel van de printer. Klik eerst op Ophalen in het front panel (privétaak) waarna het selectievakje 'Afdrukken met pincode ' beschikbaar komt. Als er een vinkje staat, moet een 4-cijferig persoonlijk identificatienummer zijn ingesteld. De pincode wordt als onderdeel van de afdruktaak naar het apparaat verzonden. Gebruik na het verzenden van de afdruktaak naar het apparaat de pincode om de taak af te drukken. Na het afdrukken wordt een taak automatisch van de printer verwijderd.

**E** OPMERKING: Om een voorbeeld ervan te zien in Embedded Web Server of het front panel, moet u de pincode invoeren.

# Geavanceerde afdrukinstellingen

In de rest van dit hoofdstuk worden de verschillende afdrukinstellingen uitgelegd die u kunt gebruiken als u met een printer driver of het front panel afdrukt. Deze methoden bieden een relatief groot aantal instellingen om aan alle vereisten te kunnen voldoen.

- $\frac{1}{2}$ : TIP: Over het algemeen wordt aanbevolen dat u de standaardinstellingen gebruikt, tenzij u weet dat deze niet aan uw vereisten voldoen.
- } TIP: Als u van plan bent een bepaalde groep instellingen herhaaldelijk te gebruiken, kunt u deze instellingen opslaan onder een naam van uw keuze en ze later opnieuw oproepen. Een opgeslagen groep instellingen wordt een 'quickset' genoemd in de Windows-printerdriver en een 'voorinstelling' in de macOS-printerdriver.

## Afdrukkwaliteit kiezen

In het dialoogvenster van de PCL- of PDF-driver: Ga naar het gedeelte Basic (Basis) en de optie Afdrukkwaliteit is zichtbaar. U kunt de kwaliteitsopties selecteren in de vervolgkeuzelijst.

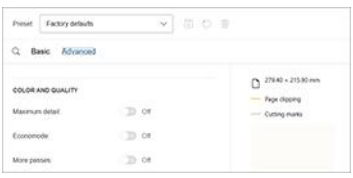

Om andere instellingen zoals Economode of Maximum details in of uit te schakelen, tikt u op Geavanceerd en bladert u omlaag naar Kleur en kwaliteit waar u kunt schakelen om deze opties in of uit te schakelen.

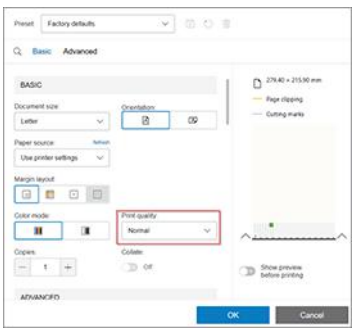

U kunt deze functies ook bereiken via de optie Zoeken. Tik op het pictogram Q Taken en er verschijnt een tekstveld. Typ de naam van de optie om te configureren en het stuurprogramma biedt andere opties. Tik op de optie die u wilt selecteren.

# Papierformaat selecteren

Het papierformaat dat hier wordt geselecteerd, moet het papierformaat zijn waarin het document werd gemaakt.

- <sup>2</sup> OPMERKING: U kunt het document voor het afdrukken opnieuw schalen naar een ander formaat. Zie Een afdruk opnieuw schalen op pagina 81.
	- In het dialoogvenster van de Windows-driver: selecteer het tabblad Paper/Quality (Papier/Kwaliteit) of Paper (Papier), afhankelijk van de versie van het stuurprogramma, en selecteer de papiergrootte in de lijst Document Size (Documentformaat).
	- In het macOS-dialoogvenster voor het instellen van de printer: selecteer uw printer in de lijst Printerinstellingen en selecteer vervolgens uw papierformaat in de lijst Papierformaat.
	- **EX** OPMERKING: Als u met het V4-stuurprogramma en vanuit Adobe Acrobat afdrukt, worden het papierformaat en de afdrukstand bepaald door de toepassing.
	- **EX** OPMERKING: Adobe Illustrator is een papierdoorvoertoepassing, die betekent dat het paginaformaat en afdrukstand beheert. In het dialoogvenster Voor afdrukken in Illustrator moet u het paginaformaat selecteren. Als u een aangepaste taak wilt afdrukken, maakt u een aangepast papier in afdrukbeheer en selecteert u dit in het dialoogvenster Illustrator afdrukken.
	- **EX** OPMERKING: Als er geen dialoogvenster Page Setup (Pagina-instelling) is, gebruikt u het dialoogvenster Print (Afdrukken).
	- Via het front panel: tik op het pictogram **Olnstellingen** en vervolgens op Standaard afdrukconfiguratie > Papieropties > Papierformaat.
	- **EX** OPMERKING: Als het papierformaat vanuit de computer wordt ingesteld, overschrijft dit de papierformaatinstelling van het front panel.

#### Aangepaste papierformaten

Als u een papierformaat wilt kiezen dat niet is vermeld in de lijst met standaard papierformaten, dan zijn er verschillende manieren om dit te selecteren.

#### De Windows-printerdriver gebruiken

U kunt aan uw vereisten aangepaste papierformaten maken en deze opslaan.

- 1. Klik op het tabblad Paper/Quality (Papier/Kwaliteit).
- 2. Klik op Custom (Aangepast).
- 3. Voer de naam en afmetingen van uw nieuwe papierformaat in.
- 4. Klik op OK. Het nieuwe papierformaat wordt automatisch geselecteerd.

#### Windows Forms gebruiken

Gebruikers zonder beperkingen kunnen een nieuw Windows-formulier maken.

- 1. Selecteer in het startmenu of in het Configuratiescherm de optie Printers and Faxes (Printers en faxen).
- 2. Selecteer in het menu File (Bestand), Server Properties (Servereigenschappen).
- 3. Schakel op het tabblad Formulieren de optie Een nieuw formulier maken in.
- 4. Voer de naam en afmetingen van uw nieuwe papierformaat in. Laat de marges op 0,00 staan.
- 5. Klik op de knop Save Form (Formulier opslaan).
- 6. Ga naar het printerstuurprogramma en selecteer het tabblad Paper/Quality (Papier/Kwaliteit) of Paper (Papier), afhankelijk van de versie.
- 7. Selecteer More… (Meer...) uit de vervolgkeuzelijst van papierformaten.
- 8. Selecteer uw nieuwe papierformaat in de groep Aangepaste formaten.

Een aangepast papierformaat dat met Windows is gemaakt, heeft specifieke eigenschappen:

- Het papierformaat is permanent. Het verdwijnt niet wanneer de driver wordt afgesloten of wanneer de computer wordt uitgeschakeld.
- Beperkte gebruikers kunnen geen papierformulieren maken. De rol "manage documents" (documenten beheren) in Windows Active Directory is de minimale vereiste.
- Het papierformaat is gekoppeld aan de computer. Het is te zien in alle wachtrijen die zijn gemaakt op de computer en die ondersteuning bieden voor het betreffende formaat.
- Als een printerwachtrij is gedeeld, wordt dit papierformaat getoond in alle clientcomputers.
- Als een pritnerwachtrij wordt gedeeld vanaf een andere computer, dan verschijnt het papierformaat niet in de formatenlijst van de driver. Er moet een Windows-formulier in een gedeelde wachtrij worden aangemaakt op de server.
- Als de afdrukwachtrij wordt verwijderd, dan wordt het papierformaat niet verwijderd.

#### De macOS-printerdriver gebruiken

Als er geen dialoogvenster Page Setup (Pagina-instelling) is, gebruikt u het dialoogvenster Print (Afdrukken).

- 1. Ga naar het dialoogvenster Page Setup (Pagina-instelling) (gebruik Print (Afdrukken als u deze nog niet hebt).
- 2. Selecteer Paper Size (Papierformaat) > Manage Custom Sizes (Aangepaste formaten beheren).

### Margeopties selecteren

De printer laat standaard van 5 mm tussen de randen van de afbeelding en de randen van het papier.

U kunt dit echter op verschillende manieren wijzigen:

- In het dialoogvenster van het Windows V3-stuurprogramma: Selecteer het tabblad Papier/Kwaliteit en klik op de knop Instellingen van de snijmachine. In het venster Layout en marges ziet u de opties zoals hieronder beschreven.
- In het dialoogvenster van het Windows V4-stuurprogramma: Klik op het tabblad Layout . In het gebied Layoutmodus ziet u de opties zoals hieronder beschreven.

Als u de standaard snijderopties wilt wijzigen, selecteert u het tabblad Uitvoer en klikt u op Rolopties.

- In het macOS-dialoogvenster voor afdrukken: In het deelvenster Marges/lay-out ziet u de opties zoals hieronder beschreven. De beschikbare opties zijn echter afhankelijk van het geselecteerde papierformaat.
- Via het voorpaneel: Tik op het pictogram (S)Instellingen en vervolgens op De standaard afdrukconfiguratie > Marges om de opties te bekijken die hieronder worden beschreven.

U ziet minstens enkele van de volgende opties:

#### <span id="page-87-0"></span>Marge:

● 5 mm

#### Indeling marges:

- **Standaard**
- Inhoud op marges snijden
- Te groot

# Afdrukken op geladen papier

Om een taak af te drukken op papier dat is geladen in de printer, kiest u de optie Paper Type (Papiertype) in de printerdriver.

Kies het volgende:

- In het dialoogvenster van de Windows-driver: selecteer het tabblad Paper/Quality (Papier/Kwaliteit) of Paper (Papier), afhankelijk van de versie van het stuurprogramma, en selecteer Use Printer Settings (Printerinstellingen gebruiken) in de vervolgkeuzelijst met papiersoorten.
- In het macOS-dialoogvenster voor afdrukken: selecteer het deelvenster Papier/kwaliteit en selecteer Willekeurig in de vervolgkeuzelijst Papiersoort.
- **EX OPMERKING:** Printerinstellingen gebruiken (Windows) of Willekeurig (macOS) is de standaardselectie voor Papiersoort.

### Een afdruk opnieuw schalen

U kunt een afbeelding met een bepaalde grootte naar de printer verzenden maar de printer de opdracht geven deze te schalen (doorgaans om de afbeelding groter te maken).

Deze functie kan nuttig zijn:

- Als uw software geen grote formaten ondersteunt
- als het bestand te groot is voor het geheugen van de printer. In dat geval kunt u het papierformaat in de software verkleinen en vervolgens weer vergroten via het voorpaneel.

U kunt een afbeelding op de volgende manieren schalen:

- In het dialoogvenster van de Windows-driver: Ga naar het tabblad Layout/uitvoer of Papier (afhankelijk van de versie van de driver) en kijk naar het gedeelte Aanpassen aan.
	- De optie Actual size (Ware grootte) laat het formaat van de afbeelding onveranderd.
	- Met de optie Fit to (Aanpassen aan) past u het formaat van de afbeelding aan aan het paginaformaat dat u hebt geselecteerd. Als u bijvoorbeeld het papierformaat ISO A2 hebt geselecteerd en u een A3 afbeelding afdrukt, wordt deze vergroot tot de afmetingen van de A2-pagina. Als u het papierformaat ISO A4 hebt geselecteerd, verkleint de printer een grotere afbeelding tot A4-afmetingen.
- <span id="page-88-0"></span>Met de optie % of actual size (% van werkelijk formaat) of Scale % (Schalen %), afhankelijk van de versie van het stuurprogramma, wordt het afdrukbare gebied van het oorspronkelijke papierformaat (de pagina met aftrek van de marges) vergroot met het aangegeven percentage en worden vervolgens de marges toegevoegd om het formaat van het uitvoerpapier te maken.
- In het macOS-dialoogvenster voor afdrukken: Klik op het deelvenster Papierverwerking, schakel het selectievakie Schalen naar papierformaat in en selecteer het papierformaat waarop u de afbeelding wilt schalen. Als u bijvoorbeeld het papierformaat ISO A2 hebt geselecteerd en u een A3-afbeelding afdrukt, wordt deze vergroot tot de afmetingen van de A2-pagina. Als u het papierformaat ISO A4 hebt geselecteerd, verkleint de printer een grotere afbeelding tot A4-afmetingen.

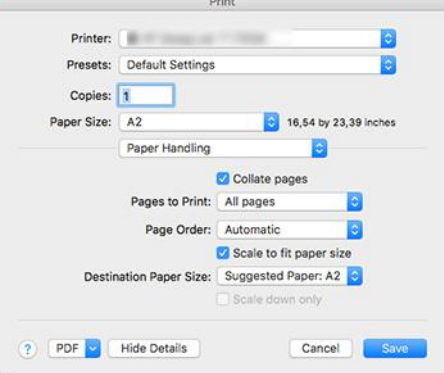

Via het voorpaneel: Tik op het pictogram Settings (Instellingen) en vervolgens op Default printing configuration (Standaardconfiguratie) > Paper options (Papieropties) > Resize (Formaat wijzigen).

## De verwerking van overlappende lijnen wijzigen

Dit is alleen van toepassing als u een HP-GL/2-taak afdrukt.

De instelling Merge (Samenvoegen) bepaalt de verwerking van overlappende lijnen in een afbeelding. Er zijn twee instellingen:

- Uit : waar de lijnen elkaar kruisen, wordt alleen de kleur van de bovenste lijn afgedrukt. Dit is de standaardinstelling.
- On (Aan): waar de lijnen elkaar kruisen worden de kleuren van de twee lijnen samengevoegd.

Als u Merge wilt inschakelen, gaat u naar het front panel en tikt u op het pictogram (Settings (Instellingen). Vervolgens tikt u op Default printing configuration > HP-GL/2 options > Merge (Standaardconfiguratie voor afdrukken) > Merge (Samenvoegen). In sommige toepassingen kunt u de instelling Merge (Samenvoegen) aanpassen vanuit de software. Als u in de software instellingen aanpast, worden de instellingen via het voorpaneel genegeerd.

## Voorbeeld van afdruk

Met een afdrukvoorbeeld op het scherm kunt u de layout van de afdruk controleren voordat u gaat afdrukken. Dit kan helpen om papier- en inktverspilling op een verkeerde afdruk te voorkomen.

- Om een afdrukvoorbeeld in Windows weer te geven, zijn er de volgende opties:
	- Gebruik de toepassing HP Print Preview:

Schakel het selectievakje Show preview before printing (Voorbeeld voor afdrukken weergeven) rechts onder in het dialoogvenster in. Klik op Print (Afdrukken) en wacht een paar seconden totdat HP Print Preview wordt gestart.

Controleer of de voorbeeldweergave van de taak de gewenste is. Als dit het geval is, klikt u op Print (Afdrukken). Zo niet, klik dan op Cancel (Annuleren); u kunt de stuurprogramma-instellingen aanpassen voordat u het opnieuw probeert.

- **EX** OPMERKING: Het vakje Show preview before printing (Voorbeeld voor afdrukken weergeven) verschijnt alleen in het dialoogvenster van de driver als HP Print Preview is geïnstalleerd op uw computer. Zie [HP Print Preview](#page-19-0) op pagina 13.
- Gebruik de afdrukvoorbeeldoptie van uw toepassing.
- Om een afdrukvoorbeeld in macOS weer te geven, hebt u de volgende opties:
	- Gebruik de afdrukvoorbeeldoptie van uw toepassing.
	- Er is geen Preview-knop (Voorbeeld) onder aan het afdrukdialoogvenster in de meest recente versies van macOS. Een afdrukvoorbeeld wordt altijd weergegeven linksboven het afdrukdialoogvenster voor de meeste toepassingen.
	- Kies de optie HP Print Preview (HP-afdrukvoorbeeld) in het menu PDF onder aan het afdrukdialoogvenster. Het afdrukvoorbeeld wordt weergegeven door de afzonderlijke toepassing HP Print Preview.

# Een concept afdrukken

U kunt op verschillende manieren snel een afdruk van conceptkwaliteit maken.

- In het dialoogvenster van de Windows-driver: ga naar het tabblad Paper/Quality (Papier/Kwaliteit) of Paper (Paper), afhankelijk van de versie van het stuurprogramma, en bekijk het gedeelte Print Quality (Afdrukkwaliteit). Verplaats de schuifbalk van de afdrukkwaliteit helemaal naar links ('Speed': snelheid).
- In het macOS-dialoogvenster voor afdrukken: ga naar het deelvenster Papier/kwaliteit, klik op Standaard in de kwaliteitsopties en verplaats de schuifbalk voor de afdrukkwaliteit helemaal naar links ('Snelheid').
- Via het voorpaneel: Tik op het pictogram Settings (Instellingen) en vervolgens op De standaardconfiguratie voor afdrukken > Print Quality (Afdrukkwaliteit) > Select quality level > Fast (Kwaliteitsniveau selecteren) Fast (Snel).

Door Economode te gebruiken kunt u een nog snellere afdruk van conceptkwaliteit maken. Dit doet u als volgt. Dit is vooral bedoeld voor documenten die alleen tekst en lijntekeningen bevatten.

- In het dialoogvenster van de Windows-driver: ga naar het tabblad Paper/Quality (Papier/Kwaliteit) of Paper (Paper), afhankelijk van de versie van het stuurprogramma, en bekijk het gedeelte Print Quality (Afdrukkwaliteit). Selecteer Custom Options (Aangepaste opties) of Advanced (Geavanceerd), afhankelijk van de versie van het stuurprogramma, stel het kwaliteitsniveau in op Fast (Snel) en schakel het selectievakje Economode in.
- In het macOS-dialoogvenster voor afdrukken: ga naar het deelvenster Papier/kwaliteit en stel de kwaliteitsopties in op Aangepast. Zet de kwaliteit op Snel en schakel het selectievakje Economode in.
- Via het voorpaneel: Tik op het pictogram @Instellingen en vervolgens op De standaard afdrukconfiguratie > Afdrukkwaliteit > Economodus inschakelen.
- OPMERKING: Als de afdrukkwaliteit vanuit uw computer wordt ingesteld, overschrijft deze de afdrukkwaliteitinstelling van het front panel.

## Afdrukken met hoge kwaliteit

U kunt op verschillende manieren een hoge afdrukkwaliteit instellen.

- In het dialoogvenster van de Windows-driver: ga naar het tabblad Paper/Quality (Papier/Kwaliteit) of Paper (Paper), afhankelijk van de versie van het stuurprogramma, en bekijk het gedeelte Print Quality (Afdrukkwaliteit). Verplaats de schuifbalk van de afdrukkwaliteit helemaal naar rechts ('Quality': kwaliteit).
- In het macOS-dialoogvenster voor afdrukken: ga naar het deelvenster Papier/kwaliteit, klik op Standaard in de kwaliteitsopties en verplaats de schuifbalk voor de afdrukkwaliteit helemaal naar links ('Kwaliteit').
- · Via het voorpaneel: Tik op het pictogram (o)Instellingen en vervolgens op De standaardconfiguratie voor afdrukken > kwaliteitsniveau > Beste.

**E** OPMERKING: Als de afdrukkwaliteit vanuit uw computer wordt ingesteld, overschrijft deze de afdrukkwaliteitinstelling van het front panel.

#### Als u een afbeelding met hoge resolutie hebt

Als uw afbeelding een hogere resolutie heeft dan de renderingsresolutie (dit is te zien in het vak voor aangepaste opties voor afdrukkwaliteit in Windows), dan kan de scherpte van de afdrukkwaliteit worden verbeterd met de optie Maximum detail (Maximale details). Deze optie is alleen beschikbaar als u afdrukt op glanzend papier en als u de afdrukkwaliteit Best (Hoog) hebt geselecteerd.

- In het driverdialoogvenster (macOS-dialoogvenster voor afdrukken): selecteer Aangepast in plaats van Standaard bij de opties voor afdrukkwaliteit, klik daarna op Hoog en schakel het selectievakje Maximale details in.
- · Via het voorpaneel: Tik op het pictogram (o) Instellingen en vervolgens op De standaardconfiguratie voor afdrukken > Afdrukkwaliteit > Maximumdetail inschakelen.
- $\mathbb{P}$  OPMERKING: Met de optie Maximum detail (Maximale details) wordt er langzamer afgedrukt op fotopapier, maar wordt niet de hoeveelheid gebruikte inkt verhoogd.

## In grijstinten afdrukken

U kunt alle kleuren in uw afbeelding converteren naar grijstinten.

Zie [Afdrukken in grijstinten](#page-111-0) op pagina 105.

## Afdrukken met een rand

Snijlijnen geven aan waar het papier afgesneden moet worden om het passend te maken aan uw geselecteerde papierformaat. U kunt snijlijnen afdrukken met individuele taken op de volgende manieren:

● In het dialoogvenster van het Windows V3-stuurprogramma: selecteer het tabblad Paper/Quality (Papier/ Kwaliteit) en klik daarna op de knop Settings (Instellingen) van de instellingen voor marges/snijden. Schakel het selectievakje Draw cutting lines (Snijlijnen tekenen) in het venster Layout and Margins (Lay-out en marges) in.

- In het dialoogvenster van het Windows V4-stuurprogramma: Selecteer het tabblad Uitvoer en schakel het selectievakje Snijlijnen in.
- In het macOS-dialoogvenster voor afdrukken: selecteer het deelvenster Afwerking en selecteer vervolgens Snijlijnen.

U kunt ook kiezen om standaard bij alle taken snijlijnen af te drukken.

· Via het voorpaneel: Tik op het pictogram @Instellingen en vervolgens op De standaardafdrukconfiguratie > Papieropties > Snijlijnen inschakelen > Aan.

Om snijlijnen af te drukken bij een geneste taak (zie [Taken nesten om rolpapier te besparen](#page-92-0) op pagina 86), moet u een andere optie kiezen:

Via het voorpaneel: Tik op het pictogram  $\bigcirc$  Instellingen en vervolgens op Taakbeheer > Opties voor nesten > Bijsnijlijnen inschakelen > Aan.

#### Zuinig omgaan met papier

Volg de aanbevelingen voor het besparen van papier.

- Als u relatief kleine afbeeldingen of documentpagina's afdrukt kunt u nesten gebruiken om ze zij-aan-zij af te drukken in plaats van onder elkaar. Zie [Taken nesten om rolpapier te besparen](#page-92-0) op pagina 86.
- U kunt mogelijk rolpapier besparen door de volgende opties te gebruiken:
	- In het dialoogvenster van de Windows-driver:
		- Bij driverversie 3: klik op het tabblad **Paper/Quality** (Papier/Kwaliteit), klik daarna op de knop Settings (Instellingen) van de instellingen voor marges/snijden en schakel het selectievakje Remove blank areas (Lege gebieden verwijderen) in.
		- Bij driverversie 4: klik op het tabblad Output (Uitvoer), klik daarna op Roll options (Rolopties) en schakel het selectievakje Remove blank areas (Lege gebieden verwijderen) in.

U kunt ook het tabblad Layout/Output (Lay-out/uitvoer) of Layout (Lay-out), afhankelijk van de versie van de driver, selecteren en een van de opties onder Rotation (Rotatie) selecteren.

- In het macOS-dialoogvenster voor afdrukken: selecteer het deelvenster Afwerken en daarna Lege gebieden verwijderen en/of Roteren.
- Als u het afdrukvoorbeeld op uw computer controleert voordat u afdrukt kunt u soms voorkomen dat u papier verspilt aan afdrukken met duidelijke fouten. Zie [Voorbeeld van afdruk](#page-88-0) op pagina 82.
- U kunt via het front panel aanpassen hoeveel papier mag worden verspild tussen de taken in: Tik op het pictogram **Oliticate instellingen** en vervolgens op Uitvoeropties > Snijmachines > Een schone snede uitvoeren na afloop van de taak. De volgende opties zijn beschikbaar:
	- Afsnijden uitschakelen: De printer snijdt niet strak af aan het einde van de taak
	- Ruim afsnijden: Standaard op Z6 Pro-printers
- U kunt via het front panel verder aanpassen hoeveel papier mag worden verspild tussen de taken in: Tik op het pictogram Settings (Instellingen) en vervolgens op Output Options (Uitvoeropties) > Cutters > Reduce paper feed on clean cut (Papiertoevoer verkleinen bij schoon afsnijden).

# <span id="page-92-0"></span>Taken nesten om rolpapier te besparen

Nesten is het naast elkaar in plaats van achter elkaar plaatsen van pagina's op het papier. Deze functie voorkomt papierverspilling.

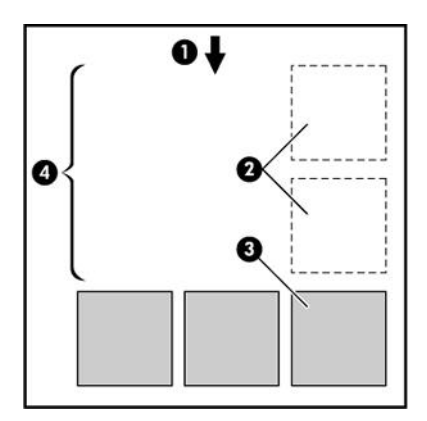

- 1. Richting van papierstroom
- 2. Nesten uit
- 3. Nesten aan
- 4. Papier bespaard door nesten

#### Wanneer probeert de printer pagina's te nesten?

Wanneer aan beide voorwaarden is voldaan: De printer heeft een papierrol geladen, geen losse vellen en de optie Nest (Nesten ) van de printer is ingeschakeld.

Zie [Hoe u nesten kunt in- en uitschakelen](#page-93-0) op pagina 87.

#### Welke pagina's kunnen worden genest?

U kunt alle pagina's nesten, tenzij ze zo groot zijn dat er geen twee pagina's naast elkaar op de rol passen of tenzij er zoveel pagina's zijn dat ze niet op de resterende lengte van de rol passen. Eén groep geneste pagina's kan niet over twee rollen worden verdeeld.

#### Welke pagina's zijn geschikt voor nesten?

Om in hetzelfde nest te worden geplaatst, moeten de afzonderlijke pagina's compatibel zijn.

- Alle pagina's moeten dezelfde instelling voor afdrukkwaliteit hebben (Economode, Fast, Normal of Best).
- **Alle pagina's moeten dezelfde instelling voor Maximum Detail (Maximale details) hebben.**
- **•** Alle pagina's moeten dezelfde instelling voor Layout/Margins (Layout/Marges) hebben.
- Alle pagina's moeten dezelfde instelling voor **Mirror Image** (Gespiegelde afbeelding) hebben.
- Alle pagina's moeten dezelfde instelling voor Rendering Intent (Weergavestrategie) hebben.
- Alle pagina's moeten dezelfde instelling voor Cutter (snijfunctie) hebben.
- Alle pagina's moeten dezelfde kleurinstelling hebben: kleuren of grijstinten. Niet een aantal pagina's in kleur en een aantal pagina's met grijstinten.
- <span id="page-93-0"></span>Alle pagina's moeten zich in een van beide volgende groepen bevinden (de twee groepen mogen niet in één nest worden gecombineerd):
	- PCL3, RTL, TIFF en JPEG
	- PostScript PDF
- In sommige gevallen kunnen JPEG- en TIFF-pagina's met een resolutie van meer dan 300 dpi niet worden genest met andere pagina's.

#### Hoe u nesten kunt in- en uitschakelen

Om nesten in of uit te schakelen moet u er eerst voor zorgen dat het starten van het afdrukken is ingesteld op After Processing (Na verwerking).

Zie [Selecteren wanneer een taak wordt afgedrukt](#page-98-0) op pagina 92.

Daarna gaat u naar het front panel en tikt u op het pictogram (Sinstellingen, daarna op Taakbeheer > Opties voor nesten > Nesten.

De volgende opties verschijnen:

- Om toe te laten dat pagina's worden genest in de volgorde waarin ze naar de printer worden gestuurd (dit is de standaardoptie). De geneste pagina's worden afgedrukt als ze aan de volgende drie voorwaarden voldoen:
	- De volgende pagina past niet op dezelfde rij als de andere pagina's die al zijn genest.
	- Er werd geen pagina naar de printer verzonden tijdens de gespecificeerde wachttijd.
	- [De volgende pagina is niet compatibel met de pagina's die al zijn genest \(zie Taken nesten om rolpapier](#page-92-0)  te besparen op pagina 86).
- Optimized order (Geoptimaliseerde volgorde): pagina's zijn niet noodzakelijk genest in de volgorde waarin ze naar de printer zijn verzonden. Wanneer de printer een niet-compatibele pagina ontvangt, houdt de printer deze vast en wacht voor compatibele pagina's om het nesten te voltooien. De geneste pagina's worden afgedrukt als ze aan de volgende drie voorwaarden voldoen:
	- De volgende pagina past niet op dezelfde rij als de andere pagina's die al zijn genest.
	- Er werd geen pagina naar de printer verzonden tijdens de gespecificeerde wachttijd.
	- De wachtrij voor niet-compatibele pagina is vol. De printer kan tot zes niet-compatibele pagina's in de wachtrij zetten tijdens het nesten van compatibele pagina's. Als de printer een zevende nietcompatibele pagina ontvangt dan wordt deze geneste pagina zo afgedrukt.
- **Off** (Uit): nesten is uitgeschakeld.
- to: TIP: Optimized order (Geoptimaliseerde volgorde) gebruikt het minimum benodigde papier. Het kan echter langer duren om dit af te drukken omdat de printer wacht op compatibele pagina's.

#### Hoe lang wacht de printer op een bestand?

Voor optimaal nesten wacht de printer na ontvangst van een bestand om te controleren of een volgende pagina kan worden genest met de vorige pagina of met pagina's die zich al in de wachtrij bevinden.

De wachttijd is de nestwachttijd. De standaardfabriekswachttijd voor nesten is 2 minuten. Dit betekent dat de printer na ontvangst van het laatste bestand maximaal 2 minuten wacht om het uiteindelijke nest af te drukken. U kunt deze wachttijd via het front panel van de printer wijzigen: tik op het pictogram @Hnstellingen

en vervolgens op Taakbeheer > Nestopties en selecteer de wachttijd. U kunt een tijd tussen 1 en 99 minuten opgeven.

Terwijl de printer op een time-out voor het nesten wacht, verschijnt de resterende tijd op het frontpanel en in de Taakwachtrij van de geïntegreerde webserver.

#### Nesten in de Embedded Web Server beheren

U kunt het nesten van taken beheren op het tabblad 'Taakwachtrij' van de geïntegreerde webserver.

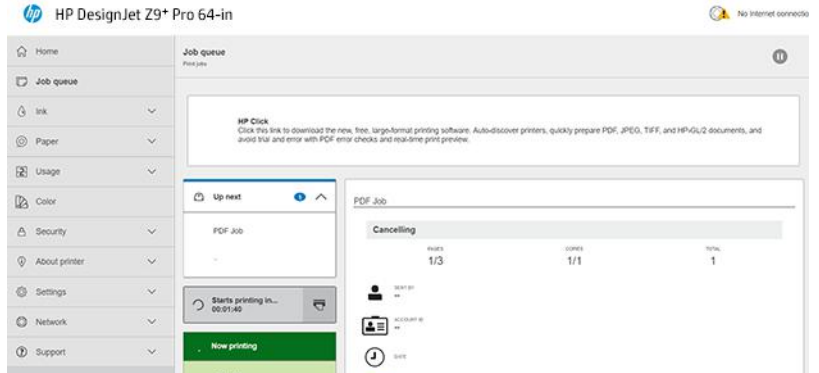

In het vak Volgende taak ziet u de taken die in de wachtrij staan; in het vak Nu afdrukken ziet u de taak of de taken die momenteel worden afgedrukt.

 $\overline{\nabla}$ 

Daartussen ziet u het nestvak: ? Starts printing in...

Als u op het pictogram  $\overline{\mathbb{Q}}$  Nesten in het nestvak klikt, worden de taken in het volgende dialoogvenster Omhoog genest; in het nestvak wordt de tijd tot het starten van het afdrukken weergegeven. U kunt deze tijd aanpassen: zie [Hoe lang wacht de printer op een bestand?](#page-93-0) op pagina 87.

Wanneer de printer geneste taken afdrukt, is het vak Nu afdrukken voorzien van een knop Annuleren waarmee u alle geneste taken kunt annuleren die momenteel worden afgedrukt.

### Zuinig omgaan met inkt

Bespaar op uitgaven door de aanbevelingen op te volgen voor het besparen van zuinig gebruik van inkt.

- Gebruik voor conceptafdrukken egaal papier en verplaats de schuifbalk voor afdrukkwaliteit helemaal naar links ('Speed': snelheid). Voor nog zuiniger gebruik, kunt u de opties Fast (Snel) Economode selecteren.
- Reinig alleen de printkoppen wanneer nodig en reinig alleen die printkoppen die gereinigd moeten worden. Het reinigen van de printkoppen kan nuttig zijn, maar hiervoor wordt een kleine hoeveelheid inkt gebruikt.
- Laat de printer altijd aan staan zodat de printkoppen automatisch in goede conditie worden gehouden. Bij dit regelmatige printkoponderhoud wordt een kleine hoeveelheid inkt gebruikt. Als het niet wordt gedaan, kan de printer op een later moment echter veel meer inkt nodig hebben om de printkoppen weer in goede staat te brengen.
- Bij brede afdrukken wordt efficiënter gebruikgemaakt van inkt dan voor snelle afdrukken. Dit komt doordat voor het onderhoud van de printkoppen enige inkt nodig is en de frequentie is gebaseerd op het aantal [passages door de printkop. Zodoende kan het nesten van taken zowel inkt als papier besparen \(zie Taken](#page-92-0)  nesten om rolpapier te besparen op pagina 86).

## <span id="page-95-0"></span>Een papiersoort beschermen

U kunt de geselecteerde papiersoorten beschermen om te voorkomen dat u er per ongeluk op afdrukt. Op een beschermde papiersoort wordt alleen afgedrukt als de papiersoort specifiek is opgegeven in de taak.

#### **EX OPMERKING:** Dit is alleen voor multifunctionele rol (accessoire).

Om een papiersoort te beschermen, gaat u naar het front panel en tikt u op het pictogram (o) nstellingen, vervolgens op Taakbeheer > Rolbeleid > Beschermde papiersoorten en selecteert u de papiersoort die u wilt beschermen.

Als een papiersoort is beveiligd, verschijnt het pictogram Beveiligd voor de naam van het papier.

Om af te drukken op een beschermde papiersoort, selecteert u specifiek de papiersoort bij het verzenden van de taak via een printerstuurprogramma of andere software voor het aanbieden van taken.

**EX OPMERKING:** Als een beschermde papiersoort niet expliciet wordt geselecteerd en er geen andere papiersoorten beschikbaar zijn, verschijnt er een bericht dat het papier op is.

# Onbeheerd afdrukken/'s nachts afdrukken

De printer is zeer geschikt voor lange afdruktaken zonder toezicht omdat het meerdere rollen en een krachtige en consistente afbeeldingskwaliteit heeft.

#### **EX OPMERKING:** Alleen multifunctionele rol (accessoire).

Hier volgen enkele aanbevelingen om u te helpen een lange wachtrij van afdruktaken goed af te handelen.

- Gebruik zo mogelijk helemaal nieuwe, lange rollen papier.
- Als u wilt afdrukken op deels gebruikte rollen, kunt u het papiertype controleren en in de geïntegreerde webserver of op het voorpaneel controleren hoeveel papier er nog op de rol zit om te weten of u nog voldoende papier hebt voor alle afdruktaken.
- **EX** OPMERKING: Informatie over de overgebleven lengte is alleen beschikbaar als u de lengte van de rol hebt ingevoerd tijdens het laden, of als de printer de lengte van de rol van de afgedrukte barcode heeft gelezen.
- Laad twee rollen papier die geschikt zijn voor uw taken. Als de printer klaar is met een rol dan wordt automatisch overgeschakeld naar de andere.
- HP beveelt het gebruik aan van papier dat is goedgekeurd voor uw printer. Zie Benodigdheden en accessoires bestellen op pagina 154
- Controleer of het papier breed genoeg is voor alle taken. De taken die te breed zijn, kunnen 'in de wacht voor papier' worden gezet als de actie 'Papier komt niet overeen met' is ingesteld op Onderbreken en vragen (zie [Papierconflict oplossen](#page-100-0) op pagina 94).
- Controleer het resterende inktniveau in uw HP ecokarton met inktcartridges.
- Wanneer u uw afdruktaken hebt verzonden, kunt u met de geïntegreerde webserver de status ervan controleren vanaf een externe locatie.
- De droogtijd moet zijn ingesteld op Optimal (Optimaal).
- Tik op het pictogram **Olnstellingen** en vervolgens op Taakbeheer > Rolbeleid > De meest lege rol gebruiken > Aan.

Wij raden de volgende instellingen aan, afhankelijk van het papiertype en het soort afdrukken dat u maakt.

| Type afdruk         | Afdrukmodus | Maximaal detail | <b>Droogtiid</b> | Papiersoorten                                           |
|---------------------|-------------|-----------------|------------------|---------------------------------------------------------|
| Lijnen              | Normaal     | Uit             | Optimaal         | Met coating, Bond, Extra zwaar<br>met coating, Glanzend |
| Lijnen en vullingen | Normaal     | Uit             | Optimaal         | Met coating, Bond, Extra zwaar<br>met coating, Glanzend |
| Kaarten             | Best        | Uit             | Optimaal         | Met coating, Extra zwaar met<br>coating, Glanzend       |
| Renderings, foto's  | Best        | Uit             | Optimaal         | Met coating, Extra zwaar met<br>coating, Glanzend       |

Tabel 6-1 Aanbevolen instellingen voor onbeheerd afdrukken

# Afdrukken vanuit andere software-oplossingen

Elke oplossing heeft specifieke vereisten.

● HP Click is een gebruiksvriendelijk hulpmiddel voor mensen die op een eenvoudige en gemakkelijke manier willen afdrukken op printers voor grote formaten.

Het is ideaal voor uiteenlopende grafische en technische toepassingen, zoals posters, rolbanners, infographic-presentaties, plattegronden en CAD-documenten. Zie voor meer informatie de HP-website via de volgende link: [http://www.hp.com/go/clickDesignJet.](http://www.hp.com/go/clickDesignJet)

● Scheurt: U moet een geschikte workflow-oplossing voor de printer identificeren

Voor een volledige lijst met gecertificeerde oplossingen die beschikbaar zijn voor deze printer, zie de HP-website via de volgende links: [https://www8.hp.com/us/en/large-format-printers/designjet-printers/workflow-solutions.htmle](https://www8.hp.com/us/en/large-format-printers/designjet-printers/workflow-solutions.html)n [https://www8.hp.com/us/en/large-format-printers/designjet-printers/zseries-rips.html.](https://www8.hp.com/us/en/large-format-printers/designjet-printers/zseries-rips.html)

Zorg ervoor dat het station volledig functioneel is en klaar voor installatie.

# 7 Taakwachtrijbeheer

# Taakwachtrij op het front panel

Tik op het pictogram Jobs (Taken) op het beginscherm om de taakwachtrij op het front panel te bekijken.

De afdrukwachtrij bevat taken die worden ontvangen, geparseerd, weergegeven, afgedrukt, al zijn afgedrukt, enzovoort.

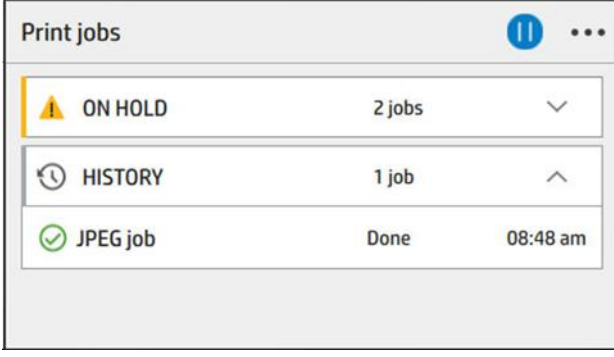

Tik op de naam van de taak om alle taakgegevens, zoals informatie over de status, pagina's, kopieën, totalen en een voorbeeld, weer te geven.

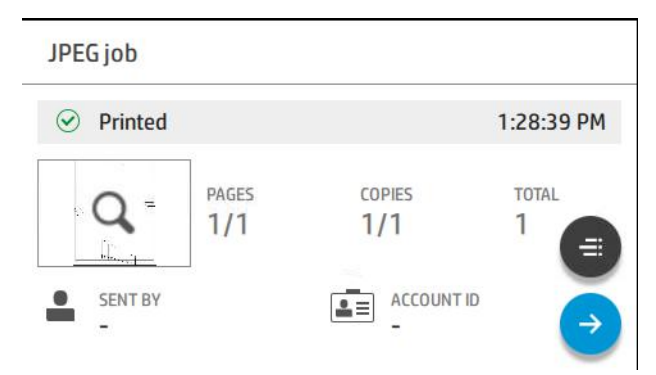

In een actieve wachtrij verschijnt de taak die u afdrukt boven aan de wachtrij. U kunt omhoog of omlaag bladeren. Nadat is gebladerd, verplaatst de afgedrukte taak zich om altijd bovenaan te verschijnen.

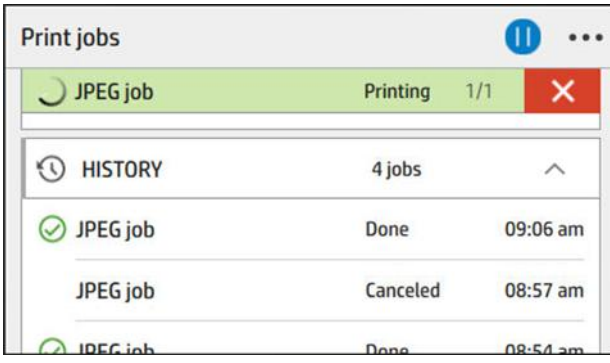

Taken zijn verdeeld in 5 categorieën, u ziet de status in de kolom aan de rechterkant.

- <span id="page-98-0"></span>● History (Geschiedenis): Verschijnt altijd.
- On hold (onderbroken): Wordt weergegeven wanneer 1 of meer taken in de wacht staan.
- Nu afdrukken:
	- Als u 1 taak afdrukt, verschijnt er verder niets.
	- Wanneer 1 taak wordt afgedrukt en 1 wordt voorbereid.
- Volgende volgende taak: Wanneer 1 taak wordt afgedrukt en nog eens 1 in behandeling.
- Nesting (Nesten): Wanneer deze functie is geactiveerd, verschijnt er een sectie met geneste taken en een teller.

#### Acties taakwachtrij

Sommige acties in de taakwachtrij worden bepaald door de geselecteerde instellingen. Het kan de moeite waard zijn enkele standaardinstellingen te wijzigen, afhankelijk van uw omgeving. Om dit te doen, tikt u op het pictogram **Olnstellingen** in het beginscherm en vervolgens op Taakbeheer. U kunt ook in de app voor taakwachtrijen tikken op het pictogram  $\cdots$  Ellipsis (beletselteken) rechtsboven en vervolgens op Settings (Instellingen).

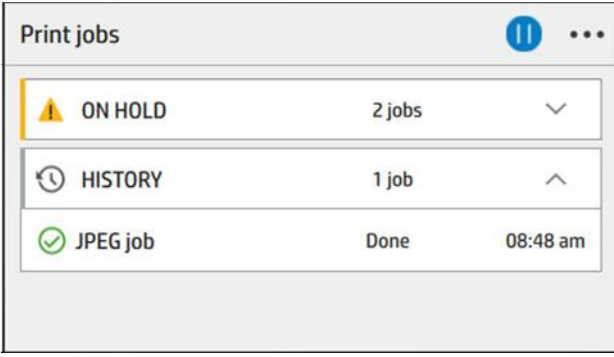

#### De taakwachtrij pauzeren

U kunt de taakwachtrij pauzeren door te tikken op het pictogram (D) Pauzeren en door te tikken op het pictogram **Play (Afspelen**). De onderbreking wordt geactiveerd aan het einde van de pagina die op dat moment wordt afgedrukt.

#### Opnieuw afdrukken

Tik in het gedeelte Geschiedenis op de taak die u opnieuw wilt afdrukken. Tik op het detailscherm op de knop Printer. Op het volgende scherm kunt u het aantal exemplaren, de bron en de bestemming selecteren.

#### Volgende afdrukken

Als u een taak in de wachtrij wilt bijwerken om direct af te drukken na de afdruktaak die momenteel wordt afgedrukt, selecteert u de gewenste taak en tikt u op de knop Hierna afdrukken (Print next).

#### Selecteren wanneer een taak wordt afgedrukt

U kunt selecteren op welk moment u een taak in de wachtrij wilt afdrukken. Tik op het pictogram (Stettings (Instellingen) en vervolgens op Job management (Taakbeheer) > When to start printing (Wanneer afdrukken starten).

#### OPMERKING: De When To Start Printing-opties (Wanneer afdrukken starten ) kunnen niet worden gebruikt voor PostScript-taken.

Er zijn drie opties:

- Als u After Processing (Na verwerking) selecteert, wacht de printer met afdrukken tot de hele pagina is verwerkt. Dit is de traagste instelling maar zorgt voor de beste afdrukkwaliteit bij grote of complexe afdrukken.
- Als u Immediately (Onmiddellijk) selecteert, drukt de printer de pagina af naarmate deze wordt verwerkt. Deze instelling biedt de hoogste snelheid maar mogelijk stopt de printer na een halve pagina om gegevens te verwerken. Deze instelling wordt niet aanbevolen voor complexe afbeeldingen met vaste kleuren.
- Als u Optimized (Optimaal) selecteert (dit is de standaardinstelling), berekent de printer het meest geschikte moment om het afdrukken te starten. Dit is doorgaans het beste compromis tussen de instellingen After Processing (Na verwerking) en Immediately (Onmiddellijk).

#### Taakdetails weergeven

Tik op de naam van de taak om alle taakgegevens, zoals informatie over de status, pagina's, kopieën, totalen en een voorbeeld, weer te geven. Blader zo nodig omlaag om alle informatie te bekijken.

Door op de miniatuur te tikken, kunt u door alle pagina's van de taak navigeren. Tik op het pictogram Spanner om de werkbalk weer te geven of te verbergen. U kunt vanaf deze locatie in- en uitzoomen en meer informatie over elke pagina bekijken.

In een actieve wachtrij verschijnt de taak die u afdrukt altijd boven aan de wachtrij.

#### Rolbeleid

Als twee rollen zijn geladen die beide geschikt zijn voor de afdruktaak, wordt de rol gekozen die overeenkomt met uw voorkeuren.

Tik op het front panel op het pictogram Jobs (Taken), op het pictogram  $\cdots$  Ellipsis (Beletselteken) en vervolgens op het kleine pictogram **Settings (Instellingen**).

U kunt ook tikken op het pictogram (O) Settings (Instellingen) en vervolgens op Job management (Taakbeheer) > Roll policies (Rolbeleid).

- Productiviteit verhogen (Increase productivity): om de productiviteit van de printer te verhogen.
	- Taak automatisch roteren (Job autorotation): de printer kan automatisch een taak roteren om papier te besparen.
- Automatische rolselectie (Automatic roll selection): Als de taak wordt ingesteld zonder dat de rol is gedefinieerd, selecteert de printer de rollen volgens de volgende instellingen.
	- Rolbreedte selecteren (Roll width selection): de printer kan meer of minder beperkend worden bij het selecteren van de breedte van de rol waarop wordt afgedrukt. U kunt ervoor kiezen om af te drukken op alleen dezelfde breedte (elke pagina wordt afgedrukt op een rol met dezelfde paginabreedte) of om af te drukken op dezelfde breedte of breder (elke pagina wordt afgedrukt op een rol met dezelfde paginabreedte of breder).
	- Afdrukken op een bredere rol voorkomen: Voorkom overschakelen naar een bredere rol wanneer de ingestelde rollen leeg zijn. Dit is alleen van toepassing wanneer Rolbreedte selecteren op Afdrukken op dezelfde breedte of breder staat.

Zie ook [Een papiersoort beschermen](#page-95-0) op pagina 89.

#### <span id="page-100-0"></span>Papierconflict oplossen

Als het papier dat momenteel is geladen in de printer niet geschikt is voor een bepaalde taak of pagina, kan de printer het verschil automatisch oplossen of een aantal keuzen geven, afhankelijk van het beleid op de printer.

Een dergelijk verschil kan worden veroorzaakt door een taak naar de printer te verzenden als daar geen specifieke rol of papiersoort aan is toegekend, of doordat een rol tijdens het afdrukken leeg raakt. De volgende opties zijn beschikbaar in het menu van de instellingen voor papierverschillen; u kunt dit menu bereiken vanuit de taakwachtrij door te tikken op het pictogram ... Ellipsis (Beletselteken), daarna op het kleine pictogram Settings (Instellingen) en vervolgens op Mismatch (Verschil acties) > Paper mismatch (Papier komt niet overeen); of door te tikken op het pictogram (O) Instellingen en vervolgens op Taakbeheer > Acties voor verschil > Papierverschil.

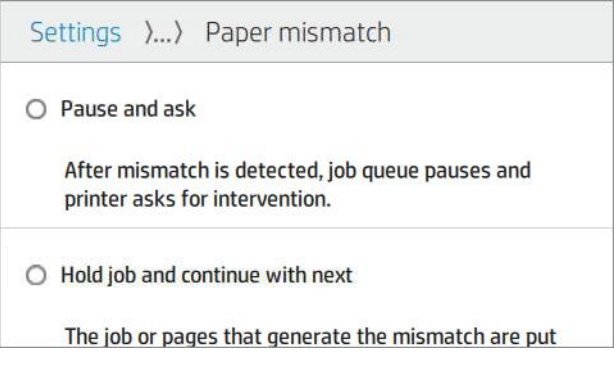

- Onderbreken en vragen (Pause and ask) (de meest beperkende optie): het afdrukken stopt totdat het juiste papier is geladen. Deze optie wordt aanbevolen wanneer de printer onder toezicht is. Er verschijnt een bericht waarin u wordt gevraagd wat u wilt doen: de taak annuleren, toch afdrukken, de printer in de wacht zetten of papier laden. Deze opties zijn tevens beschikbaar in de taakwachtrij.
- **Taak aanhouden en met de volgende doorgaan** (Hold job and continue with next): Plaats taken met een verschil in de wacht totdat het juiste papier is geladen en ga door met het afdrukken van de rest van de wachtrij. De printer geeft een melding wanneer een afdruktaak in de wacht komt te staan. Deze optie wordt aanbevolen wanneer de printer zonder toezicht is, ook al kan de integriteit van een taak worden verstoord, om te voorkomen dat de wachtrij stopt. Zodra het papier dat nodig is voor de taak is geladen, worden de taak of pagina's automatisch hervat.
- Toch afdrukken (Print anyway) (de minst beperkende optie): afdrukken op het geladen papier. De printer kiest de rol om af te drukken volgens de volgende criteria: eerst waar de pagina past en vervolgens dezelfde papiersoort. Deze optie selecteert nooit een papiersoort die is beschermd.

## Uitvoerconflict oplossen

De geselecteerde uitvoer voor een bepaalde taak is om de een of andere reden niet beschikbaar: uitvoer losgekoppeld, losgeraakt, vol, niet leeg voor een taak waarvoor hij leeg moet zijn, of formaat/type/lengte niet ondersteund door die uitvoer.

**WE OPMERKING:** Dit is alleen voor multifunctionele rol (accessoire).

De volgende opties zijn beschikbaar in het menu van de instellingen voor papierverschillen; u kunt dit menu bereiken door te tikken op het pictogram blobs (Taken), daarna op het kleine instellingenpictogram oen vervolgens op Mismatch actions (Verschil). of door te tikken op het pictogram @Instellingen en vervolgens op Taakbeheer > Acties bij conflict > Uitvoerverschil.

- Onderbreken en vragen: Het afdrukken stopt totdat de juiste uitvoer beschikbaar is. Deze optie wordt aanbevolen wanneer de printer onder toezicht is. Er verschijnt een bericht met de vraag wat u wilt doen: de taak annuleren, toch afdrukken, de printer in de wacht zetten of papier laden.
- Taak aanhouden en met de volgende doorgaan (Hold job and continue with next): Plaats conflicttaken in de wacht totdat de juiste uitvoer beschikbaar is en ga door met het afdrukken van de rest van de wachtrij. De printer geeft een melding wanneer een afdruktaak in de wacht komt te staan. Deze optie wordt aanbevolen wanneer de printer zonder toezicht is, om te voorkomen dat de wachtrij moet worden gestopt.

# Opties voor de taakwachtrij

Als u de opties voor de taakwachtrij wilt wijzigen, tikt u op het pictogram @ instellingen en vervolgens op Taakbeheer > Taakwachtrij.

U kunt de volgende opties selecteren:

- Taakwachtrij activeren/deactiveren
- Maximumaantal taken in geschiedenis
- Geschiedenis verwijderen
- Wanneer onderbroken taken worden verwijderd (uren)
- Wachtrij in taakherstelmodus

### Standaard afdrukvoorkeuren instellen

Tik op het front panel op het pictogram (Settings (Instellingen) en vervolgens op Default Printing (Standaardconfiguratie voor afdrukken) om de standaardeigenschappen te definiëren van taken die vanaf een externe locatie naar de printer worden verzonden.

U kunt de instellingen voor de volgende gebieden definiëren: Afdrukkwaliteit, kleur, papier, marges, HP-GL/2, PostScript, afdrukken ophalen, grafische taal, minimale lijndikte, snijmachine.

### Taakverwijdering

Als de printer onvoldoende opslagruimte heeft voor nieuwe taken, worden de oudste afgedrukte taken automatisch verwijderd uit de wachtrij.

U kunt aanvragen dat afgedrukte taken automatisch worden verwijderd uit de wachtrij als het totale aantal afgedrukte taken een opgegeven limiet overschrijdt (het maximale aantal in de instelling voor de geschiedenis), of als de taken langer dan een opgegeven tijd geleden zijn afgedrukt (geschiedenisinstellingen wissen).

Met de instelling Delete jobs on hold (Taken in de wacht verwijderen) kunt u de tijd bepalen waarna deze taken worden verwijderd (2 - 48 uur).

Als u een taak handmatig wilt verwijderen, selecteert u de taak en tikt u op Verwijderen in het menu Ellipsis ... (Beletselteken). Als u alle taken wilt verwijderen, tikt u op Alle taken verwijderen in het pictogrammenu ··· Ellipsis (Beletselteken); de hele taakwachtrij wordt dan verwijderd.

De optie Delete (Verwijderen) verwijdert de taak uit de wachtrij, terwijl de optie Cancel (Annuleren) de taak annuleert maar deze in de wachtrij houdt, gemarkeerd als Canceled by the user (Geannuleerd door de gebruiker) in de categorie geschiedenis.

Tik op X om een taak tijdens het afdrukken te annuleren. Als u een taak vanuit de categorie Up Next (Eerstvolgende) wilt annuleren, tikt u op de naam van de taak in de lijst en vervolgens op Taak annuleren rechtsonder.

 $\mathbb{B}^*$  **OPMERKING:** Als u op **X** tikt, annuleert u alleen de taak die op dat moment wordt afgedrukt.

# Taakwachtrij in de geïntegreerde webserver

Om de afdrukwachtrij in de geïntegreerde webserver weer te geven, selecteert u het **Hoofdmenu** en vervolgens Taakwachtrij. U kunt de volgende bewerkingen uitvoeren per taak in de wachtrij:

# Taakwachtrijpagina

Standaard hebben alle gebruikers toegang tot de afdrukwachtrij. Een beheerder kan een wachtwoord instellen, zodat gebruikers een wachtwoord moeten invoeren om toegang tot de pagina te krijgen.

De afdrukwachtrijpagina geeft alle afdruktaken weer die beschikbaar zijn in de afdrukwachtrij. De afdrukwachtrij bevat afdruktaken die worden ontvangen, geparseerd, weergegeven, afgedrukt en al zijn afgedrukt.

Embedded Web Server geeft de volgende informatie over elke afdruktaak weer:

- Bestandsnaam (File name): de naam van de taak
- **Status:** de status van de huidige taak
- Pagina's (Pages): het aantal pagina's in de taak
- Exemplaren (Copies): het aantal af te drukken exemplaren
- Totaal (Total): het totale aantal pagina's (inclusief exemplaren)
- Verzonden door (Sent by): de gebruikersnaam
- Account-ID (Account ID): de account-ID van de taak
- Datum (Date): de datum en tijd die gekoppeld zijn aan de taak die door de printer is ontvangen, weergegeven in de landinstellingen van Embedded Web Server
- Bestandsbron (File source): de toepassing van waaruit de af te drukken taak is verzonden
- Papierbestemming (Paper destination): de uitvoeroptie die is geselecteerd voor de afgedrukte taak

Afdruktaken in de wachtrij kunnen worden gesorteerd op informatie-items (behalve afdrukvoorbeeld) door te klikken op de titel van de corresponderende kolom. U kunt de volgende bewerkingen uitvoeren op één of alle afdruktaken in de wachtrij:

- Taak annuleren: annuleert de geselecteerde taken. Er wordt u gevraagd om te bevestigen voordat de afdruktaak wordt geannuleerd. De afdruktaak blijft opgeslagen in het product maar wordt niet afgedrukt tenzij u klikt op Opnieuw afdrukken (Reprint).
- **In de wacht zetten** (Hold): De geselecteerde afdruktaken worden in de wacht gezet tot u op **Doorgaan** klikt op het voorpaneel om af te drukken.
- Opnieuw afdrukken (Reprint): drukt meerdere kopieën van een taak af.
- Volgende afdrukken: de taak wordt naar de eerste positie van de wachtrij verplaatst.
- Toch afdrukken (Print anyway): de printer probeert de taak af te drukken, zelfs als deze een probleem heeft.
- Verwijderen (Delete): de geselecteerde taak uit de afdrukwachtrij verwijderen. U wordt gevraagd te bevestigen voordat de taak wordt verwijderd.
- Release (Vrijgeven): Om privétaken vrij te geven.

## De taakwachtrij pauzeren

U kunt de taakwachtrij pauzeren door te tikken op en door te tikken. De onderbreking wordt geactiveerd aan het einde van de pagina die op dat moment wordt afgedrukt.

## Alles verwijderen

U kunt alle taken (en geschiedenis) tegelijk verwijderen.

## Taak boven aan afdrukwachtrij plaatsen

U kunt een taak in de wachtrij selecteren en het de volgende maken die afgedrukt moet worden. Nadat u de taak selecteert, tikt u op Volgende afdrukken.

Als nesten is ingeschakeld, is de bovenaan geplaatste taak mogelijk nog genest met andere taken. Als u deze taak als volgende wilt afdrukken zonder op het aftellen van het nesten te wachten, klikt u op de knop Volgende afdrukken in het gedeelte Nesten.

In de volgende gevallen wordt de knop Volgende afdrukken niet weergegeven:

- de taak wordt naar de eerste positie van de wachtrij verplaatst.
- De afdruktaak staat in de wacht. In dit geval wordt de knop Afdrukken hervatten (Resume printing) weergegeven.
- De taak is voltooid. In dit geval wordt de knop **Opnieuw afdrukken** (Reprint) weergegeven.
- Bepaalde fouten worden hersteld.

# De geselecteerde taak uit de afdrukwachtrij verwijderen

In normale omstandigheden hoeft u een taak niet uit de wachtrij te verwijderen nadat de taak is afgedrukt, omdat de taak automatisch wordt verwijderd wanneer deze het einde van de wachtrij bereikt en u extra bestanden verzendt. Als u echter een foutief bestand hebt verzonden en het afdrukken wilt stoppen, kunt u simpelweg de afdruktaak selecteren en dan klikken op Verwijderen (Delete).

Op dezelfde manier kunt u ook een taak verwijderen die nog niet is afgedrukt.

Als de taak op dit moment wordt afgedrukt (als de status afdrukken (printing) is), kunt u klikken op Annuleren (Cancel) en daarna op Verwijderen (Delete).

# Een taak in de afdrukwachtrij opnieuw afdrukken

Als u een al afgedrukte taak opnieuw wilt afdrukken, selecteert u deze in de wachtrij en klikt u vervolgens op Opnieuw afdrukken (Reprint). Als u een afdruktaak opnieuw afdrukt kunt u de afdrukinstellingen niet wijzigen omdat de taak al is gerasterd.

# Algemene statusberichten

Er is een lijst met mogelijke taakstatusberichten die worden weergegeven.

Ongeveer in de volgorde waarin ze kunnen worden gezien:

- Downloaden (Downloading): de printer ontvangt de taak van de computer.
- Bezig met verwerken (Processing): de printer is bezig met het parsen en renderen van de taak
- Wachten op afdrukken (Waiting to print): de taak staat in de wachtrij totdat de printerengine beschikbaar wordt zodat er kan worden afgedrukt.
- Genest (Nested): nesten is ingeschakeld voor de printer en er wordt gewacht op andere taken om het nesten te voltooien en door te gaan met afdrukken.
- Voorbereiden op afdrukken (Preparing to print): de printer voert schrijfsysteemcontroles uit voordat de taak wordt afgedrukt.
- Wachten op voorbeeld (On hold for preview): de taak is verzonden met de optie Wachten op voorbeeld (On hold for preview).
- $\mathbb{P}$  OPMERKING: Als de printer vastloopt tijdens het afdrukken van een taak en de wachtrijfunctie is ingeschakeld, wordt de gedeeltelijk afgedrukte taak in de wachtrij weergegeven met de markering in de wacht (on hold) wanneer de printer weer wordt ingeschakeld. Wanneer u het afdrukken van de taak hervat, wordt afgedrukt vanaf de pagina waarbij het afdrukken was onderbroken.
- In de wacht voor papier (On hold for paper): de taak kan niet worden afgedrukt omdat het benodigde papier niet in de printer is geladen. Laad het vereiste papier (zie [Papier verwerken](#page-30-0) op pagina 24) en klik op Doorgaan (Continue) om de taak te hervatten.
- Wachten op tellen (On hold for accounting): de taak kan niet worden afgedrukt omdat voor de printer alle taken een account-ID moeten hebben. Voer de account-ID in en klik vervolgens op Doorgaan (Continue) om de taak te hervatten.
- $\frac{1}{2}$ : TIP: Een account-ID instellen, zie [Account-ID vereist](#page-78-0) op pagina 72.
- **Afdrukken**
- Drogen
- Papier snijden
- Pagina uitwerpen
- Bezig met annuleren (Canceling): de taak wordt geannuleerd maar blijft in de afdrukwachtrij van de printer.
- Bezig met verwijderen (Deleting): de taak wordt uit de printer verwijderd.
- Afgedrukt
- Geannuleerd (Canceled): de taak is geannuleerd door de printer.
- Geannuleerd door gebruiker
- Lege taak (Empty job): de taak bevat geen gegevens die kunnen worden afgedrukt.
- Onderbroken voor handmatige vrijgave
- Onderbroken voor hersteltaak
- Onderbroken vanwege open stapelaar
- Onderbroken voor beheerde modus

## Een taak die in de wacht staat opnieuw activeren

Als de printer een taak in de wacht zet, ontvangt u een waarschuwing.

Zie Meldingen [op pagina 214,](#page-220-0) waardoor de taak in de wacht staat. Voer de instructies op het scherm uit om de wachttoestand te verwijderen.

# 8 Kleurbeheer

# Inleiding

Kleurbeheer wordt uitgevoerd met een set hulpprogramma's waarmee u een kleur zo accuraat mogelijk kunt reproduceren op een willekeurige display of afdrukapparaat.

Daarnaast is uw printer ontworpen met geavanceerde hardware- en softwarefuncties om voorspelbare en betrouwbare resultaten te waarborgen.

- Kleurkalibratie voor consistente kleuren.
- De Photo Black-inkt zorgt voor pure zwarten als u op fotopapier afdrukt.

# Hoe kleuren worden weergegeven

Kleur wordt meestal aangeduid met een reeks getallen: drie in het RGB-kleurmodel en vier in het CMYKkleurmodel. Deze cijfers geven de hoeveelheid basiskleuren aan die worden gebruikt in een mengsel om een bepaalde kleur te maken.

RGB betekent dat we een mengsel van rood, groen en blauw gebruiken om een specifieke kleur te maken. Bij CMYK is dit een mengsel van cyaan, magenta, geel en zwart.

De meeste beeldschermen gebruiken het RGB-kleurmodel, terwijl de meeste printers het CMYK-Kleurmodel gebruiken.

Een afbeelding kan van het ene naar het andere kleurmodel geconverteerd worden, maar meestal is die conversie niet perfect. Uw printer gebruikt het RGB-kleurmodel, hetzelfde kleurmodel als wordt gebruikt door uw monitor.

Dit vergemakkelijkt overeenkomende kleuren, maar lost het probleem niet volledig op. Het ene apparaat geeft kleuren enigszins anders weer dan een ander apparaat, zelfs als ze hetzelfde kleurmodel gebruiken. Software voor kleurbeheer kan de kleuren in een afbeelding echter aanpassen aan de kenmerken van een bepaald apparaat door het kleurprofiel van het apparaat te gebruiken om de juiste kleuren te bereiken.

# Een samenvatting van het kleurbeheerproces

Om de juiste en consistente kleuren te krijgen die u wilt, moet u de aanbevolen stappen volgen voor elk papiertype dat u gebruikt.

Volg deze stappen:

- 1. Pas een kleurkalibratie toe op het papiertype voor consistente kleuren. Kalibratie moet zo nu en dan herhaald worden (zie Kleurkalibratie [op pagina 101\)](#page-107-0). U kunt ook direct kalibreren voor een specifieke belangrijke afdruktaak waarvoor de kleurconsistentie van belang is.
- 2. Selecteer bij het afdrukken de juiste papiervoorinstelling voor de papiersoort die u gebruikt. De papiervoorinstelling bevat het kleurenprofiel en diverse andere kenmerken van het papier. Zie [Papierpresets](#page-51-0) op pagina 45.

# <span id="page-107-0"></span>Kleurkalibratie

Met kleurkalibratie kan uw printer consistente kleuren produceren met de specifieke printkoppen, inkten en papiertypes die u gebruikt en onder de specifieke omstandigheden waarin u zich bevindt.. Kleurkalibratie zorgt ervoor dat u gelijke afdrukken krijgt van verschillende printers op verschillende locaties.

Sommige papiersoorten kunnen niet worden gekalibreerd. Voor alle ander papiertypes moet er gekalibreerd in de volgende omstandigheden:

- Als er een printkop wordt vervangen
- Als een nieuw substraattype wordt gebruikt dat nog niet is gekalibreerd met de huidige set printkoppen
- Als de omgevingsomstandigheden (temperatuur en vochtigheid) sterk veranderen

U kunt de kleurkalibratiestatus van het huidige geladen papier op elk moment controleren door op het front panel te tikken op het pictogram **Musikeit optimaliseren**, daarna op het pictogram  $\cdots$ Beletselteken en vervolgens op de status van de kleurkalibratie. De status wordt als volgt weergegeven:

- In behandeling: het papier is niet gekalibreerd.
- <sup>2</sup> OPMERKING: Als u de firmware van uw printer bijwerkt, wordt de kleurkalibratiestatus van alle papieren teruggezet op 'In behandeling'.
- Verouderd: het papier is gekalibreerd, maar de kalibratie is nu verouderd omdat er een printkop is vervangen en moet opnieuw worden uitgevoerd.
- Gereed: het papier is gekalibreerd en de kalibratie is up-to-date.
- Not available (Niet beschikbaar): dit papier kan niet worden gekalibreerd.
- **EX** OPMERKING: Kleurkalibratie kan niet worden uitgevoerd op gewoon papier, noch op doorzichtig materiaal.

U kunt een faxbericht op de volgende manier verzenden:

- Via het front panel: Tik op het pictogram Muxaliteit optimaliseren en vervolgens op Kleurkalibratie.
- Vanuit de geïntegreerde webserver: selecteer Kleur > Afdrukkwaliteit optimaliseren > Kleurkalibratie.

Het kalibratieproces verloopt volledig automatisch en kan zonder toezicht worden uitgevoerd nadat u substraat hebt geladen van het type dat u wilt kalibreren. Dit moet breder zijn dan:

- HP DesignJet Z6 Pro: Minimaal 420 mm.
- HP DesignJet Z9<sup>+</sup> Pro: Minimaal 508 mm.

Als u meer dan één rol hebt geladen, vraagt de printer welke rol u wilt gebruiken voor kalibratie.

Het proces duurt ongeveer 10 minuten en bestaat uit de volgende stappen.
1. Er wordt een kalibratiekaart afgedrukt die vlakken bevat van elke inkt die in de printer wordt gebruikt.

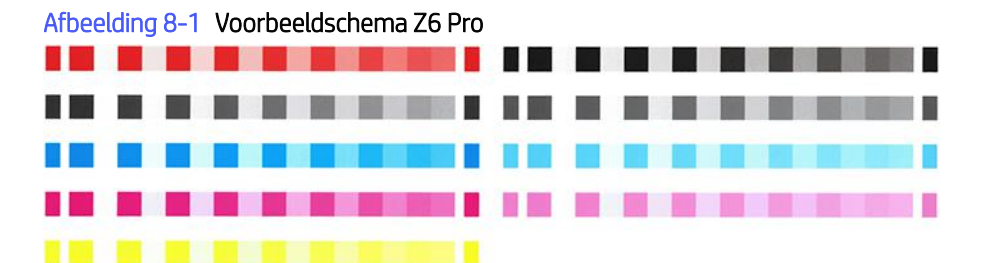

#### Afbeelding 8-2 Voorbeeldschema Z9<sup>+</sup> Pro

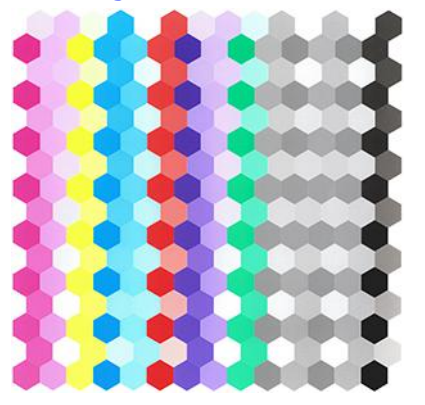

- 2. De kaart moet een tijd drogen, afhankelijk van het papiertype, zodat de kleuren tijd hebben om te stabiliseren.
- 3. De kaart wordt gescand en gemeten.
- 4. Met de metingen berekent de printer de benodigde correctiefactoren die het moet toepassen voor consistent kleurafdrukken op dat papiertype. Het berekent ook de maximumhoeveelheid van elke inkt die gebruikt kan worden op het papier.

## Kleurprofilering

Kleurkalibratie zorgt voor consistente kleuren, maar consistente kleuren zijn niet noodzakelijkerwijs nauwkeurig. Als uw printer alle kleuren zwart afdrukt, kunnen de kleuren wel consistent zijn, maar ze zijn zeker niet nauwkeurig.

Om nauwkeurigheid in kleuren te verkrijgen moeten de kleurwaarden in uw bestanden worden omgezet naar de kleurwaarden die de correcte kleuren met uw printer, inkt en het papier produceren. Een ICC-kleurprofiel is een beschrijving van een combinatie van printer, inkt en papier die alle benodigde informatie bevat voor de kleurconversies.

## Uw eigen profiel maken (alleen Z9<sup>+</sup> Pro)

U kunt eenvoudig een kleurprofiel maken met de geïntegreerde webserver. Het uitlijnen duurt ongeveer 15 tot 20 minuten.

OPMERKING: Dit proces is alleen beschikbaar voor de Z9<sup>+</sup> Pro met een ingebouwde spectrofotometer.

Volg deze stappen:

- 1. Laad papier in de printer: zie [Een rol in de printer laden](#page-38-0) op pagina 32. U kunt de papiernaam vinden in de categorie papier of aangepast papier op het front panel en in de geïntegreerde webserver. Als u de naam [van het papier niet kunt vinden, kunt u uw eigen papiervoorinstelling maken: zie Papierpresets](#page-51-0) op pagina 45.
- BELANGRIJK: Zorg er bij het laden van papier voor dat u de juiste papiersoort kiest. Laden van papier met een onjuist geselecteerd papiertype kan resulteren in fouten in het profiel.
- **EX OPMERKING:** Het papier moet worden gekalibreerd voor het profileren.
- **EX OPMERKING:** Niet al het aangepaste papier kan worden ge profileerd.
- 2. Selecteer nieuwe media toevoegen op het voorpaneel en volg de stappen om het huidige papier te kalibreren. U kunt profilering ook rechtstreeks openen vanuit de geïntegreerde webserver. Selecteer Dan Afdrukkwaliteit optimaliseren > Profileren. Er wordt gekalibreerd op de geladen rollen.
- 3. Selecteer de opties voor de afdrukmodus die moet worden gekalibreerd.
- 4. Er wordt een profileringskaart afgedrukt. In tegenstelling tot een kalibratiekaart bevatten de meeste vlakken combinaties van meer dan één inkt. De printer kiest automatisch het schema voor de profilering voor het papierformaat dat is geladen.

#### Afbeelding 8-3 Een papierrol-indeling die het papiergebruik vermindert door over de volledige breedte van de rol af te drukken

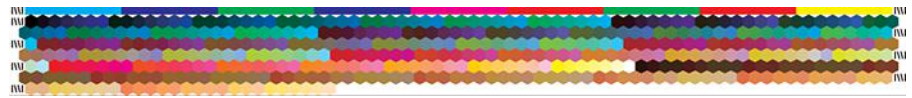

- 5. De kaart moet een tijd drogen, afhankelijk van het papiertype, zodat de kleuren tijd hebben om te stabiliseren.
- 6. De kaart word gescand en gemeten door de ingebouwde spectrofotometer van HP.
- 7. Met de metingen die zijn gedaan door de spectrofotometer berekent de printer het ICC-profiel voor uw printer, inkt en papiersoort.
- 8. Het profiel wordt in de printer opgeslagen, zodat andere computers die met dezelfde printer zijn verbonden het kunnen kopiëren met de opties voor het ICC-profiel exporteren en importeren in de geïntegreerde webserver. Zie [Een kleurprofiel exporteren](#page-110-0) op pagina 104 voor Een kleurprofiel installeren op pagina 103 meer informatie.
- **学 OPMERKING:** Sommige toepassingen moeten misschien worden gesloten en opnieuw gestart om een zojuist aangemaakt profiel te gebruiken.

#### Een kleurprofiel installeren

Als u een ICC-profiel hebt verkregen via internet of uit een softwarepakket van derden, kunt u het profiel nog installeren voor gebruik met uw printer en papier.

- 1. Ga vanuit de geïntegreerde webserver naar het menu Papier > Papierbeheer > ICC-profiel importeren.
- 2. Selecteer de papiersoort, selecteer de opties die u wilt gebruiken met het ICC-profiel en klik op het pictogram **Importeren** onder aan het dialoogvenster.
- <span id="page-110-0"></span>3. Selecteer het bestand met het ICC-profiel.
- **EX** OPMERKING: Normaal gesproken hebben bestandsnamen van ICC-profielen de extensie '.icc' (International Color Consortium) of '.icm' (Image Color Matching).
- 4. Controleer de naam van het ICC-profiel en klik op Volgende.
- 5. Het ICC-profiel wordt geïnstalleerd op uw computer en is beschikbaar voor gebruik in uw toepassingen.

#### Een kleurprofiel exporteren

Een ICC-profiel dat is gekoppeld aan een papiersoort kan worden geëxporteerd, zodat het kan worden gebruikt op een andere printer of met een andere papiervoorinstelling.

- 1. Ga vanuit de geïntegreerde webserver naar het menu Paper (Papier) > Paper management > Export ICC profile (Papierbeheer > ICC-profiel exporteren).
- 2. Selecteer de papiersoort en het ICC-profiel dat moet worden geëxporteerd en klik vervolgens op het pictogram rhExporteren onder in het venster.
- 3. Kies de padnaam van de map waarin het ICC-profiel moet worden opgeslagen op uw computer.
- 4. Het ICC-profielbestand wordt in de opgegeven map opgeslagen.

### Een origineel kleurprofiel herstellen

De instellingen van het ICC-profiel in een papiervoorinstelling kunnen worden hersteld naar de oorspronkelijke waarden. Hierdoor wordt elk ICC-profiel verwijderd dat u hebt gekoppeld aan het geselecteerde papier en wordt het door HP geleverde standaard ICC-profiel hersteld.

- 1. Ga vanuit de geïntegreerde webserver naar ICC-profielbeheer > ICC-profiel importeren/herstellen.
- 2. Selecteer de papiersoort waarvan u het ICC-profiel wilt herstellen. Klik op Herstellen.

## Kleurbeheer voor printerdrivers

#### Opties voor kleur mangement

Het doel van kleurbeheer is om kleuren zo nauwkeurig mogelijk op alle apparaten te reproduceren, zodat u op de afdruk van een afbeelding dezelfde kleuren ziet als op uw beeldscherm.

Er zijn twee basisbenaderingen van kleurbeheer voor uw printer:

- Printer-Managed Colors (Door printer beheerde kleuren): In dit geval stuurt uw toepassing uw afbeelding naar de printer zonder enige vorm van kleurenconversie en worden de kleuren geconverteerd naar de kleurenruimte van de printer zelf. De details van dit proces hangen af van de grafische taal die u gebruikt. HP raadt deze instelling aan voor de beste ervaring en resultaten.
	- PostScript: de PostScript- en pdf-interpretatiemodule voeren de kleurconversie uit met profielen die in de printer zijn opgeslagen en aanvullende profielen die zijn verzonden met de PostScript-taak. Dit soort kleurbeheer wordt uitgevoerd als u het PostScript- of pdf-stuurprogramma gebruikt.
- Niet-PostScript (PCL3): het kleurbeheer wordt uitgevoerd met een set opgeslagen kleurtabellen. ICC profielen worden niet gebruikt. Deze methode is iets minder veelzijdig dan de alternatieven, maar deze is eenvoudiger en sneller en produceert goede resultaten met standaard papiersoorten van HP.
- **EX OPMERKING:** Bij afdrukken met niet-PostScript kan de printer naar sRGB converteren als u Windows gebruikt, of naar Adobe RGB als u macOS gebruikt.
- Application-Managed Colors (Kleuren beheerd door toepassing): In dit geval moet uw toepassingprogramma's de kleuren van uw toepassing converteren naar de kleurenruimte van uw printer en papiersoort met het ICC-profiel dat in de afbeelding is ingebouwd, en het ICC-profiel op uw printer en papiersoort. Om deze optie te gebruiken, moeten de ICC-profielen van uw printer op uw computer zijn geïnstalleerd.
- BELANGRIJK: Zorg ervoor dat u de overeenkomende instellingen selecteert in het stuurprogramma en de toepassing.

Het wordt aangeraden om contact op te nemen met een HP Support Center (zie HP Support Center op pagina [216\) over het gebruik van kleurbeheeropties van uw specifieke toepassing. Zie ook Een bestand afdrukken m](#page-222-0)[et](#page-119-0)  de juiste kleuren op pagina 113.

Kiezen tussen Application-Managed Colors (Kleuren beheerd door toepassing) en Printer-Managed Colors (Kleuren beheerd door printer):

- In het dialoogvenster van de Windows-driver: selecteer het tabblad Color (Kleur).
- In het macOS-dialoogvenster voor afdrukken: selecteer het deelvenster Kleurovereenkomst. Kleuren van leverancier of In printer komt overeen met de modus Kleuren beheerd door printer. Kleursynchronisatie moet alleen worden gebruikt als u Kleuren beheerd door toepassing niet kunt kiezen in het afdrukdialoogvenster van uw toepassing.
- Met sommige applicaties u kunt deze keuze maken in de toepassing.

#### **Kleuropties**

#### Afdrukken in kleur

De printer drukt standaard in kleur af.

U kunt afdrukken in kleur alleen op de volgende manieren instellen:

- In uw applicatie: veel programma's hebben deze optie.
- In het dialoogvenster van de Windows-driver: Ga naar het tabblad Color (Kleur) en bekijk het gedeelte Output Color (Uitvoerkleur) of Color Options (Kleuropties), afhankelijk van welke beschikbaar is in de driver. Selecteer Print in color (Afdrukken in kleur).
- In het macOS-dialoogvenster voor afdrukken: ga naar het deelvenster Kleuropties en selecteer Kleur in de vervolgkeuzelijst.

#### Afdrukken in grijstinten

U kunt eenvoudig alle kleuren in uw afbeelding converteren naar grijstinten.

Kies een van de volgende manieren:

- In uw applicatie: veel programma's hebben deze optie.
- In het dialoogvenster van de Windows-driver: Ga naar het tabblad Color (Kleur) en bekijk het gedeelte Output Color (Uitvoerkleur) of Color Options (Kleuropties), afhankelijk van welke beschikbaar is in de driver. Selecteer Afdrukken in grijswaarden.
- In het macOS-dialoogvenster voor afdrukken: Ga naar het paneel Color Options (Kleuropties) en selecteer Grayscale (Grijstint) uit het vervolgkeuzemenu met modi.

## HP Professional PANTONE Emulation

Als u een PANTONE-kleur gebruikt in een afbeelding, verstuurt uw toepassing meestal een CMYK- of RGBbenadering van die kleur.

De toepassing houdt geen rekening met de printer of de papiersoort en produceert slechts een standaardbenadering van de PANTONE-kleur, die er anders uit zal zien op verschillende printers en op verschillende papiersoorten.

HP Professional PANTONE Emulation kan dit beter doen door rekening te houden met de karakteristieken van de printer en het papiertype. De resultaten komen zo dicht bij de originele PANTONE-kleuren als mogelijk op een opgegeven printer met een opgegeven papiertype. Deze technologie is gemaakt om emulaties te produceren die lijken op die handmatig geïnstalleerd worden door prepress-professionals.

Om HP Professional PANTONE Emulation te gebruiken hoeft u het alleen maar aan te zetten. In feite staat het standaard aan.

- In het dialoogvenster van de Windows PostScript/pdf-driver: ga naar het tabblad Color (Kleur) en selecteer HP Professional PANTONE Emulation (HP Professional PANTONE-emulatie).
- In het macOS-dialoogvenster voor afdrukken: ga naar het deelvenster Kleuropties en selecteer HP Professional PANTONE-emulatie.
- Via het front panel: Tik op het pictogram (S)Instellingen en vervolgens op De standaardafdrukconfiguratie > Kleuropties > HP Pantone-emulatie.

HP Professional PANTONE-emulatie biedt niet alleen de meest gelijkende overeenkomst die met uw printer kan worden bereikt. Het biedt ook duidelijke informatie over hoe dicht de emulatie bij de originele steunkleur komt.

#### PANTONE-emulatie in de geïntegreerde webserver

Op de pagina HP Professional Pantone-emulatie kan de gebruiker met behulp van tabbladen navigeren door verschillende PANTONE-formules. Op deze tabbladen kunt u de gewenste stroken selecteren en vervolgens afdrukken.

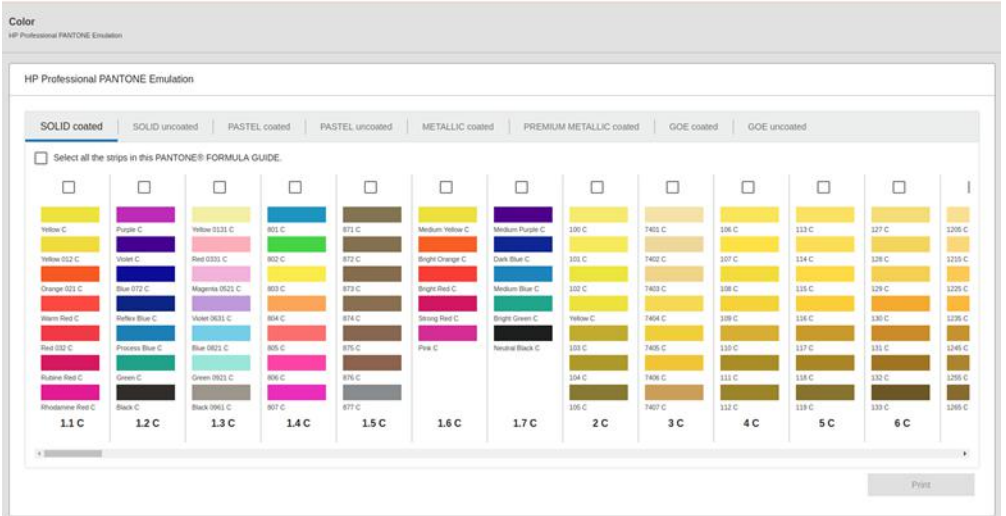

De pagina toont alle beschikbare PANTONE-formules op tabbladen met een naam. Elk tabblad bevat een virtuele repeater met alle stroken, weergegeven door verschillende elementen: een selectievakje om de strook te selecteren, de strookkleuren met de naam en onderaan de naam van de strook. Als u ten minste één strook selecteert, wordt de knop Afdrukken ingeschakeld.

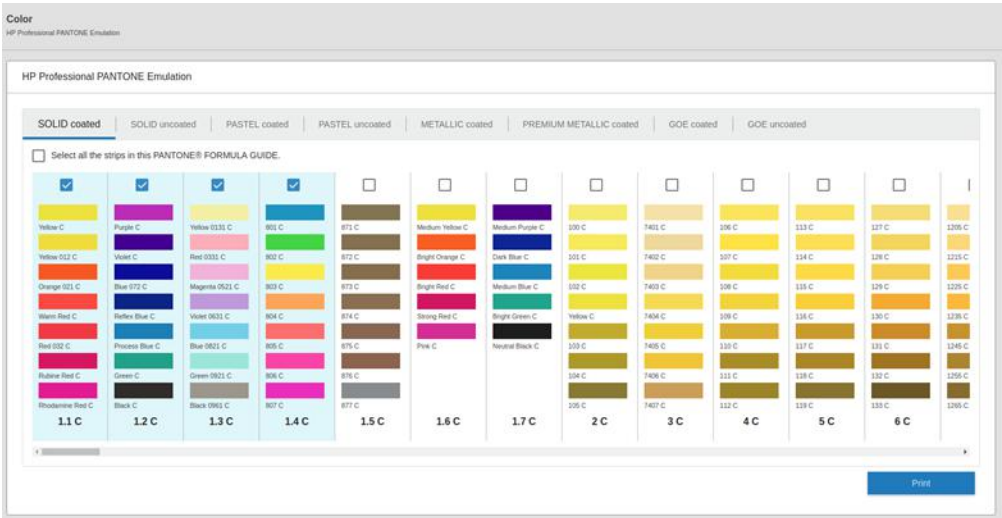

Wanneer u op de knop Afdrukken klikt, wordt een pop-up geopend waarin u de papiersoort kunt selecteren die moet worden gebruikt om de geselecteerde PANTONE-stroken af te drukken, en controleert u de geselecteerde stroken.

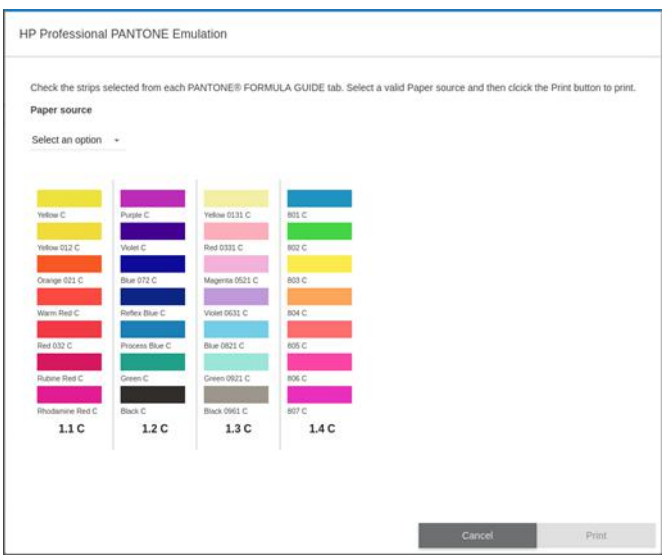

De vervolgkeuzelijst voor papierbron toont eerst de papiersoorten die al in een van de laden zijn geladen en vervolgens de rest van de beschikbare papiersoorten. Als u een papiersoort selecteert die nog niet is geladen, blijft de taak in de printer totdat die papiersoort is geladen.

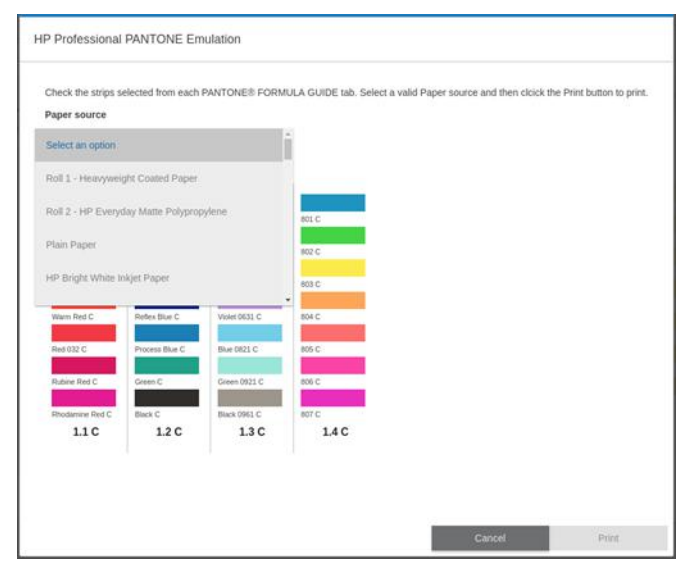

De knop Afdrukken wordt pas ingeschakeld nadat u een papiersoort in de vervolgkeuzelijst voor de papierbron hebt geselecteerd.

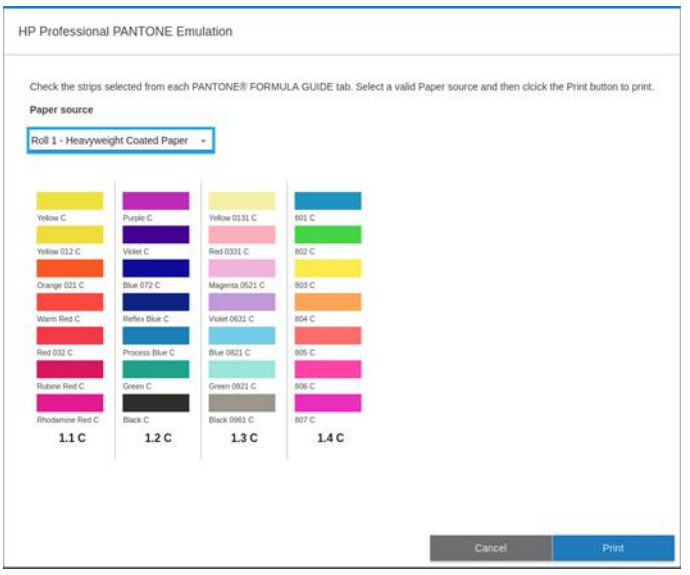

## Standaard kleurruimten

Wanneer een document of afbeelding niet de kleurruimte specificeert waarin de inhoud oorspronkelijk is beschreven, kan de gebruiker kiezen tussen verschillende normen. Dat wil zeggen dat de gebruiker kan bepalen hoe gegevens moeten worden geïnterpreteerd door het kleurbeheersysteem tijdens het renderingproces.

U kunt bronprofielen op de volgende manieren instellen:

- In het dialoogvenster van de Windows PostScript/pdf-driver: selecteer het tabblad Color (Kleur) en Printer Managed Colors (Door de printer beheerde kleuren).
- In het macOS-dialoogvenster voor afdrukken: Selecteer het deelvenster Kleuroptie en daarna Adobe RGB of SRGB als bronprofiel.

Deze informatie wordt standaard ingesloten in ICC-profielen. Als deel van de oplossing bieden we een overzicht van de meest voorkomende standaarden voor de verschillende apparaten.

U kunt uit de volgende opties kiezen:

#### Standaard RGB-bronprofielen

Uw printer heeft een selectie kleurprofielen waaruit u kunt kiezen.

- None (Native) (Geen native): wordt gebruikt wanneer de kleurconversie wordt uitgevoerd door de toepassing of het besturingssysteem, zodat het kleurbeheer al is voltooid wanneer de gegevens door de printer worden ontvangen. Alleen beschikbaar voor PostScript- en pdf-stuurprogramma's.
- sRGB IEC61966-2.1 is de standaard gevolgd door gebruikelijke pc-monitors. Deze standaardruimte is geaccepteerd door vele hardware- en softwarefabrikanten en wordt de standaard kleurruimte voor vele scanners, printers en softwaretoepassingen.
- Adobe RGB (1998): biedt een redelijk breed bereik van RGB-kleuren. Gebruik deze ruimte als u productiewerk wilt afdrukken met een breed kleurbereik.

#### Standaard CMYK-bronprofielen

U kunt kiezen uit een selectie CMYK-bronprofielen die herkend worden door de printer. Het standaard CMYKprofiel is ISO Coated V2 (ECI), alleen beschikbaar voor PostScript- en pdf-drivers.

# Een kleurenfax verzenden met behulp van het voorpaneel

U kunt de geladen papiersoort kleur-kalibreren.

Op het front panel door te tikken op het pictogram **Musicialiteit optimaliseren** en vervolgens op Kleurkalibratie. Zie [Kleurkalibratie](#page-107-0) op pagina 101.

De andere kleuropties op het front panel kunnen allemaal worden gevonden door te tikken op het pictogram Settings (Instellingen), vervolgens op Default printing configuration > Color options (Standaard afdrukconfiguratie > Kleuropties) (ze zijn ook te vinden onder Minimum line weight (Minimum line weight).

**EX** OPMERKING: Als kleuropties worden ingesteld in de driver, dan worden de instellingen van het front panel overschreven.

#### Alle taken

- Kleur
- **Grijstinten**
- Selecteer RGB-bronprofiel: u kunt kiezen uit een selectie van RGB-bronprofielen die herkend worden door de printer. Standaard: sRGB IEC 1966-2.1.

#### Alleen PostScript- en PDF-taken

- Selecteer CMYK-bronprofiel: U kunt kiezen uit een selectie CMYK-bronprofielen die herkend worden door de printer. Standaard: Gecoat FOGRA39 (ISO 12647-2:2004).
- Select rendering intent (De rendering intent instellen): u kunt de rendering intent kiezen. Standaard: Perceptueel:
- Black point compensation (Zwartpuntcompensatie): u kunt de zwartpuntcompensatie in- of uitschakelen. Standaard: On (Aan).
- HP Professional PANTONE Emulation: u kunt HP Professional PANTONE-emulatie in- of uitschakelen. Standaard: On (Aan).

# 9 Praktische afdrukvoorbeelden

# Een proefontwerp afdrukken voor herziening op de juiste schaal

Dit gedeelte toont hoe u een proefontwerp kunt afdrukken voor revisie met de juiste schaal via Adobe Acrobat.

#### Adobe Acrobat gebruiken

Afdrukken op de schaal en kwaliteit die u kiest, gaat snel en eenvoudig.

1. Verplaats in het Acrobat-venster de muiscursor naar linksonder in het documentendeelvenster om het paginaformaat te controleren.

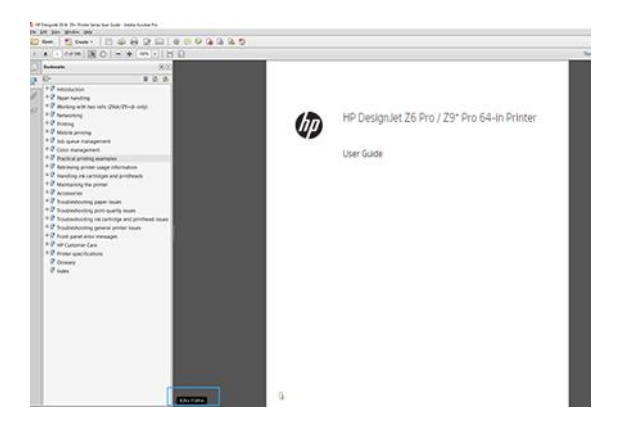

- 2. Selecteer File (Bestand) > Print (Afdrukken) en zorg ervoor dat Page Sizing & Handling (Pagina vergroten/ verkleinen & verwerken) is ingesteld op Actual size (Ware grootte).
- **<sup>27</sup> OPMERKING:** Het paginaformaat wordt niet automatisch geselecteerd volgens het formaat van de afbeelding.
- 3. Klik op de knop Properties (Eigenschappen) en selecteer het tabblad Paper/Quality (Papier/Kwaliteit).
- 4. Kies Document Size (Documentformaat) en de Print Quality (Afdrukkwaliteit) die u wilt gebruiken. Als u een aangepast papierformaat wilt definiëren, klikt u op de knop Custom (Aangepast).

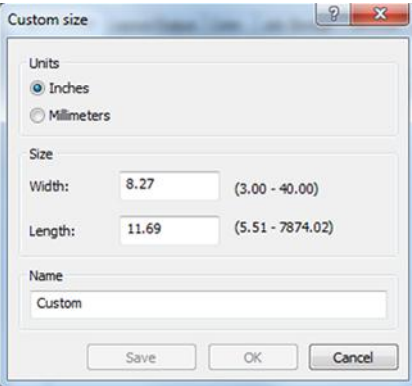

- 5. Selecteer het tabblad Layout/uitvoer of Layout (afhankelijk van de versie van de driver) en vervolgens Automatisch draaien.
- 6. Klik op OK en kijk of het afdrukvoorbeeld in het dialoogvenster Print (Afdrukken) juist lijkt.

# Een PDF-taak met meerdere pagina's afdrukken vanuit Adobe Acrobat Reader of Adobe Acrobat Pro

#### Een rasterdriver gebruiken

Open een taak van meerdere pagina's in Adobe Acrobat Reader of Adobe Acrobat Pro (HP raadt aan altijd de meest recente versie te gebruiken).

- 1. Klik op File (Bestand) > Print (Afdrukken).
- 2. Selecteer de printer en de driver.
- 3. Schakel het selectievakje Choose paper source by PDF page size (Papierbron op PDF-paginaformaat kiezen) in.

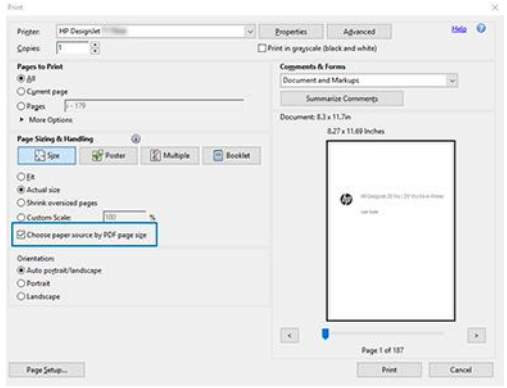

- 4. Pas desgewenst andere eigenschappen aan in het venster met printer driver-eigenschappen.
- 5. Klik op de knop Print (Afdrukken).

De pagina's worden afgedrukt op het standaard paginaformaat dat het dichtst in de buurt komt van het paginaformaat in het oorspronkelijke document.

#### Een PostScript-stuurprogramma gebruiken

Open een taak van meerdere pagina's in Adobe Acrobat Reader of Adobe Acrobat Pro (HP raadt aan altijd de meest recente versie te gebruiken).

- 1. Klik op File (Bestand) > Print (Afdrukken).
- 2. Selecteer de printer en de driver.

<span id="page-119-0"></span>3. Schakel de selectievakjes Choose paper source by PDF page size (Papierbron op PDF-paginaformaat kiezen) en Use custom paper size when needed (Indien nodig aangepast papierformaat gebruiken).

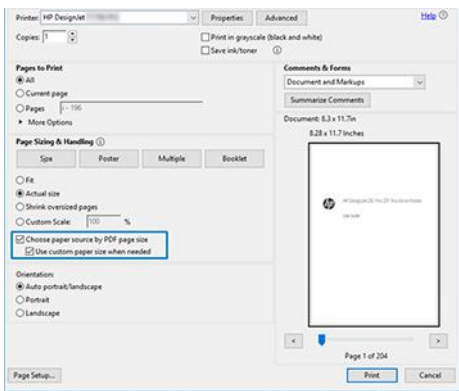

- 4. Pas desgewenst andere eigenschappen aan in het venster met printer driver-eigenschappen.
- 5. Klik op de knop Print (Afdrukken).

Als u het selectievakje Use custom paper size when needed (Indien nodig aangepast papierformaat gebruiken) hebt ingeschakeld, worden de pagina's afgedrukt op het papierformaat dat overeenkomt met het papierformaat van het oorspronkelijke document.

#### Een PDF-stuurprogramma gebruiken

Bij de meest recente versies van Adobe Acrobat Pro of Adobe Acrobat Reader wordt dit beheerd door de toepassing en worden de pagina's afgedrukt op het papierformaat dat overeenkomt met het papierformaat van het oorspronkelijke document.

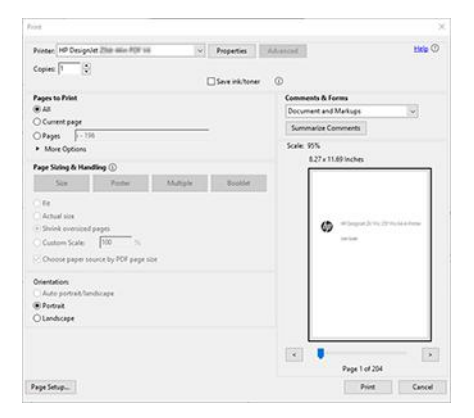

## Een bestand afdrukken met de juiste kleuren

Lees hoe u een document afdrukt vanuit Adobe Acrobat en Adobe Photoshop en met name hoe u de kleuren beheert.

#### Adobe Acrobat Reader gebruiken

Afdrukken is heel eenvoudig. Acrobat Reader is een zeer eenvoudige toepassing voor PDF-bestanden; diverse kleur management-functies uit meer geavanceerde toepassingen zijn niet expliciet beschikbaar en werken standaard met voorinstellingen die kunnen niet worden gewijzigd.

Zo kunt u bijvoorbeeld geen werkkleurruimte selecteren; er wordt een standaardkleurruimte, meestal sRGB, toegepast. Deze kleurruimte wordt onder andere gebruikt bij de weergave van bestanden op het scherm. De kleurruimte wordt ook gebruikt als alternatief kleurprofiel als er geen kleurprofiel is opgegeven in een bestand, zoals verderop wordt uitgelegd.

- 1. Klik op File (Bestand) > Print (Afdrukken).
- 2. Selecteer de printer en de driver in het vervolgkeuzemenu Printer van het dialoogvenster Print (Afdrukken). Driver-instellingen kunnen worden aangepast door op de knop Properties (Eigenschappen) te klikken.

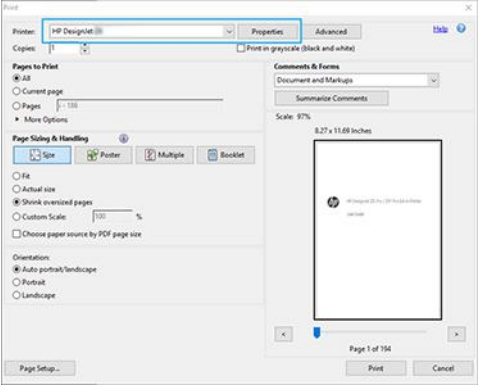

3. Wijzig de kleurinstellingen in het eigenschappenvenster van de driver. Klik op de knop Properties (Eigenschappen) in het dialoogvenster Print (Afdrukken) en stel de optie Color (Kleur) op het tabblad Color (Kleur) in. Als u een V4-driver gebruikt, markeer dan het vakje Kleuren beheerd door printer en selecteer het handigste bronprofiel. Klik op OK.

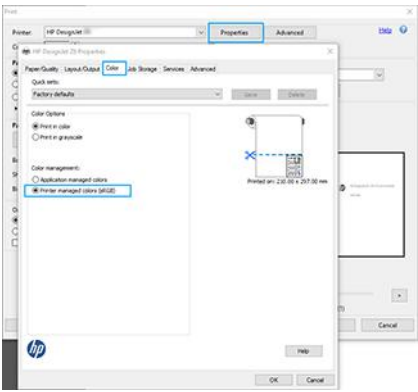

- 4. Als u een V3-stuurprogramma gebruikt, klikt u op de knop Advanced (Geavanceerd) in het dialoogvenster Print (Afdrukken) om de kleurbeheeropties in te stellen. Schakel het selectievakje Let printer determine colors (Printer bepaalt de kleuren) in.
- **EX OPMERKING:** Als u de pdf-driver gebruikt, kunt u deze stap overslaan.

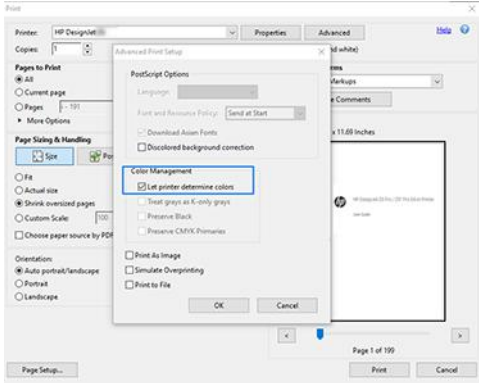

5. Als het document verschillende kleurprofielen bevat en u niet zeker weet wat het resultaat wordt, kunt u het document eerst vlak maken en afdrukken zoals het op het scherm wordt weergegeven. Hiervoor schakelt u het selectievakje Print as Image (Afdrukken als afbeelding) in het dialoogvenster Advanced Print Setup (Geavanceerde afdrukinstellingen) in. In dit geval wordt de rastering uitgevoerd door Acrobat Reader voordat de driver wordt aangeroepen. Als u dit vakje niet inschakelt, wordt de rastering uitgevoerd door de driver. De instelling van dit selectievakje kan dus een zichtbaar effect hebben op het uiterlijk van het afgedrukte document.

### Adobe Acrobat Pro gebruiken

Acrobat Pro is een professionele toepassing met uitgebreid kleurbeheer. In dit gedeelte worden de opties beschreven waarmee u een werkleurruimte selecteert, afbeeldingen converteert naar de gewenste kleurruimte en afdrukt.

1. Pdf-bestanden bevatten mogelijk geen kleurprofiel. Bij gebrek aan een kleurprofiel gebruikt Acrobat standaard een werkkleurruimte. Als u een werkkleurruimte wilt kiezen, klikt u eerst op Edit (Bewerken) > Preferences (Voorkeuren).

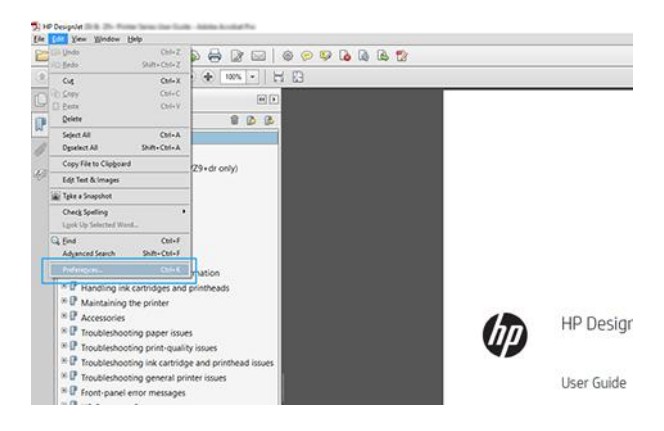

2. In het dialoogvenster met voorkeuren kunt u kiezen uit de werkkleurruimten RGB, CMYK en grijstinten.

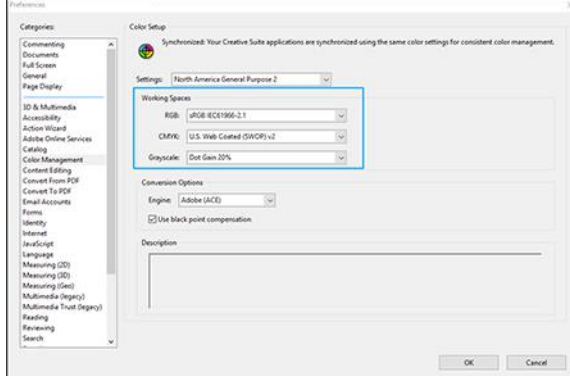

3. PDF-bestanden kunnen elementen met verschillende kleurprofielen bevatten. Sommige PDF-bestanden hebben kleurprofielen, andere misschien niet. De werkkleurruimte wordt alleen toegepast op bestanden zonder kleurprofiel. Als u een bepaald kleurprofiel aan het document wilt koppelen, moet u de inhoud van het document als volgt converteren. Selecteer eerst Convert Colors (Kleuren converteren) in View (Weergave) > Tools (Extra) > Print Production (Productie) of door op het pictogram op de statusbalk te klikken.

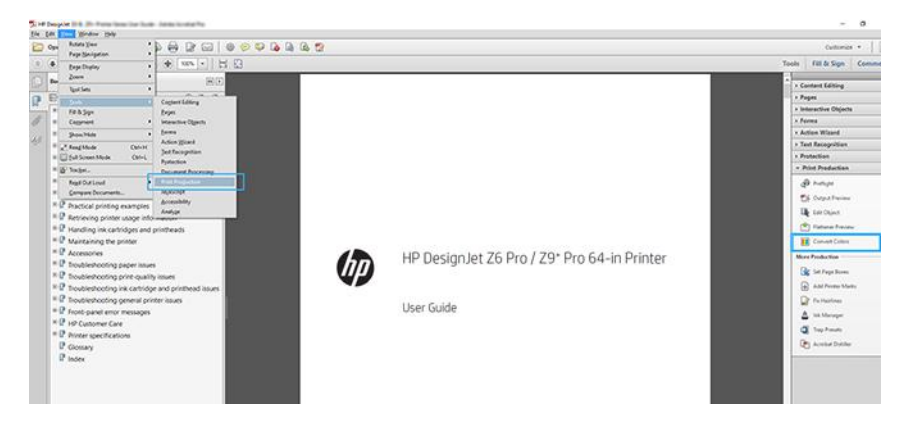

4. Selecteer de elementen die u wilt converteren door criteria voor objectsoort en/of kleurtype en vervolgens conversiekenmerken op te geven. Als u het ingesloten kleurenprofiel wilt wijzigen, kunt u Any Object (Willekeurig object) en Any Colorspace (Willekeurige kleurruimte) selecteren in de sectie met criteria. In de sectie met conversiekenmerken kunt u bijvoorbeeld aangeven dat u een Adobe RGB (1998)-profiel wilt insluiten. Hiervoor selecteert u dit profiel als Conversion Profile (Conversieprofiel), schakelt u het

selectievakje Embed (Insluiten) in en klikt u op de knop OK om het bestand en de wijzigingen op te slaan. Het opgeslagen bestand heeft dan een ingesloten Adobe RGB-kleurprofiel.

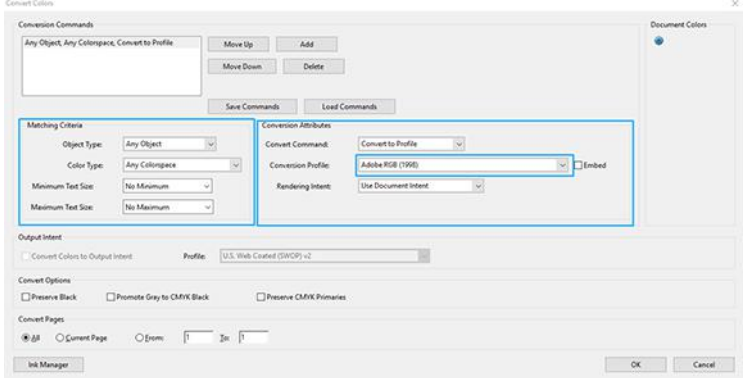

- 5. Als u het document wilt afdrukken, kiest u een printer in het afdrukdialoogvenster, klikt u op de knop Properties (Eigenschappen) en stelt u de kleuropties in op het tabblad Color (Kleur).
- BELANGRIJK: Selecteer Print in Color (In kleur afdrukken) en Printer Managed Colors (Kleuren beheerd door printer).

Als u de V4-driver gebruikt, kunt u ook een standaardkleurprofiel selecteren, dat wordt gebruikt voor elementen zonder kleurprofiel. HP raadt aan:

- RGB
- CMYK: Kies papier met coating FOGRA39 of US Web Coated (SWOP) v2.

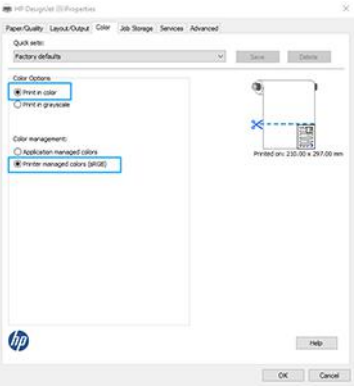

- 6. Als u de V3-driver gebruikt, klik dan op de knop Geavanceerd in het dialoogvenster Afdrukken, stel Kleurverwerking in op Kleurbeheer van de printer en klik op OK.
- **EX OPMERKING:** Als u de pdf-driver gebruikt, kunt u deze stap overslaan.

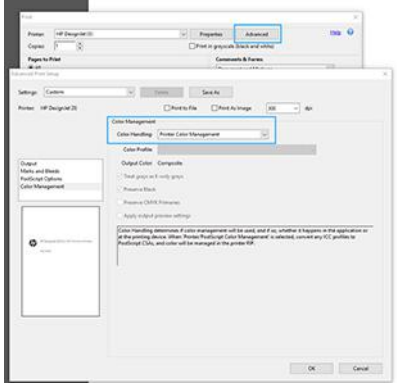

7. Klik in het afdrukdialoogvenster op de knop Print (Afdrukken) om het document af te drukken.

### Adobe Photoshop gebruiken

Klik in Photoshop op File (Bestand) > Print (Afdrukken) en selecteer uw printer.

1. In het gedeelte Color Management (Kleurbeheer) stelt u de optie Color Handling (Kleurverwerking) in op Printer Manages Colors (Printer beheert kleuren).

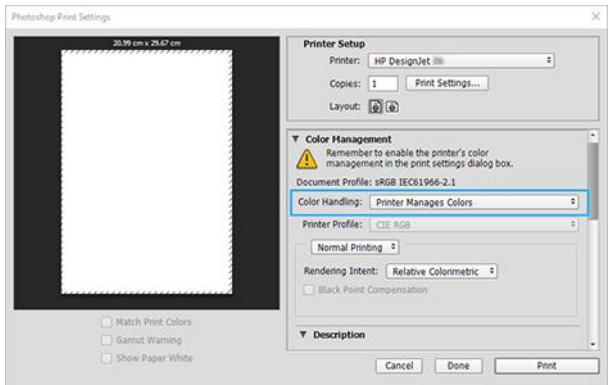

2. Op het tabblad Color (Kleur) van de driver zorgt u ervoor dat de optie voor kleurbeheer op Printer managed colors (Door de printer beheerde kleuren) is ingesteld. Dit is de juiste optie omdat u Printer Manages Colors (Printer beheert kleuren) al hebt geselecteerd in Photoshop.

# Een project afdrukken

In dit gedeelte wordt uitgelegd hoe u een project vanuit AutoCAD kunt afdrukken.

## Autodesk AutoCAD gebruiken

Het AutoCAD-venster kan een model of layout weergeven.

1. Meestal wordt de layout afgedrukt en niet het model.

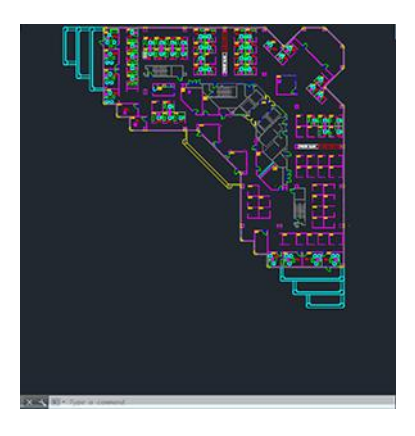

2. Klik op het pictogram Plot boven aan het venster.

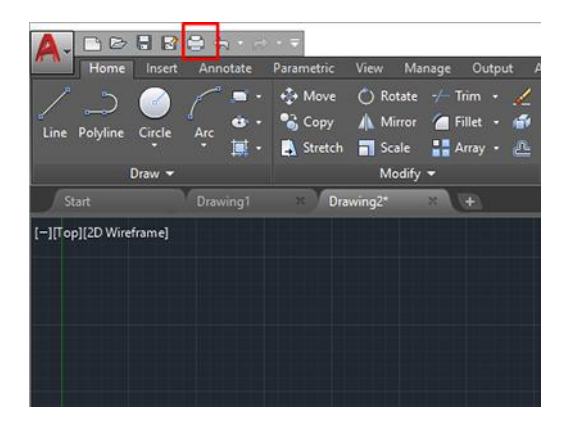

- 3. Het venster Plot wordt geopend.
- 4. U kunt meerdere opties bekijken door te klikken op de ronde knop rechtsonder in het venster.

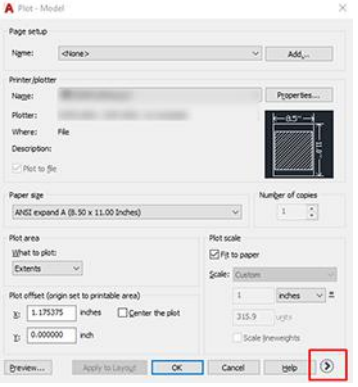

- **39 OPMERKING:** De kwaliteitsoptie hier verwijst niet naar de uiteindelijke afdrukkwaliteit maar naar de kwaliteit van AutoCAD-viewportobjecten die worden verzonden om af te drukken.
- 5. Selecteer de printer en klik op de knop Properties (Eigenschappen).

6. Selecteer het tabblad Device and Document Settings (Apparaat- en documentinstellingen) en druk op de knop Custom Properties (Aangepaste eigenschappen).

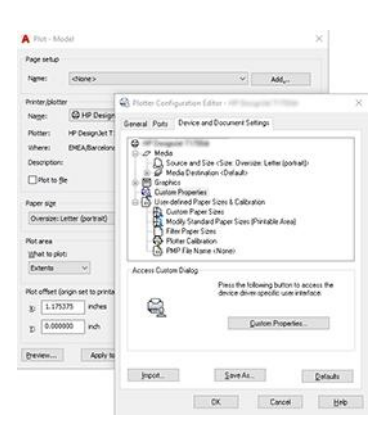

- 7. Selecteer in het tabblad Papier/kwaliteit of Papier (afhankelijk van de versie van de driver) de papiersoort die u wilt gebruiken.
- **EX OPMERKING:** Als u noch de papierbron noch de papiersoort selecteert, drukt de printer niet af op een beschermde rol (zie [Een papiersoort beschermen](#page-95-0) op pagina 89).
- 8. Selecteer de afdrukkwaliteit (uw eigen keuze tussen snelheid en afdrukkwaliteit).
- 9. Als u van plan bent op een rol papier af te drukken, moet u bepalen waar de printer het papier moet afsnijden.
	- Met de Windows V3-driver: Selecteer het tabblad Papier/kwaliteit en klik daarna op de knop Instellingen van de optie Marges/snijmachine en vervolgens op Inhoud afsnijden op marges.
	- Met de Windows V4-driver: Klik op het tabblad Layout en klik vervolgens in het gebied Layout-modus op Met marges > Inhoud afsnijden op marges.

U kunt ook de snijlijnen aanpassen. Deze geven aan waar het papier na het afdrukken moet worden gesneden. Zie [Afdrukken met een rand](#page-90-0) op pagina 84.

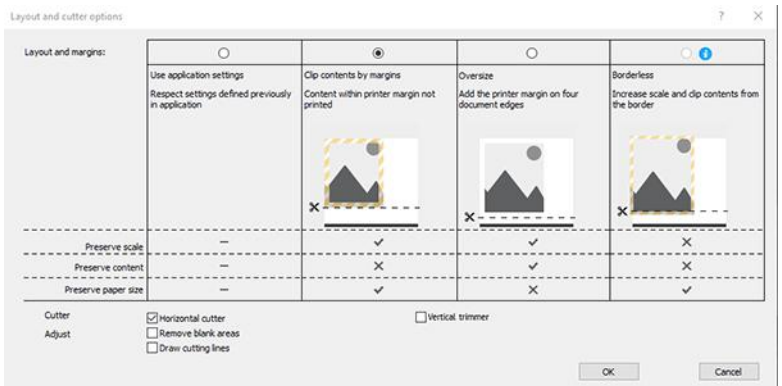

- 10. Selecteer het tabblad Layout/Output (Lay-out/uitvoer) en selecteer de optie Autorotate (Automatisch draaien). Automatisch roteren kan helpen papierverspilling te voorkomen.
- 11. Klik op de knop OK en sla uw configuratiewijzigingen op als een PC3-bestand.
- 12. Nadat u op de knop OK hebt geklikt in het plotvenster, stelt de printer een afdrukvoorbeeld samen.

## Inhoud knippen volgens marges toepassen

U kunt de margeopties selecteren vanuit Advanced settings (Geavanceerde instellingen) > Paper (Papier) > Layout/Margins (Lay-out/Marges) > Print with margins (Afdrukken met marges) > Layout (Lay-out) > Clip contents by margins (Inhoud afsnijden op marges).

Gebruik deze optie als de inhoud die afgedrukt moet worden witte randen heeft en een formaat gelijk aan het papier dat u hebt geselecteerd. De printer gebruikt de witrand voor de marges en u krijgt een pagina in het formaat dat gelijk is aan dat wat geselecteerd is in de driver.

## Een presentatie afdrukken

Dit gedeelte toont hoe u een presentatie van Autocad en van Photoshop kunt afdrukken.

## Autodesk AutoCAD gebruiken

U kunt een lay-out afdrukken met Autodesk AutoCAD.

1. Open het AutoCAD-bestand en selecteer een lay-out.

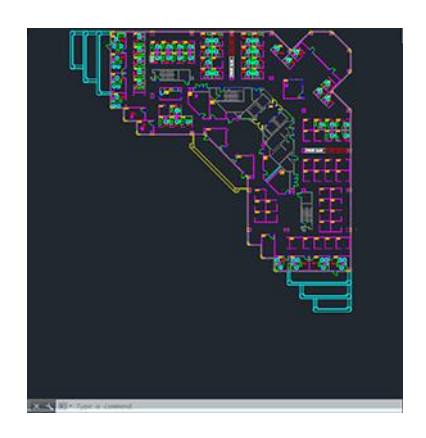

2. Klik op het pictogram Plot boven aan het venster.

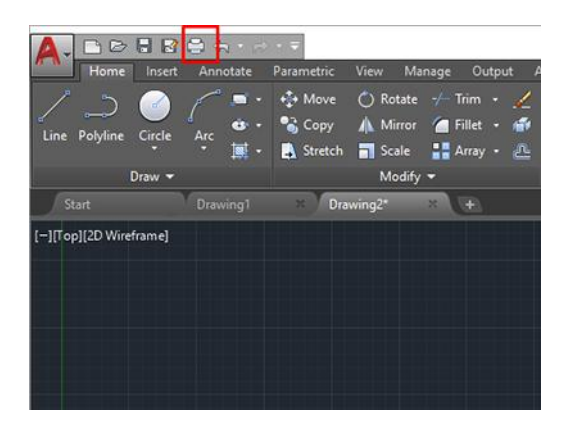

3. Controleer of de juiste printer is geselecteerd en klik op de knop **Properties** (Eigenschappen).

4. Selecteer het tabblad Device and Document Settings (Apparaat- en documentinstellingen) en druk op de knop Custom Properties (Aangepaste eigenschappen).

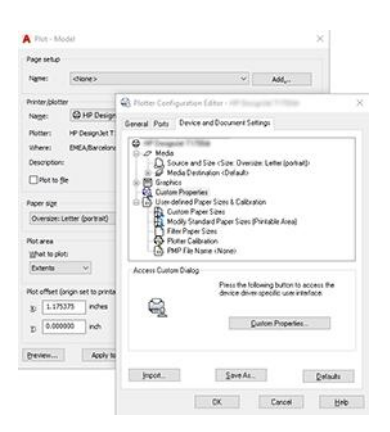

- 5. Selecteer in het tabblad Paper/Quality (Papier/kwaliteit) het papiertype dat u wilt gebruiken.
- **EX OPMERKING:** Als u noch de papierbron noch de papiersoort selecteert, drukt de printer niet af op een beschermde rol (zie [Een papiersoort beschermen](#page-95-0) op pagina 89).
- 6. Selecteer de afdrukkwaliteit (uw eigen keuze tussen snelheid en afdrukkwaliteit).
- 7. Als u van plan bent op een rol papier af te drukken, moet u bepalen waar de printer het papier moet afsnijden.
	- Met de Windows V3-driver: Selecteer het tabblad Papier/kwaliteit en klik daarna op de knop Instellingen van de optie Marges/snijmachine en vervolgens op Inhoud afsnijden op marges.
	- Met de Windows V4-driver: Klik op het tabblad Layout en klik vervolgens in het gebied Layout-modus op Met marges > Inhoud afsnijden op marges.

#### Adobe Photoshop gebruiken

Klik op Bestand > Afdrukken en selecteer uw printer.

1. Klik op Print settings (Afdrukinstellingen) en vervolgens op het tabblad Paper/quality (Papier/kwaliteit).

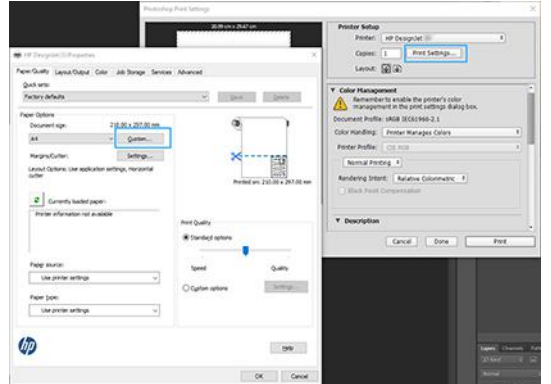

2. Kies uit de beschibkare papiersoorten.

Als u het gewenste papierformaat niet vindt, klikt u de knop Custom (Aangepast). Voer de breedte, de lengte en de naam van uw aangepaste papierformaat in. Klik op de knop Save (Opslaan) en OK.

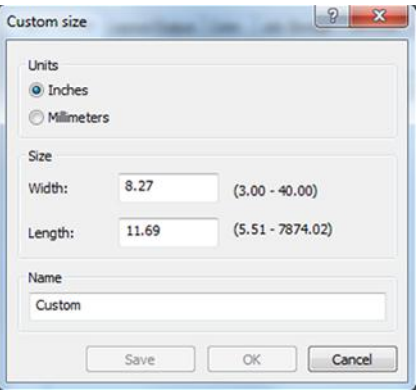

- 3. Selecteer Show preview before printing (Voorbeeld weergeven vóór afdrukken). U kunt de standaardinstellingen voor papierbron, papiersoort en afdrukkwaliteit wijzigen.
- 4. In het tabblad Color is de standaardkleurbeheeroptie Printer managed colors, en dit is de juiste optie want u hebt Printer Manages Colors al geselecteerd in Photoshop.

## Afdrukken en schaal aanpassen vanuit Microsoft Office

Met de schaalopties kunt u het formaat van documenten wijzigen om op een bepaalde grootte af te drukken.

#### Microsoft PowerPoint gebruiken

Pas een taak aan het paginaformaat aan en snijd inhoud af op marges.

1. Klik op File (Bestand) en Print (Afdrukken) en selecteer de naam van uw printer.

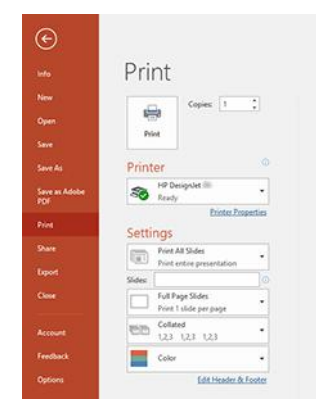

- 2. Klik op Printer properties (Printereigenschappen) > Layout/Output (Lay-out/Uitvoer) > Resizing options (Aanpassingsopties) om de schaal van het document aan te passen aan een specifiek formaat.
- 3. Selecteer het tabblad Paper/Quality en selecteer vervolgens Paper Source en Paper Type.
- 4. Afhankelijk van de versie van uw driver:
	- Met de Windows V3-driver: Selecteer het tabblad Papier/kwaliteit en klik daarna op de knop Instellingen van de optie Marges/snijmachine en vervolgens op Inhoud afsnijden op marges.
	- Met de Windows V4-driver: Klik op het tabblad Layout en klik vervolgens in het gebied Layout-modus op Met marges > Inhoud afsnijden op marges.

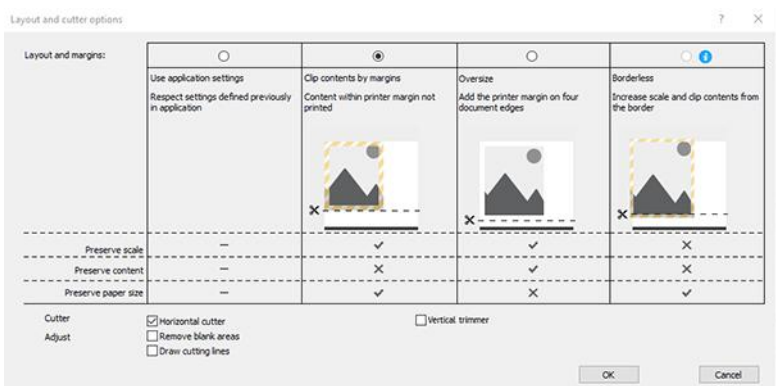

## Microsoft Project gebruiken

Gebruik de optie Juiste schaal om een document op een bepaald formaat te schalen.

- 1. Klik op File (Bestand) > Print (Afdrukken).
- 2. Selecteer de naam van uw printer.
- 3. In het gedeelte Instellingen kunt u kiezen welke pagina's moeten worden afgedrukt, de afdrukstand en het papierformaat.

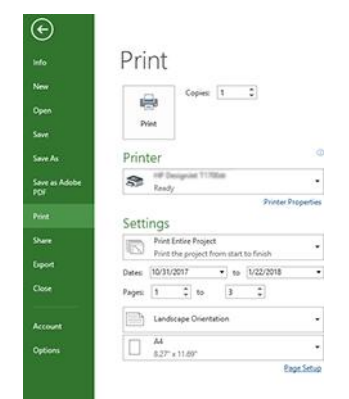

4. Klik op Page Setup (Pagina-instelling) en kies de gewenste Paper Size (Papierformaat).

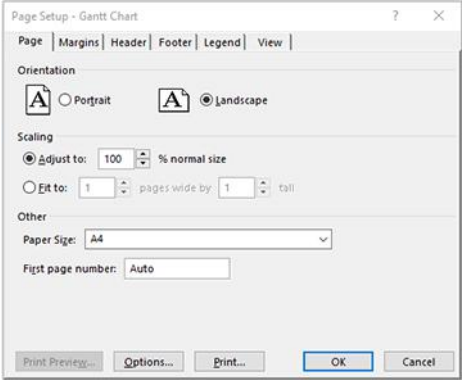

5. Selecteer Options (Opties) om naar de printer driver te gaan.

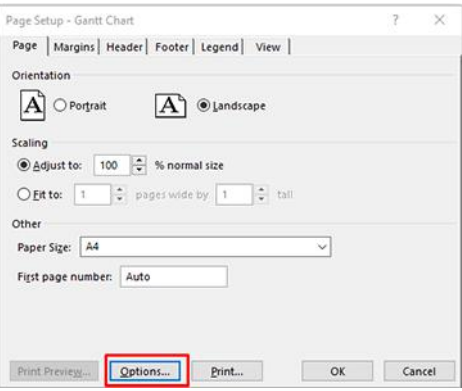

De standaardopties in het tabblad Paper/Quality zijn waarschijnlijk geschikt: Paper source (Papierbron): Printerinstellingen gebruiken en Papiertype: Use Printer Settings (Printerinstellingen gebruiken).

6. Klik op Layout/Output (Layout/Uitvoer) > Resizing options (Aanpassingsopties) om de schaal van het document aan te passen aan een specifiek formaat. U kunt de schaal van het document ook aanpassen in Project.

#### Microsoft Excel gebruiken

Pas gemakkelijk een document aan elk formaat aan.

- 1. Klik op File (Bestand) > Print (Afdrukken). Selecteer de naam van uw printer en klik vervolgens op de pijl-erug om het menu File (Bestand) te verlaten.
- 2. Selecteer het tabblad Page Layout, dan Size, en kies het papierformaat dat u wilt.

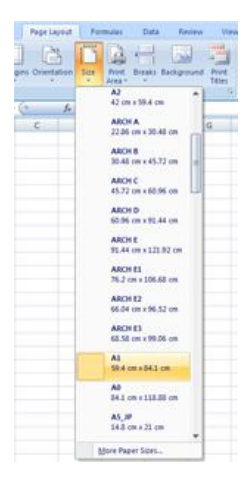

- 3. Klik op File (Bestand) > Print (Afdrukken) > Printer properties (Printereigenschappen) om naar de printer driver te gaan. Selecteer het tabblad Paper/Quality, vervolgens Paper source, Paper Type en Print Quality.
- 4. Klik op Layout/Output (Layout/Uitvoer) > Resizing options (Aanpassingsopties) om de schaal van het document aan te passen aan een specifiek formaat. U kunt de schaal ook aanpassen in Excel.

# 10 Gebruiksinformatie printer ophalen

# Statistische gegevens van de printer ophalen

Er zijn verschillende manieren waarop u telgegevens kunt opvragen van uw printer.

- Statistische informatie over het gebruik van de printer voor de hele levensduur van de printer weergeven, zie Gebruiksstatistieken controleren op pagina 126.
- Zie [Gebruiksstatistieken voor een taak controleren](#page-135-0) op pagina 129 om het inkt- en papierverbruik van elke recente taak weer te geven.
- Een toepassing van een andere leverancier gebruiken om via internet informatie op te vragen over de printerstatus, het printergebruik of de telgegevens voor taken van de printer. De printer levert gegevens in XML-indeling aan de toepassing wanneer daarom wordt gevraagd. HP levert een Software Development Kit om de ontwikkeling van dergelijke toepassingen mogelijk te maken.

## Gebruiksstatistieken controleren

## Het verbruik op het front panel controleren

Tik op het pictogram  $\sqrt{127}$  Verbruik op het front panel om gebruiksinformatie weer te geven.

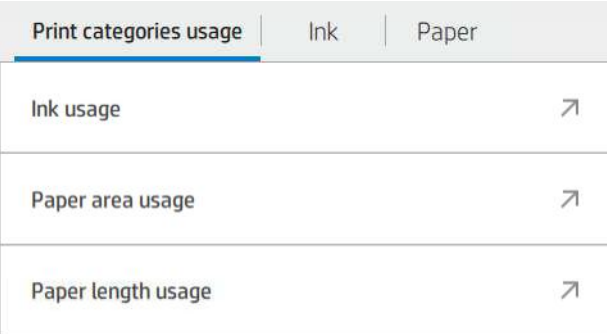

De volgende informatie kan worden opgehaald:

- Op het tabblad Verbruik afdrukcategorieën (Print categories usage) kunt u het verbruik van inkt, het papieroppervlak en de papierlengte bekijken die in categorieën zijn ingedeeld:
	- Zwart-witlijnen: tussen 0% en 10% van de niet-witte pixeldekking, afgedrukt op standaard papier, met minder dan 1% van de kleurpixeldekking
	- Kleurlijnen: tussen 0% en 10% van de niet-witte pixeldekking, afgedrukt op standaard papier, met meer dan 1% van de kleurpixeldekking
	- Afbeelding met lage dichtheid: tussen de 10% en 50% van de niet-witte pixeldekking afgedrukt op standaard papier
	- Afbeelding met hoge dichtheid: meer dan 50% van de niet-witte pixeldekking afgedrukt op standaardpapier
- Blauwdruk: elk type inhoud afgedrukt op blauwdrukpapier
- Beste kwaliteit afbeelding: elk type inhoud afgedrukt op premium papier
- Inktverbruik geeft de verbruikte inkt in milliliter per categorie en de totale hoeveelheid verbruikte inkt weer.

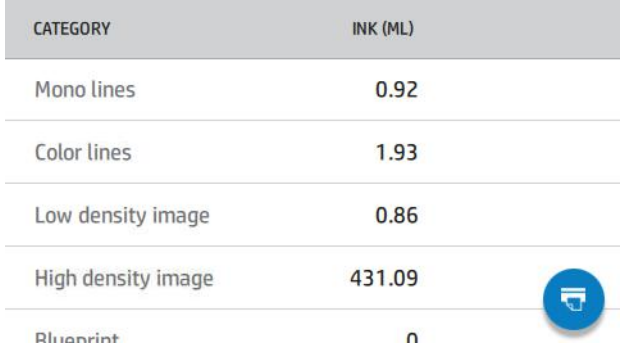

● Verbruik papieroppervlakte geeft de verbruikte papieroppervlakte in Engelse of metrische eenheden weer, op categorie en de totale hoeveelheid.

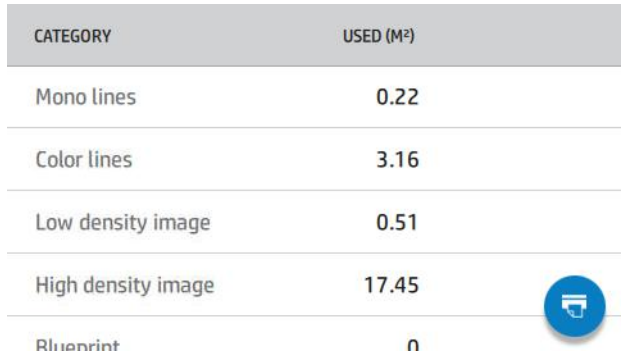

● Lengte papierverbruik geeft het papierverbruik in Engelse of metrische eenheden lengte weer, op categorie en de totale papierlengte.

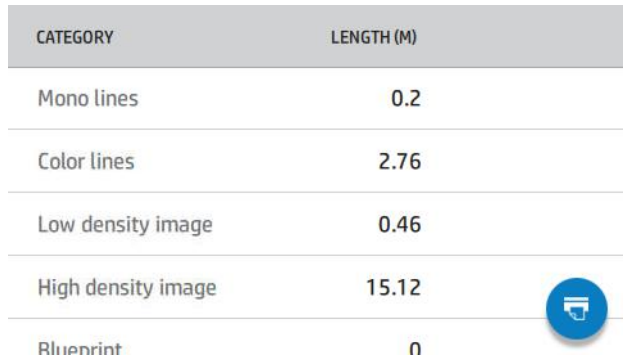

● Het tabblad Inkt geeft de inkt die door elke patroon wordt verbruikt in milliliters en de totale hoeveelheid verbruikte inkt weer.

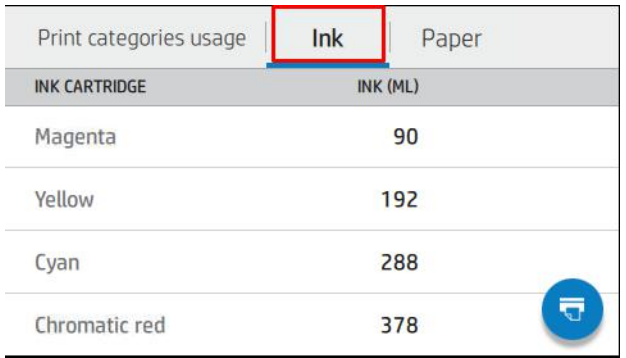

● Het tabblad Papier geeft de hoeveelheid verbruikt papier en de totale hoeveelheid papier bovenaan weer, verdeeld in papiercategorieën of papiergroepen.

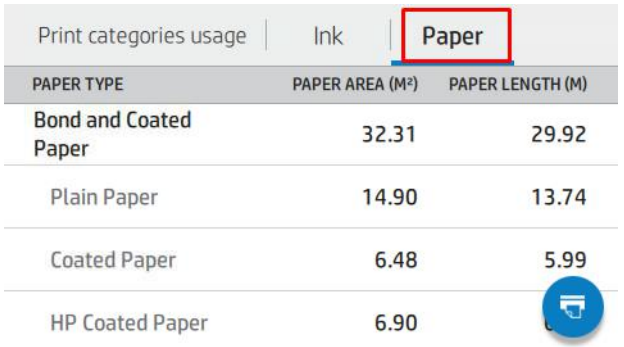

Het verbruik is voor elk niveau zichtbaar.

Wanneer u op het pictogram **Rapport afdrukken** tikt, wordt een bericht weergegeven: het verbruiksrapport is verzonden naar de taakwachtrij en wordt binnenkort afgedrukt.

Alle waarden kunnen in Engelse of metrische eenheden worden weergegeven.

#### Verbruiksinformatie afdrukken

Er zijn twee verschillende manieren om de verbruiksinformatie af te drukken vanuit het Home-scherm van het front panel:

- · Tik op het pictogram 127 Verbruik om het scherm Verbruiksinformatie te starten en tik vervolgens op de knop Verbruiksrapport afdrukken.
- · Tik op het pictogram **Olnstellingen** en vervolgens op Interne afdrukken > Gebruikersinformatie wordt afgedrukt > Gebruiksrapport afdrukken.

#### Het verbruik controleren via Embedded Web Server

Dezelfde informatie kan worden opgehaald in Embedded Web Server via het front panel.

- 1. Open Embedded Web Server (zie [Geïntegreerde webserver](#page-19-0) op pagina 13).
- 2. Klik in het menu aan de zijkant op Verbruik (Usage).

<span id="page-135-0"></span>De pagina Verbruik toont alle printerverbruiksgegevens onderverdeeld in verschillende tabellen:

- Samenvatting (Summary): het totale inktverbruik en het totale papierverbruik (in de maateenheden voor oppervlakte en lengte).
- Verbruik afdrukcategorieën (Print categories usage): het inkt- en papierverbruik en het aantal afgedrukte pagina's voor de verschillende afdrukcategorieën (inhoudstype, zoals zwart-witlijnen, gekleurde lijnen, afbeelding van hoge kwaliteit, blauwdrukpapier). Deze tabelinformatie wordt alleen weergegeven als de printerinstelling Toepassingscategorieën weergeven (Show application categories) is ingeschakeld. Er zijn meer voorwaarden, afhankelijk van de volgende instellingen:
	- Het afgedrukte papierverbruik wordt weergegeven als de instelling Hoeveelheid verbruikt papier en hoeveelheid afgedrukt papier (Paper area used and paper area printed) is ingeschakeld.
	- De categorie blauwdruk wordt weergegeven als de instelling Categorie blauwdruk activeren (Enable the blueprint category) is geactiveerd.
	- De categorie premium quality-afbeelding wordt alleen weergegeven als de instelling Enable the premium quality image category (Categorie premium quality-afbeelding inschakelen) is ingeschakeld.
	- Als de kolominformatie over afgedrukt papier wordt weergegeven, verandert het veld voor de hoeveelheid verbruikt papier de tekenreeks in Papieroppervlak (m²) verbruikt. Anders wordt Papieroppervlak (m²) weergegeven.
- Inktverbruik (Ink usage): het inktverbruik voor de hele levensduur van de printer (met benaderingswaarden). De inktverbruikstabel bevat een lijst met gebruikte inkt voor elke kleur, waarbij het productnummer van de cartridge wordt genegeerd.
- Papierverbruik (Paper usage): al het papier dat tijdens de levensduur van de printer is gebruikt.

## Gebruiksstatistieken voor een taak controleren

De nauwkeurigheid van de gebruiksstatistieken is niet gegarandeerd.

- 1. Open Embedded Web Server (zie [Geïntegreerde webserver](#page-19-0) op pagina 13).
- 2. Klik in het menu aan de zijkant en klik op Verbruik (Usage) > Telgegevens (Accounting).

De tellingspagina geeft een tabel weer met de meest recent afgedrukte taken, met de volgende informatie per taak (niet per pagina):

Naam (Name): de naam van de taak

De naam van de taak wordt alleen weergegeven als de instelling Gebruikersnaam en naam van de taak in taaktelgegevens beschikbaar is voor gebruikers onder Beveiliging > Beveiligingsinstellingen.

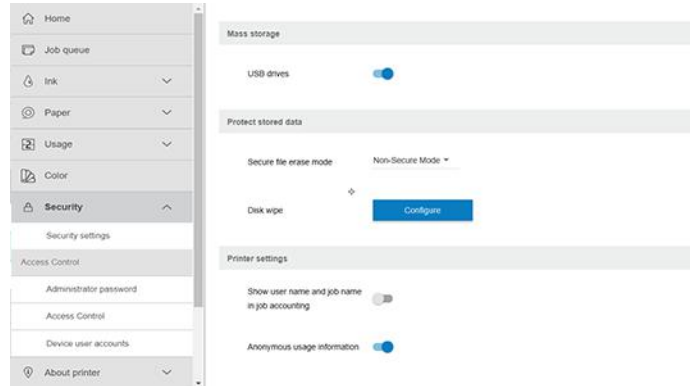

- Nummer (Number): het nummer van de taak
- **Tijd** (Time): de datum en tijd waarop de taak is voltooid
- Gebruiker (User): de naam die is ingevoerd door de persoon die de taak heeft verzonden (dit item is alleen aanwezig als de overeenkomstige beveiligingsinstelling is ingeschakeld)

De naam van de gebruiker wordt alleen weergegeven als de instelling Gebruikersnaam en naam van de taak in taaktelgegevens beschikbaar is voor gebruikers onder Beveiliging > Beveiligingsinstellingen.

- **Type:** het type afdruktaak
- Bron (Source): de bron van de taak: Netwerk, enzovoort
- Afdrukkwaliteit (Print quality): de bij het afdrukken van de taak gebruikte afdrukkwaliteit
- Exemplaren (Copies): het aantal aangevraagde exemplaren (cumulatief na her(af)drukken)
- Pagina's (Pages): het aantal voltooide pagina's
- Status: De status van de taak: afgedrukt, geannuleerd door gebruiker, enzovoort
- Totale kosten (Total cost): de totale kosten van de taak (zichtbaar als kostentoewijzing is ingeschakeld)
- Papiersoort (Paper type): de papiersoort die voor de taak is gebruikt
- Papieroppervlak (Paper area): het verbruikte papieroppervlak van de taak
- Papierlengte (Paper length): de verbruikte papierlengte van de taak
- Verbruikte inkt (Ink used): de door de taak verbruikte hoeveelheid inkt

Een taak wordt als voltooid beschouwd als alle pagina's zijn afgedrukt, geannuleerd door de gebruiker of geannuleerd door de printer zelf. Een lopende taak (in de wachtrij voor afdrukken, wordt afgedrukt, wordt geannuleerd, wacht op voorbeeld, enzovoort) verschijnt niet in deze lijst.

U kunt de taken die worden weergegeven op de tellingspagina filteren met behulp van een bedieningselement dat beschikbaar is op de dezelfde pagina. Dit bedieningselement verandert de weergave, maar de taaktelgegevens worden niet van de printer verwijderd. Deze pagina geeft in essentie de laatste N taken weer (of minder als er niet genoeg voltooide taken zijn), waarbij N de waarde is van deze configuratieparameter. Standaard is N 10.

Twee knoppen verschijnen in de tabel met telgegevens:

- Help: deze knop opent een venster met helpinformatie. De informatie is afhankelijk van de eigenschappen van de printer: als de printer bijvoorbeeld geen scanner heeft, wordt hulp voor de scanner niet weergegeven.
- Naar CSV exporteren (Export to CSV): deze knop opent een venster met een voortgangsbalk en genereert en downloadt een CSV-bestand. Het gedownloade bestand bevat informatie overeenkomstig de tellingspagina, in de indeling CSV. Als de kostentoewijzing is ingeschakeld, geeft de CSV gedetailleerdere informatie over de kosten van de taak.

## Kostentoewijzing controleren

De nauwkeurigheid van de gebruiksstatistieken is niet gegarandeerd.

- 1. Open Embedded Web Server (zie [Geïntegreerde webserver](#page-19-0) op pagina 13).
- 2. Ga naar het tabblad Algemeen (Main).

#### 3. Selecteer Verbruik > Configuratie kostentoewijzing.

Op de kostentoewijzingspagina kunt u de instelling voor de kostentoewijzing in- of uitschakelen met behulp van het selectievakje naast Configuratie telgegevenstoewijzing activeren (Enable accounting assignment configuration) boven aan de pagina. Als de instelling is ingeschakeld, kunt u de kosten van de volgende gedeelten invoeren of wijzigen.

**EX OPMERKING:** Ten minste één van deze gedeelten moet zijn ingeschakeld om de configuratie op te slaan.

- **Eenheden** 
	- Valuta (Currency): Voer een valutacode van drie letters in.
	- Papierverbruik (Paper usage): Selecteer de eenheden: Engels of metrisch.
- Kosten afdrukcategorieën (Print categories cost): kan worden in- of uitgeschakeld. Indien ingeschakeld kunt u kosten toewijzen aan iedere categorie en de maateenheden voor de kosten selecteren (per millimeter, of de optie die u hebt geselecteerd in de vorige sectie Eenheden (Units)). De kosten worden uitgedrukt in een getal met twee decimale cijfers. Uitgeschakelde categorieën worden grijs weergegeven.
- Kosten inktverbruik (Ink usage cost): kan worden in- of uitgeschakeld. Hiermee kunt u kosten toepassen voor inktverbruik en de beschikbare inkt met een veld weergeven om de kosten aan te geven.
- Kosten papierverbruik (Paper usage cost): kan worden in- of uitgeschakeld. Hiermee kunt u kosten toepassen op het papier dat wordt weergegeven. U kunt papiersoorten toevoegen uit de lijst met ondersteunde papiersoorten. De kosten kunnen worden verwijderd of bewerkt; ze kunnen niet leeg zijn, maar wel 0 (nul). De selectie voor eenheden is hetzelfde als bij afdrukcategorieën.
- Vaste kosten (Fixed cost): kan worden in- of uitgeschakeld. Hiermee kunt u vaste kosten toevoegen aan alle taken.

Als u de instelling voor de kostentoewijzing inschakelt, wordt de kolom met totale kosten weergegeven in de telgegevens en wordt gedetailleerde informatie toegevoegd aan de geëxporteerde CSV.

# 11 Inktsysteem

# HP ecokarton met inktcartridge

Het HP ecokarton met inktcartridges van de printer voorzien de printkoppen van cyaan, chromatisch blauw, chromatisch groen, chromatisch rood, grijs, magenta, matzwart, fotozwart en gele inkt.

Cartridges worden aan de rechterkant van de printer geplaatst en hun capaciteit is afhankelijk van het printermodel:

- **Z6 Pro: 500 ml**
- Z9<sup>+</sup> Pro: 1 liter

Zie [Inktbenodigdheden bestellen](#page-160-0) op pagina 154 voor meer informatie.

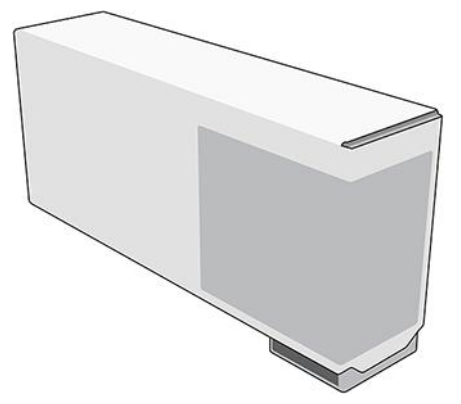

Hp inktcartridges met ecokarton vereisen geen onderhoud of reiniging, maar moeten voor installatie wel worden geschud. De afdrukken blijven van hoge kwaliteit ook als het inktpeil heel laag is.

- $\triangle$  VOORZICHTIG: Neem de veiligheidsmaatregelen in acht wanneer u met HP ecokarton met inktcartridges gaat omdat deze gevoelig zijn voor ESD. Voorkom contact met de pennen, geleiders en het circuit.
- $\mathbb{P}$  OPMERKING: Deze printer gebruikt dynamische beveiliging die regelmatig wordt bijgewerkt door firmwareupdates. De printer is alleen bedoeld voor gebruik met cartridges met een originele HP-chip. Cartridges die een chip van een andere fabrikant dan HP gebruiken, werken mogelijk niet of kunnen stoppen met werken. Meer informatie is beschikbaar op de HP-website via de volgende link: [http://www.hp.com/learn/ds.](http://www.hp.com/learn/ds)
- <sup>2</sup> OPMERKING: Deze printer is niet ontworpen voor het gebruik van continue inktsystemen. Om het afdrukken te hervatten, verwijdert u het continue inktsysteem en installeert u originele (of compatibele) HP ecokarton met inktcartridges.
- $\mathbb{R}^n$  **OPMERKING:** Deze printer is ontworpen voor het gebruik van inktcartridges totdat deze leeg zijn. Het opnieuw vullen van cartridges voordat deze leeg zijn, kan leiden tot defecten aan de printer. Plaats als dit gebeurt een nieuwe cartridge (van HP of een compatibele cartridge) om te blijven afdrukken.

# **Printkoppen**

De printkoppen zetten inkt af op het substraat.

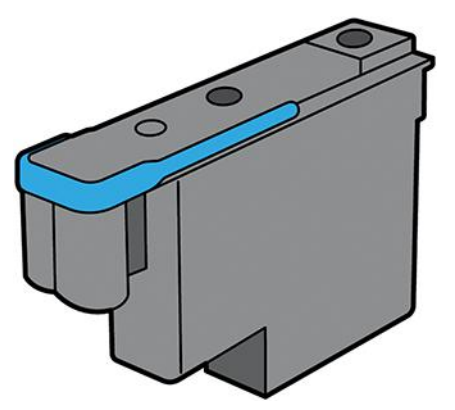

De printkoppen zijn universeel en wanneer ze helemaal nieuw zijn, kunnen ze in elke sleuf worden geplaatst. Ze kunnen die kleur afdrukken zodra ze gezuiverd en gereed zijn.

} : TIP: Wanneer u een printkop voor de eerste keer in een sleuf plaatst, raadt HP aan de printkop zichtbaar te markeren om de positie te bepalen, omdat de printkop op elk moment en om verschillende redenen uit de sleuf kan worden gehaald. De printkop zal alleen werken wanneer deze in dezelfde sleuf wordt geplaatst.

De printkoppen zijn uiterst duurzaam en hoeven niet te worden vervangen elke keer dat u een inktcartridge vervangt. Ze zorgen voor uitmuntende resultaten ook wanneer de inktcartridges bijna leeg zijn.

Voor het behoud van optimale afdrukkwaliteit worden de printkoppen automatisch met regelmatige intervallen getest. Indien nodig wordt automatisch onderhoud uitgevoerd. Dit duurt even en kan het afdrukken tijdelijk vertragen.

Wanneer een printkop toch moet worden vervangen, wordt dat aangegeven op het front panel.

- $\triangle$  VOORZICHTIG: Vermijd aanraken van de pinnen, draden en het circuit bij het hanteren van de printkoppen omdat deze elementen gevoelig zijn voor elektrostatische ontlading. Dergelijke apparaten worden ESDgevoelige (elektrostatische ontlading) apparaten genoemd. Elektrostatische ontladingen behoren tot de belangrijkste gevaren van elektronische producten. Dit type schade kan de levensduur van het apparaat verminderen.
- VOORZICHTIG: Als u een printkop uit de printer verwijdert en voor later gebruik bewaart, moet u het kapje en de dop terugplaatsen. Het plaatsen van het verkeerde kapje en de verkeerde dop kan onherstelbare schade aan de printkop veroorzaken.

## Glansverbeteraar

Dit wordt onder andere gebruikt om bronzen te verminderen en de uniformiteit van de glans op glanzend papier en matglanzend papier te verbeteren.

Glansverbeteraar in- en uitschakelen

- Vanaf het voorpaneel van de printer: Tik op instellingen > standaardafdruk > afdrukkwaliteit > glansverbeteraar.
- Vanuit HP Click: Tik op het selectievakje voor glansverbetering.

Wanneer en waarom gebruikt u de glansverbeteraar

Gebruik deze om bronzing te verminderen (metalen look die veel voorkomen bij de glans van pigmentinkten die een bronzen kleur krijgt in grijstinten) en verbeter de uniformiteit van de glans op glanzend en matglanzend papier.

- Nuttig voor zwart-wit, en ook voor kleurafdrukken.
- Helpt bij het egaliseren van de glans van de media en inkten, en helpt u de gewenste look voor uw fotoafdrukken te bereiken, waardoor de effecten van licht op deze prints worden geminimaliseerd.
- Gebieden met wit-grijs-zwart overgangen zijn doorgaans de gebieden waar het effect van de glansverbeteraar zichtbaarver is. Glanzende/semi-gloss media zullen verschillende prestaties leveren op het gebied van glansuniformiteit en bronzing, hoewel de glansverbeteraar voordelen biedt aan alle mediamerken.
- Deze wordt niet toegepast op matte afwerkingspapier, omdat deze papiersoort niet gevoelig is voor glansuniformiteit of bronzingsproblemen.

## Onderhoudscartridge

De onderhoudscartridge reinigt en onderhoudt de printkoppen en dicht de printkoppen af wanneer deze niet in gebruik zijn om te voorkomen dat ze uitdrogen. Hij dient ook om afvalinkt op te slaan.

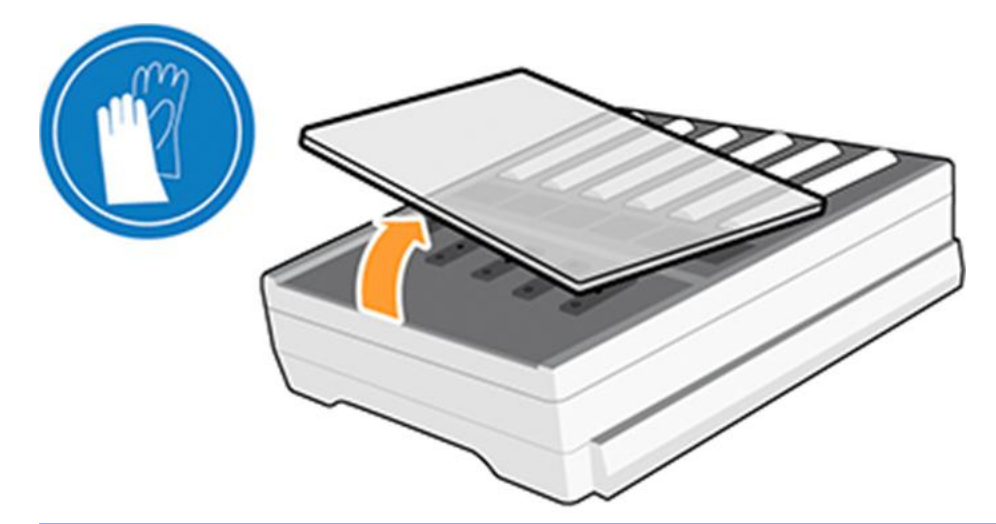

**ELANGRIJK:** De onderhoudscartridge bevat vloeibare inkt. Houd deze horizontaal wanneer u deze verwijdert en opslaat om het morsen van inkt te voorkomen.

De onderhoudspatroon heeft een afvalcapaciteit van 1,2 liter en volgt automatisch het afvalniveau. U ontvangt een melding wanneer 80% van de capaciteit is gebruikt.

- $\triangle$  WAARSCHUWING! U ontvangt een melding op 100% voor het vervangen van de onderhoudspatroon.
- $\mathbb{B}^\prime$  OPMERKING: Deze cijfers kunnen aanzienlijk variëren op basis van de afbeeldingskwaliteit, de afdrukmodus en de omgevingstemperatuur.

De printer zal weigeren een afdruktaak te starten als wordt gedetecteerd dat de onderhoudspatroon vol is. U moet de onderhoudscartridge dan door een nieuwe vervangen.

# Veilige modus

Onder bepaalde omstandigheden, waaronder gebruik van de printer buiten de omgevingsspecificaties en wanneer een gebruikte, nagevulde of vervalste inktcartridge is gedetecteerd, werkt de printer in 'veilige' modus.

HP kan de prestaties van het afdruksysteem niet garanderen wanneer het buiten omgevingsspecificaties wordt gebruikt of wanneer gebruikte, nagevulde of vervalste inktcartridges worden gebruikt. Veilige modus is ontworpen om de printer en de printkoppen te beschermen tegen schade door onverwachte omstandigheden en is in werking wanneer het waarschuwingspictogram  $\cdot \cdot \cdot$  wordt weergegeven op het front panel. HP raadt voor optimaal gebruik aan originele HP ecokarton met inktcartridges te gebruiken. Originele HP-inkten en -printkoppen zijn bij elkaar ontworpen en vervaardigd om bij elke afdruk de beste afdrukkwaliteit, consistentie, prestaties, duurzaamheid en waarde te bieden.

- <sup>2</sup> OPMERKING: Deze printer is niet ontworpen voor het gebruik van continue inktsystemen. Om het afdrukken te hervatten, verwijdert u het continue inktsysteem en installeert u originele (of compatibele) HP ecokarton met inktcartridges.
- <sup>2</sup> OPMERKING: Het HP ecokarton met inktcartridges van deze printer zijn ontworpen om te worden gebruikt tot ze leeg zijn. Bijvullen van inktcartridges voordat ze leeg zijn, kan storingen in de printer veroorzaken. Als dit gebeurt, plaatst u een nieuwe cartridge (van HP of een compatibele cartridge) om het afdrukken te hervatten.

## Tips voor het inktsysteem

Volg altijd de richtlijnen voor de beste resultaten.

- Volg de instructies op het front panel tijdens de installatie.
- Laat de printer en de onderhoudscartridge de printkoppen automatisch reinigen.
- Verwijder de inktcartridges en printkoppen alleen wanneer nodig.
- Zorg ervoor dat u voldoet aan alle toepasselijke wet- en regelgeving bij het afvoeren van verbruiksgoederen uit het inktsysteem.
- **EX** OPMERKING: Schud de inktpatronen en de printkoppen krachtig heen en weer voordat u ze installeert.

# Het HP ecokarton met inktcartridges onderhouden

Tijdens de normale levensduur van een cartridge is geen specifiek onderhoud nodig. Cartridges moeten worden vervangen wanneer de uiterste houdbaarheidsdatum is verstreken. Raadpleeg de informatie over de inktcartridge op het front panel voor de uiterste houdbaarheidsdatum.

## Een HP ecokarton met inktcartridge vervangen

HP ecokarton met inktcartridges moet onder bepaalde omstandigheden worden vervangen.

- Er zit zeer weinig inkt in de cartridge en u wilt deze vervangen om zonder toezicht te kunnen afdrukken. De resterende inkt in deze cartridge kunt u op een ander tijdstip alsnog gebruiken.
- De inktcartridge is leeg of defect en u moet deze vervangen om verder te kunnen afdrukken.
- **EX OPMERKING:** Als de inktpatroon tijdens het afdrukken leeg raakt, zal het voorpaneel u vragen om de inktpatroon te vervangen. De taak wordt dan onderbroken en later hervat. Deze onderbreking kan de kwaliteit van de afdruk beïnvloeden.
- $\triangle$  WAARSCHUWING! Zorg dat de printerwielen zijn vergrendeld (de hendel moet omlaag staan) om te voorkomen dat de printer wegrolt.
- A VOORZICHTIG: De procedure om een inktcartridge te verwijderen, moet worden gestart vanuit het front panel. Verwijder geen inktcartridges voordat op het front panel wordt aangegeven dat u dat moet doen. Als u een inktcartridge niet op de juiste wijze verwijdert, kan de printer deze cartridge daarna weigeren.
- $\triangle$  VOORZICHTIG: Verwijder een inktcartridge alleen wanneer u klaar bent om een nieuwe te installeren.
- $\triangle$  VOORZICHTIG: Neem de veiligheidsmaatregelen in acht wanneer u met inktcartridges werkt omdat de cartridges gevoelig zijn voor ESD. Voorkom contact met de pennen, geleiders of het circuit.

## Een HP ecokarton met inktcartridge verwijderen

Raak het uiteinde van een gebruikte cartridge niet aan, aangezien het contactpatroon bedekt kan zijn met inkt.

1. Tik op het front panel van de printer op het pictogram  $\bigcirc$  Inkten en vervolgens op Inktpatronen vervangen.

U kunt ook op het pictogram (SSettings (Instellingen) tikken en vervolgens op Ink > Replace ink cartridges (Inktpatronen vervangen).

2. Ga naar de inktcartridge die u wilt verwijderen.

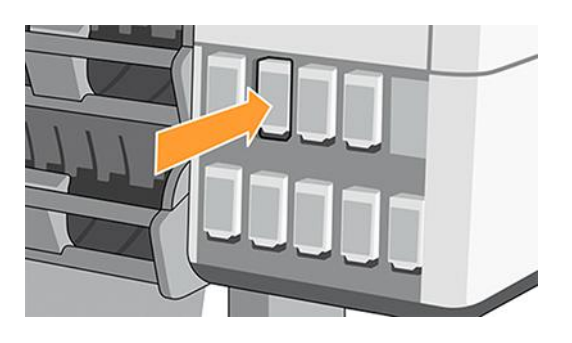

3. De cartridge komt naar buiten.

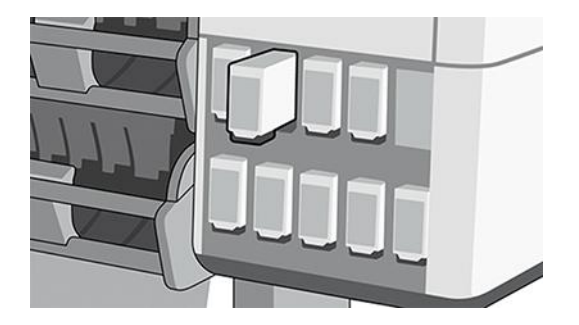

4. Verwijder de cartridge uit de printer.

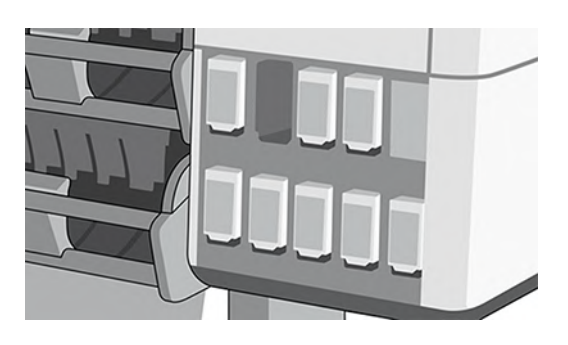

- $\frac{1}{2}x^2$ : TIP: Raak het geplaatste uiteinde van de cartridge niet aan (deze kan met inkt zijn gecoat).
- **EX OPMERKING:** Sla, indien nodig, een deels gebruikte inktcartridge op in dezelfde positie alsof deze in de printer is geplaatst. Gebruik geen deels gebruikte patroon die op zijn zij is opgeslagen.

5. Op het front panel is te zien welke inktcartridge ontbreekt.

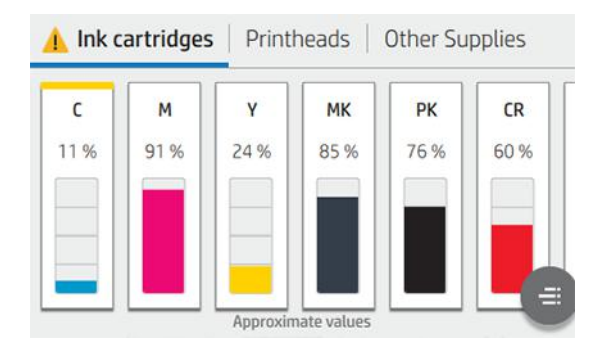

### Ecokarton met inktcartridge van HP plaatsen

Pak de nieuwe HP ecokarton met inktcartridge en zoek het etiket dat de inktkleur aangeeft.

- 1. Houd de inktcartridge zo dat u het etiket aan de linker- en voorkant kunt zien.
- 2. Controleer of de kleur van het etiket boven de lege printersleuf overeenkomt met de kleur van het etiket op de cartridge.
- 3. Schud een kleurenpatroon gedurende twee minuten in alle richtingen.

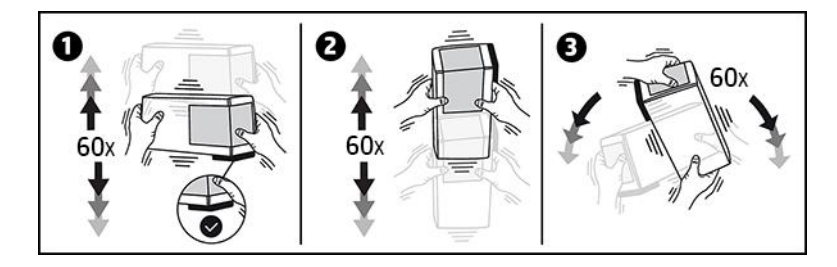

4. Plaats de inktcartridge in de juiste sleuf en duw ertegen totdat deze vastklikt.

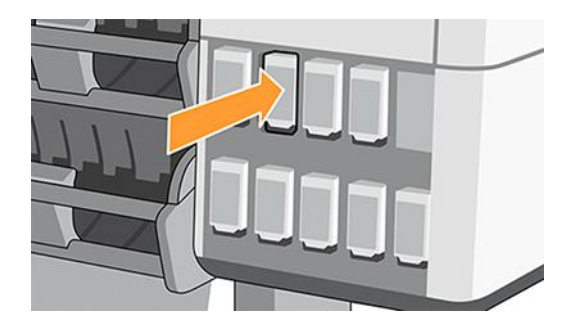
5. Op het front panel verschijnt de bevestiging dat alle cartridges correct zijn geplaatst.

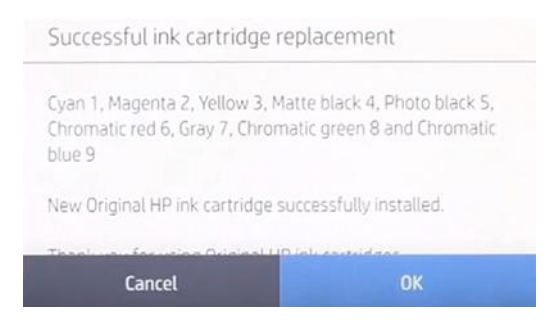

## Nagevulde inktcartridges en niet-originele HP inktcartridges

HP raadt u aan de lege cartridge te vervangen door een nieuwe cartridge van HP.

Er kleven meerdere nadelen aan het gebruik van nagevulde of niet-originele HP inktcartridges.

- Als het defect van de printer of de schade aan de printer is veroorzaakt door het gebruik van een niet-HP of een nagevulde inktcartridge, brengt HP u haar standaardtarieven voor tijd en materiaal in rekening voor het repareren van de printer vanwege die specifieke fout of schade, zelfs als de printer binnen de garantieperiode valt.
- Als het defect van of de schade aan printkoppen, inktcartridges of andere inktonderdelen te wijten is aan het gebruik van niet-HP, verlopen of nagevulde inktcartridges, is HP niet verantwoordelijk voor vervangingskosten.
- Mogelijk vermindert de afdrukkwaliteit.
- De printer kan het resterende inktniveau in de cartridge niet schatten en geeft aan dat de desbetreffende cartridge leeg is.

Als u opnieuw gevulde inktcartridges of cartridges van een andere leverancier dan HP wilt gebruiken, moet u deze instructies in acht nemen om te zorgen dat de printer een cartridge gebruikt waarvan de printer denkt dat deze leeg is.

- △ VOORZICHTIG: Het gebruik van een compleet lege inktcartridge kan de printkoppen beschadigen. Schade die het gevolg is van afdrukken met lege inktcartridges, valt niet onder de garantie. De printer forceren om lege inktcartridges te accepteren, zorgt ervoor dat ook het inkttoevoersysteem leeg raakt. Als deze eenmaal leeg is, moet er inkt worden gebruikt om het systeem opnieuw te vullen en de printkop opnieuw in te stellen nadat er een nieuwe inktcartridge is geïnstalleerd.
	- 1. Installeer de cartridge in de printer (zie [Een HP ecokarton met inktcartridge vervangen](#page-141-0) op pagina 135).
	- 2. Het front panel geeft aan dat de cartridge leeg is en de procedure voor het verwijderen van een cartridge wordt gestart. Tik op het pictogram  $\times$ Rood kruis om dit automatische proces te stoppen.
	- 3. U kunt de inktniveaus van de inktcartridges bekijken door op het beginscherm van het front panel op het pictogram  $\bigcirc$ Inkten te tikken.

4. Druk op een inktcartridge om meer informatie weer te geven.

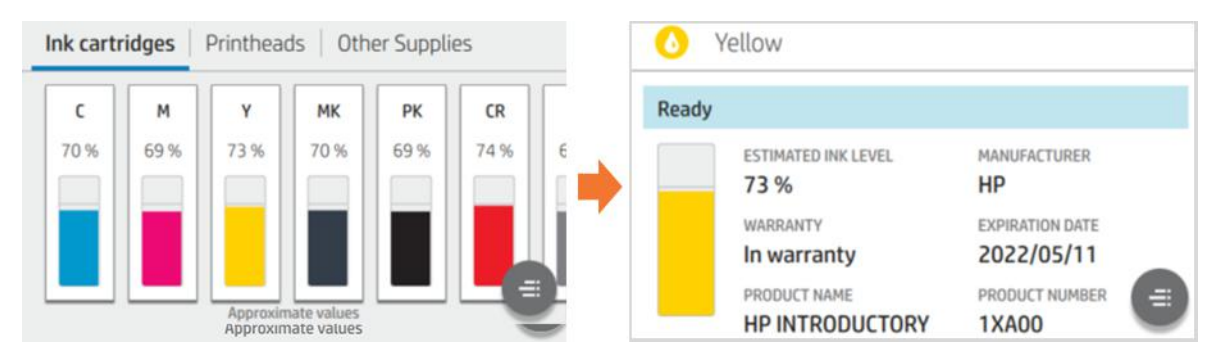

5. Druk op de volgende sequentie rechts van het front panel als u de printer leeg laat: **PPictogram Help,** helppictogram , pictogram Help, pictogram Ga terug.

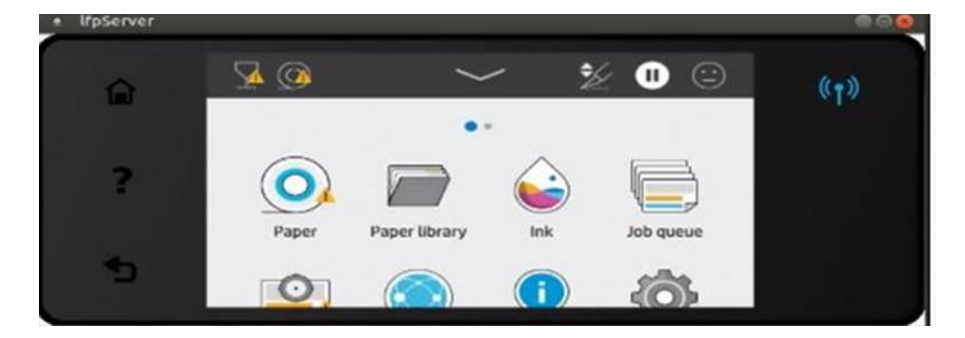

6. Als u bij alle waarschuwingen op de toets OK hebt getikt, verschijnt de normale statusweergave voor de inktcartridges op het front panel, maar wordt de inktcartridge als leeg gemarkeerd en staat er een waarschuwingsteken bij.

# 12 De printer onderhouden

# Inleiding

Voer onderhoudsprocedures uit om de beeldkwaliteit te waarborgen en om ervoor te zorgen dat mechanische onderdelen volgens verwachting presteren.

BELANGRIJK: Wij raden u ten zeerste aan om de volgende onderhoudsprocedures op gezette tijden door te voeren. Als u dit niet doet, kan dit ertoe leiden dat er toekomstige onderhoudsreparaties nodig zijn.

# De printkop controleren en reinigen

Als de diagnostische plot een of meer ontbrekende spuitmonden weergeeft en de afdrukkwaliteit als gevolg hiervan optreedt, moet u de printkop herstellen.

- 1. Start de testplot voor afdrukken en controleer welke printkop een of meer spuitmonden uit de printer heeft.
- 2. Tik op het pictogram **A**fdrukkwaliteit optimaliseren, vervolgens op Printkopreiniging, vervolgens op Omlaag scrollen en op Doorvoeren > Printkop harde reiniging tikken.

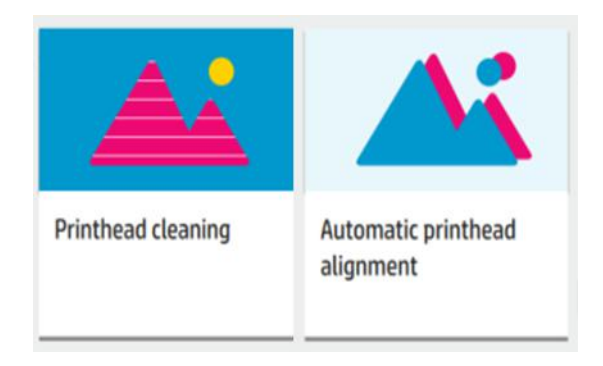

3. Selecteer de printkoppen en tik op Doorgaan om te controleren welke het reinigingsproces nodig hebben.

Printhead replacement

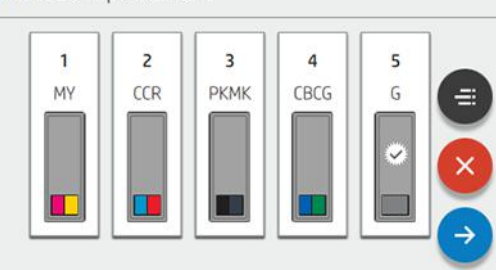

OPMERKING: Als een printkop niet kan worden hersteld door dit proces, moet deze worden vervangen. ₩

# Een printkop vervangen

Als de printkop leeg is of een probleem heeft dat niet kan worden verholpen, moet u deze vervangen. Wanneer de printkop is vervangen, voert de printer automatisch een printkopuitlijning uit op het geladen papier.

1. Tik op het front panel van de printer op het pictogram (), daarna op het pictogram Inkt, daarna op het pictogram PPrintkoppen en vervolgens op Vervang printkoppen. De wagen schuift naar de verwijderpositie.

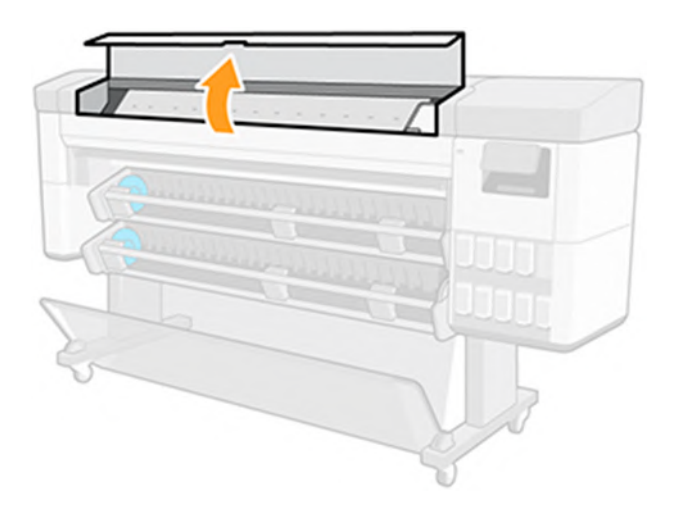

2. Open de voorklep en de vergrendeling aan de bovenkant van de wagen.

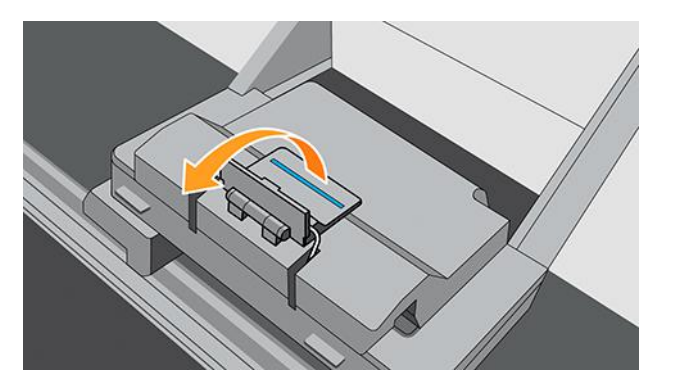

3. Til de afdekplaat omhoog om toegang te krijgen tot de printkoppen.

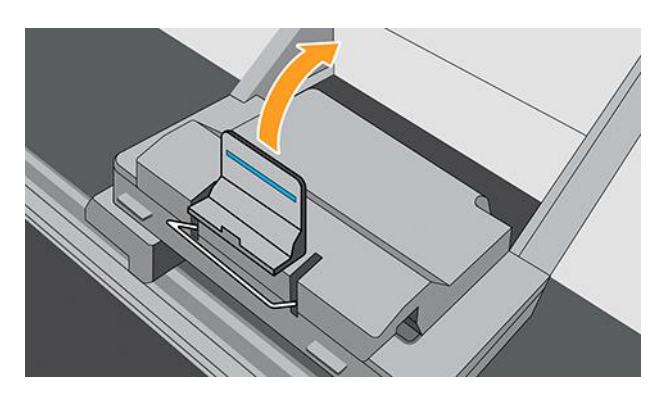

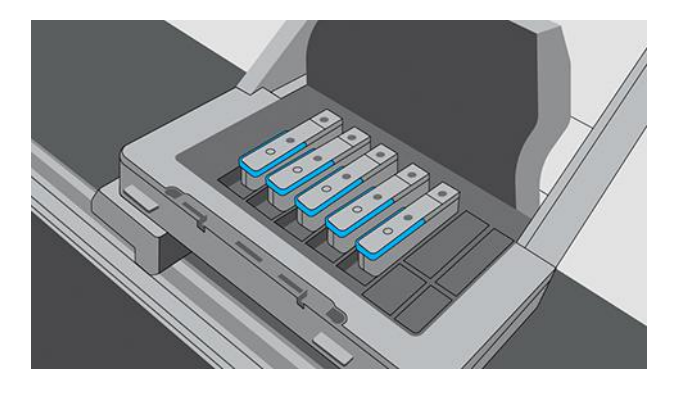

4. Zet de blauwe hendel omhoog om een printkop te verwijderen.

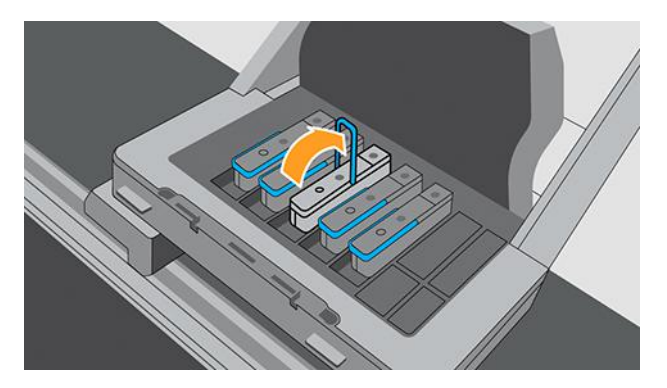

- 5. Gebruik de blauwe hendel om de printkop voorzichtig los te maken en trek de printkop vervolgens voorzichtig omhoog tot de printkop los komt uit de wagen.
- VOORZICHTIG: Trek niet plotseling aan de hendel. Hiermee kunt u de printkop beschadigen.

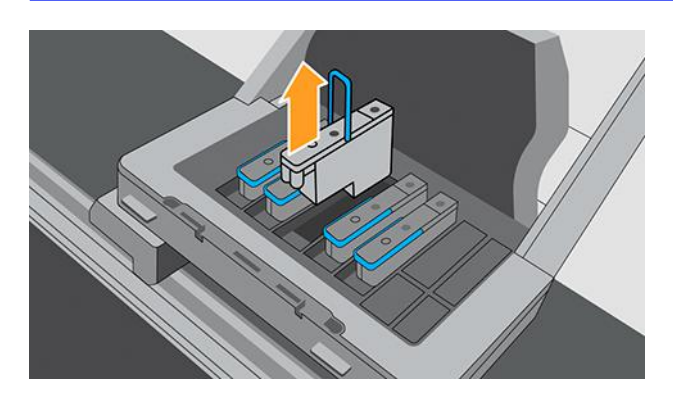

6. Verwijder de oranje bescherming door deze naar beneden te trekken.

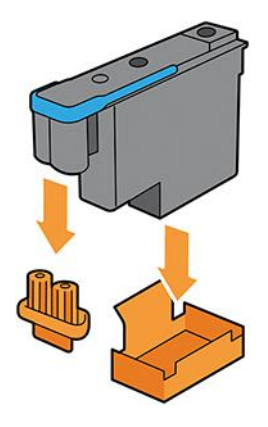

7. Voer stappen 1 tot en met 5 in omgekeerde volgorde uit.

# De printkopaansluitingen reinigen

In de onderhoudsset voor gebruikers die bij de printer is geleverd, bevindt zich ook een wagencontactwisser.

1. Haal een nieuw vochtig doekje uit de hoes. Open de wagencontactwisser.

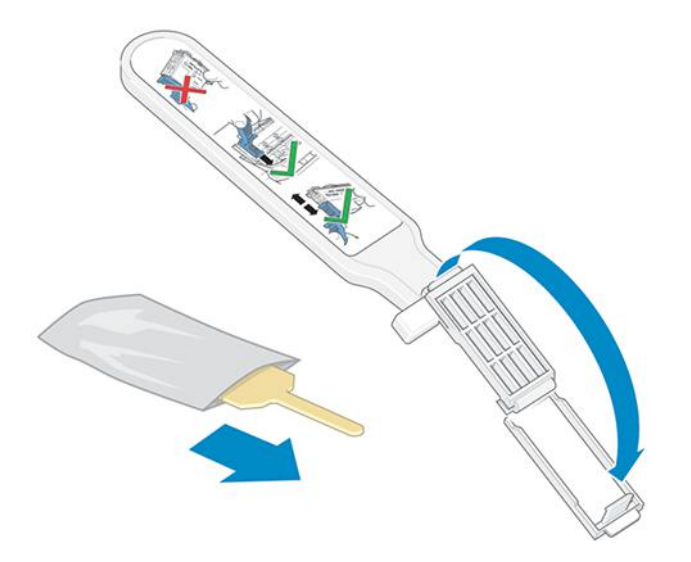

2. Plaats het korte lipje van het doekje in de sleuf aan de voorkant van de wagencontactwisser. Sluit de wagencontactwisser om het doekje vast te zetten.

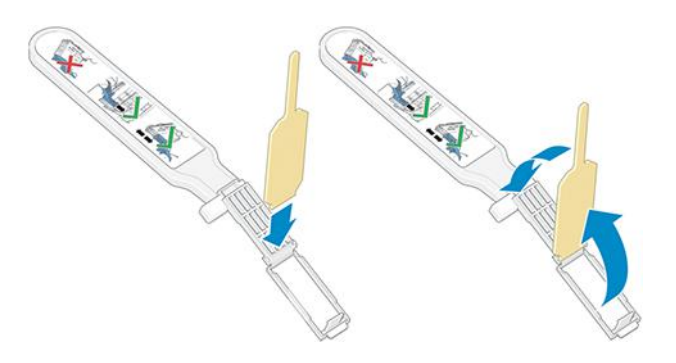

3. Open de printkopwagenvergrendeling en verwijder de defecte printkop zoals is aangegeven op het voorpaneel.

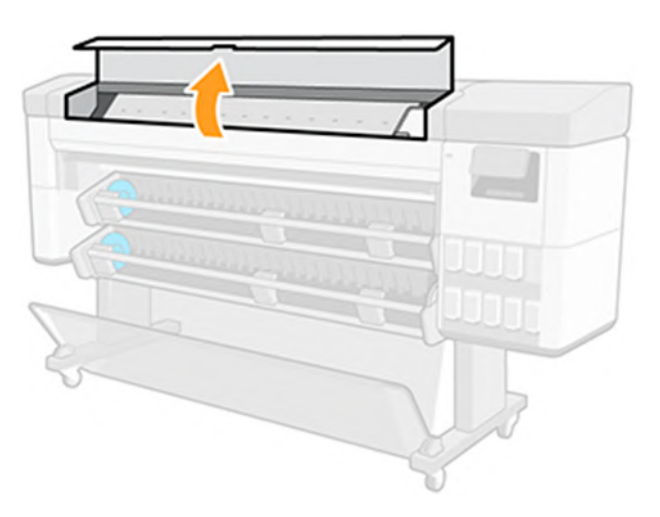

4. Plaats de wagencontactwisser achter in de printkopsleuf. Veeg de elektrische contacten schoon door de wisser tussen de elektrische contacten achter in de sleuf en de stalen veer te plaatsen, met het doekje naar de elektrische contacten toe.

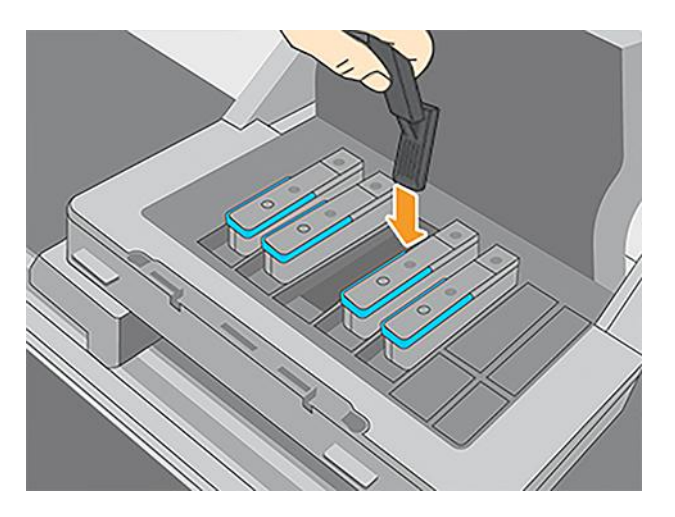

5. Wrijf het doekje met lichte druk over de hele diepte van de flexibele connector tegen de contacten, tot de mechanische stop van de wisser de connector raakt.

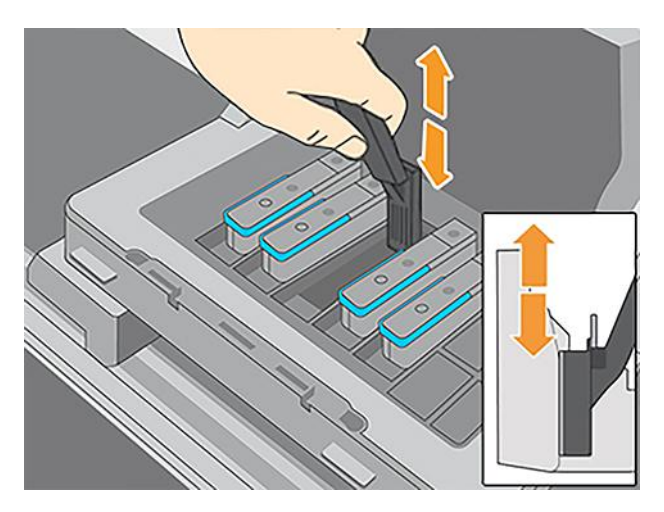

6. Zorg dat u alle contacten grondig reinigt, inclusief de contacten op het onderste punt van de connector.

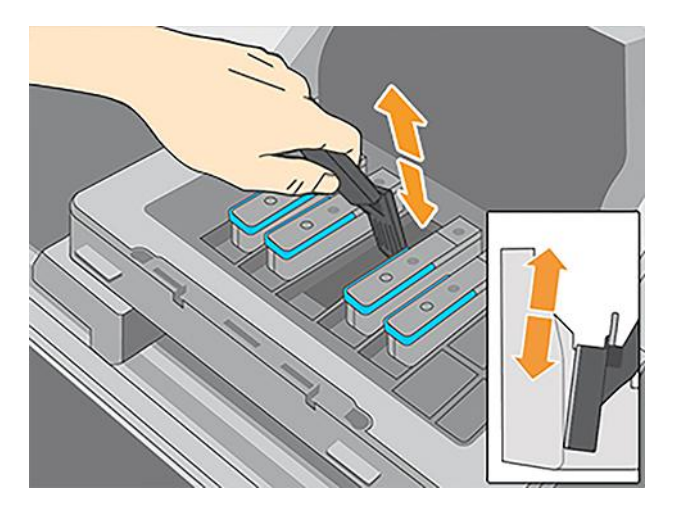

7. Gebruik hetzelfde doekje om de onderste strip elektrische contacten op de printkop te reinigen (tenzij de printkop nieuw is). Raak de bovenste set elektrische contacten niet aan.

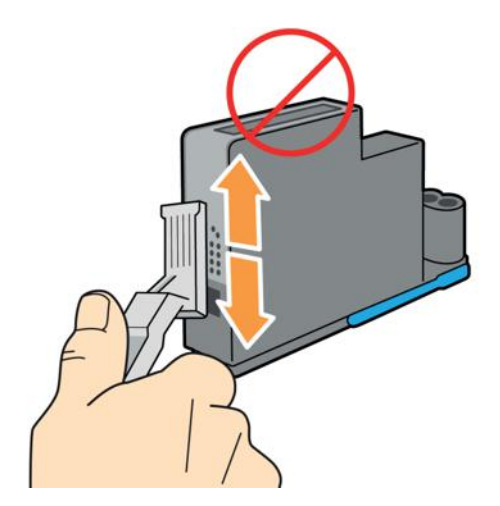

8. Laat beide connectoren even drogen en plaats vervolgens de printkop weer in de wagen.

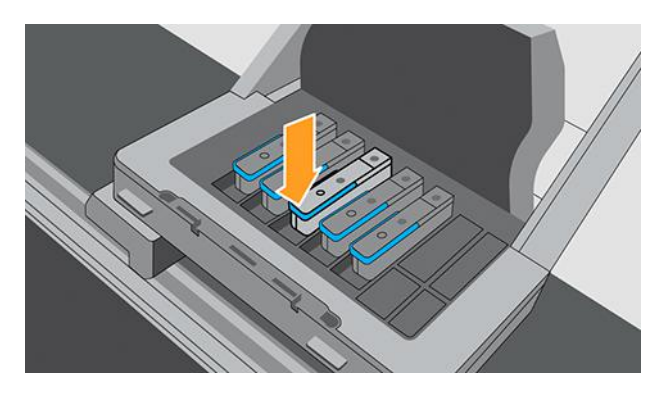

# De onderhoudscartridge vervangen

De onderhoudspatroon bevindt zich aan de voorkant van de printer in een sleuf onder het front panel.

- 1. Tik op het front panel van de printer op het pictogram Inkten , daarna aan de linkerkant van het scherm, selecteer het tabblad Andere benodigdheden en selecteer daarna Onderhoudscartridge > Vervang > Start.
- 2. Open de deur van de onderhoudscartridge.

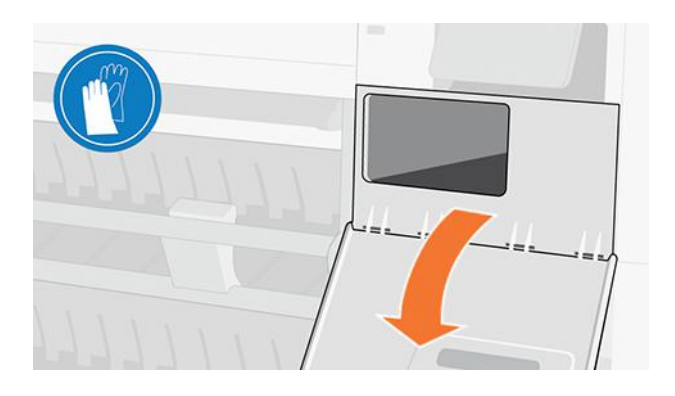

- 3. Elke onderhoudscartridge is aan de voorkant voorzien van een lipje. Om de cartridge te verwijderen, schuift u deze alleen deels weg, houdt u hem daarna aan beide kanten vast en gebruikt u beide handen om de cartridge helemaal te verwijderen.
- VOORZICHTIG: Wees voorzichtig en houd deze horizontaal tijdens het extraheren.

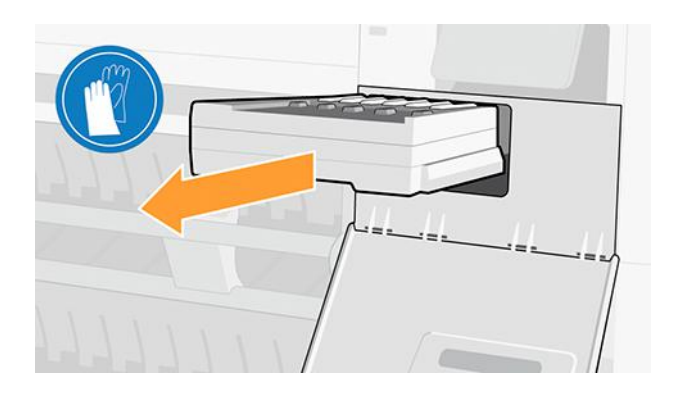

4. Schuif de cartridge er horizontaal uit om morsen te voorkomen omdat hij vol inkt zit.

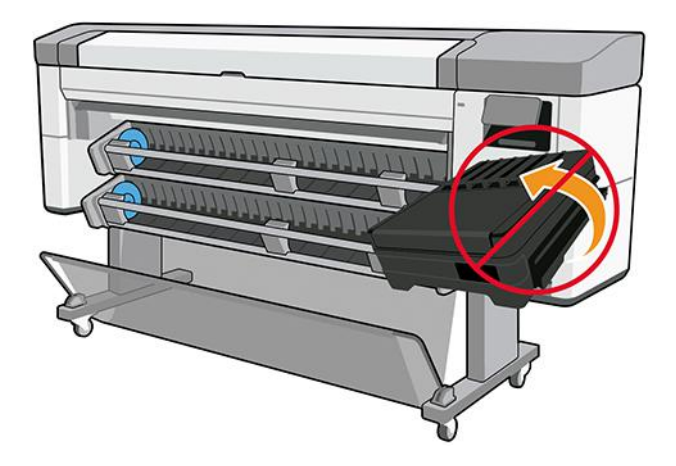

5. Verwijder de plastic afdekking van de nieuwe onderhoudscartridge.

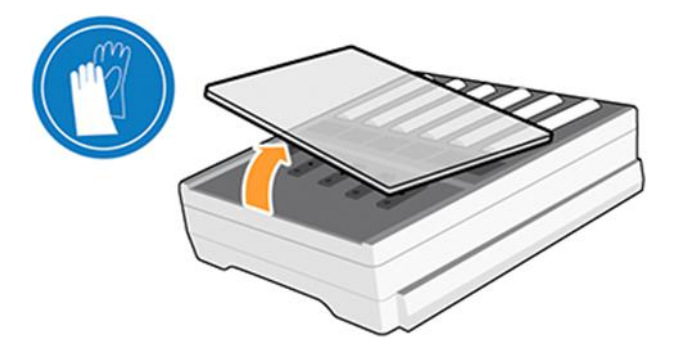

6. Plaats de onderhoudscartridge in de sleuf, zoals wordt aangegeven door de pijl. Sluit de deur nadat u deze in de printer hebt geplaatst.

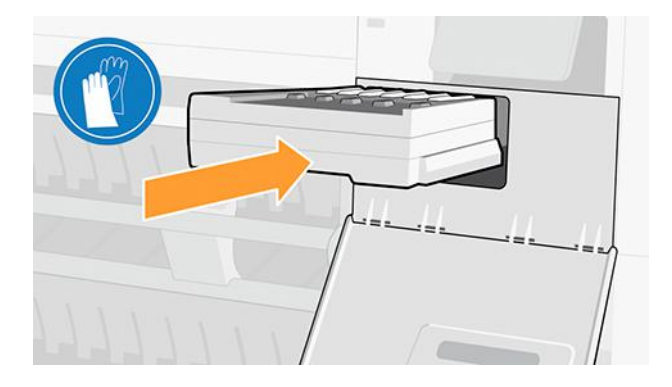

7. Op het front panel wordt bevestigd dat de onderhoudscartridge is geïnstalleerd.

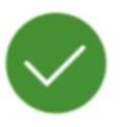

Maintenance cartridge successfully installed

# Periodieke onderhoudswerkzaamheden

Als het gebruik van de printer garandeert, vraagt het front panel af en toe om periodieke gebruikersonderhoud uit te voeren.

Het volgende bericht wordt weergegeven:

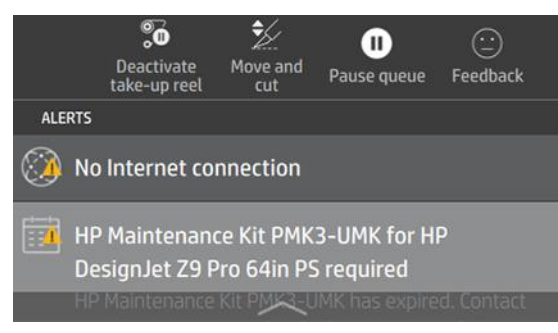

Er zijn drie periodieke onderhoudsprocedures voor de gebruiker: 1. Reinig en smeer de wagenstang, 2. Reinig de codeereenheid en 3. Reinig de plaat. Zodra het onderhoud is voltooid, moet u op de teller voor opnieuw instellen drukken om aan de printer te communiceren dat het onderhoud is voltooid en om een nieuwe teller voor de onderhoudsperiode te starten.

**EX** OPMERKING: Deze procedures kunnen afzonderlijk worden opgevraagd op het voorpaneel.

Tik op het front panel op het pictogram @Instellingen en vervolgens op Preventieve onderhoudstaken > Reinigen en smeren.

Het front panel leidt u door de stappen, volgt de instructies en tik daarna op **Volgende**.

### 1. De wagenstang reinigen en smeren

Gebruik altijd een schone doek en bevochtig deze met een industrieel reinigingsmiddel voor algemeen gebruik. Smeerolie is meegeleverd in de onderhoudskit.

1. Open de voorklep.

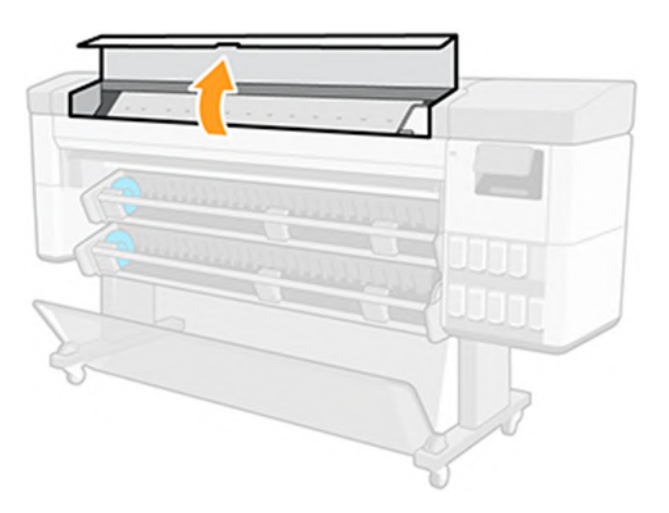

2. Reinig de wagenstang met een schone doek die is bevochtigd met een industrieel reinigingsmiddel voor algemeen gebruik (zoals Simple Green). Vergeet niet om ook het onderdeel onder de linker afdekplaat te reinigen.

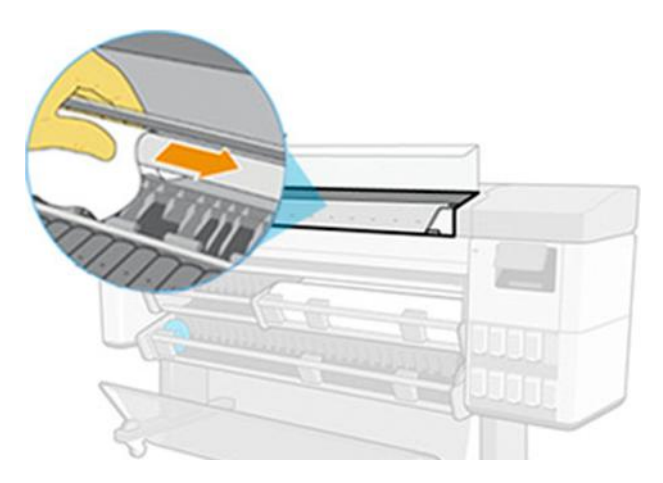

VOORZICHTIG: Pas op dat u tijdens het reinigen niet de kunststof codeerstrook boven op de stang beschadigt.

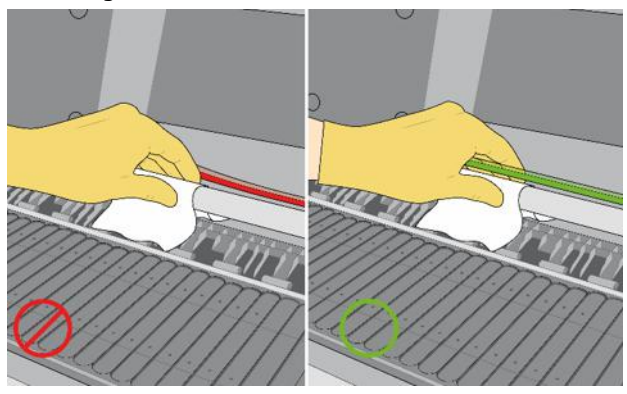

3. Wacht totdat de stang droog is om vervolgens de voorste kap te sluiten.

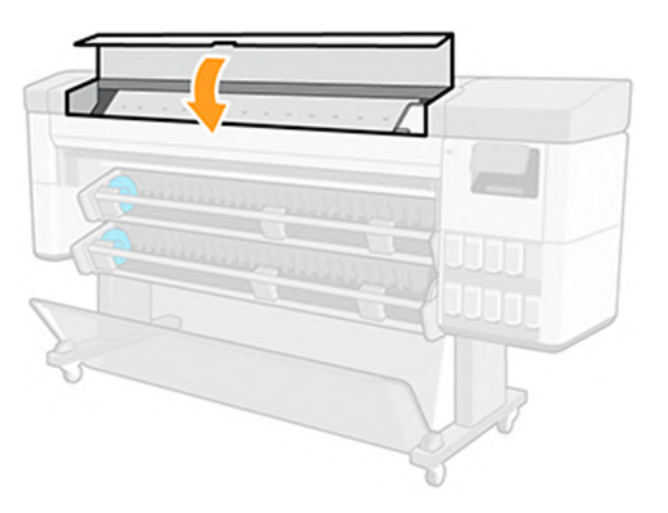

4. Open de voorklep weer.

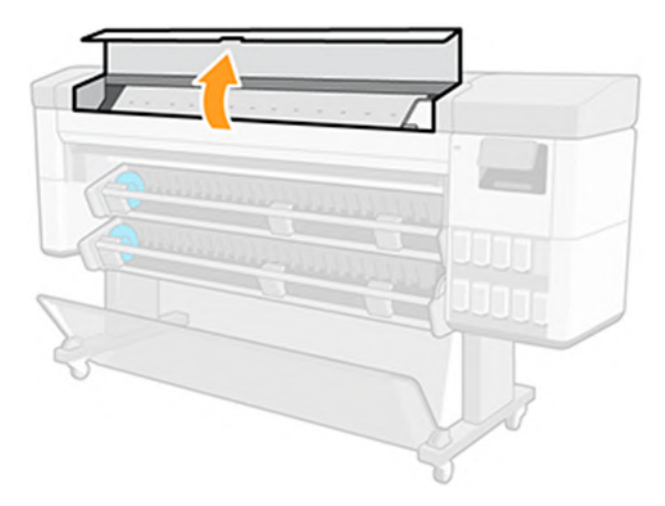

5. Reinig nu de wagenstang in het andere gebied, inclusief het deel van de stang onder de rechterklep.

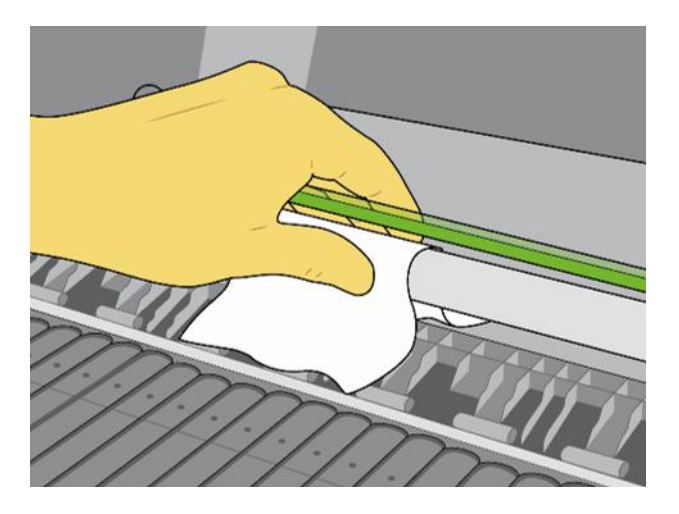

6. Neem de fles olie uit de onderhoudsset van de printer en breng een dun zigzaggend stroomletje olie op de stang aan. Gebruik niet te veel olie op de stang omdat deze in andere delen van de printer kan morsen.

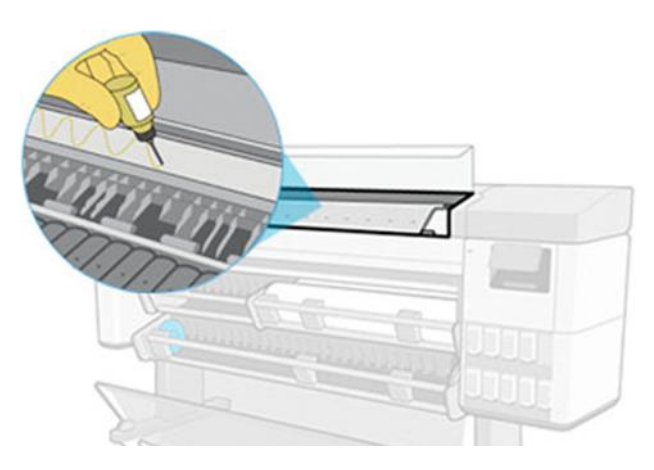

7. Druk op OK op het front panel en sluit de voorste kap.

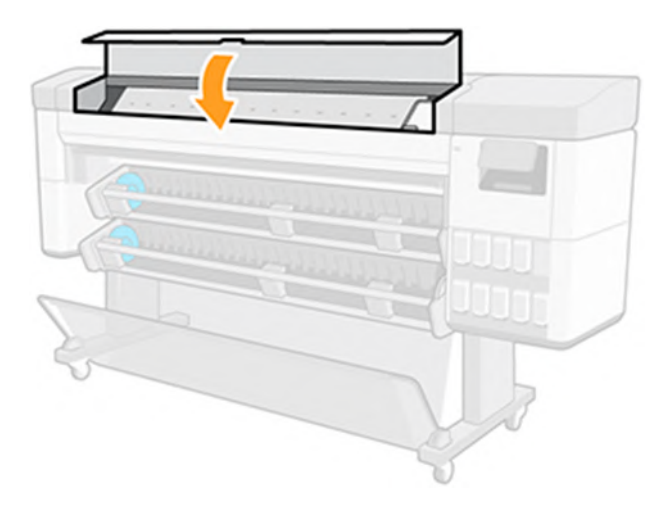

8. De wagen beweegt van de ene kant naar de andere van de printer om de olie over de hele stang te verdelen.

## 2. De codeereenheid reinigen

De codeerstrook moet worden gereinigd wanneer de printer daarom vraagt. Op het front panel wordt een bericht weergegeven wanneer reiniging vereist is of wanneer periodiek gebruikersonderhoud wordt uitgevoerd.

1. Open de voorklep.

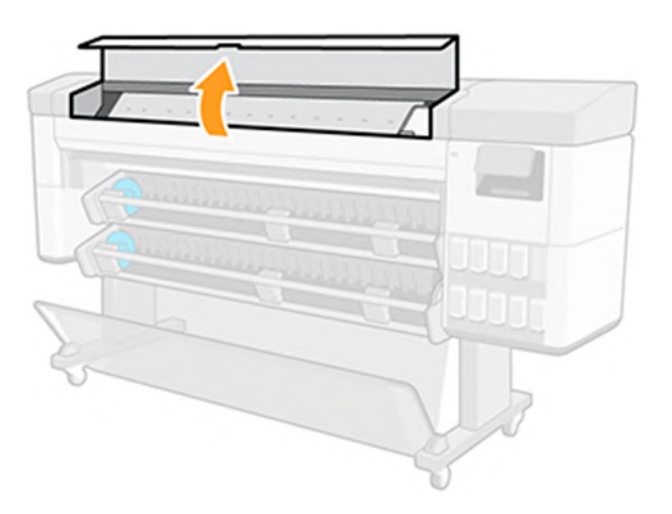

- 2. Reinig beide kanten van de codeerstrip met een doek die is bevochtigd met water, zoals aangegeven in het voorpaneel en druk op Continue (Doorgaan) wanneer u klaar bent.
- **37 OPMERKING:** Zorg ervoor dat het oppervlak van de codeerstrook is gereinigd, vooral achter de onderhoudspatroon.

<span id="page-158-0"></span>3. Sluit de voorklep.

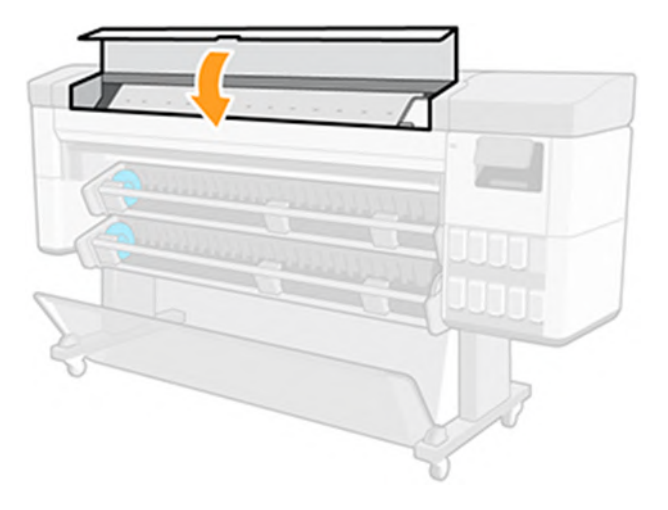

De wagen verplaatst zich naar de linkerkant van de printer.

- 4. Het voorpaneel vraagt u de klep weer te openen en de rechterkant van de codeerstrook (in het servicestation) te reinigen. Druk op Continue (Doorgaan) als u klaar bent.
- 5. Sluit de voorklep weer. De wagen keert terug naar zijn "Klaar"-positie in het servicestation.

### 3. De plaat reinigen

U moet de plaat reinigen wanneer hierom wordt gevraagd door periodieke onderhoudswerkzaamheden.

Reinig ook de plaat als u een van de volgende aanwijzingen opmerkt:

- Inkt gaat vlekken bij het afdrukken met voorinstellingen waarmee u voorheen goed hebt gewerkt.
- Frequente papierstoringen.
- Inktvlekken en vegen op de achterkant van de afdrukken.
- Strepen of korreligheid verschijnen in de eerste 10 cm van de afdruk, wanneer u een papier en voorinstelling gebruikt die voorheen goed werkte.

Zie [Problemen met de afdrukkwaliteit oplossen](#page-188-0) op pagina 182 voor meer informatie.

Reinig de plaat met een zachte doek om inkt en mediastof te verwijderen.

1. [Wanneer het substraat is geladen, verwijdert u de media en schakelt u de printer uit. Zie Een papierrol](#page-40-0)  verwijderen op pagina 34.

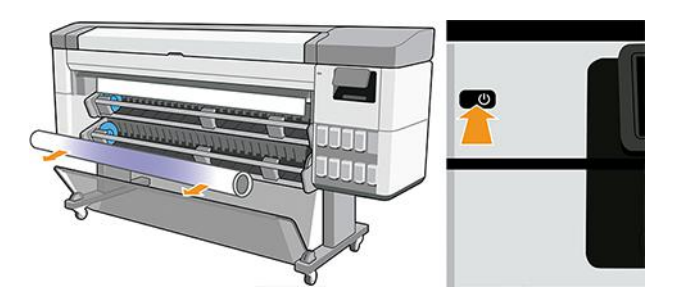

2. Open de voorklep.

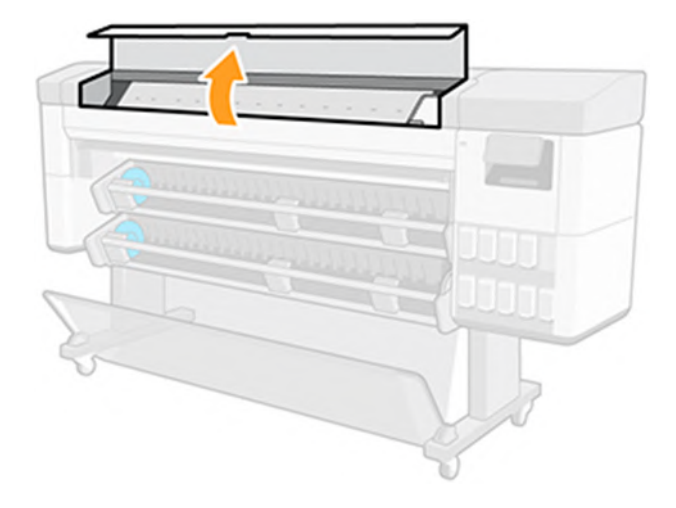

- 3. Reinig de printplaat met een doek om inkt en mediastof te verwijderen.
- 4. Gebruik 1 mm om elke opening in de printplaat leeg te maken. Zorg ervoor dat u de pin helemaal doorduwt, verstopte vacuümgaten kunnen problemen met de afbeeldingskwaliteit veroorzaken en papierstoringen veroorzaken.

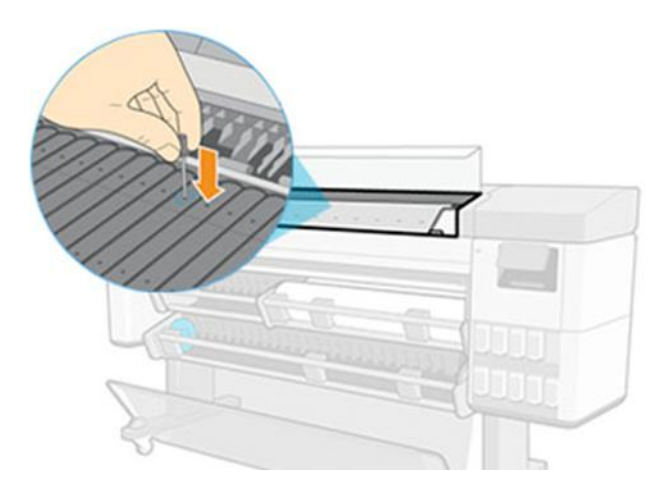

5. Als u klaar bent, sluit u de voorste klep.

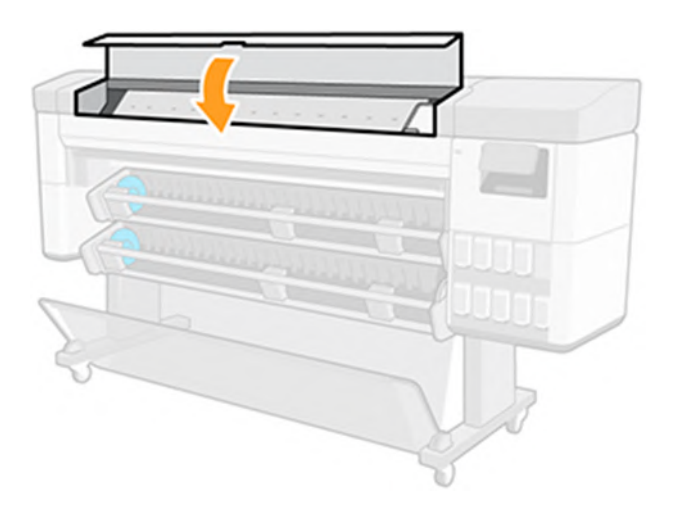

# <span id="page-160-0"></span>13 Accessoires

# Benodigdheden en accessoires bestellen

U kunt op twee manieren accessoires voor uw printer bestellen.

- Meer informatie vindt u via de volgende link op de website van HP: [https://www.hp.com/go/supplies.](https://www.hp.com/go/supplies)
- Neem contact op met HP Support (zie [Contact opnemen met HP Support](#page-223-0) op pagina 217).

In de rest van dit hoofdstuk vindt u de beschikbare toebehoren en accessoires, en de onderdeelnummers.

### Inktbenodigdheden bestellen

Bestel benodigdheden op de website van HP of door contact op te nemen met HP Support.

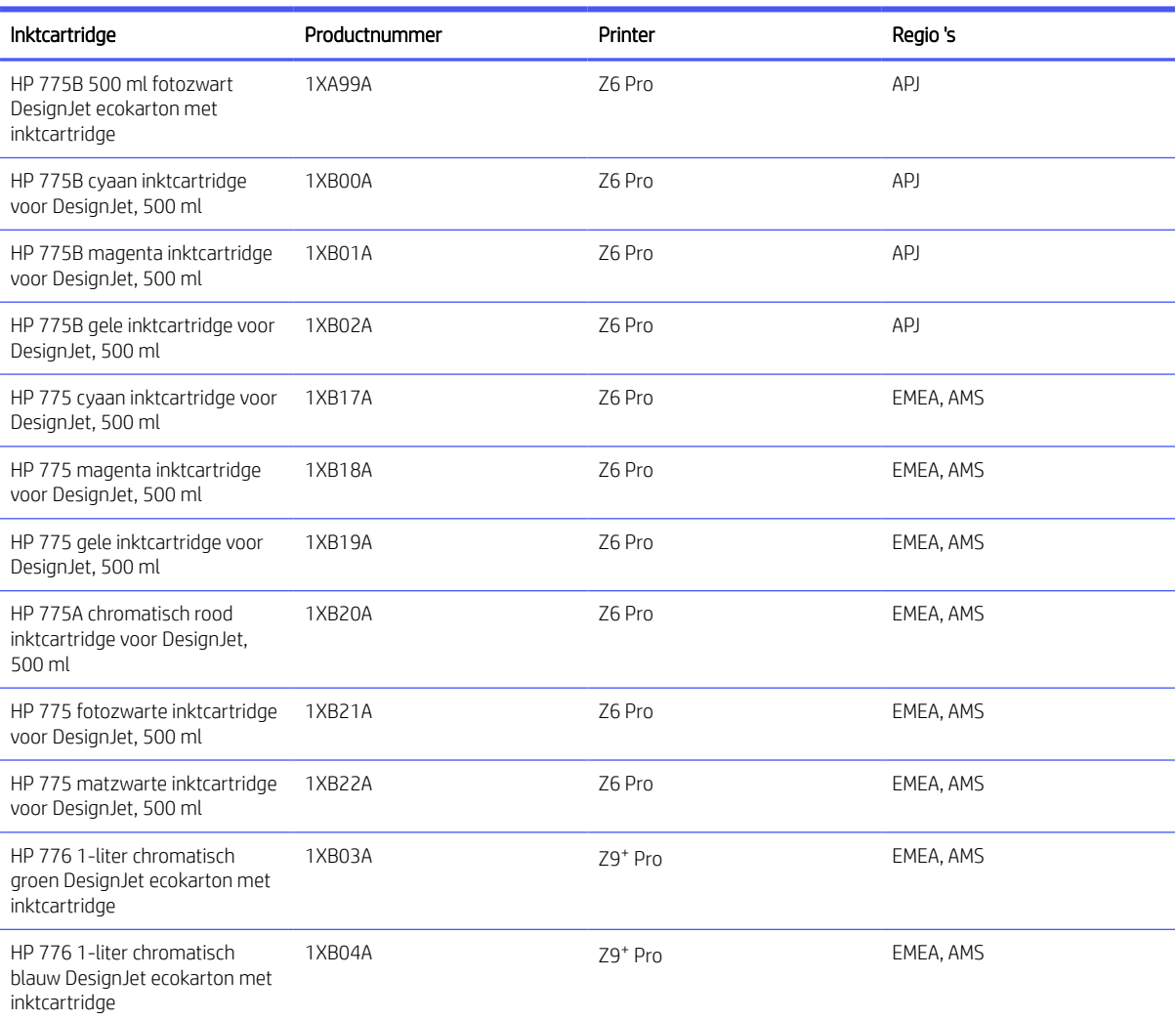

### Tabel 13-1 Inktbenodigdheden

### Tabel 13-1 Inktbenodigdheden (vervolg)

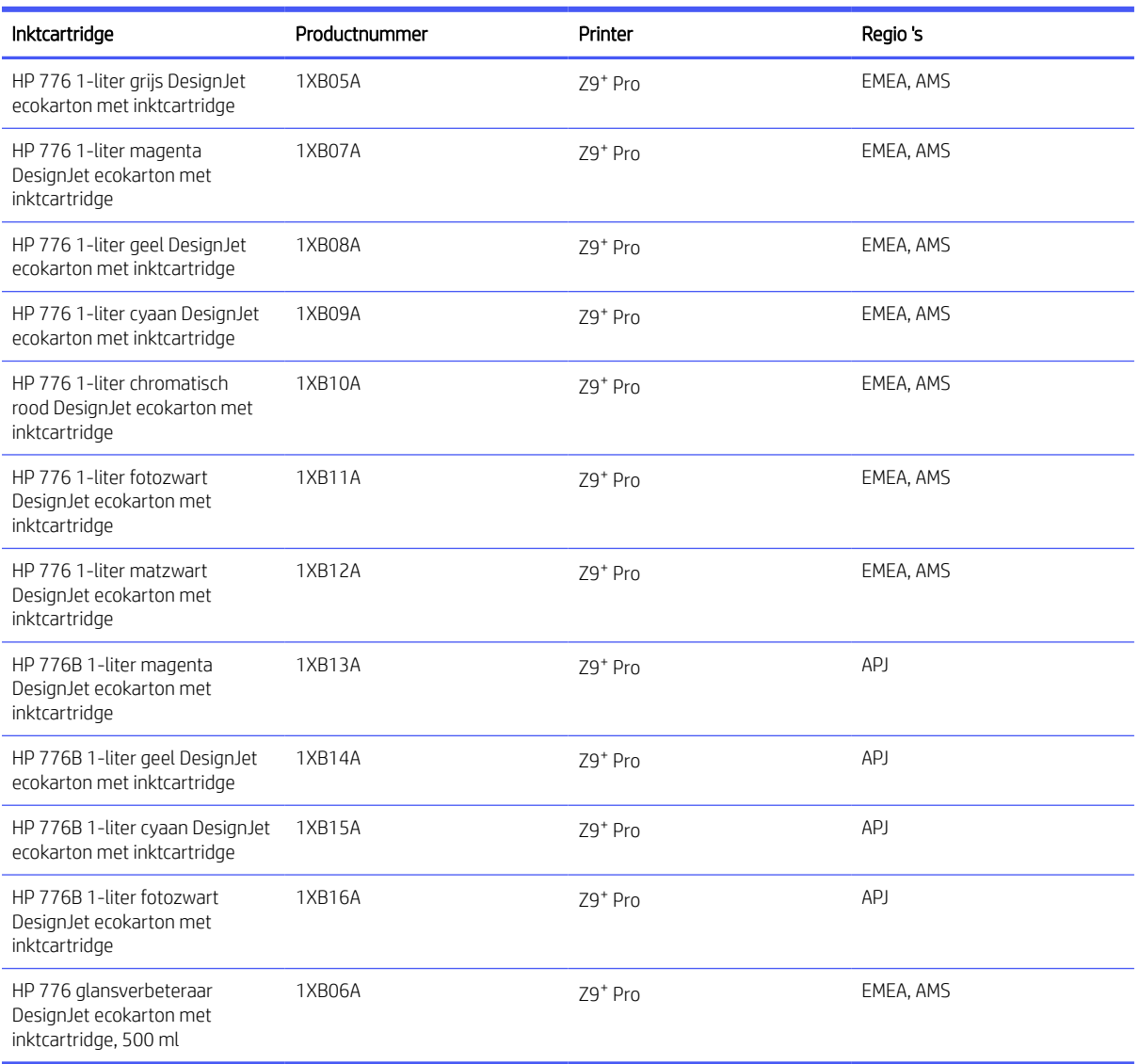

### Tabel 13-2 Printkoppen

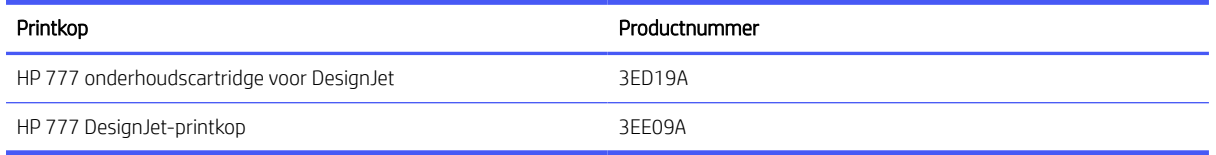

## Ondersteunde papiersoorten

Uw printer kan een breed scala aan papiersoorten gebruiken, waaronder bondpapier, gecoat papier, films, zelfklevende materialen, banners en bordmaterialen, en fotopapier zoals satijn of glanzend.

### Ondersteund HP-papier

Papieren worden door HP verkocht voor gebruik met uw printer. Raadpleeg de meest recente informatie over papiersoorten van het merk HP die worden ondersteund voor uw printer en download papiervoorinstellingen voor een van deze papiersoorten op het front panel van de printer.

De meest recente informatie is ook beschikbaar op de HP-website via de volgende link[:http://www.hplfmedia.com/.](http://www.hplfmedia.com/)

 $\mathbb{B}^*$  OPMERKING: Ga op de webpagina naar het rechterdeelvenster en selecteert u de categorie Graphics & Technical en filtert u vervolgens op uw printer.

### Door derden ondersteunde papiersoorten

U kunt een online zoekoptie gebruiken om door derden ondersteunde papieren voor uw printer te vinden; ga vanaf het voorpaneel van de printer naar de papierbibliotheek om deze te gebruiken.

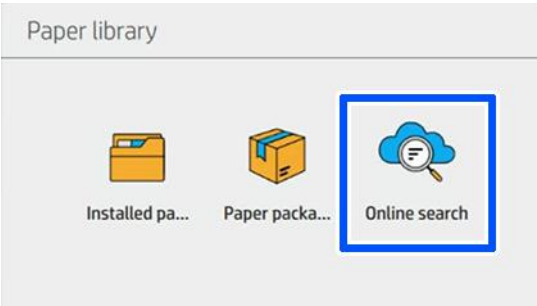

### Gewoon papier

Deze generieke papiersoorten kunnen ook voor uw printer worden gebruikt:

### Gewoon papier

- Gewoon papier <  $90 g/m<sup>2</sup>$
- Gewoon papier 90-110 g/m<sup>2</sup>
- Gewoon papier  $> 110$  g/m<sup>2</sup>
- Gerecycled papier
- **•** Gekleurd papier

#### Technisch papier

- Natuurlijk overtrekpapier
- Vellum
- Doorschijnend bond-papier

### Gecoat papier

- Gecoat papier 90–100 g/m<sup>2</sup>
- Zwaar papier met coating

### Posterpapier

- Mat posterpapier
- Satijn posterpapier
- Glanzend posterpapier
- Halfglanzend fotopapier
- Papier met blauwe achterkant

### Voor banners en aanwijsborden

- Polypropyleen
- $\bullet$  Tyvek 135 g/m<sup>2</sup>

## Andere accessoires bestellen

Bestel accessoires op de HP-website of door contact op te nemen met HP Support.

#### Tabel 13-3 Andere access.

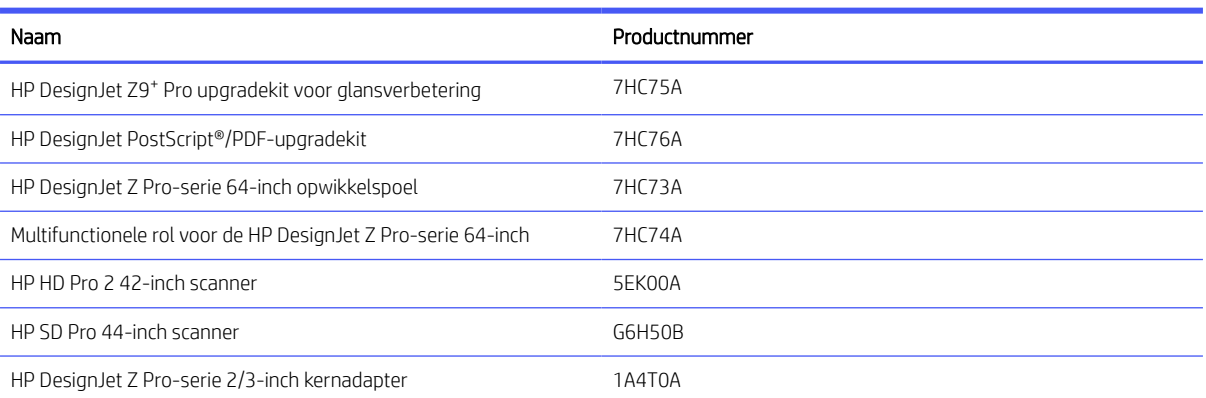

# Inleiding tot de accessoires

### HP DesignJet Z Pro-serie 2/3-inch kernadapter

Met deze adapter kunt u papierrollen gebruiken met een kern van 2/3 inch, mits de diameter van de rol binnen de specificaties van de printer past.

Een adapter van 2/3 inch gebruiken:

1. Verwijder de schroef van de rechteradapter van 2/3 inch.

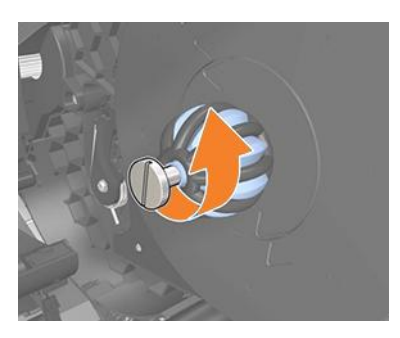

2. Verwijder de rechteradapter van 2/3 inch. Zorg ervoor dat u de naafstructuur aan de rechterkant op zijn plaats laat.

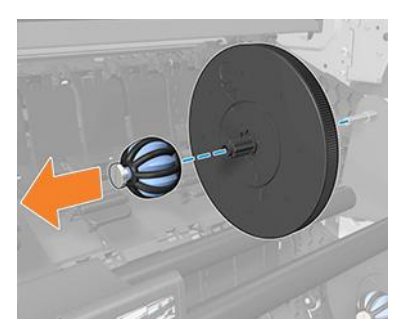

3. Schuif de rechteradapter van 3 inch op de naafstructuur van de linkerkant.

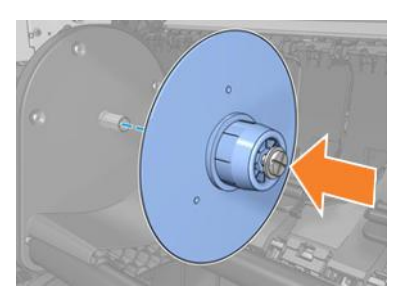

4. Bevestig de linkeradapter op de naafstructuur met de meegeleverde schroef.

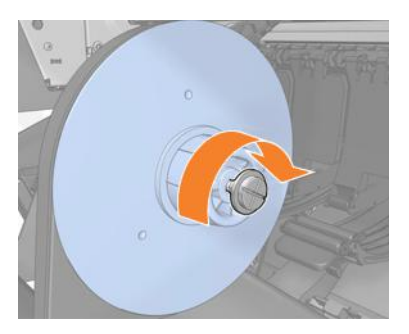

## HP DesignJet upgradekit voor glansverbetering (alleen Z9<sup>+</sup> Pro)

U kunt met deze kit afbeeldingen produceren met een uniforme glans van hoge lichten tot schaduwen en bronzing op de meeste fotopapieren minimaliseren (behalve mat papier).

De upgradekit voor glansverbetering is uitsluitend ontworpen om te worden gebruikt met een HP DesignJet Z9<sup>+</sup> Pro-printer.

Ga voor meer informatie naar de HP-website via de volgende link: [https://www.hp.com/go/DesignJetZ9Pro64in/gloss-enhancer.](https://www.hp.com/go/DesignJetZ9Pro64in/gloss-enhancer)

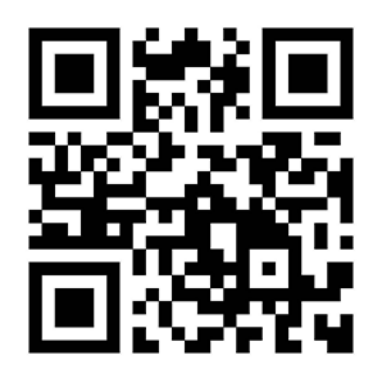

## HP DesignJet Z Pro-serie 64-inch opwikkelspoel

De HP DesignJet take-up reel helpt professionals en aanbieders van afdrukservices productiever te zijn door onbeheerde (nachtelijke) afdruktaken te maximaliseren en netjes verzamelde afdrukken te leveren.

Voor drukke CAD-, GIS- en PSP-professionals kunt u het afgedrukte papier op twee posities op een spoel draaien: met de voorkant naar binnen of naar buiten.

Ga voor meer informatie naar de HP-website via de volgende link: www.hp.com/go/DesignJetZPro64in/Take-up-Reel.

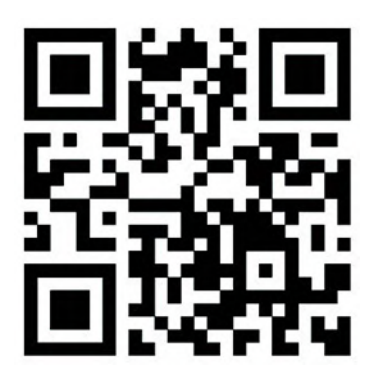

## Multifunctionele rol voor de HP DesignJet Z Pro-serie 64-inch

Dankzij de HP DesignJet multifunctionele rol kunnen aanbieders van afdrukservices en geografische informatiesystemen kiezen tussen twee productieverhogende opties om uw dagelijkse werk gemakkelijker te maken: de opwikkelspoel of een tweede rol.

De take-up reel zorgt ervoor dat u het papier op twee manieren op een spoel kunt draaien: met de bovenkant naar binnen of naar buiten. De tweede rol bespaart 40% van de tijd die nodig is om media te vervangen en stelt u in staat twee mediatypen/-formaten tegelijk te laden, zodat media zonder problemen kan worden verwisseld en soepel.

Ga voor meer informatie naar de HP-website via de volgende link: [http://www.hp.com/go/DesignJetZPro64in/Multifunction-Roll.](http://www.hp.com/go/DesignJetZPro64in/Multifunction-Roll)

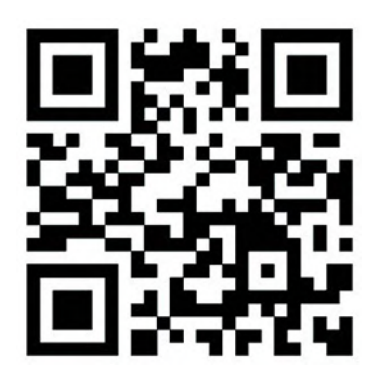

# Instructies voor recycling en verwijdering

HP biedt vele gratis en handige manieren voor het recyclen van uw gebruikte originele HP inktbenodigdheden.

Bovendien biedt HP een gratis programma voor zakelijke klanten om reclamemateriaal te retourneren dat is afgedrukt met geselecteerd recyclebaar grootformaat-papier van HP. Voor meer informatie over deze programma's van HP, zie de HP-website via de volgende link: [http://www.hp.com/recycle.](http://www.hp.com/recycle)

De lijst met benodigdheden weergeven in [Inktbenodigdheden bestellen](#page-160-0) op pagina 154.

HP beveelt het dragen van handschoenen aan bij het hanteren van inktsysteemcomponenten.

### Een HP ecokarton met inktcartridge recyclen

1. Open de kartonnen doos.

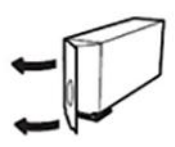

2. Verwijder de inktzak.

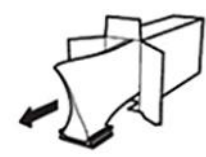

3. Recycle het karton zoals u normaal ook zou doen en plaats vervolgens de resterende inktzak in de bak van de HP Planet Partners die moet worden verzonden naar HP Planet Partners.

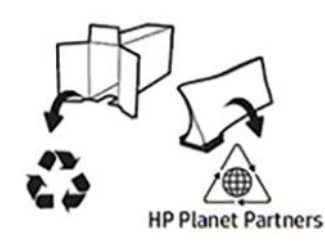

<https://www.hp.com/recycle>

# 14 Problemen met papier oplossen

# Het lukt niet om het papier te laden

Er zijn verschillende oorzaken aan te wijzen voor dit probleem.

- Controleer of er al papier geladen is.
- Controleer of het papier ver genoeg in de printer is ingevoerd. U moet kunnen voelen dat de printer het papier pakt.
- Probeer het papier niet recht te trekken tijdens het uitlijningsproces, tenzij u hiertoe wordt geïnstrueerd op het front panel. De printer probeert automatisch het papier recht te trekken.
- Mogelijk is het papier verfrommeld of scheefgetrokken, of heeft het onregelmatige randen.
- Het kan moeilijk zijn om een bijzonder stijf papier van de onderste rol (2) te laden: HP raadt aan om deze naar de bovenste rol te verplaatsen (1).

### Algemene problemen bij mislukte plaatsing rol

Er zijn controles en stappen die moeten worden uitgevoerd om problemen te verhelpen.

- Als het papier niet laadt, kan het zijn dat de invoerrand niet recht of schoon is en moet worden bijgesneden. Snij de eerste 2 cm de rol af en probeer het opnieuw. Mogelijk is dit zelfs bij een nieuwe rol papier nodig.
- Zorg ervoor dat de roleinden strak tegen de schijven van de hubs aanzitten.
- Controleer of de hubs correct zijn geplaatst.
- Controleer of het papier correct is geladen op de hubs van het laadstation.
- Controleer of alle eindplugs van de rol zijn verwijderd.
- Controleer of het papier stevig op de rol is gedraaid.
- Raak de rol en het papier tijdens het uitlijingsproces niet aan.

### Rol laden mislukt

Als het papier niet recht is ingevoerd, probeert de printer de rol recht te trekken.

Als u opnieuw wilt beginnen met het laadproces, annuleer dan het proces op het front panel en rol het papier op vanaf het uiteinde van de as totdat de rand uit de printer is.

**E** OPMERKING: Als de rol los van de kern is komen te zitten, kan de printer het papier mogelijk niet laden.

## Papier is verwijderd of is niet correct geladen op rol 2

Het wordt niet aanbevolen om bepaalde mediatypen op de onderste rol (2) te laden, omdat deze willekeurig kunnen worden verwijderd.

Het voorpaneel van de printer raadt aan om de volgende (of vergelijkbare) media alleen op de bovenste rol (1) te laden:

- HP Premium Sneldrogend Fotopapier
- HP Universal Sneldrogend Glanzend Fotopapier
- HP Everyday Sneldrogend Glanzend Fotopapier
- HP Premium Instant-dry fotopapier, zijdeglans
- HP Professional sneldrogend satijn fotopapier
- HP Universeel Instant-droog Satijn Fotopapier
- HP Everyday sneldrogend satijn foto
- [Generiek] Glanzend/matglanzend/satijn fotopapier
- [Generiek] Glanzend/matglanzend/satijn fotopapier (minder inkt)
- Hechtend Mat Polypropyleen
- HP Everyday Hechtend Mat Polypropyleen
- Hechtend Glanzend Polypropyleen

### Foutberichten bij het laden van papier

Bekijk de lijst van foutmeldingen op het front panel over het laden van papier, evenals de aanbevolen oplossing.

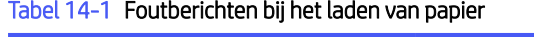

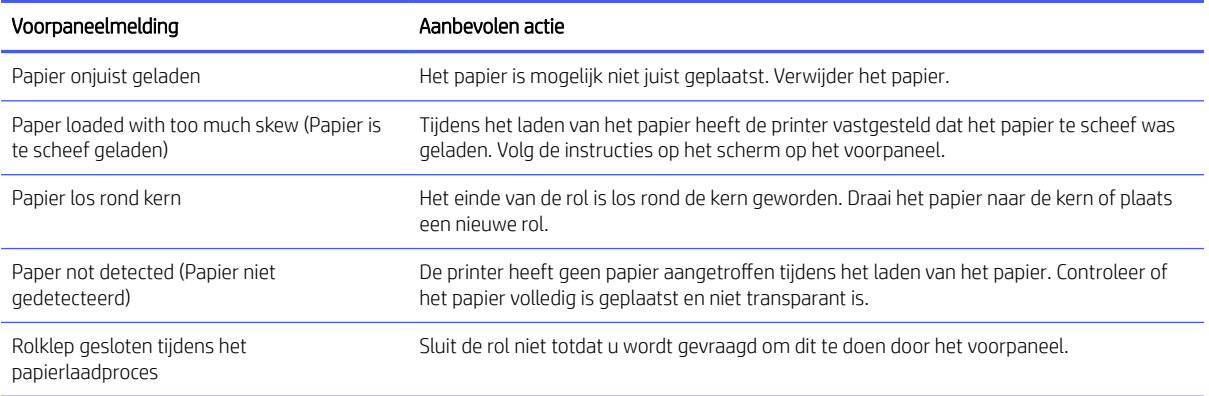

## Papiersoort niet in driver of frontpanel

Als de papiersoort niet op de lijst (in het stuurprogramma of het voorpaneel) staat, kunt u een van de papiersoorten in de lijst selecteren door naar de *tabel voor papierselectie* te verwijzen.

Als u de [tabel Papierselectie](#page-170-0) wilt gebruiken, moet u eerst de volgende kenmerken van uw papiersoort identificeren:

- Moet de wagen voor uw papier hoog of laag staan? Voor de meeste papiersoorten moet de wagen hoog staan. Alleen dunne, rimpelvrije papiersoorten als folie of fotopapier moet een lage wagenstand gebruiken. Voor deze papiersoorten kan deze lage stand helpen storingen als korreligheid of streepvorming voorkomen.
- De door uw printer ondersteunde inkthoeveelheid. Dit hangt meestal van het gewicht van het papier af, maar ook van de soort coating. HP raadt aan een startpunt in de tabel te kiezen en vervolgens aan de hand van de resultaten aanpassingen te maken.
- Is uw papier glanzend, mat of transparant?
- **EX** OPMERKING: Voor glanzend papier is het belangrijk dat u een glanzende papiersoort in de lijst kiest, omdat matzwarte inkt meestal niet goed wordt afgedrukt op glanzend papier. Als u twijfelt of uw papier matzwarte inkt ondersteunt, probeert u Super Heavyweight Coated Paper en Fine Art Pearl (meer inkt) en kiest u het papier dat het beste resultaat geeft. Als het papier niet compatibel is met matzwarte inkt, zult u merken dat de inkt bij aanraking snel van het papier afkomt.

### Verdere opmerkingen

- Kies voor dun papier (< 90 g/m<sup>2</sup>) of niet-gecoat papier (bijvoorbeeld gewoon papier of helderwit papier) de papiersoort Bond and Coated Paper (Bond en gecoat papier) > Plain Paper (Gewoon papier).
- $\bullet$  Kies voor licht gecoat papier (< 110 g/m<sup>2</sup>) de papiersoort **Bond and Coated Paper** (Bond en gecoat papier) > HP Coated Paper (HP gecoat papier).
- $\bullet$  Kies voor zwaar gecoat papier (< 200 g/m<sup>2</sup>) de papiersoort **Bond and Coated Paper** (Bond en gecoat papier) > Heavyweight Coated Paper (Zwaar gecoat papier).
- $\bullet$  Selecteer voor rimpelvrij papier met coating (> 200 g/m <sup>2</sup>) de papiersoort **Bond and Coated Paper > Super** Heavyweight Coated Paper (zwaar papier met coating).

### <span id="page-170-0"></span>Tabel 14-2 Tabel papierselectie

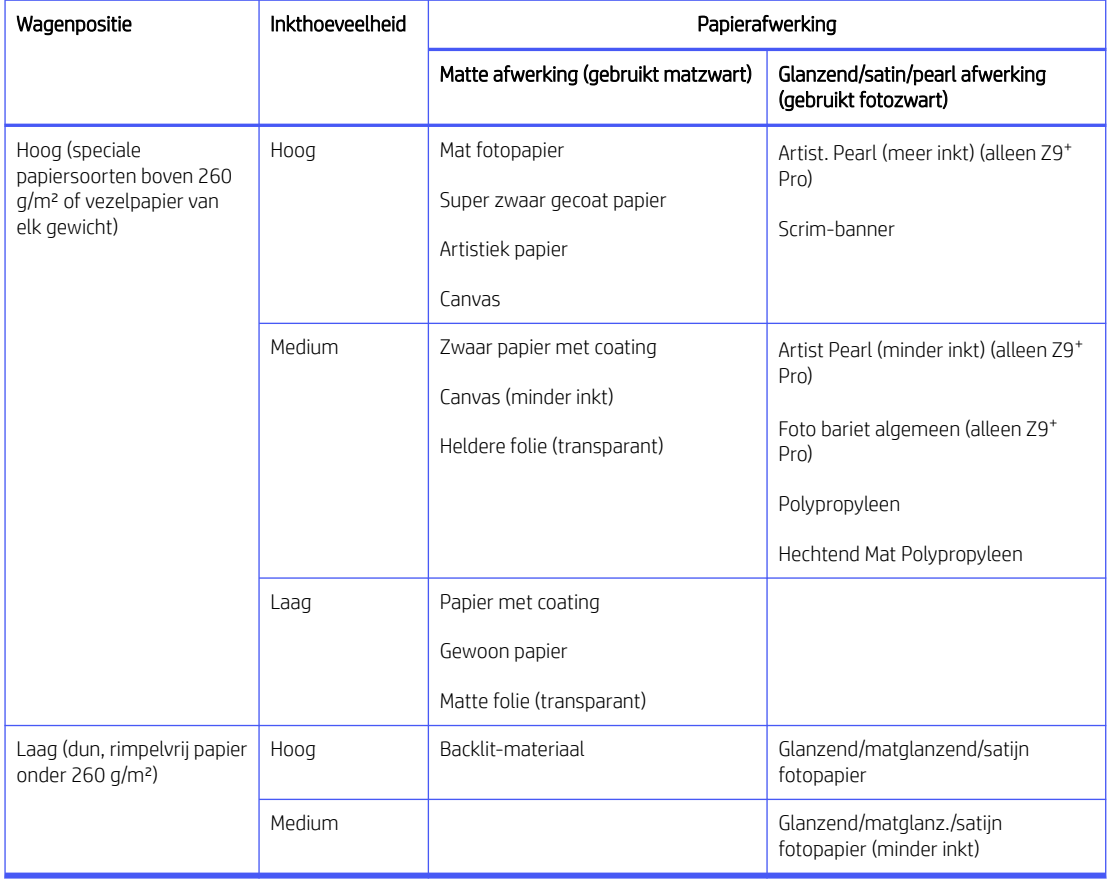

**EX** OPMERKING: Soms kan er zelfs op matte papiersoorten opzettelijk fotozwarte inkt worden gebruikt.

### Na het afdrukken is het papier verkreukeld of is er te veel inkt

Dit gebeurt wanneer er teveel inkt wordt gebruikt. Als u minder inkt wilt gebruiken, selecteert u in de tabel een categorie met minder inkt. Zorg ervoor dat de wagenpositie en de papierafwerking gelijk blijven.

## Na het afdrukken is er streepvorming of korreligheid in donkere, verzadigde kleuren, zoals naar geel of rood neigende bruine kleuren

Dit gebeurt wanneer er teveel inkt wordt gebruikt. Als u minder inkt wilt gebruiken, selecteert u in de tabel een categorie met minder inkt. Zorg ervoor dat de wagenpositie en de papierafwerking gelijk blijven.

### Na het afdrukken zijn er op het papier krassen van de wagen te zien

Als het probleem wordt veroorzaakt door overmatige kreukels in het papier.

### Zie Na het afdrukken is het papier verkreukeld of is er te veel inkt op pagina 164.

Selecteer anders een categorie met een hoge wagenpositie. Zorg ervoor dat de inkthoeveelheid en de papierafwerking gelijk blijven.

## Na het afdrukken zijn de kleuren niet verzadigd genoeg

Dit kan gebeuren wanneer er te weinig inkt wordt gebruikt. Als u meer inkt wilt gebruiken, selecteert u in de tabel een categorie met meer inkt. Zorg ervoor dat de wagenpositie en de papierafwerking gelijk blijven.

# Piepend geluid tijdens het verplaatsen van het papier

Verwijder het papier voordat u olie aanbrengt en zorg ervoor dat de onderhoudsfles klaar staat voordat u olie aanbrengt.

BELANGRIJK: Schakel de printer uit en koppel de voedingsbron los.

### De houders van de rasterrol invet

De hendelrolhouders bevinden zich in drie berichtjes aan de linker-, midden- en rechterkant van de rasterrol.

- 1. Open het venster aan de voorkant om toegang te krijgen tot de onderdelen die moeten worden geolied.
- 2. Ga naar het linkeruiteinde van de rasterrol en breng olie aan op de witte lager die de rasterrol op het tandwielsysteem vasthoudt.

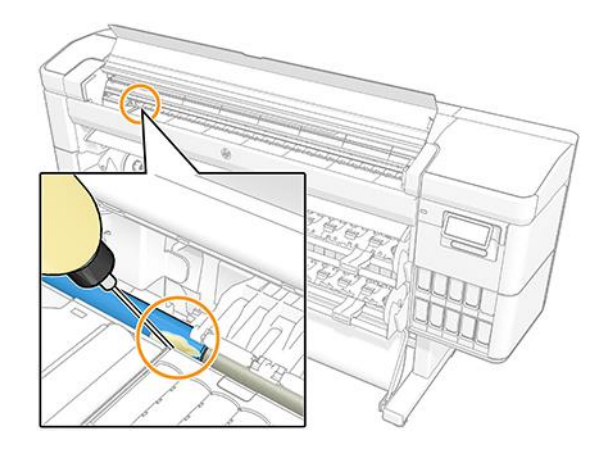

3. Aan de linkerkant, aan het einde van het afdrukgebied, spuit u olie op de houder die de rasterrol ondersteunt.

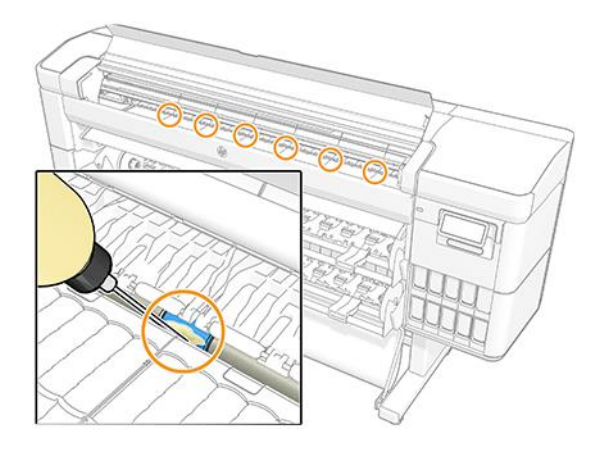

4. Breng aan het rechteruiteinde van de rasterrol, naast de wagen, olie aan op de andere houder die de rasterrol ondersteunt.

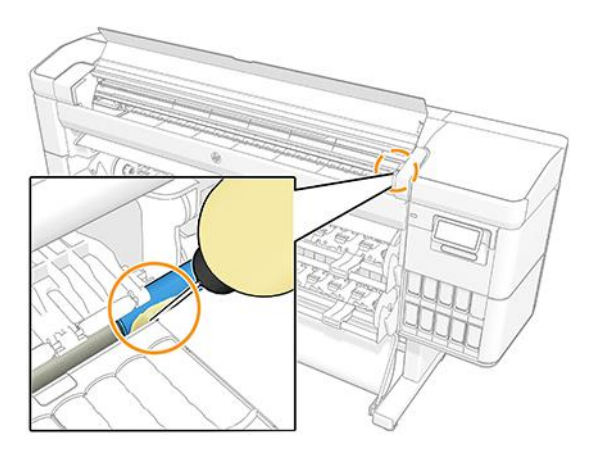

- 5. Sluit het venster aan de voorzijde.
- 6. Sluit de printer aan op de voedingsbron.
- 7. Zet de printer aan.
- 8. Laad papier om de rasterrol te draaien en gelijkmatig de olie te verdelen. Het wordt aanbevolen om een basispapier te gebruiken, omdat er mogelijk overtollige olie in zit.

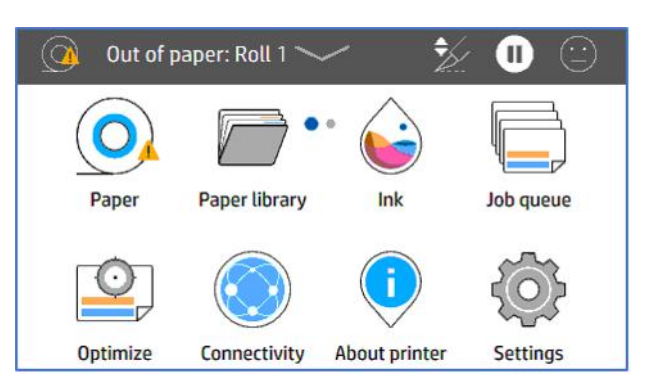

9. Gebruik de papier terugspoelpijl  $\wedge$  om de rasterrol te laten draaien en het papier om mogelijke overtollige olie op te nemen.

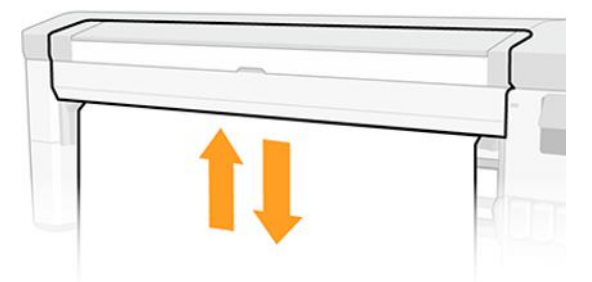

## Vet de ondersteuningen van de rasterrol in het afdrukgebied in

De hendelrol ondersteunt en bevindt zich langs de breedte van de rasterrol in de afdrukzone.

- △ WAARSCHUWING! Wanneer u deze onderdelen invet, moet u daarna papier laden. Als er overtollige olie wordt aangebracht, kan het papier bevlekt raken.
	- 1. Open het venster aan de voorkant om toegang te krijgen tot de onderdelen die moeten worden geolied.
	- 2. Breng olie aan op de steun aan de linkerkant van de rasterrol.

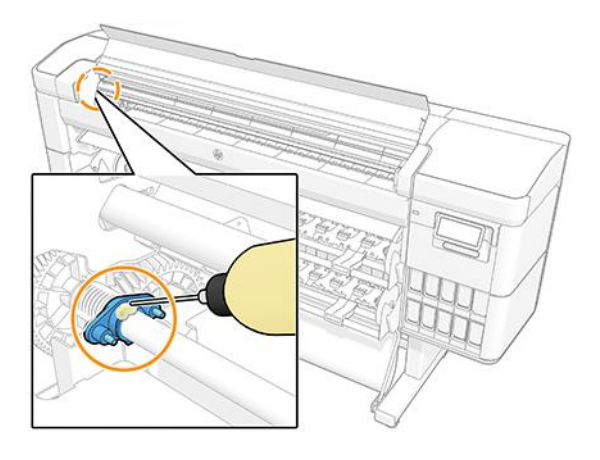

3. Breng olie aan op de steunen langs het midden van de rasterrol.

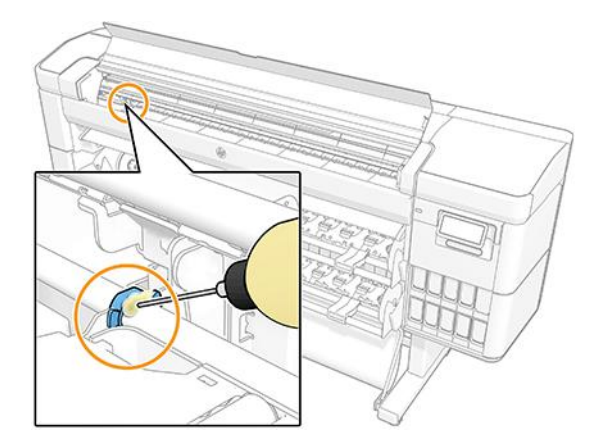

4. Breng olie aan op de steun aan de rechterkant van de rasterrol.

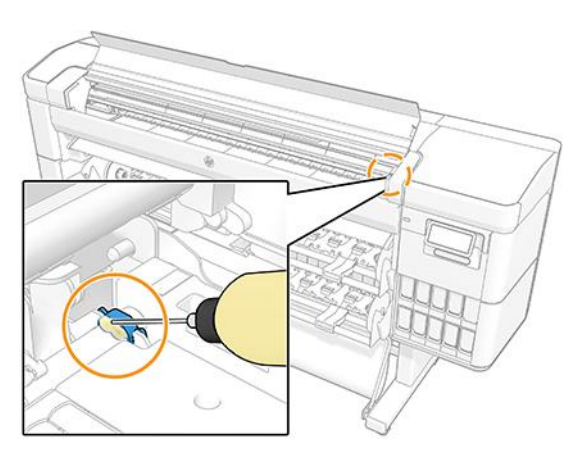

5. Sluit het venster aan de voorzijde.

- 6. Sluit de printer aan op de voedingsbron.
- 7. Zet de printer aan.
- 8. Laad papier om de rasterrol te draaien en gelijkmatig de olie te verdelen. Het wordt aanbevolen om een basispapier te gebruiken, omdat er mogelijk overtollige olie in zit.

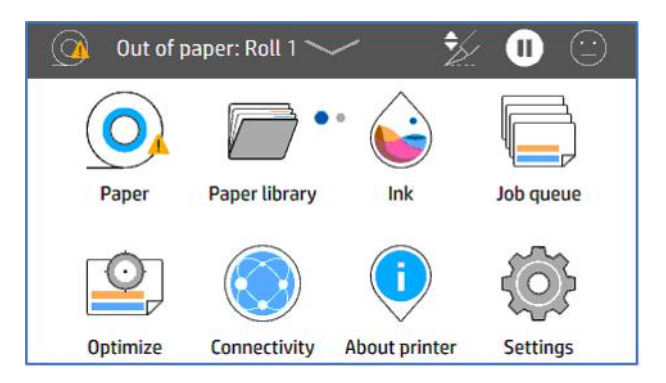

9. Gebruik de **papier terugspoelpijl**  $\sim$  om de rasterrol te laten draaien en het papier om mogelijke overtollige olie op te nemen.

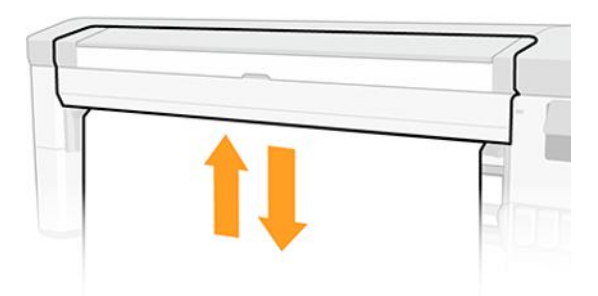

# Er is afgedrukt op de verkeerde papiersoort

Als de printer de taak afdrukt voordat u het juiste papier kon laden, hebt u mogelijk Use printer settings (Printerinstellingen gebruiken) of Any (Willekeurig) geselecteerd als papiersoort in het printerstuurprogramma. Als een van beide is geselecteerd, zal de printer direct afdrukken, ongeacht welk papier is geladen.

Laad het gewenste papier, zie [Papier verwerken](#page-30-0) op pagina 24 en selecteer de specifieke papiersoort in de driver.

- In het dialoogvenster van het Windows-stuurprogramma: selecteer het tabblad Paper/Quality (Papier/ Kwaliteit) of Paper (Papier), afhankelijk van de versie van het stuurprogramma, en selecteer de papiersoort in de lijst met papiersoorten.
- In het macOS-dialoogvenster voor afdrukken: selecteer het deelvenster Papier/kwaliteit en selecteer de papiersoort uit de lijst Papiersoort.

**BY OPMERKING: Printerinstellingen gebruiken**, Windows of Willekeurig macOS is de standaardinstelling van de driver.

# Automatisch afsnijden niet beschikbaar

Sommige papiersoorten kunnen niet worden gesneden door de automatische snijder. Wanneer een dergelijke papiersoort is geladen en actief is, kan niet automatisch worden overgeschakeld naar de andere rol: de actieve rol moet eerst handmatig worden verwijderd.

## onderbroken voor papier

Op basis van een reeks voorwaarden die u kunt instellen bij het verzenden van een taak.

See [Papierconflict oplossen](#page-100-0) op pagina 94), the printer will decide which of the loaded rolls of paper is more suitable to print the job. Als er geen rol papier beschikbaar is die aan alle voorwaarden voldoet, plaatst de printer de taak in de wacht tot het juiste papier is geplaatst. U kunt de taak handmatig hervatten door te forceren om op ander papier af te drukken dan wat in eerste instantie gespecificeerd is, anders blijft het in de wacht staan.

**EX** OPMERKING: Wanneer een niet-snijbare rol actief is, wordt elke taak die naar een andere papierbron is verzonden in de wachtrij geplaatst totdat u de niet-snijbare rol hebt verwijderd.

### Welke criteria worden gebruikt om te bepalen op welke rol een taak wordt afgedrukt?

Wanneer een gebruiker een taak verstuurt, kan de gewenste papiersoort worden ingesteld in de driver.

De printer drukt deze taak af op een rol papier van het gekozen papier dat breed genoeg is om de tekening af te drukken zonder dat deze moet worden bijgesneden. Als er meer rollen zijn waarop de taak kan worden afgedrukt en die aan alle criteria voldoen, wordt de rol gekozen die aan uw voorkeuren voldoet. U kunt deze instellen vanaf het voorpaneel, zie Rolbeleid [op pagina 93.](#page-99-0)

### Wanneer wordt voor een taak gewacht op papier?

Als het papier niet overeen komt met de actie die is ingesteld op 'Put job on hold' (Taak in de wachtrij zetten)

Zie [Papierconflict oplossen](#page-100-0) op pagina 94 voor een taak de volgende gevallen op papier wachten:

- De papiersoort die de gebruiker heeft geselecteerd is momenteel niet geladen op de opgegeven rol, of op één van de rollen, als er geen rol is opgegeven.
- De papiersoort die de gebruiker heeft geselecteerd, is in de printer geladen, maar de tekening is te breed voor de rol, of voor beide rollen als de rol nog niet is opgegeven.

## Als ik een nieuwe rol papier laad, worden de taken die op papier wachten dan automatisch afgedrukt?

Yes (Ja). Telkens wanneer een nieuwe rol papier wordt geladen, controleert de printer of er nog taken zijn die op papier wachten en die op de geladen rol kunnen worden afgedrukt.

### Ik vind het niet prettig dat taken moeten wachten op papier. Kan ik dat voorkomen?

Ja, dit kunt u doen vanaf het front panel.

Zie [Papierconflict oplossen](#page-100-0) op pagina 94.

## Mijn taak is precies even breed als de rol papier die in de printer is geladen, maar de taak moet toch wachten op papier

Marges worden afhankelijk van het bestandstype op verschillende manieren afgehandeld.

- Voor HP-GL/2- en HP RTL-bestanden zijn marges standaard opgenomen in de tekening. Een 914 mm inch HP-GL/2- en HP RTL-bestand kan dus worden afgedrukt op een rol papier van 914 mm inch en hoeft dus niet te wachten op papier.
- Voor andere bestandsindelingen, bijvoorbeeld voor PostScript, PDF, TIFF of JPEG, gaat de printer ervan uit dat de ruimte van de marges aan de tekening moeten worden toegevoegd. Deze indelingen worden dikwijls gebruikt voor foto's en andere afbeeldingen waarin geen marges worden opgenomen. Dit betekent dat om een TIFF van 914 mm af te drukken, de printer marges moet toevoegen en dat de tekening 925 mm papier nodig heeft om te worden afgedrukt; Dit zou de taak in de wacht zetten omdat het papier dat is geladen op de printer 914 mm .

Als u deze bestandsindelingen wilt afdrukken zonder dat extra marges rond de tekeningen worden toegevoegd, kunt u de optie Clip contents by margins (Inhoud afsnijden op marges) gebruiken. Met deze optie worden de marges in de tekening opgenomen. Een 914 mm TIFF kan dus worden afgedrukt op een rol papier van 914 mm dus niet te wachten op papier. U moet er echter rekening mee houden dat inhoud vanwege de marges kan worden bijgeknipt als er geen witruimte in de randen van de tekening is opgenomen.

## Rol papier voert niet door

Als u de printer tegen een muur hebt geschoven, kan de rol de muur aan de achterzijde van de printer raken. Verhoog de ruimte tussen de printer en de muur of gebruik de muurtussenschotten om een minimale afstand tussen printer en muur te waarborgen.

# Papier is vastgelopen

Wanneer er een papierstoring optreedt, ziet u normaal gesproken de melding **Possible paper jam (Mogelijke**) papierstoring ) op het voorpaneel.

## Papier is vastgelopen in de media-invoer

Wanneer er een papierstoring optreedt, moet u alle stukken papier zorgvuldig verwijderen.

1. Schakel de printer uit.

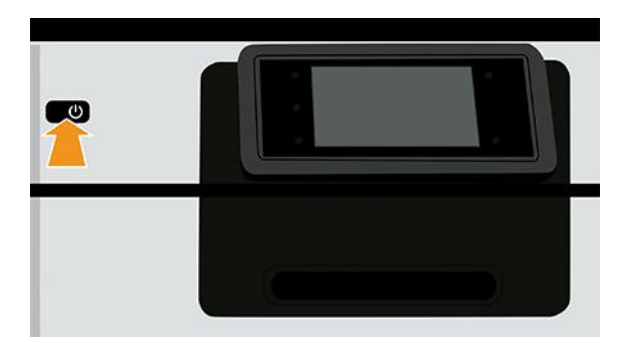

- 2. Verwijder de schroeven uit de achterste plaat van de media-invoermodule.
- 3. Verwijder de achterplaat.
- 4. Trek het vastgelopen papier voorzichtig naar buiten. Snijd het papier af als het is beschadigd.
- 5. Verwijder vastgelopen papier van via de achterzijde van de printer.
- 6. Herlaad de rol.
- 7. Plaats de achterplaat terug en bevestig deze met de schroeven.
- 8. Schakel de printer in.

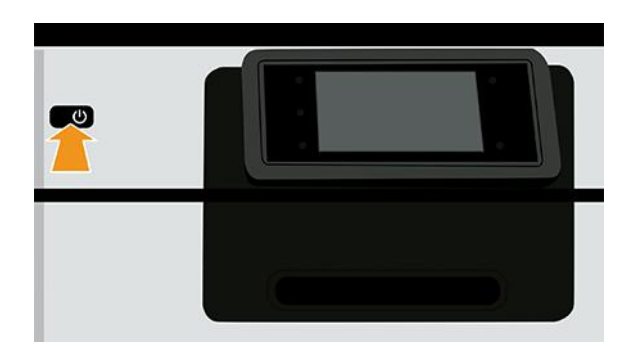

- 9. Herlaad de rol. Papier verwerken op pagina 24
- **EX OPMERKING:** Als er papier is achtergebleven, waardoor er een blokkade in de printer ontstaat, voer de procedure dan opnieuw uit en verwijder alle stukken papier zorgvuldig.

## Papier is vastgelopen in het afdrukgebied

Verwijder al het vastgelopen papier zorgvuldig, als dit niet het geval is, moet u de procedure misschien herhalen.

- **EX OPMERKING:** Als de papierstoringsfrequentie in de afdrukzone toeneemt, reinigt u de plaat en de plaatgaten. Zie periodieke gebruikersonderhoud: [3. De plaat reinigen](#page-158-0) op pagina 152.
	- 1. Schakel de printer uit op het front panel.

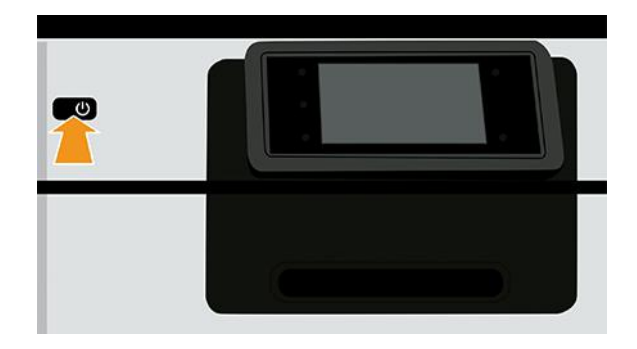

2. Open de voorklep.

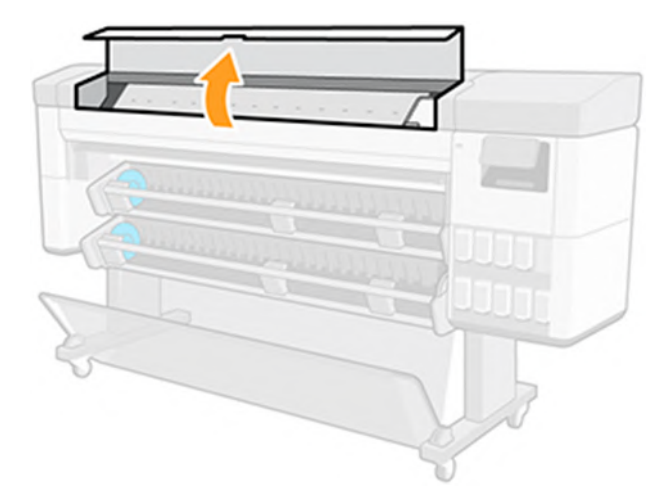

3. Probeer de printkopwagen opzij te schuiven.

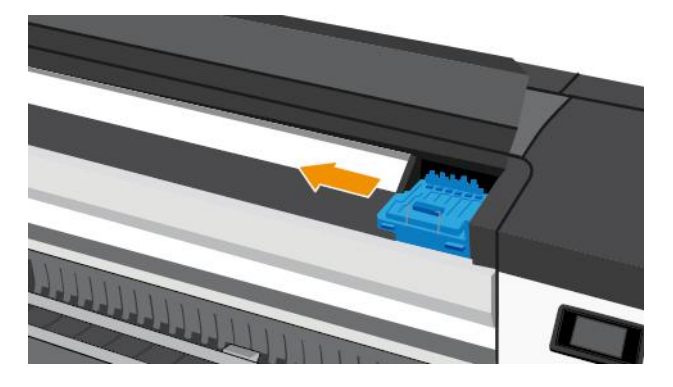

4. Verwijder voorzichtig al het vastgelopen papier dat u via de bovenkant van de printer kunt lostrekken.

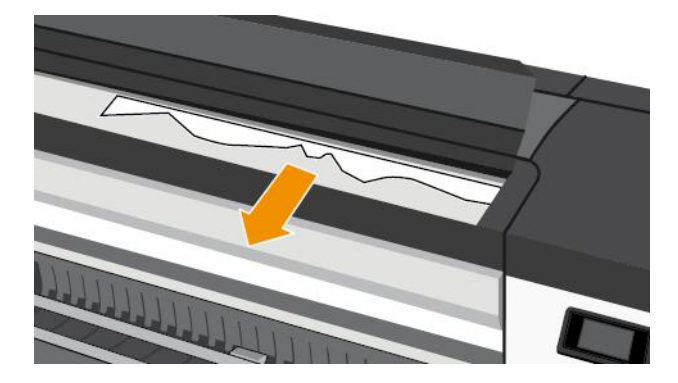

A VOORZICHTIG: Verwijder het papier niet zijwaarts, aangezien de printer hierdoor beschadigd kan raken.

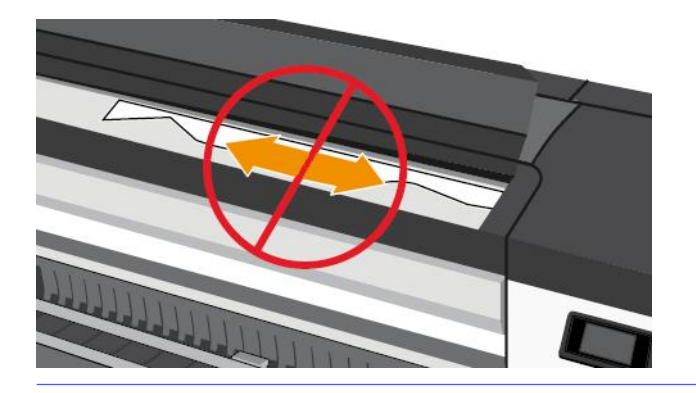

5. Sluit de voorklep.

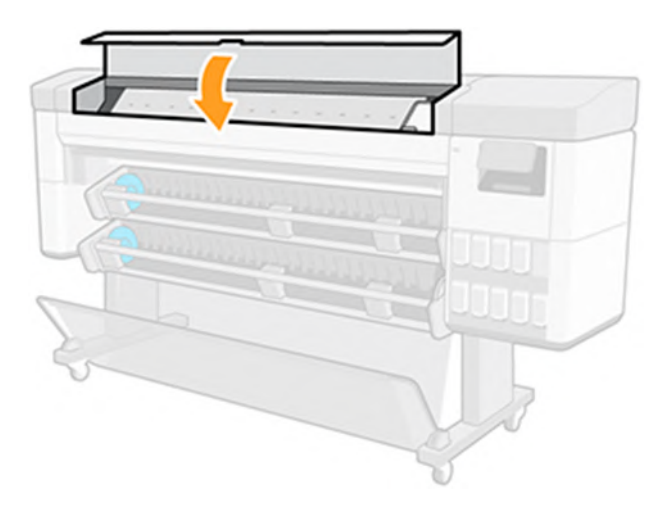

6. Schakel de printer in.

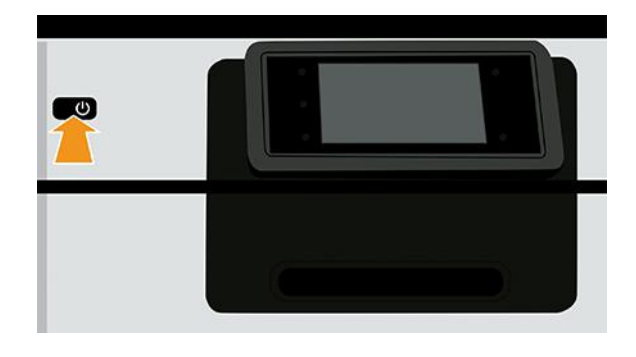

- 7. Herlaad de rol. Papier verwerken op pagina 24
- **EX OPMERKING:** Als er papier is achtergebleven, waardoor er een blokkade in de printer ontstaat, voer de procedure dan opnieuw uit en verwijder alle stukken papier zorgvuldig.

# Papier komt in de onderste module

De onderste module heeft twee papierd diverters die kunnen worden gebruikt om de toegang tot papier te blokkeren als deze niet als opwikkelspoel wordt gebruikt.

Zo voorkomt u dat papier in de onderste module komt:
- 1. Ontgrendel de diverters.
- 2. Verplaats de diverters naar de bovenste positie.

## De printer geeft de melding dat er geen papier is wanneer er wel papier beschikbaar is

Als de rol is losgekomen van de kern, wordt het papier niet goed ingevoerd en zal het niet goed worden geladen. Bevestig zo mogelijk het papier goed aan de kern, of laad een nieuwe rol.

### Afdrukken vallen niet netjes in de mand

Controleer of de mand correct is geïnstalleerd voordat u verdergaat met andere controles. Raadpleeg de *montage-instructies* die bij de printer zijn geleverd voor meer informatie.

Als de mand correct is geïnstalleerd en u blijft een probleem hebben, controleert u het volgende:

- Zorg ervoor dat de mand open is.
- Zorg ervoor dat de mand niet leeg is.
- Aan het einde van de rol kan papier makkelijk gaan krullen en zo problemen met de uitvoer veroorzaken. Plaats een nieuwe rol of verwijder elke afdruk handmatig.

## Verticale vlekken op plots wanneer u backlit papier met de opwikkelspoel verzamelt (alleen multifunctioneel rolaccessoire)

Wanneer u een multifunctioneel rolaccessoire gebruikt als opwikkelspoel om backlit afdrukmaterialen te verzamelen, wordt het aanbevolen om het papier naar binnen te wikkelen (bedrukte zijde naar de kern gericht). Dit voorkomt dat de armen in het automatische invoermechanisme schade toebrengen aan de afgedrukte plots.

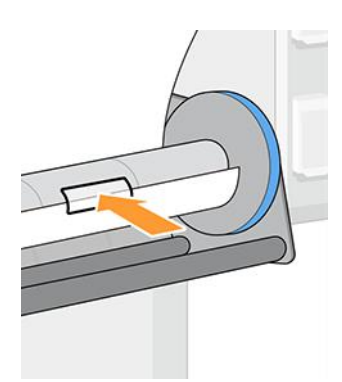

## Het papier wordt afgesneden nadat het afdrukken is voltooid

Het papier wordt standaard afgesneden nadat de droogtijd is verstreken.

Zie [De droogtijd wijzigen](#page-60-0) op pagina 54. Zie [De automatische snijmachine aan- en uitzetten](#page-61-0) op pagina 55 als u de snijmachine wilt uitschakelen.

### Laadstation kan niet worden gesloten

Het laadstation kan niet worden gesloten als de linkerhub in de meest linkerpositie staat omdat deze botst met de zijplaat van de media-invoermodule. HP raadt aan om de linkerhub naar rechts te verplaatsen om problemen te voorkomen.

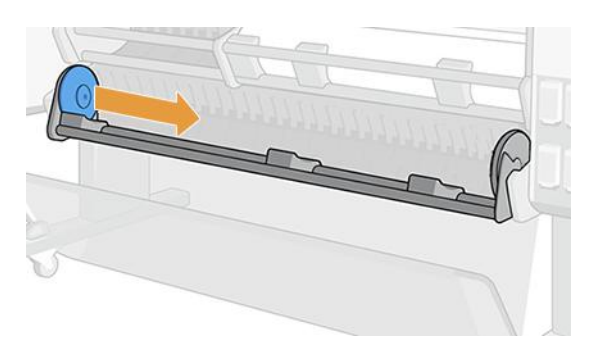

## De snijmachine snijdt niet goed

De printer is standaard ingesteld om het papier automatisch te snijden nadat de droogtijd is verstreken. Als de snijder aan staat maar niet goed snijdt, controleer dan of het spoor van de snijder schoon is en vrij van obstakels.

Als de snijder is uitgeschakeld, wordt met Form feed and cut (Formulier invoeren en snijden) alleen het papier doorgevoerd. Gebruik deze om de afdruk ver genoeg uit de voorkant van de printer te verplaatsen, totdat het gemakkelijk is om handmatig met een richtliniaal of een schaar te knippen.

**BY** OPMERKING: De snijmachine is een onderdeel dat door de klant zelf moet worden gerepareerd. Als het mes teveel gebruikt is, kunt u een vervangend mes bestellen. Neem contact op met HP Support voor meer informatie: zie [Contact opnemen met HP Support](#page-223-0) op pagina 217.

### De snijder vervangen

De levensduur van de snijder is afhankelijk van het type papier dat wordt gebruikt en het kan na verloop van tijd versleten raken. Een botte snijder kan problemen met de kwaliteit veroorzaken of zelfs stoppen tijdens het snijden en een systeemfout genereren.

Als u een vervangende snijmachine wilt bestellen, neemt u contact op met uw leverancier of gaat u naar de HPwebsite via de volgende link: [https://parts.hp.com/,](https://parts.hp.com/) vervolgens zoekt u naar: Y0U21-67066 Snijmachinemodule.

U kunt de snijmachine zelf vervangen door deze instructies of de montage-instructies op te volgen die zijn meegeleverd in de doos van de snijmachine.

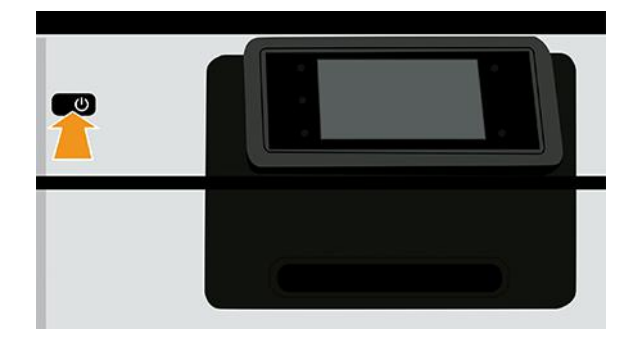

1. Schakel de printer uit op het front panel.

2. Open de voorklep.

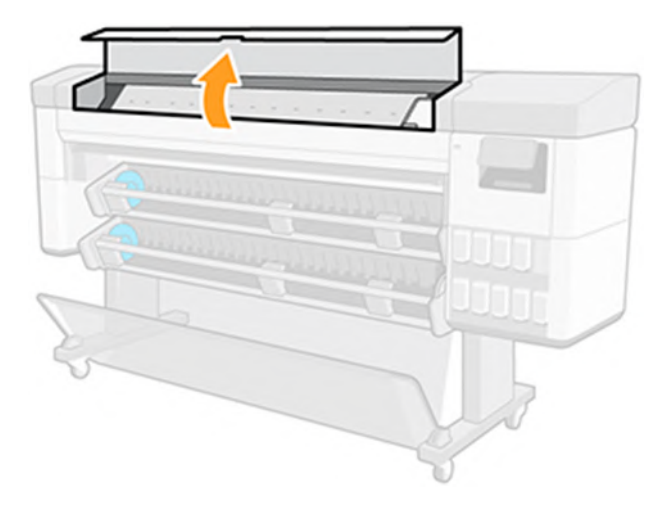

3. Plaats de snijmachine in de afdekplaat aan de linkerkant.

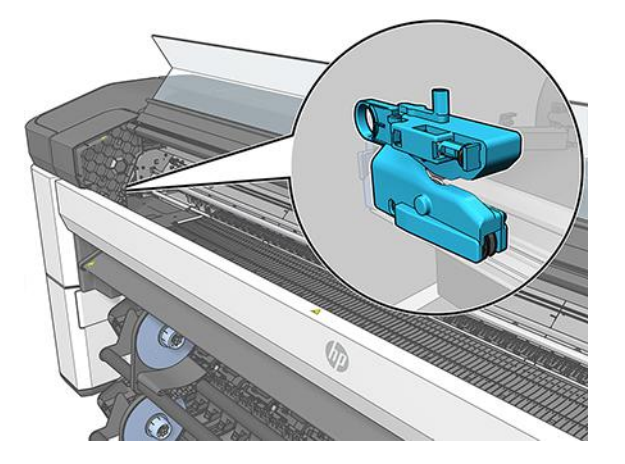

4. Schuif de snijmachine naar de rechterkant.

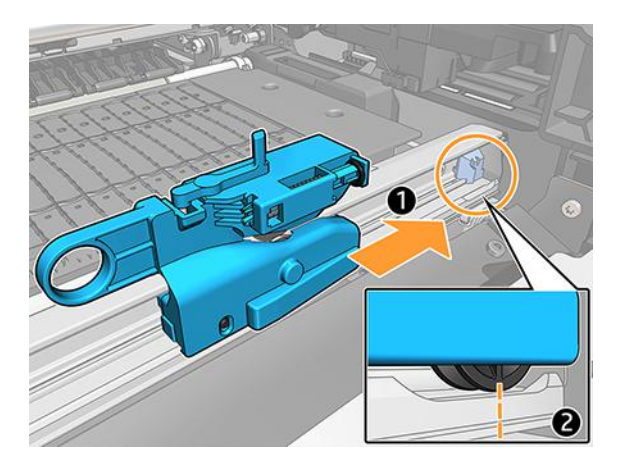

5. Draai de snijmachine naar buiten en verwijder deze van de rail.

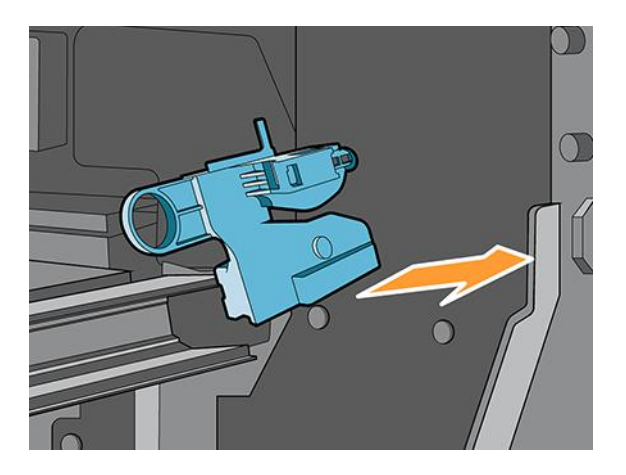

- 6. Haal de nieuwe snijmachine uit de doos.
- 7. Draai de nieuwe snijmachine op zijn plaats in de rail.

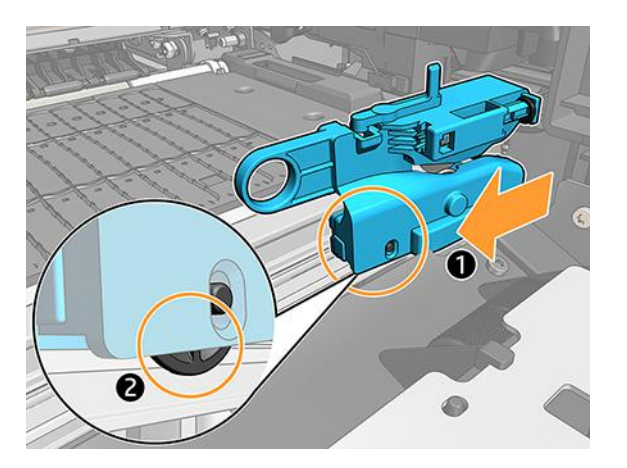

- 8. Verplaats de papiersnijder naar de linkerkant.
- 9. Schakel de printer in op het front panel.

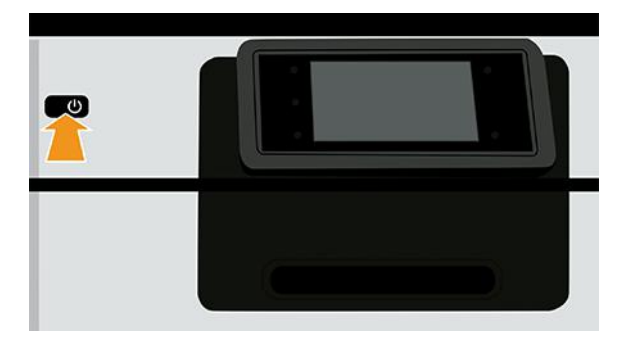

## Snijder ontsporen

Als de snijmachine los komt van de rail, moet deze mogelijk worden vervangen.

De snijder vervangen:

- 1. U kunt vanaf de linkerkant van het afdrukgebied toegang krijgen tot de snijmachine.
- 2. Verplaats deze naar het andere uiteinde van de printer en draai het om het van de rail te verwijderen.
- 3. Plaats de nieuwe snijder aan de rechterkant van de rail.
	- Druk de snijmachine naar de rail toe.
	- Til het kleine wieltje op.
- 4. Bevestig dat de installatie juist is uitgevoerd door deze over de rail te schuiven en controleer of deze verticaal (zonder hoek) is geplaatst.
- **EX** OPMERKING: De snijmachine is een onderdeel dat door de klant zelf moet worden gerepareerd. Als het mes teveel gebruikt is, kunt u een vervangend mes bestellen. Neem contact op met HP Support voor meer informatie: zie [Contact opnemen met HP Support](#page-223-0) op pagina 217.
- **2** BELANGRIJK: Papiersoorten ondersteund door snijder: dit is een hoogwaardige snijder, alle papiersoorten kunnen worden gesneden, behalve textiel en zwaar papier.
- $\triangle$  WAARSCHUWING! De levensduur van de snijmachine is gelijk aan die van de printer bij het gebruik van standaardpapier. De levensduur wordt drastisch verkort als hard papier intensiever wordt gebruikt.

### De rol zit los

De rol moet mogelijk worden vervangen of opnieuw worden geladen.

Zorg ervoor dat u de juiste as gebruikt en gebruik indien nodig de HP DesignJet-asadapter van 3 inch.

### Autothread arm is verwijderd

Bij een papierstoring kan een binnenste arm of een knijparm van de autothread worden verwijderd.

Volg de instructies hieronder om het opnieuw te installeren:

#### Installatie van binnenarm

1. Schakel de printer uit.

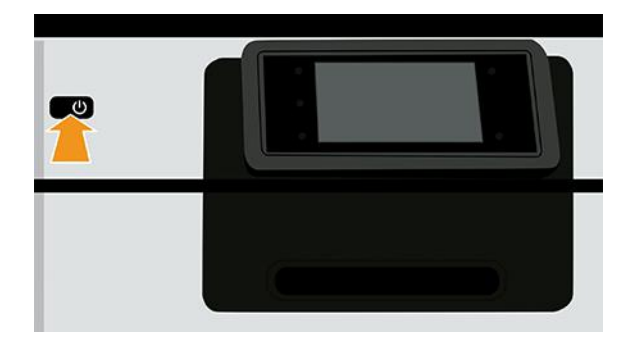

2. Draai de binnenarmen van de te installeren module en houd deze vast voor een betere toegang.

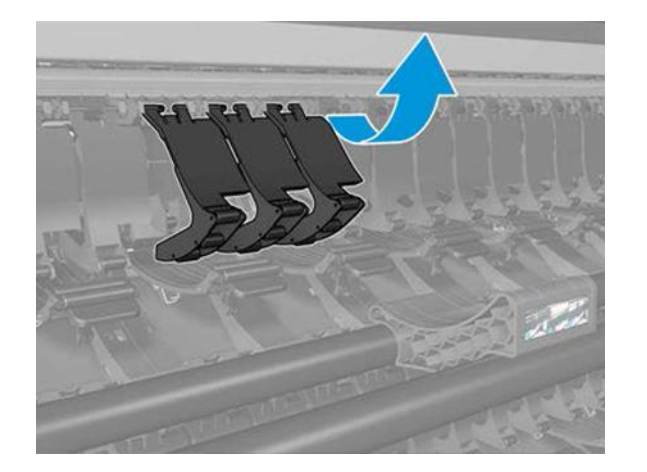

3. Clip de binnenste armen los.

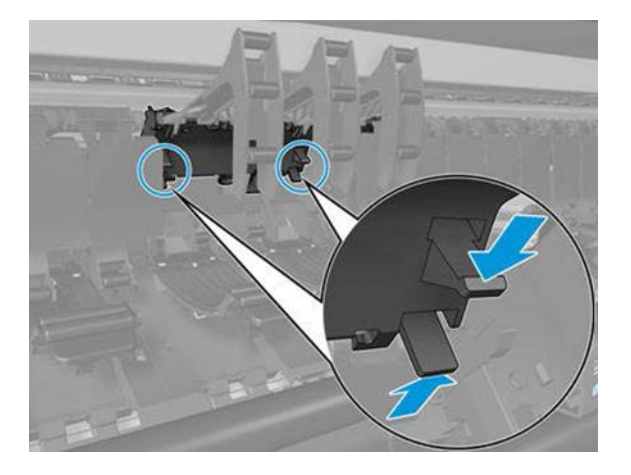

4. Verwijder de binnenarmen.

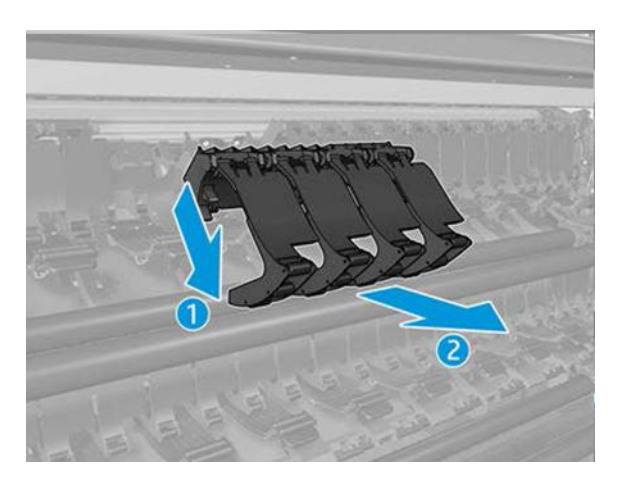

5. Draai nu de stappen om deze te installeren om.

#### Installatie van knijparm

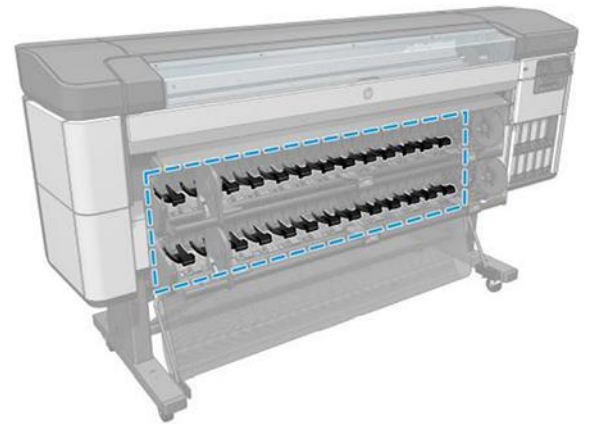

1. Schakel de printer uit.

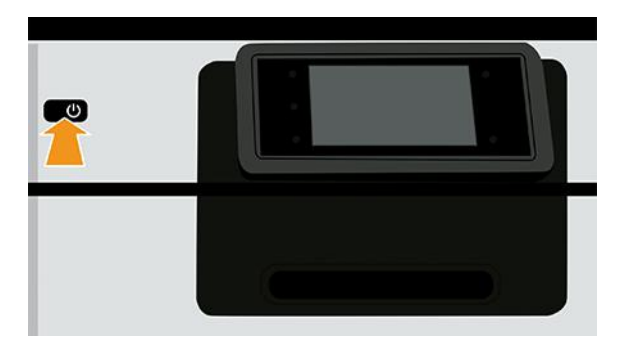

2. Klem de knijparm los.

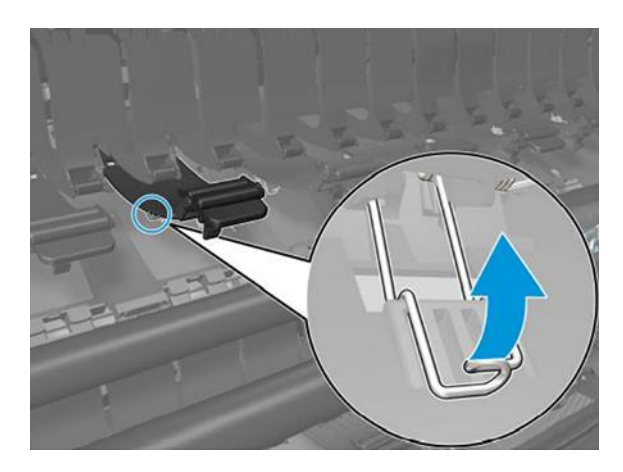

3. Houd de klem vast en verwijder de aandrukarm.

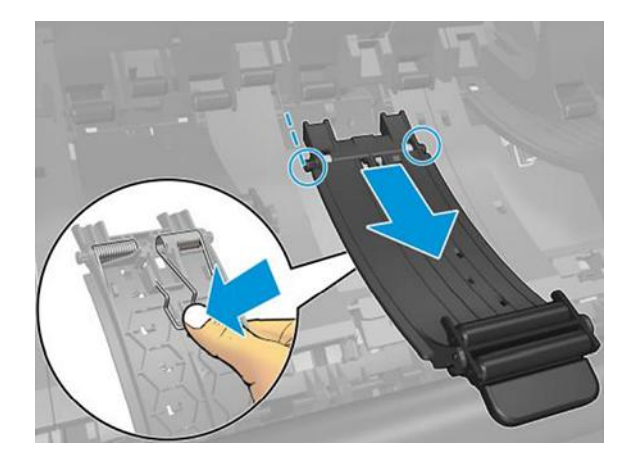

4. Draai nu de stappen om deze te installeren om.

# 15 Problemen met de afdrukkwaliteit oplossen

## Algemeen advies

Voor de beste printerprestaties mag u alleen originele benodigdheden en accessoires van de fabrikant gebruiken, waarvan de betrouwbaarheid en prestaties grondig zijn getest voor probleemloos afdrukken en de hoogst mogelijke kwaliteit.

Wanneer u problemen hebt met de afdrukkwaliteit, gaat u als volgende te werk:

- Gebruik originele benodigdheden van de fabrikant. Zie [Ondersteunde papiersoorten](#page-161-0) op pagina 155voor informatie over aanbevolen papiersoorten .
- Zorg dat het papiertype dat op het voorpaneel is geselecteerd, overeenkomt met het type dat in de printer is geladen (zie [Informatie over het papier weergeven](#page-51-0) op pagina 45). Controleer tegelijkertijd of de papiersoort is gekalibreerd. Zorg ook dat de papiersoort die in uw software is geselecteerd, overeenkomt met de soort die in de printer is geladen.
- $\triangle$  VOORZICHTIG: Wanneer de verkeerde papiersoort is geselecteerd, kan de afdrukkwaliteit slecht zijn, kunnen kleuren verkeerd worden afgedrukt en kunnen de printkoppen mogelijk worden beschadigd.
- Controleer of u de meest geschikte kwaliteitsinstellingen voor uw toepassing gebruikt (zie Afdrukken op [pagina 74\). De afdrukkwaliteit zal waarschijnlijk afnemen als u de schuifbalk voor de afdrukkwaliteit rich](#page-80-0)ting 'Speed' (Snelheid) hebt verplaatst, of het aangepaste kwaliteitsniveau hebt ingesteld op Fast (Snel).
- Controleer of de omgevingsomstandigheden (temperatuur, luchtvochtigheid) binnen het aanbevolen bereik liggen. Zie [Omgevingsspecificaties](#page-229-0) op pagina 223.
- Controleer of de houdbaarheidsdatum van uw HP ecokarton met inktcartridges en printkop nog niet is verstreken.
- Gebruik de diagnostische plot (zie [HP-controleafdruk](#page-200-0) op pagina 194), die een handleiding voor probleemoplossing bevat, om vast te stellen welke acties u moet uitvoeren.

## Horizontale strepen over de afbeelding (banding)

Als de afgedrukte afbeelding toegevoegde horizontale strepen heeft, kan de kleur variëren in de afbeelding.

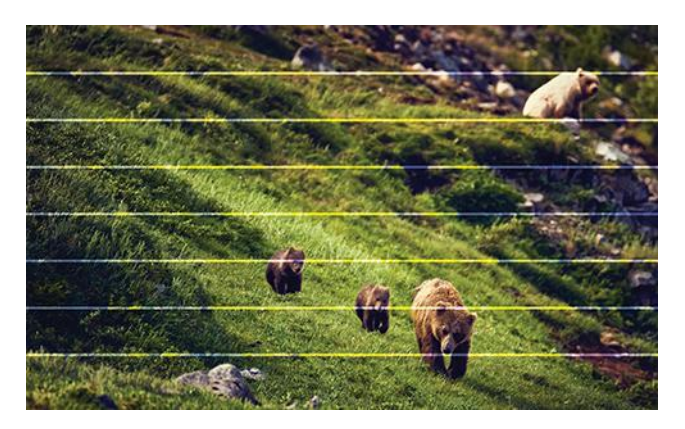

- 1. Controleer of de papiersoort die u hebt geladen, overeenkomt met de papiersoort die u op het voorpaneel en in de software hebt geselecteerd. Zie [Informatie over het papier weergeven](#page-51-0) op pagina 45.
- 2. Controleer of u geschikte kwaliteitsinstellingen voor uw toepassing gebruikt (zie Afdrukken [op pagina 74\)](#page-80-0). In sommige gevallen kunt u kwaliteitsproblemen oplossen door een hoger kwaliteitsniveau te selecteren. Als u bijvoorbeeld de schuifbalk voor afdrukkwaliteit hebt ingesteld op Speed (Snelheid), probeer dan de instelling Quality (Kwaliteit) Als u de instellingen voor de afdrukkwaliteit wijzigt, kunt u nu proberen de taak opnieuw af te drukken voor het geval het probleem is opgelost.
- 3. Druk de beelddiagnoseafdruk af en volg de instructies in [Beelddiagnoseafdruk](#page-204-0) op pagina 198, waaronder printkopreiniging indien aanbevolen.
- 4. Als de printkop goed functioneert, gaat u naar het front panel en tikt u op het pictogram **Kwaliteit** optimaliseren en vervolgens op Kalibratie papierdoorvoer. Kies de papierbron en dan Kalibratie papierdoorvoer.
- 5. Gebruik de diagnostische plot (zie [HP-controleafdruk](#page-200-0) op pagina 194), die een handleiding voor probleemoplossing bevat, om vast te stellen welke acties u moet uitvoeren.

Als het probleem zich ondanks de hierboven beschreven maatregelen blijft voordoen, neem dan contact op met HP Support: zie [HP-controleafdruk](#page-200-0) op pagina 194.

### Strepen verschijnen als ongelijkmatige watermerken

Als strepen verschijnen als ongelijkmatige watermerken, stapt u over op een afdrukmodus van hogere kwaliteit of probeert u de printkoppen opnieuw te installeren.

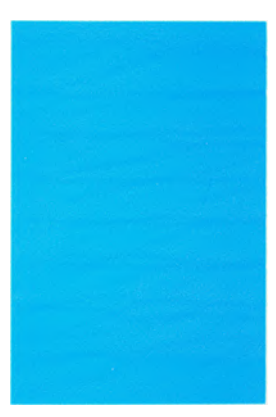

Zie [Op het front panel wordt aanbevolen een printkop te vervangen of terug te plaatsen](#page-209-0) op pagina 203.

Wanneer streepvorming optreedt in een gebied van 10 cm van de afdruk, reinigt u de plaat. Zie periodieke gebruikersonderhoud [3. De plaat reinigen](#page-158-0) op pagina 152.

## De hele afbeelding is wazig of korrelig

Er zijn stappen en controles die u kunt uitvoeren om dit probleem te verhelpen. Controleer het papier, de instellingen, de afdrukkwaliteit en de uitlijning van de printkoppen.

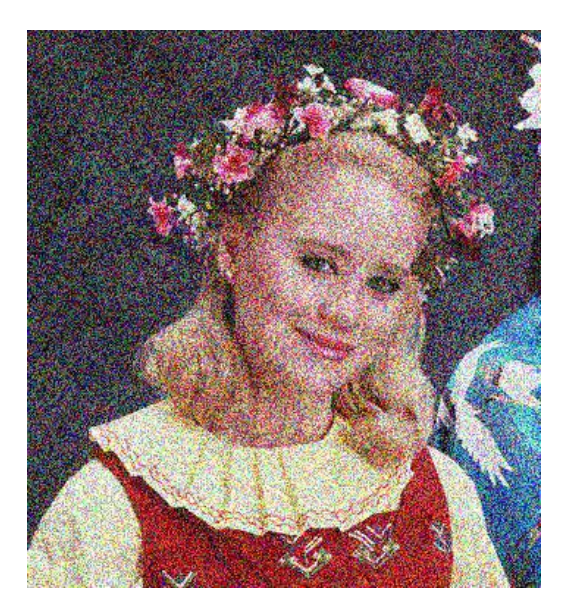

- 1. Controleer of de papiersoort die u hebt geladen, overeenkomt met de papiersoort die u op het voorpaneel en in de software hebt geselecteerd. Zie [Informatie over het papier weergeven](#page-51-0) op pagina 45.
- 2. Controleer of u de correcte zijde van het papier bedrukt.
- 3. Controleer of u geschikte instellingen voor de afdrukkwaliteit gebruikt (zie Afdrukken [op pagina 74\)](#page-80-0). In sommige gevallen kunt u kwaliteitsproblemen oplossen door een hoger kwaliteitsniveau te selecteren. Als u bijvoorbeeld de schuifbalk voor afdrukkwaliteit hebt ingesteld op Speed (Snelheid), probeer dan de instelling Quality (Kwaliteit) Als u de instellingen voor de afdrukkwaliteit wijzigt, kunt u nu proberen de taak opnieuw af te drukken voor het geval het probleem is opgelost.
- 4. Lijn de printkoppen opnieuw uit. Zie [De printkoppen uitlijnen](#page-213-0) op pagina 207. Na het uitlijnen kunt u proberen de taak opnieuw af te drukken om te controleren of het probleem is opgelost.
- 5. Reinig de druppeldetector van de printkop. Zie [Reinig de druppeldetector van de printkop](#page-211-0) op pagina 205.
- 6. Ga naar het front panel en tik op het pictogram **Musicial optimaliseren** en vervolgens op Kalibratie van papierdoorvoer. Kies de papierbron en dan Kalibratie papierdoorvoer.

Als het probleem zich ondanks de hierboven beschreven maatregelen blijft voordoen, neem dan contact op met HP Support: zie [Contact opnemen met HP Support](#page-223-0) op pagina 217.

### Papier is niet vlak

Als het papier niet vlak is maar ondiepe golven heeft wanneer het uit de printer komt, vertoont de afgedrukte afbeelding wellicht zichtbare defecten, zoals verticale strepen. Dit probleem kan zich voordoen wanneer u dun papier gebruikt dat doordrenkt wordt met inkt.

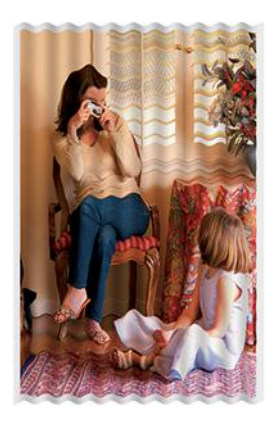

- 1. Controleer of de papiersoort die u hebt geladen, overeenkomt met de papiersoort die u op het voorpaneel en in de software hebt geselecteerd. Zie [Informatie over het papier weergeven](#page-51-0) op pagina 45.
- 2. Gebruik een dikker papiertype, zoals HP Heavyweight Coated Paper (zwaar papier met coating) of HP Super Heavyweight Plus Matte Paper (extra zwaar mat papier).
- 3. Kies een papiersoort die iets dunner is dan het papier dat u hebt geladen; hierdoor zal de printer minder inkt gebruiken. Hieronder volgen enkele voorbeelden van papiersoorten in oplopende volgorde van dikte: Gewoon papier, gecoat papier, Heavyweight Coated Paper (zwaar papier met coating), Super Heavyweight Plus Matte Paper (extra zwaar mat papier).

## De afdruk heeft vlekken of krassen

De zwarte inkt kan vlekken of krassen vertonen indien deze wordt aangeraakt door een vinger, een pen of een ander voorwerp. Dit is vooral merkbaar op gecoat papier.

Glanzend papier kan bijzonder gevoelig zijn voor de mand of iets anders dat er snel na het afdrukken mee in contact komt, afhankelijk van de hoeveelheid inkt en de omgevingsomstandigheden ten tijde van het afdrukken.

Het risico van vlekken en krassen verminderen:

- Ga zorgvuldig om met afdrukken.
- Stapel de afdrukken niet op elkaar.
- Neem de afdrukken wanneer ze van de rol worden afgesneden en laat ze niet in de mand vallen. U kunt ook een vel papier in de mand laten liggen, zodat nieuwe afdrukken niet onmiddellijk in contact komen met de mand.

### Inktvlekken op het papier

Dit probleem kan verschillende oorzaken hebben.

#### Horizontale vlekken op de voorkant van papier met coating

Als veel inkt wordt gebruikt op papier met coating, absorbeert het papier de inkt snel en zet het uit. Wanneer de printkop over het papier schuift, raakt de kop het papier en maakt deze vlekken op de afgedrukte afbeelding.

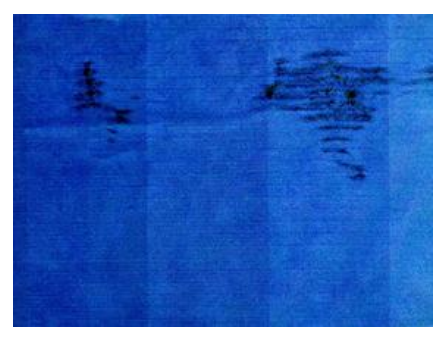

Als u dit probleem ziet, moet u de afdruktaak onmiddellijk annuleren. Doorweekt papier kan de printkop beschadigen.

Voer de volgende suggesties uit om dit probleem te voorkomen:

- 1. Controleer of de papiersoort die u hebt geladen, overeenkomt met de papiersoort die u op het voorpaneel en in de software hebt geselecteerd. Zie [Informatie over het papier weergeven](#page-51-0) op pagina 45.
- 2. Gebruik een aanbevolen papiersoort (zie [Ondersteunde papiersoorten](#page-161-0) op pagina 155) en de juiste afdrukinstellingen.
- 3. Gebruik een dikker papiertype, zoals HP Heavyweigt Coated Paper (zwaar papier met coating) en HP Super Heavyweight Plus Matte Paper.
- 4. Kies een papiersoort die iets dunner is dan het papier dat u hebt geladen; hierdoor zal de printer minder inkt gebruiken. Hieronder volgen enkele voorbeelden van papiersoorten in oplopende volgorde van dikte: Gewoon papier, gecoat papier, Heavyweight Coated Paper (zwaar papier met coating), Super Heavyweight Plus Matte Paper (extra zwaar mat papier).
- 5. Probeer de marges te vergroten door de afbeelding met uw software-applicatie te verplaatsen naar het midden van de pagina.
- 6. Als u een Z9<sup>+</sup> Pro hebt en u afdrukt op een soort fotopapier, probeer dan het laden van het papier als Foto Baryte, waardoor de afstand tussen de printkop en het papier groter wordt.

#### Inktvlekken op de achterkant van het papier

Maak de plaat schoon met een zachte doek. Reinig elke rib apart zonder de schuim tussen de ribben aan te raken.

### Er wordt zwarte inkt afgegeven wanneer u de afdruk aanraakt

Dit probleem kan worden veroorzaakt door afdrukken met matte zwarte inkt op glanzend papier. De printer zal geen matte zwarte inkt gebruiken als bekend is dat het papier deze inkt niet zal opnemen. Om ervoor te zorgen dat er geen matzwarte inkt wordt gebruikt, kunt u elke papiersoort kiezen in de categorie Fotopapier.

### Randen van objecten verspringen of zijn niet scherp

Het probleem kan te maken hebben met de afdrukstand. Probeer de afbeelding te roteren: mogelijk is het resultaat dan beter.

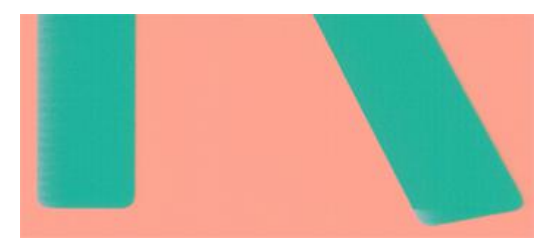

Als het draaien van de afbeelding niet helpt:

- 1. Als randen van objecten of lijnen niet goed zijn gedefinieerd of een lichtere dichtheid hebben en als u de schuifbalk voor afdrukkwaliteit al op Quality (Kwaliteit) hebt gezet in het dialoogvenster van de driver, selecteer dan aangepaste opties voor afdrukkwaliteit en zet het kwaliteitsniveau op Normal (Normaal). Zie Afdrukken [op pagina 74.](#page-80-0)
- 2. U kunt ook de afdrukkwaliteit instellen op Aangepaste opties en vervolgens op Instellingen: Beste en het vakje Meer passeringen selecteren. Dit zorgt voor afdrukken in één richting, wat de ernst van het probleem vermindert.

### Randen van objecten zijn donkerder dan verwacht

Het probleem kan te maken hebben met de afdrukstand. Probeer de afbeelding te roteren: mogelijk is het resultaat dan beter.

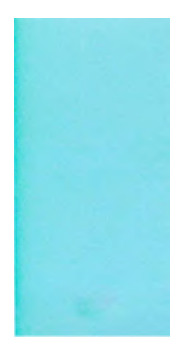

Als het draaien van de afbeelding niet helpt:

- 1. Als randen van objecten donkerder zijn dan verwacht en als u de schuifbalk voor afdrukkwaliteit al op Quality (Kwaliteit) hebt gezet in het dialoogvenster van de driver, selecteer dan aangepaste opties voor afdrukkwaliteit en zet het kwaliteitsniveau op Normal (Normaal). Zie Afdrukken [op pagina 74.](#page-80-0)
- 2. U kunt ook de afdrukkwaliteit instellen op Aangepaste opties en vervolgens op Instellingen: Beste en het vakje Meer passeringen selecteren. Dit zorgt voor afdrukken in één richting, wat de ernst van het probleem vermindert.

### Verticale lijnen van verschillende kleuren

De afdruk heeft verticale banden met verschillende kleuren erlangs.

Zo voorkomt u dit probleem:

1. Gebruik een dikkere papiersoort en kies uit aanbevolen papiersoorten zoals HP Heavyweight Coated [Paper \(zwaar papier met coating\) en HP Super Heavyweight Paper \(extra zwaar papier\). Zie Ondersteunde](#page-161-0)  papiersoorten op pagina 155.

- 2. Probeer een hogere instelling voor afdrukkwaliteit (zie Afdrukken [op pagina 74\)](#page-80-0). Als u bijvoorbeeld de schuifbalk voor afdrukkwaliteit hebt ingesteld op Speed (Snelheid), probeer dan de instelling Quality (Kwaliteit)
- 3. U kunt ook de afdrukkwaliteit instellen op Aangepaste opties en vervolgens op Instellingen: Beste en het vakje Meer passeringen selecteren. Dit zorgt voor afdrukken in één richting, wat de ernst van het probleem vermindert.

### Witte plekken op de afdruk

Er kunnen witte plekken op de afdruk aanwezig zijn. Dit wordt waarschijnlijk veroorzaakt door papiervezels, stof of los coatingmateriaal.

Zo voorkomt u dit probleem:

- 1. Probeer het papier handmatig te reinigen met een borstel alvorens af te drukken, of verwijder losse vezels of deeltjes.
- 2. Houd de klep van uw printer altijd gesloten.
- 3. Voorkom dat er stof in de printer komt en gebruik dus het deksel van de printer niet als snij- of werktafel.
- 4. Bescherm uw papierrollen door deze op te bergen in zakken of dozen.

#### Kleuren zijn niet nauwkeurig

De kleuren van uw afdruk komen niet overeen met uw verwachtingen.

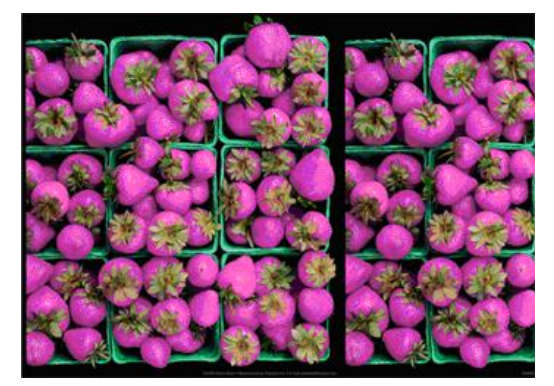

Probeer het volgende:

- 1. Controleer of de papiersoort die u hebt geladen, overeenkomt met de papiersoort die u op het voorpaneel en in de software hebt geselecteerd. Zie [Informatie over het papier weergeven](#page-51-0) op pagina 45.
- 2. Tik op het pictogram **Mwaliteit optimaliseren**, daarna op het kleine instellingenpictogram toen vervolgens op Kalibratiestatus om de status van de kleurkalibratie te controleren. Als de status Pending (in behandeling) of Obsolete (verouderd) is, voer dan kleurkalibratie uit: zie [Kleurkalibratie](#page-107-0) op pagina 101 Als u wijzigingen hebt doorgevoerd, kunt u nu proberen de taak opnieuw af te drukken om te controleren of het probleem is opgelost.
- <span id="page-195-0"></span>3. Controleer of de kleurruimte van de bron correct is gemarkeerd. De meest gebruikte kleurruimten zijn sRGB en AdobeRGB. Als er geen kleurruimte is gedefinieerd, wordt de kleurruimte die is opgegeven onder het pictogram **Olnstellingen > Standaard afdrukconfiguratie > Kleuropties** toegepast.
- **EX OPMERKING:** De AdobeRGB-ruimte omvat meer kleuren dan sRGB. Om die reden kunnen ook enkele heldere kleuren ook alleen worden bereikt als ze zijn gemarkeerd als AdobeRGB.
- 4. Controleer of de instellingen onder het pictogram **Instellingen > Standaard afdrukconfiguratie >** Kleuropties correct zijn. Test met name de standaardconfiguratie: Rendering-intentie = Perceptueel, Zwartpuntcompensatie = Aan en HP Pantone-emulatie = Aan (tenzij andere instellingen gewenst zijn).
- 5. Controleer of u de correcte zijde van het papier bedrukt.
- 6. Controleer of u geschikte instellingen voor de afdrukkwaliteit gebruikt (zie Afdrukken [op pagina 74\)](#page-80-0). Als u de opties Speed (Snelheid) of Fast (Snel) hebt geselecteerd, kan het zijn dat u niet de meest nauwkeurige kleuren krijgt. Als u de instellingen voor de afdrukkwaliteit wijzigt, kunt u nu proberen de taak opnieuw af te drukken voor het geval het probleem is opgelost.
- 7. Als u de toepassing Color Management (Kleurmanagement) gebruikt, controleer dan of het kleurprofiel dat u gebruikt overeenkomt met het geselecteerde papiertype en afdrukkwaliteitinstellingen. Als u niet weet welke kleurinstellingen u moet gebruiken, zie Kleurbeheer [op pagina 100.](#page-106-0)
- 8. Als een afbeelding met grijstinten een kleurzweem vertoont in enkele van de grijze schaduwen, klikt u op Kleur > Grijstinten in het stuurprogramma.
- 9. Als het probleem bestaat uit kleurverschillen tussen uw afdruk en het beeldscherm, probeer dan uw beeldscherm te kalibreren. U kunt nu proberen de taak opnieuw af te drukken om te controleren of het probleem is opgelost.
- 10. De beelddiagnoseafdruk afdrukken. Zie [Beelddiagnoseafdruk](#page-204-0) op pagina 198.

Als het probleem zich ondanks de hierboven beschreven maatregelen blijft voordoen, neem dan contact op met HP Support: zie [Contact opnemen met HP Support](#page-223-0) op pagina 217.

## Mijn afdruk heeft geen glansuniformiteit (alleen Z9<sup>+</sup> Pro)

Controleer of u de HP Gloss Enhancer Upgrade Kit hebt geïnstalleerd

- 1. [Als u de HP Gloss Enhancer Upgrade Kit niet hebt geïnstalleerd, zie Andere accessoires bestellen](#page-163-0) op pagina 157
- 2. Controleer of u een papiersoort gebruikt die geschikt is voor glansverbeteraar.
- 3. Tik op het front panel op het pictogram (Settings (Instellingen) en vervolgens op Default printing configuration > Gloss enhancer (Glansverbeteraar) en controleer of de instelling On (Aan) is.
- **EX** OPMERKING: Deze instelling is alleen beschikbaar als u de HP Gloss Enhancer Upgrade Kit hebt geïnstalleerd.
- 4. Als u de printerdriver gebruikt, controleert u of u de instelling in de driver hebt ingeschakeld voordat u gaat afdrukken.

## De afbeelding is onvolledig (afgesneden aan de onderkant)

Als de afbeelding onvolledig is, is het mogelijk dat de ontvangen gegevens zijn afgesneden of dat er een communicatieprobleem is opgetreden.

- Hebt u op het pictogram <sup>(></sup>Annuleren getikt voordat alle gegevens waren ontvangen door de printer? Als dat het geval is, hebt u de gegevensoverdracht afgebroken en moet u de pagina opnieuw afdrukken.
- Als een grote afbeelding wordt afgesneden (A1 of groter), gaat u naar de eigenschappen Geavanceerd in de driver en stelt u vervolgens Maximale toepassing resolutie in op 300.
- Mogelijk is de waarde voor I/O timeout te klein. Deze instelling bepaalt hoe lang de printer wacht op de ontvangst van meer gegevens voordat de opdracht wordt beschouwd als voltooid. Stel via het voorpaneel een hogere waarde in voor I/O timeout en verzend de afdruk opnieuw. Tik op het pictogram (Settings (Instellingen) en vervolgens op Connectivity > Network > I/O timeout (I/O-time-out).
- Mogelijk is er een probleem met de communicatie tussen uw computer en de printer. Controleer de instellingen van de netwerkkabel.
- Controleer of de software-instellingen correct zijn voor het huidige paginaformaat (bijvoorbeeld afdrukken via de lange zijde).
- Als u netwerksoftware gebruikt, controleert u of er geen time-out is opgetreden.

### Afbeelding is afgekapt

Dit probleem geeft doorgaans een verschil aan tussen het daadwerkelijke afdrukgebied van het geladen papier en het afdrukgebied dat 'zichtbaar' is voor de software.

[U kunt dit soort probleem vaak ontdekken door de afdrukweergave te bekijken voordat u afdrukt \(zie Voorbeeld](#page-88-0)  van afdruk op pagina 82).

● Controleer het daadwerkelijke afdrukgebied voor het papierformaat dat u hebt geladen.

afdrukgebied = papierformaat - marges

- Controleer welk afdrukgebied zichtbaar is voor uw software (mogelijk wordt dit 'printing area' (afdrukgebied) of 'imageable area' (scangebied) genoemd). Sommige softwaretoepassingen passen bijvoorbeeld afdrukgebieden toe die groter zijn dan de gebieden die door deze printer worden gebruikt.
- Als u een aangepast paginaformaat met zeer smalle marges gebruikt, kan de printer zelf minimale marges aanhouden waardoor de afbeelding iets wordt afgekapt. U kunt overwegen een groter papierformaat te gebruiken.
- Als uw afbeelding eigen marges heeft, kunt u de afbeelding mogelijk goed afdrukken door de optie Clip Contents by Margins (Inhoud afsnijden op marge) te gebruiken (zie [Margeopties selecteren](#page-86-0) op pagina 80).
- Als u een heel lange afbeelding probeert af te drukken op een rol, controleert u of uw software afbeeldingen van dat formaat kan afdrukken.
- Als u een bredere afbeelding probeert af te drukken dan uw software kan verwerken, wordt de onderkant van de afbeelding mogelijk afgesneden. Probeer deze suggesties om de gehele afbeelding af te drukken:
	- Sla het bestand op in een andere indeling, zoals TIFF of EPS, en open het in een andere appllicatie.
	- Gebruik een RIP om het bestand af te drukken.
- Mogelijk hebt u de pagina van staand naar liggend geroteerd op een papierformaat dat niet breed genoeg is.
- Verklein indien nodig de afbeelding of het document in uw softwaretoepassing om binnen de marges te passen.

### Sommige objecten ontbreken in de afgedrukte afbeelding

Er zijn grote hoeveelheden data vereist voor het afdrukken van kwalitatief hoogwaardige afdrukken met een groot formaat. In sommige specifieke werkstromen kan dat tot problemen leiden die mogelijk het ontbreken van sommige objecten in de uitvoer tot gevolg hebben.

Hier volgen enkele suggesties om u te helpen dit probleem te voorkomen:

- Kies een kleiner paginaformaat voor het uiteindelijke gewenste paginaformaat in de driver of op het front panel.
- Sla het bestand op in een andere indeling, zoals TIFF of EPS, en open het in een andere appllicatie.
- Gebruik HP Click-software om het bestand af te drukken.
- Gebruik een RIP om het bestand af te drukken.
- Verlaag de resolutie van bitmapafbeeldingen in uw applicatiesoftware.
- Kies een lagere afdrukkwaliteit om de resolutie van de afgedrukte afbeelding te verlagen.

**EX OPMERKING:** Als u werkt met macOS, zijn niet al deze opties beschikbaar.

Deze opties worden voor probleemoplossing voorgesteld en kunnen de uiteindelijke uitvoerkwaliteit of de benodigde duur voor het genereren van een afdruktaak op een negatieve wijze beïnvloeden. Als het desbetreffende probleem niet wordt opgelost, moeten de gewijzigde instellingen worden geannuleerd.

#### Lijnen zijn te dik, te dun of ontbreken

Controleer of de papiersoort die u hebt geladen, overeenkomt met de papiersoort die u op het voorpaneel en in de software hebt geselecteerd.

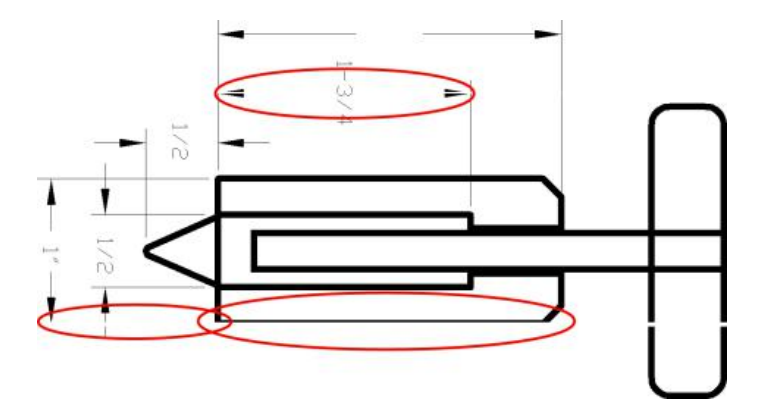

- 1. Kijk [Informatie over het papier weergeven](#page-51-0) op pagina 45 of de papiersoort overeenkomt.
- 2. Als de resolutie van de afbeelding groter is dan de afdrukresolutie, kan de kwaliteit van de lijnen afnemen. Als u de PCL3GUI-driver voor Windows gebruikt, vindt u de optie Max. toepassingsresolutie op het tabblad Geavanceerd van de driver, onder Documentopties > Printerfuncties. Als u deze optie wijzigt, kunt u nu proberen de taak opnieuw af te drukken om te controleren of het probleem is opgelost.
- 3. [Als de lijnen te dun zijn of ontbreken, druk dan een beelddiagnoseafdruk af. Zie Beelddiagnoseafdruk](#page-204-0) op pagina 198.
- 4. Als het probleem zich blijft voordoen, gaat u naar het front panel en tikt u op het pictogram **C**Kwaliteit optimaliseren, daarna op het kleine instellingenpictogram oen vervolgens op Printkopuitlijning om de printkoppen uit te lijnen. Zie [De printkoppen uitlijnen](#page-213-0) op pagina 207. Na het uitlijnen kunt u proberen de taak opnieuw af te drukken om te controleren of het probleem is opgelost.
- 5. Ga naar het front panel en tik op het pictogram **Musicial optimaliseren**, daarna op het kleine instellingenpictogram oen voer kalibratie van de papierdoorvoer uit.
- 6. Controleer of u geschikte kwaliteitsinstellingen voor uw toepassing gebruikt (zie Afdrukken op pagina [74\). Selecteer het dialoogvenster voor aangepaste afdrukkwaliteitsopties en schakel de optie Maximu](#page-80-0)m detail (Maximumdetail) in indien beschikbaar. U kunt nu proberen de taak opnieuw af te drukken om te controleren of het probleem is opgelost.

Als het probleem zich ondanks de hierboven beschreven maatregelen blijft voordoen, neem dan contact op met HP Support: zie [Contact opnemen met HP Support](#page-223-0) op pagina 217.

### Lijnen lijken te verspringen of gekarteld te zijn

Controleer uw oorspronkelijke afbeelding en de instellingen voor de afdrukkwaliteit.

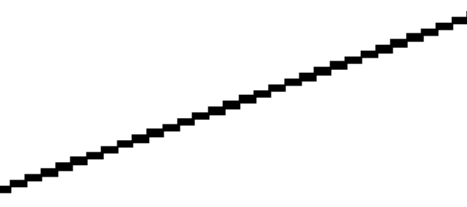

Probeer het volgende:

- 1. Mogelijk wordt het probleem veroorzaakt door de afbeelding zelf. Probeer de afbeelding aan te passen in de toepassing waarin u de afbeelding bewerkt.
- 2. Controleer of u de juiste instellingen voor de afdrukkwaliteit gebruikt. Zie Afdrukken [op pagina 74.](#page-80-0)
- 3. Selecteer het dialoogvenster voor aangepaste afdrukkwaliteitsopties en schakel de optie Maximum detail (Maximumdetail) in indien beschikbaar.

## Lijnen worden dubbel of niet in de juiste kleur afgedrukt

U kunt zien dat de lijnen tweemaal zijn afgedrukt of dat ze in de verkeerde kleur zijn afgedrukt.

Dit probleem kan verschillende zichtbare symptomen hebben:

Gekleurde lijnen worden dubbel, in verschillende kleuren afgedrukt.

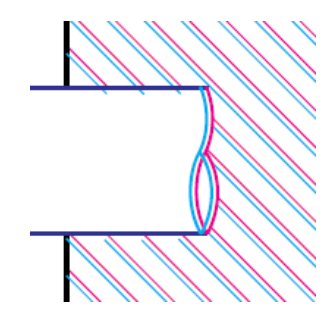

● De randen van kleurblokken hebben niet de juiste kleur.

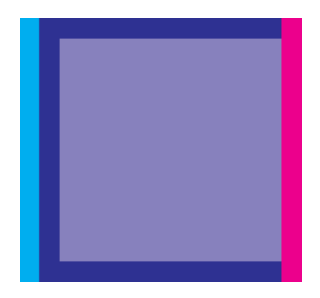

Zo verhelpt u dit type probleem:

- 1. Stel de printkop opnieuw in door deze te verwijderen en opnieuw te plaatsen.
- 2. Lijn de printkoppen uit. Zie [De printkoppen uitlijnen](#page-213-0) op pagina 207.

### De lijnen zijn onderbroken

Controleer de instellingen voor de afdrukkwaliteit en of de printkoppen goed vastzitten en uitgelijnd zijn.

Als de lijnen op de volgende manier zijn onderbroken:

- 1. Controleer of u de juiste instellingen voor de afdrukkwaliteit gebruikt. Zie Afdrukken [op pagina 74.](#page-80-0)
- 2. Stel de printkop opnieuw in door deze te verwijderen en opnieuw te plaatsen.
- 3. Lijn de printkoppen uit. Zie [De printkoppen uitlijnen](#page-213-0) op pagina 207.

### De lijnen zijn wazig

Bij vochtigheid kan inkt in het papier worden gezogen, waardoor lijnen wazig en vaag worden.

Probeer het volgende:

<span id="page-200-0"></span>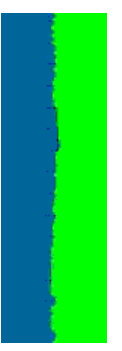

- 1. Controleer of de omgevingsvoorwaarden (temperatuur en luchtvochtigheid) geschikt zijn voor afdrukken met hoge kwaliteit. Zie [Omgevingsspecificaties](#page-229-0) op pagina 223.
- 2. Controleer of de papiersoort die t u via het front panel hebt geselecteerd, overeenkomt met het papier dat u gebruikt. Zie [Informatie over het papier weergeven](#page-51-0) op pagina 45.
- 3. selecteer de aangepaste afdrukkwaliteitsopties en selecteer Hoog en Meer passeringen (indien beschikbaar). Zie [Afdrukken met hoge kwaliteit](#page-90-0) op pagina 84.
- 4. Probeer een zwaarder papiertype te gebruiken, zoals HP Heavyweight Coated Paper (zwaar papier met coating) of HP Super Heavyweight Plus Matte Paper (extra zwaar mat papier).
- 5. Kies een papiersoort die iets dunner is dan het papier dat u hebt geladen; hierdoor zal de printer minder inkt gebruiken. Hieronder volgen enkele voorbeelden van papiersoorten in oplopende volgorde van dikte: Gewoon papier, gecoat papier, Heavyweight Coated Paper (zwaar papier met coating), Super Heavyweight Plus Matte Paper (extra zwaar mat papier).
- 6. Als u glanzend papier gebruikt, probeer dan een andere soort glanzend papier.
- 7. Lijn de printkoppen uit. Zie [De printkoppen uitlijnen](#page-213-0) op pagina 207.

### Lengte van lijnen is onjuist

Als u uw afgedrukte lijnen hebt gemeten en de lengte niet nauwkeurig genoeg is voor uw toepassing, dan kunt u dit proberen te verbeteren op de volgende manieren:

1. Druk af op HP Matte Film, waarvoor de nauwkeurigheid voor de lijnlengte van de printer is gespecificeerd. Zie [Functionele specificaties](#page-226-0) op pagina 220.

Polyesterfilm is ongeveer tien keer dimensionaal stabieler dan papier. Het gebruik van film dat dunner of dikker is dan HP Matte Film zal de nauwkeurigheid echter reduceren.

- 2. Stel de schuifbalk voor afdrukkwaliteit in op Quality (Kwaliteit).
- 3. Zorg dat de kamer een stabiele temperatuur heeft tussen de 10° en 30°C.
- 4. Laad de filmrol en laat deze ongeveer vijf minuten rusten alvorens af te drukken.
- 5. Als u ook dan niet tevreden bent, probeer dan de papierdoorvoer te kalibreren.

### HP-controleafdruk

Genereert een diagnostische plot (HP Control Print) om problemen met de printer en de beeldkwaliteit van het systeem te bekijken waarmee u: de meeste IQ-problemen in één plot kunt detecteren en een interactieve handleiding biedt voor het oplossen van problemen.

HP Control Print controleert elk patroon en vergelijkt print versus drempelwaarden en past vervolgens corrigerende acties toe die in de plot zijn toegewezen. Het begint met primaire patronen (1,2,3,4,5,6), voltooit de evaluatie met de rest van de patronen en vergelijkt deze met een referentieafbeelding.

Patronenrisico gedekt:

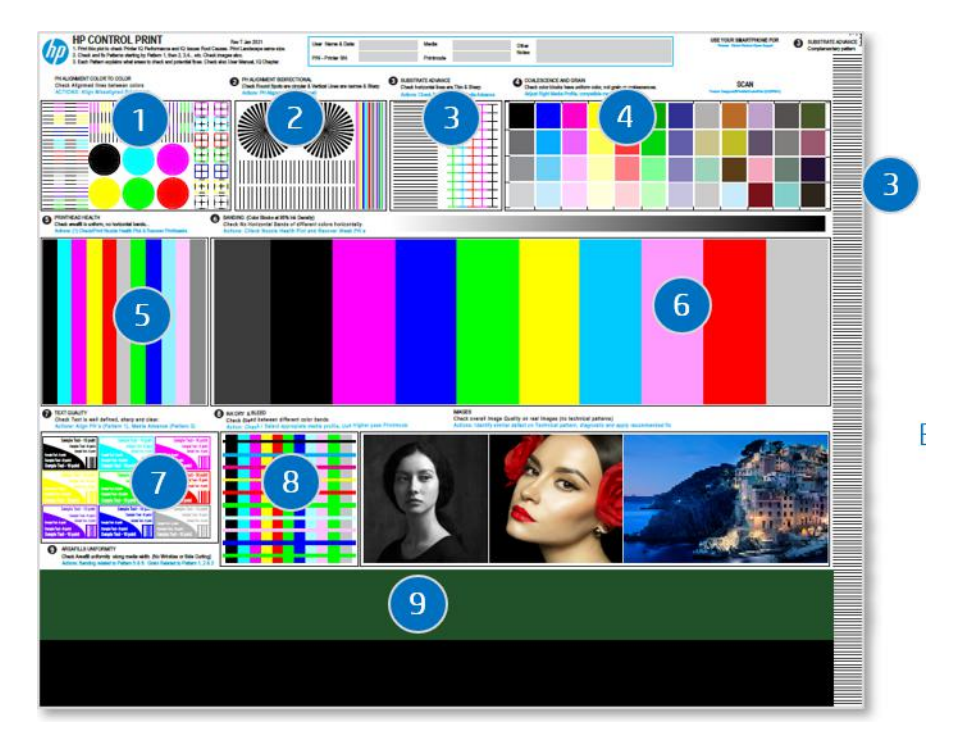

- 1. Kleur van printkopuitlijning naar kleur
- 2. Bidirectionele of mediahoogte van printkopuitlijningen
- 3. Mediadoorvoer
- 4. Korrels en samensmelting
- 5. Printkopstatus
- 6. Strepen per printkopkleur
- 7. Tekstkwaliteit
- 8. Media-uitvloeiing en droging
- 9. Uniform IQ langs media

Hoe problemen te diagnosticeren en op te lossen?

- 1. Afdrukken: De diagnostische plot met klantinstellingen en media.
- 2. Defecten identificeren: Volg de gebruikershandleiding op uw pc/mobiele telefoon. Vergelijk afgedrukte patronen ten opzichte van drempelwaarden.
- 3. Fix: Begin eerst met het bevestigen van primaire patronen en vervolgens geavanceerde patronen. Volg de instructies in de plot of in de gebruikershandleiding.

Zie voor meer informatie de HP Control Print Guide op de HP-website via de volgende link: [http://www.hp.com/go/DesignJetZ9Pro64in/controlprint.](http://www.hp.com/go/DesignJetZ9Pro64in/controlprint)

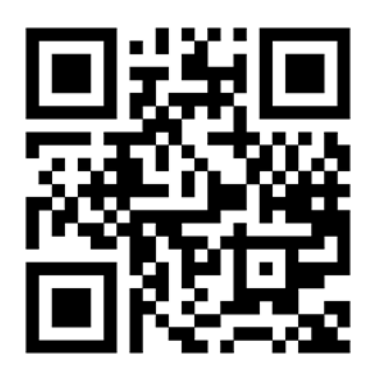

#### Escalatiestappen en -ondersteuning

Bij complexe IQ-problemen niet opgelost met de voorgestelde oplossingen, neem dan contact op met de ondersteuningsteams en stuur de probleemoplossing en -afbeeldingen in hoge resolutie en kwaliteit: Afbeeldingen van scanpatronen met defecten.

U moet het escalatieformulier invullen om feedback te geven over het gebruik van HP Control Print elke keer dat u een zaak naar HP escaleert.

Voer de volgende stappen uit om een escalatie te voltooien:

- 1. [Vul het escalatieformulier in op de HP-website via de volgende link: https://latexregistration.heleni.me/](http://www.hp.com/go/DesignJetZ9Pro64in/controlprint) control\_print.
- 2. Selecteer een taal:

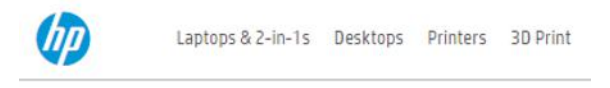

#### **HP Control Print**

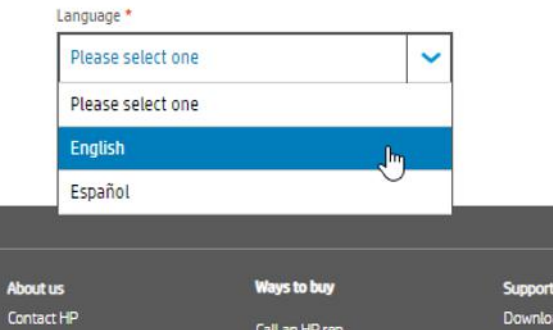

Het formulier is beschikbaar in de volgende talen:

- **Nederlands**
- Catalaans
- Vereenvoudigd Chinees
- Traditioneel Chinees
- Nederlands
- **Frans**
- **Duits**
- **Italiaans**
- **Japans**
- **Koreaans**
- Pools
- Portugees
- Russisch
- Spaans
- 3. Geef alle details op het formulier door, met informatie over:
	- Printer (serienummer, afdrukmodus en printkopstatus)
	- Omgevingsomstandigheden (temperatuur en relatieve luchtvochtigheid)
	- Wanneer het probleem is gedetecteerd?
	- Substraatdetails; merk en type
	- Acties
	- Tevredenheid over het gereedschap
	- Uiteindelijke opmerkingen
	- Vergeet niet een afbeelding te bevestigen van de plot die is afgedrukt op uw HP-product, met eventuele problemen die duidelijk zichtbaar zijn.

#### <span id="page-204-0"></span>**HP Control Print**

Use this form to report Image Quality Issues and Troubleshooting results. Feedback will be used by HP to help customer escalations and proceed with solutions and fix pathforwards.

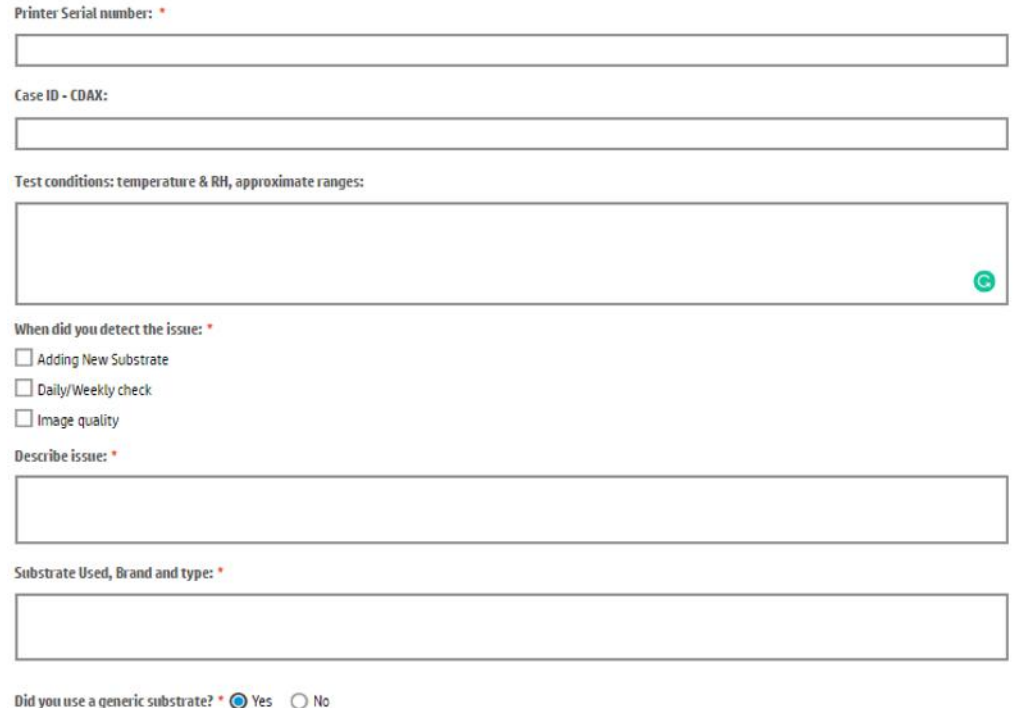

### Beelddiagnoseafdruk

De beelddiagnoseafdruk bestaat uit patronen die zijn ontworpen om problemen met de betrouwbaarheid van de printkop aan te geven. Hiermee kunt u de prestaties controleren van de printkoppen die momenteel zijn geïnstalleerd in de printer en kunt u bepalen of een printkop verstopt is of andere problemen vertoont.

#### Afdrukken

Het duurt ongeveer twee minuten om de beelddiagnoseafdruk af te drukken.

- 1. Gebruik dezelfde papiersoort als bij de detectie van het probleem.
- 2. Controleer of de gekozen papiersoort overeenkomt met de papiersoort die in de printer is geladen. Zie [Informatie over het papier weergeven](#page-51-0) op pagina 45.
- 3. Tik op het front panel van de printer op het pictogram **C**Kwaliteit optimaliseren, daarna op het kleine instellingenpictogram oen vervolgens op Diagnostische afbeelding afdrukken.

De afdruk is verdeeld in twee delen waarvan beide de kwaliteit van de printkop testen:

- Deel 1 (bovenaan) bestaat uit rechthoeken van pure kleuren, één voor elke printkop. Dit onderdeel vertegenwoordigt de afdrukkwaliteit die u van elke kleur krijgt.
- Deel 2 (onderkant) bestaat uit kleine strepen, één voor elke sproeier van elke printkop. Dit deel sluit aan bij het eerste deel en richt zich meer specifiek op de detectie van het aantal defecte spuitstukken van elke printkop.

Kijk goed naar de afdruk. De namen van de kleuren worden boven de rechthoeken en in het midden van de cartridges van streepjes weergegeven.

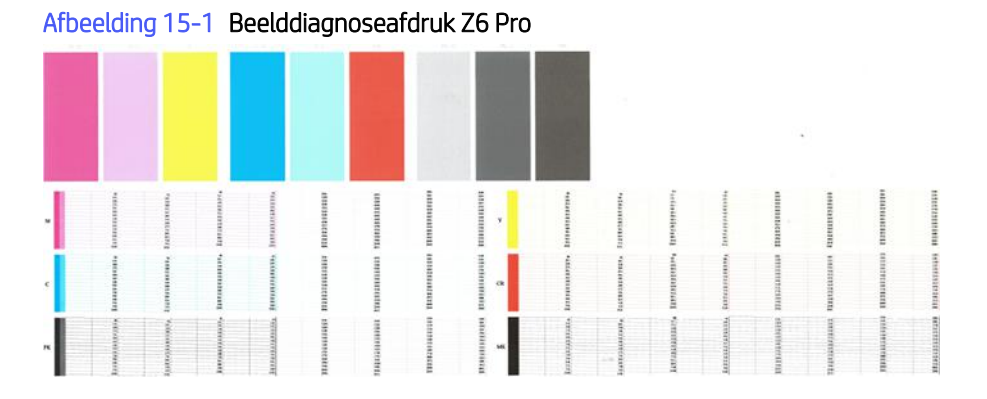

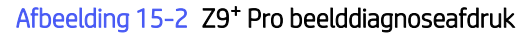

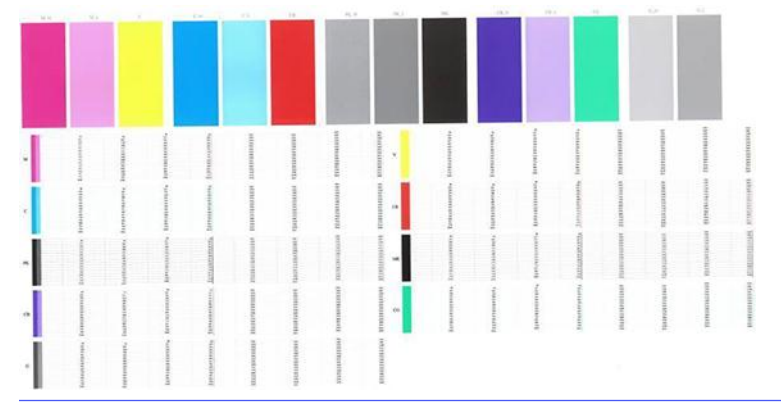

**BY** OPMERKING: Als u fotopapier gebruikt, kan de matte zwarte inkt loskomen als u de afdruk aanraakt.

Kijk eerst naar het bovenste deel van de afdruk (deel 1). Elke gekleurde rechthoek moet een gelijke kleur hebben zonder horizontale lijnen.

Kijk vervolgens naar de onderkant van de afdruk (deel 2). Controleer of voor ieder afzonderlijk gekleurd patroon de meeste strepen zichtbaar zijn.

Als u horizontale lijnen in deel 1 ziet en ook ontbrekende streepjes in deel 2 voor dezelfde kleur, moet u de verantwoordelijke printkop reinigen. Als de rechthoeken er echter ononderbroken uitzien, dan hoeft u zich geen zorgen te maken over enkele ontbrekende streepjes in deel 2. Dit is normaal aangezien de printer een paar verstopte spuitstukken kan compenseren.

Hier ziet u een voorbeeld van een fotozwarte printkop in goede staat:

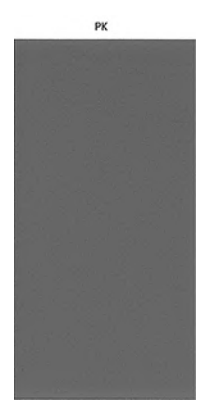

En dit is een voorbeeld van dezelfde printkop in slechte staat:

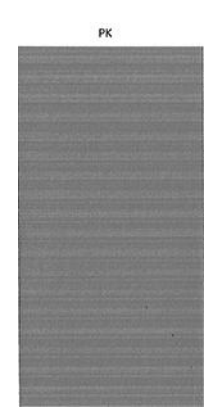

#### **Oplossing**

Als u een probleem hebt met de diagnostische pagina, zijn er stappen die u kunt uitvoeren, afhankelijk van het probleem.

- 1. Reinig defecte printkoppen (zie [De printkoppen reinigen](#page-210-0) op pagina 204). Als u niet zeker weet welke printkop u moet reinigen, selecteert u Alle reinigen. Druk de beelddiagnoseafdruk dan nogmaals af om te kijken of het probleem is verholpen.
- 2. Wanneer het probleem blijft bestaan, reinigt u de printkoppen nogmaals en drukt u de beelddiagnoseafdruk nogmaals af om te kijken of het probleem is verholpen.
- 3. [Als het probleem blijft bestaan, kunt u de printkoppen ook handmatig reinigen \(zie De printkoppen reinigen](#page-210-0)  op pagina 204). U kunt ook proberen om de huidige afdruktaak opnieuw af te drukken om te controleren of het nu wel goed afdrukt.
- 4. Als het probleem hiermee niet is opgelost, vervangt u de druppeldetector van de printkop. Gewoonlijk meldt de printer wanneer dit noodzakelijk is. Het kan de moeite waard zijn om het te proberen, ook wanneer de printer het niet aanbeveelt. Zie [Reinig de druppeldetector van de printkop](#page-211-0) op pagina 205.
- 5. [Als het probleem nog steeds blijft bestaan, vervang dan de aanhoudend defecte printkop \(zie Inktsysteem](#page-138-0)  op pagina 132) of neem contact op met HP Support (zie [Contact opnemen met HP Support](#page-223-0) op pagina 217).

## Als het probleem nog steeds niet is opgelost

Wanneer u na toepassing van de adviezen om ze op te lossen nog steeds problemen ondervindt met de afdrukkwaliteit, zijn er een aantal andere dingen die u kunt doen.

Wanneer u na naleving van de adviezen in dit hoofdstuk nog steeds problemen ondervindt met de afdrukkwaliteit, volgen hieronder enkele andere dingen die u kunt doen:

- Probeer een hogere instelling voor de afdrukkwaliteit. Zie Afdrukken [op pagina 74.](#page-80-0)
- Controleer de driver waarmee u afdrukt. Als het een driver betreft die niet van HP is, neem dan contact op met de leverancier van de driver over het probleem. U kunt ook proberen de juiste HP driver te gebruiken, indien mogelijk. De laatste HP drivers zijn te downloaden van de HP-website via de volgende link: <http://www.hp.com/go/Z6/drivers>(als u een Z6 Pro hebt) of<http://www.hp.com/go/Z9/drivers>(als u een Z9<sup>+</sup> Pro hebt).
- Als u niet zeker weet welke printkop te reinigen, selecteer dan Alle reinigen.
- Als u een RIP van een andere leverancier dan HP gebruikt, is het mogelijk dat de instellingen niet correct zijn. Raadpleeg de documentatie bij het RIP.
- Controleer of u de meest recente firmware voor de printer gebruikt.
- Controleer of u de juiste instellingen in de softwaretoepassing gebruikt.

# 16 Problemen met HP ecokarton met inktcartridge en printkop oplossen

### Kan geen HP ecokarton met inktcartridge plaatsen

Dit gebeurt normaal gesproken wanneer u probeert de verkeerde cartridge in de sleuf te plaatsen of wanneer u de juiste patroon in de verkeerde richting plaatst.

- 1. Controleer of u het juiste type cartridge hebt (modelnummer).
- 2. Controleer of de kleur van het etiket op de cartridge overeenkomt met de kleur van het etiket op de sleuf.
- 3. Controleer of de cartridge goed is georiënteerd en of de letters zich aan de rechterkant bevinden en goed leesbaar zijn.
- $\triangle$  VOORZICHTIG: Maak nooit de binnenkant van de HP ecokarton met inktcartridgesleuven schoon.

### Statusberichten voor inktcartridges

Er verschijnt een bericht op het front panel om u te waarschuwen voor een probleem.

De volgende statusberichten voor inktpatronen kunnen verschijnen:

- Ready (Gereed): De cartridge werkt normaal, er treden geen bekende problemen op.
- Missing (Ontbreekt): Er is geen cartridge aanwezig of de cartridge is niet goed in de printer geïnstalleerd.
- Low (Laag): De inkt is bijna op.
- Very low (Kritiek): Het inktniveau is zeer laag.
- **Uitgeput:** De inktcartridge is leeg.
- Reseat (Opnieuw installeren): U wordt aangeraden de patroon te verwijderen en opnieuw te plaatsen.
- Replace (Vervangen): U wordt aangeraden de lege cartridge te vervangen door een nieuwe.
- Expired (Verlopen): De vervaldatum van de cartridge is verlopen.
- Gewijzigd of gekloond: De cartridge bevat inkt die niet van HP afkomstig is.
- Wrong (Verkeerd): Het type of model cartridge klopt niet of de cartridge is verkeerd geplaatst.
- Nagemaakt of gebruikt: De cartridge is gewijzigd (opnieuw gevulde).

## De printer detecteert de patroon voor glansverbetering niet (alleen Z9<sup>+</sup> Pro)

Controleer of u de HP Gloss Enhancer Upgrade Kit hebt geïnstalleerd.

<span id="page-209-0"></span>Zie: [HP DesignJet upgradekit voor glansverbetering \(alleen Z9](#page-164-0)<sup>+</sup> Pro) op pagina 158.

Als u de HP Gloss Enhancer Upgrade Kit hebt geïnstalleerd op de printer, gaat u verder met Mijn afdruk heeft geen glansuniformiteit (alleen Z9<sup>+</sup> Pro) op pagina 189

## Kan een printkop niet plaatsen

Het is belangrijk dat u het juiste type printkop gebruikt en dat deze goed in de sleuf wordt geplaatst.

- 1. Controleer of u het juiste type printkop hebt (modelnummer).
- 2. Controleer of u de oranje beschermingen hebt verwijderd van de printkop.
- 3. Controleer of de printkop in de juiste richting is geplaatst (vergelijk met de andere printkoppen).
- 4. Controleer of de afdekplaat van de printkoppen is gesloten en vergrendeld.

## Op het front panel wordt aanbevolen een printkop te vervangen of terug te plaatsen

Wanneer de printkop is vervangen, zal de printer automatisch een printkopuitlijning uitvoeren op het geladen papier.

- 1. Vanaf het frontpanel, schakelt u het apparaat uit en weer in.
- 2. Controleer weergegeven bericht op het frontpanel. Als dit een bericht 'gereed' toont, dan is de printer gereed om af te drukken. Als het probleem blijft optreden, gaat u naar de volgende stap.
- 3. Verwijder de printkop.
- 4. Maak de elektrische verbindingen aan de achterkant van de printkop schoon met een pluisvrije doek. U kunt voorzichtig schoonmaakalcohol gebruiken als er vochtigheid nodig is om residu te verwijderen. Gebruik geen water.
- VOORZICHTIG: Dit is een delicaat proces en kan de printkop beschadigen. Raak de spuitstukken aan de onderkant van de printkop niet aan, vooral niet met alcohol.
- VOORZICHTIG: Laat de printkop niet lang buiten de printer liggen. Als dit absoluut noodzakelijk is, bedekt u de printkop met de originele oranje beschermingsstrook en bewaart u deze in een horizontale positie.

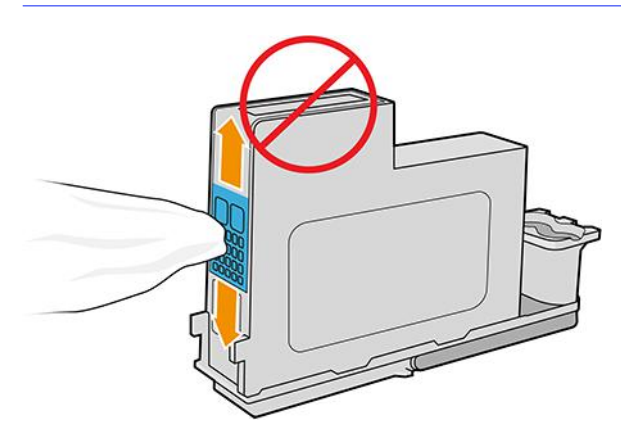

- <span id="page-210-0"></span>5. Plaats de printkop weer in dezelfde sleuf als waar u hem hebt uitgehaald.
- VOORZICHTIG: Verplaats hem niet naar een andere positie in de wagen. Wanneer een printkop in een specifieke sleuf is geplaatst, werkt deze alleen met een bepaalde combinatie van kleuren en kan niet naar andere sleuven worden verplaatst.
- 6. Controleer het bericht op het voorpaneel. Als het probleem niet is opgelost, plaatst u een nieuwe printkop.

### De printkoppen reinigen

Zolang de printer aanstaat wordt er automatisch periodiek gereinigd.

Dit zorgt voor nieuwe inkt in de sproeiers en voorkomt verstopping ervan waardoor de kleurnauwkeurigheid gewaarborgd blijft. Als u dat nog niet hebt gedaan, zie [Beelddiagnoseafdruk](#page-204-0) op pagina 198 dan voordat u doorgaat

Als u de printkoppen wilt reinigen, gaat u naar het front panel en tikt u op het pictogram Mwaliteit optimaliseren en vervolgens op Printkoppen reinigen. U kunt de printkoppen ook reinigen vanuit de geïntegreerde webserver. Ga naar Kleur > Afdrukkwaliteit optimaliseren. Als u het diagnostische afdrukproces van de afbeeldingskwaliteit hebt doorlopen, weet u welke kleuren niet worden uitgevoerd. Selecteer de paar printkoppen die de defecte kleuren bevatten. Als u niet zeker weet welke kleuren u moet reinigen, kunt u ook selecteren dat alle printkoppen moeten worden gereinigd. Het reinigen van alle printkoppen duurt ongeveer 6 minuten. Het reinigen van twee printkoppen duurt ongeveer 4 minuten.

 $\mathbb{B}^n$  OPMERKING: Het reinigen van alle printkoppen kost meer inkt dan het reinigen van één paar printkoppen.

Als u de printkoppen hebt gereinigd met behulp van de procedure Printkoppen reinigen op het front panel en nog steeds problemen met de afdrukkwaliteit ondervindt, kunt u proberen de spuitmondjes van de printkoppen handmatig te reinigen met behulp van de onderstaande procedure.

 $\triangle$  VOORZICHTIG: Dit is een delicaat proces dat de printkop kan beschadigen. Raak de elektrische verbindingen aan de achterkant van de printkop niet aan.

Verwijder eerst de printkop en gebruik daarna een pluisvrije doek om de onderkant van de printkop te reinigen totdat het residu is verwijderd.

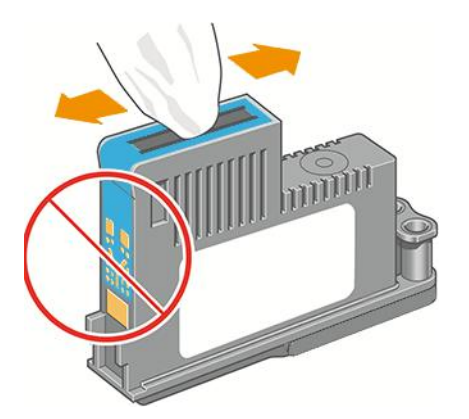

## <span id="page-211-0"></span>Reinig de druppeldetector van de printkop

De druppeldetector van de printkop is een sensor die detecteert welke sproeiers op de printkoppen niet afdrukken zodat u deze kunt vervangen met goede afdruksproeiers. Als deeltjes zoals vezels, haar of stukjes papier de sensor blokkeren, dan kan dit de afdrukkwaliteit beïnvloeden.

Wanneer het frontpanel een waarschuwing geeft dat het reinigingsproces benodigd is, wordt u aanbevolen de druppeldetector van de printkop te reinigen. Als u de druppeldetector van de printkop niet direct reinigt, zal de printer normaal werken, maar blijft de waarschuwing op het frontpanel staan.

**A** VOORZICHTIG: Draag handschoenen om inkt op uw handen te voorkomen.

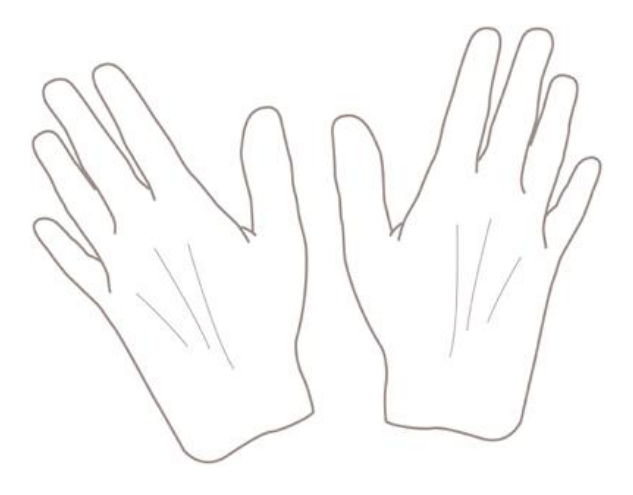

- 1. Schakel de printer uit op het front panel.
- 2. Om te voorkomen dat u een elektrische schok krijgt, schakelt u de printer uit en haalt u de stekker uit het stopcontact.

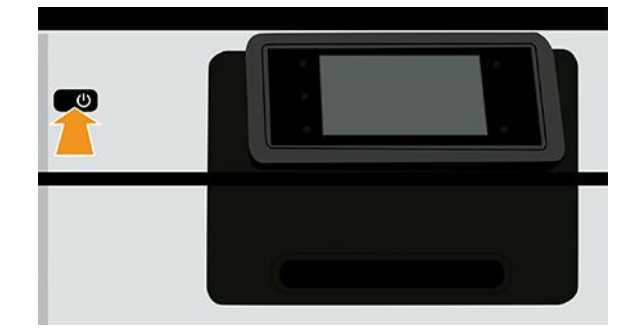

3. Open de voorklep.

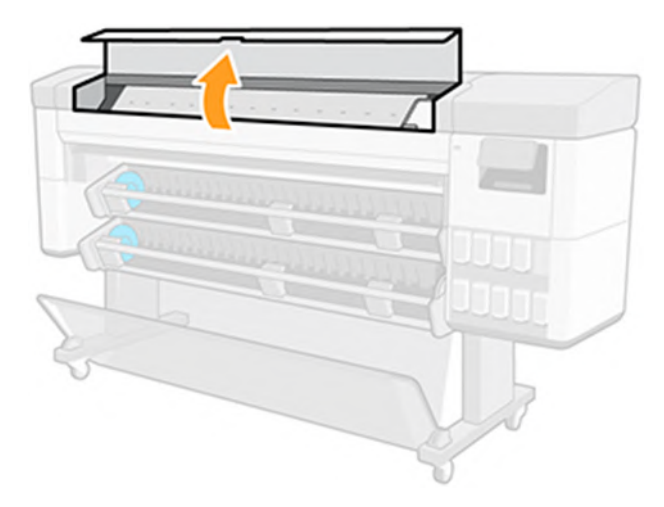

4. Zoek de druppeldetector van de printkop naast de opgeslagen printkopwagen.

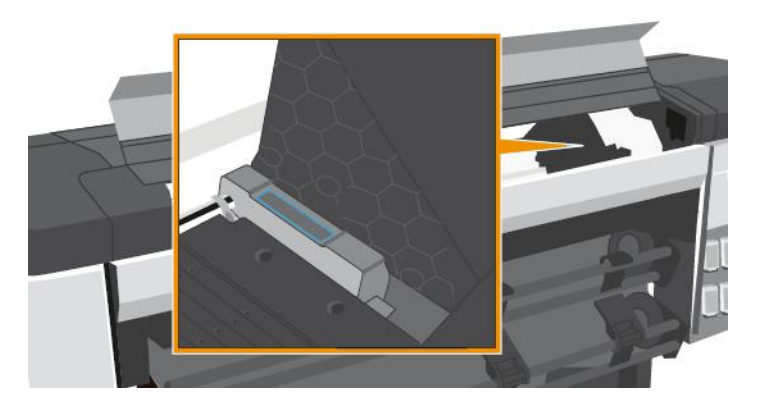

- 5. Verwijder elk vuil dat de druppeldetector van de printkop blokkeert.
- 6. Veeg met een droge, pluisvrije doek het oppervlak van de druppeldetector verwijder alle niet-zichtbaar vuil.
- 7. Sluit de voorklep.

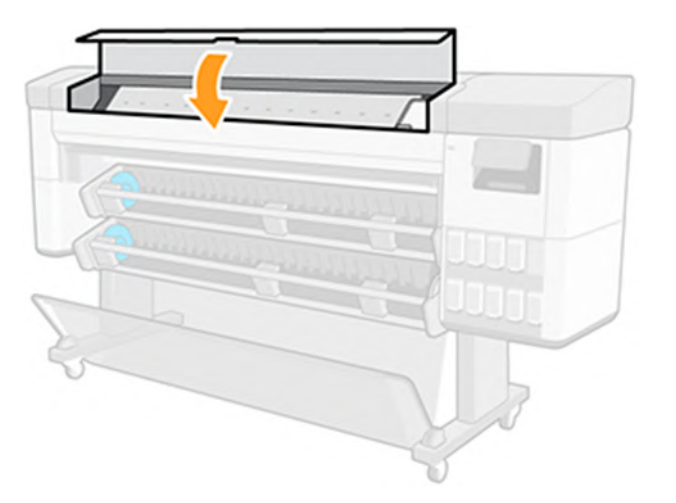

<span id="page-213-0"></span>8. Steek de stekker in het stopcontact en schakel de printer in.

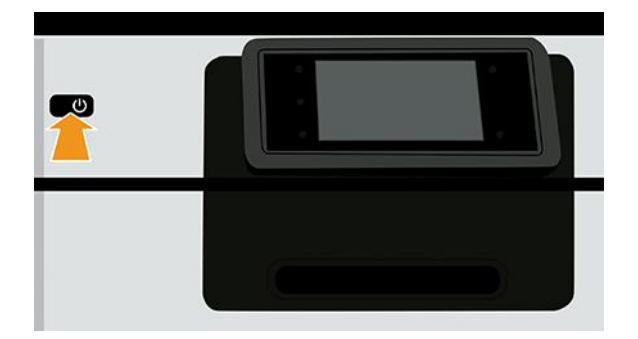

9. Schakel de printer in op het frontpanel.

### De printkoppen uitlijnen

Een nauwkeurige uitlijning tussen printkoppen is essentieel voor kleuraccuratesse, vloeiende kleurovergangen en scherpe randen in grafische elementen. De printer lijnt printkoppen automatisch uit wanneer er een printkop opnieuw is geïnstalleerd of is vervangen.

In de gevallen waar de vastgelopen papier heeft of u ondervindt problemen met de kleurnauwkeurigheid, zie Kleurbeheer [op pagina 100;](#page-106-0) moet u mogelijk de printkoppen uitlijnen.

- <sup>2</sup> OPMERKING: Als het papier is vastgelopen, wordt het aanbevolen om de printkoppen opnieuw te plaatsen en de uitlijningsprocedure te starten door te tikken op het pictogram **Kwaliteit optimaliseren** en vervolgens op Printkop uitlijnen.
- **EX** OPMERKING: De beste resultaten worden verkregen als printkopuitlijning is uitgevoerd op glanzend papier van hoge kwaliteit.
- VOORZICHTIG: Gebruik geen doorschijnend of gedeeltelijk doorschijnend papier om de printkop uit te lijnen.

#### Procedure voor het opnieuw plaatsen van printkoppen

Het uitlijnen duurt ongeveer 5 minuten. Gebruik de printer niet voordat het proces is voltooid.

- 1. Als het heruitlijningsproces wordt uitgevoerd en het verkeerde papier is geladen, tikt u op het pictogram  $\otimes$  Annuleren op het front panel.
- VOORZICHTIG: Druk niet af wanneer het proces om de printkoppen uit te lijnen is geannuleerd. U kunt de uitlijning opnieuw starten door te tikken op het pictogram **Nikwaliteit optimaliseren** en vervolgens op Printkop uitlijnen.
- 2. Laad het papier dat u wilt gebruiken, zie [Papier verwerken](#page-30-0) op pagina 24. U kunt een rol gebruiken die ten minste 610 mm breed is.
- VOORZICHTIG: Gebruik geen doorschijnend of gedeeltelijk doorschijnend papier om de printkop uit te lijnen.
- 3. Verwijder alle printkoppen en installeer ze vervolgens opnieuw. Hierna start het proces om de printkoppen uit te lijnen.

4. Zorg ervoor dat het venster is gesloten. Een sterke lichtbron in de buurt van de printkop kan de uitlijning verstoren.

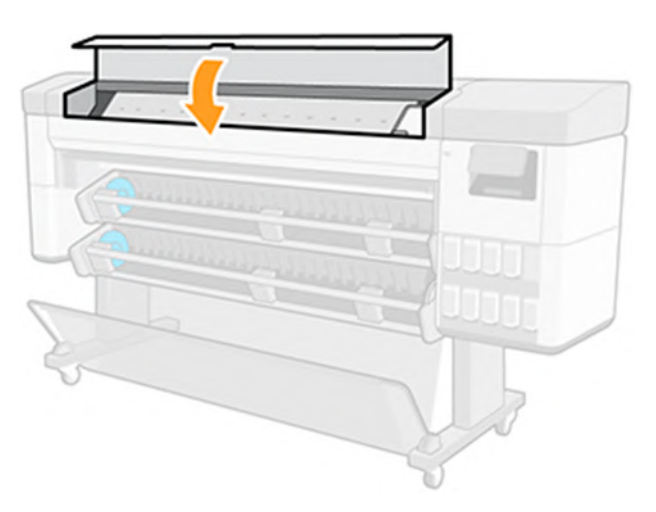

- 5. Gebruik de printer niet voordat het front panel de melding weergeeft dat het uitlijnen is voltooid.
- **EX OPMERKING:** Vervolgens wordt automatisch een kalibratiepagina afgedrukt. Maakt u geen zorgen over de afbeelding. Het voorpaneel kan foutmeldingen tonen tijdens het proces.

#### Procedure in het menu Onderhoud afdrukkwaliteit

Het uitlijnen duurt ongeveer 10 minuten. Gebruik de printer niet voordat het proces is voltooid.

- 1. Laad het papier dat u wilt gebruiken, zie [Papier verwerken](#page-30-0) op pagina 24. U kunt een rol gebruiken die A3 liggend of groter moet zijn– 420 mm breed.
- VOORZICHTIG: Gebruik geen doorschijnend of gedeeltelijk doorschijnend papier om de printkop uit te lijnen.
- 2. Tik op het front panel op het pictogram Muxiteit optimaliseren en vervolgens op Printkop uitlijnen. De printer controleert of deze genoeg papier heeft om de heruitlijning uit te voeren.
- 3. Als het geladen papier geschikt is, wordt de uitlijning uitgevoerd door de printer en wordt er een uitlijningspatroon afgedrukt. Zorg ervoor dat het venster is gesloten. Een sterke lichtbron in de buurt van de printkop kan de uitlijning verstoren.

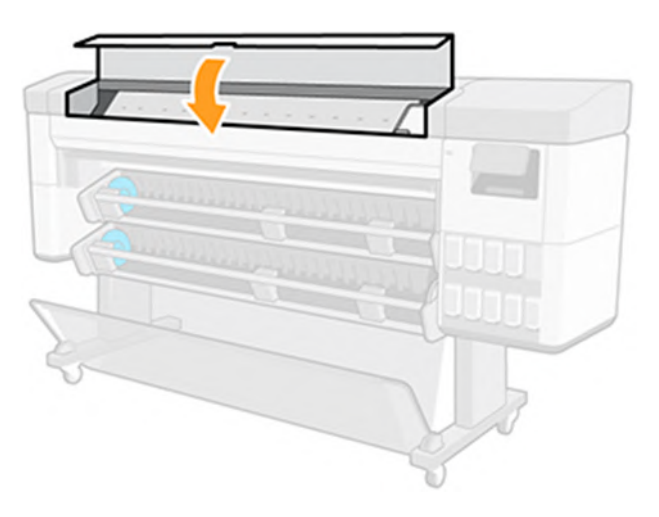

4. Gebruik de printer niet voordat het front panel de melding weergeeft dat het uitlijnen is voltooid.

#### Scanfouten tijdens het uitlijnen

Wanneer het uitlijnen mislukt, wordt de melding Scanproblemen weergegeven op het voorpaneel. Dit geeft aan dat het uitlijnen niet succesvol is voltooid. Daarom is de printer niet uitgelijnd en moet de uitlijning worden herhaald om afdrukken met een goede afdrukkwaliteit te verkrijgen.

Het probleem kan verschillende oorzaken hebben:

- Het gebruikte papier is niet geldig. Herhaal de uitlijning met een geldige papiersoort.
- [Voor problemen met printkoppen en het reinigen van printkoppen raadpleegt De printkoppen reinigen](#page-210-0) op pagina 204u .
- De uitlijning is met een open venster uitgevoerd. Sluit het venster en herhaal de uitlijning.

Als het probleem zich na geldig papiergebruik aanhoudt, reinigen van de printkoppen en het venster gesloten, kan er een defect in het scanproces systeem repareren; of de printkoppen, hoewel gereinigd, werkt mogelijk niet, en moeten worden vervangen.

### Statusberichten voor printkoppen

Dit zijn verschillende berichten die op het front panel kunnen worden weergegeven.

De volgende statusberichten voor printkoppen kunnen verschijnen:

- Gereed: de printkop werkt normaal, er treden geen bekende problemen op
- Missing (Ontbreekt): er is geen printkop aanwezig of de printkop is niet goed in de printer geïnstalleerd.
- Test printkop afzonderlijk: het wordt aanbevolen de printkoppen afzonderlijk te testen om de defecte printkop te vinden. Verwijder alle printkoppen en plaats ze alleen één voor één, sluiten van de vergrendeling en de wagenklep na elke plaatsing. De voorkant het bedieningspaneel aangegeven de defecte, toont het bericht plaats opnieuw of vervang.
- Opnieuw plaatsen: u wordt aangeraden de printkop te verwijderen en opnieuw te plaatsen. Als dat niet lukt, [maak dan de elektrische verbindingen schoon, zie Op het front panel wordt aanbevolen een printkop te](#page-209-0)  vervangen of terug te plaatsen op pagina 203. Als dat niet lukt, vervangt u de printkop door een nieuwe.
- Replace (Vervangen): de printkop doet het niet meer. Vervang de printkop door een werkende printkop.
- Vervanging onvolledig: het vervangproces van een printkop is niet voltooid, start het vervangproces opnieuw en laat hem volledig voltooien (het is niet nodig de printkoppen te vervangen).
- Verwijderen: het type printkop is niet geschikt voor afdrukken.

### De printer stoppen als er een risico bestaat op afbeeldingskwaliteit in de onbewaakte modus

Het advies en de standaardwaarde zijn ingesteld voor het maximaliseren van de productiviteit en het verminderen van spuitmondcontroles.

Wanneer de printer in een omgeving zonder toezicht moet werken of 's nachts, om het risico op slechte beeldkwaliteit te verminderen, wordt u aangeraden deze instelling te wijzigen zodat de printer kan worden gestopt wanneer de beeldkwaliteit minder goed is.
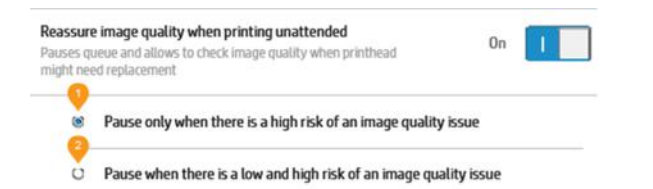

# <span id="page-217-0"></span>17 Algemene problemen met de printer oplossen

## Printer drukt niet af

Zelfs als alles in orde is (printer bevat papier, alle inktonderdelen zijn geïnstalleerd en er zijn geen bestandsfouten), wordt een bestand dat u vanaf uw computer hebt verzonden, mogelijk niet afgedrukt.

- Mogelijk is er een probleem met de elektriciteit. Als de printer geen enkele activiteit vertoont en het voorpaneel niet reageert, controleert u of het netsnoer correct is aangesloten en er spanning staat op het stopcontact. Houd de aan/uit-knop gedurende 5 seconden ingedrukt om de printer opnieuw in te stellen.
- Mogelijk zijn er abnormale elektromagnetische fenomenen aanwezig, zoals sterke elektromagnetische velden of ernstige elektrische storingen, die het gedrag van de printer kunnen beïnvloeden of zelfs kunnen zorgen dat de printer helemaal niet meer werkt. Als dat het geval is, schakelt u de printer uit met de aan/uit-knop op het front panel en haalt u de stekker uit het stopcontact. Wacht tot de elektromagnetische omstandigheden weer normaal zijn en schakel de printer opnieuw in. Als het probleem zich blijft voordoen, neemt u contact op met HP Support: zie [Contact opnemen met HP Support](#page-223-0) op pagina 217.
- Mogelijkerwijs is nesten ingeschakeld en wacht de printer tot de gespecificeerd wachttijd voor nesten is verstreken om de overeenkomstige nesten te berekenen. In dit geval geeft het voorpaneel de overgebleven tijd weer die nodig is om te nesten.
- [Het kan zijn dat u de verkeerde grafische taalinstelling hebt, zie De grafische taalinstelling wijzigen](#page-26-0) op pagina 20.
- Mogelijk is niet de juiste printer driver op de computer geïnstalleerd, zie de *Assembly instructions* (Montageinstructies).
- Het kan zijn dat de printer de taak in de wacht houdt voor papier of om gegevens te verkrijgen (zie Algemene statusberichten op pagina 98).
- Mogelijk hebt u een afdrukvoorbeeld gevraagd in het printerstuurprogramma. Dit is een functie waarmee u kunt controleren of de afbeelding de gewenste afbeelding is. In dat geval wordt het voorbeeld weergegeven in een webbrowservenster en moet u op de knop Print (Afdrukken) klikken om het afdrukken te starten.

## Front panel kan niet worden gestart

Als de printer niet kan worden gestart (er verschijnt niets op het front panel of de diagnostische leds branden niet), wordt aanbevolen dat u vervangt de firmware.

Vervang de firmware op de volgende manier:

- 1. Ga naar het [HP Support Center](#page-222-0) (zie HP Support Center op pagina 216) en download de firmware.
- 2. Zet de firmware op een USB-flashstation. Het USB-flashstation zou idealiter leeg moeten zijn en geformatteerd in het FAT-bestandssysteem.
- 3. Controleer of de printer uit staat. Verbind het USB-flashstation met de Hi-Speed USB-hostpoort aan de achterkant van de printer en zet de printer dan aan.
- 4. De printer heeft ongeveer een minuut nodig om het firmware-bestand te lezen en vraagt dan om het USB-flashstation te verwijderen.

5. De printer installeert de nieuwe firmware automatisch en zal opnieuw starten.

## <span id="page-218-0"></span>De printer lijkt traag

Controleer of u de juiste afdrukkwaliteit hebt ingesteld en of u het juiste papiertype hebt opgegeven.

Er zijn verschillende oorzaken mogelijk:

- Hebt u de afdrukkwaliteit ingesteld op Best (Beste) of Maximum detail (Maximale details)? Afdrukken met hoge kwaliteit en maximale details duren langer.
- Hebt u de juiste papiersoort opgegeven bij het laden van papier? Sommige papiersoorten hebben meer tijd nodig om af te drukken; foto- en gecoat papier moet bijvoorbeeld langer drogen tussen doorgangen. Ga naar [Informatie over het papier weergeven](#page-51-0) op pagina 45 om de huidige instelling voor de papiersoort te controleren.
- Als de printer is verbonden via het netwerk, controleer dan of alle netwerkonderdelen (netwerkinterfacekaarten, hubs, routers, switches en kabels) geschikt zijn voor snelle verbindingen. Is er veel verkeer van andere netwerkapparaten?
- Hebt u via het front panel een langere droogtijd (Extended) ingesteld? Probeer het probleem op te lossen door de droogtijd op Optimal (Optimaal) in te stellen.

## Communicatieproblemen tussen de computer en de printer

Dit kan te wijten zijn aan een software, hardware of zelfs een netwerkprobleem.

Enkele symptomen zijn:

- De melding Downloading or Processing (Downloaden of verwerken) verschijnt niet op het front panel wanneer u een afbeelding naar de printer hebt verzonden.
- Op de computer verschijnt een foutmelding wanneer u probeert af te drukken.
- De computer of printer loopt vast (blijft inactief) terwijl er communicatie plaatsvindt.
- De afgedrukte uitvoer bevat willekeurige of onverklaarbare fouten (onjuist geplaatste lijnen, gedeeltelijk afgedrukte afbeeldingen, enzovoort).

Zo lost u communicatieproblemen op:

- Controleer of de juiste printer is geselecteerd in de software, zie Afdrukken [op pagina 74.](#page-80-0)
- Controleer of de printer correct werkt wanneer u afdrukt vanuit andere toepassingen.
- Vergeet niet dat het ontvangen, verwerken en afdrukken van zeer grote bestanden lang kan duren.
- Als de printer op de computer is aangesloten via andere tussenapparaten, zoals switchboxes, bufferboxes, kabeladapters, kabelconvertoren, enz., probeer dan de printer rechtstreeks op de computer aan te sluiten.
- Probeer een andere interfacekabel.
- [Controleer of u de juiste instelling voor de grafische taal gebruikt, zie De grafische taalinstelling wijzigen](#page-26-0) op pagina 20.
- Als de printer met een netwerk is verbonden, controleer dan of uw printer een statisch IP-adres heeft. Als de printer DHCP gebruikt, dan kan het IP-adres veranderen telkens wanneer de printer wordt ingeschakeld, in welk geval het apparaat wellicht niet door het stuurprogramma gevonden kan worden.

## <span id="page-219-0"></span>Kan geen toegang krijgen tot de geïntegreerde webserver

Tik op het front panel op het pictogram (SSettings (Instellingen) en vervolgens op Security (Beveiliging) > Embedded Web Server.

#### **EX OPMERKING:** Lees als [Geïntegreerde webserver](#page-19-0) op pagina 13u dat nog niet hebt gedaan.

Als u een proxyserver gebruikt, probeer dan de webserver rechtstreeks te benaderen:

- Als u Internet Explorer voor Windows gebruikt, gaat u naar Tools (Extra) > Internet Options (Internetopties) > Connections (Verbindingen) > LAN Settings (LAN-instellingen en schakelt u het selectievakje Bypass proxy server for local addresses (Proxyserver voor lokale adressen omzeilen). Voor meer nauwkeurige controle kunt u ook op de knop Advanced (Geavanceerd) klikken en het IP adres van de printer toevoegen aan de lijst met uitzonderingen waarvoor de proxyserver niet wordt gebruikt.
- Ga in Google Chrome voor Windows naar Systeem > Open de proxy-instellingen van uw computer. Er wordt een nieuw venster geopend. Selecteer De proxyserver niet gebruiken voor lokale (intranet)-adressen.
- Ga in Safari voor macOS naar Safari > Voorkeuren > Geavanceerd en klik vervolgens op Proxy's: Change Settings (Wijzig instellingen). Voeg het IP-adres van de printer of de domeinnaam toe aan de lijst met uitzonderingen waarvoor de proxyserver niet wordt gebruikt in het veld Bypass proxy settings for these Hosts & Domains (Proxy-instellingen overslaan voor deze hosts en domeinen).

Als u nog steeds geen verbinding kunt maken, schakel dan de printer uit en opnieuw in met de aan/uit-knop op het front panel.

## Kan geen verbinding maken met internet

Als uw printer problemen heeft om verbinding te maken met internet, wordt een waarschuwingsbericht weergegeven: Geen internetverbinding.

U kunt instellingen wijzigen op het front panel, tik op **Netwerken**, tenzij de instellingen zijn beveiligd.

## Automatische controle bestandssysteem

Wanneer u de printer inschakelt, vindt er een bestandsysteemcontrole plaats; Het kan een paar minuten duren. Wacht totdat deze afrondt.

VOORZICHTIG: Als u de printer aanzet voordat de bestandsysteemcontrole is afgerond, kan het bestandsysteem ernstig beschadigd raken waardoor de harde schijf van de printer onbruikbaar wordt. Als u de printer uitschakelt, wordt de controle van het bestandssysteem opnieuw gestart wanneer u de printer weer inschakelt.

Elke 90 dagen wordt een bestandsysteemcontrole uitgevoerd om de integriteit van het bestandsysteem van de harde schijf te behouden.

**EX OPMERKING:** Wanneer de printer weer is ingeschakeld, duurt het initialiseren en controleren van de printkoppen ongeveer drie minuten. Dit kan echter maximaal 40 minuten duren in sommige omstandigheden, bijvoorbeeld wanneer de printer een lange tijd niet is gebruikt en er meer tijd is om de printkoppen voor te bereiden.

## <span id="page-220-0"></span>Meldingen

De printer kan twee soorten meldingen weergeven: Fouten en waarschuwingen.

- Fouten: Geven hoofdzakelijk aan dat de printer niet op de normale manier kan werken. In de printer driver kunnen fouten u ook waarschuwen voor omstandigheden die een afdruk onbruikbaar kunnen maken, zoals afsnijdingen, ook als er wel kan worden afgedrukt.
- Waarschuwingen: Geven aan dat er aandacht nodig is voor een aanpassing, zoals kalibratie, of dat er sprake is van een situatie waarin niet kan worden afgedrukt zoals preventief onderhoud of dat er geen inkt meer is.

Er zijn vier verschillende meldingsindicaties in het systeem van de printer.

- Weergave op het front panel: Op het front panel wordt alleen de meest relevante melding getoond. Een waarschuwing verdwijnt na een timeout. Er zijn permanente meldingen, zoals wanneer een inktcartridge bijna leeg is, die opnieuw verschijnen wanneer de printer niet actief is en er geen ernstigere meldingen zijn.
- to: TIP: Op het voorpaneel kunt u de meldingen voor papier dat niet overeenkomt configureren, zie [Papierconflict oplossen](#page-100-0) op pagina 94.
- Embedded Web Server: Rechtsboven op het scherm van de Embedded Web Server wordt de printerstatus getoond. Als er een melding in de printer is, wordt hier de meldingstekst getoond.
- Driver: De driver waarschuwt over instellingen in de taakconfiguratie waardoor er een probleem kan ontstaan in de uitvoer. Als de printer niet gereed is voor afdrukken, wordt hier een waarschuwing getoond.
- HP DesignJet Utility Om waarschuwingen te zien, gaat u naar het tabblad Overview (Overzicht) en bekijkt de lijst Items needing attention (Items die aandacht vereisen) aan de rechterzijde.

Meldingen worden standaard alleen weergegeven als u aan het afdrukken bent. Indien meldingen zijn ingeschakeld en er een probleem is waardoor een taak niet kan worden uitgevoerd, ziet u een pop-upvenster waarin de reden voor het probleem wordt uitgelegd. Volg de aanwijzingen om het gewenste resultaat te bereiken.

# <span id="page-221-0"></span>18 Foutmeldingen front panel

De printer kan in sommige gevallen een systeemfout weergeven, bestaande uit een numerieke code van 12 cijfers, gevolgd door de aanbevolen actie die u moet ondernemen.

In de meeste gevallen wordt u gevraagd om de printer te opnieuw op te starten, omdat deze bij het opstarten het probleem beter kan diagnosticeren en dit mogelijk automatisch kan oplossen. Als het probleem zich blijft voordoen na opnieuw opstarten, moet u contact opnemen met HP Support en de numerieke code van de [foutmelding bij de hand houden om deze door te kunnen geven. Zie Contact opnemen met HP Support](#page-223-0) op pagina 217.

Als de foutmelding andere aanbevolen acties bevat, volg dan de instructies van de printer.

## Logboek systeemfouten

De printer slaat een logbestand van de systeemfouten op die u op twee manieren kunt openen.

Met een USB-flashstation:

- 1. Gebruik een standaard USB-flashstation, geformatteerd als FAT32.
- 2. Maak een leeg bestand op het USB-flashstation (klik met de rechtermuisknop op Het nieuwe > tekstdocument) en geef het een naam pdipu enable.log
- 3. Wanneer een foutmelding wordt weergegeven op het frontpanel, plaatst u het USB-flashstation in de Hi-Speed USB-hostpoort aan de achterkant van de printer. Het logbestand wordt automatisch gekopieerd naar het station. U kunt het USB-flashstation verwijderen wanneer dit op het frontpanel wordt aangegeven.
- 4. [Neem contact op met uw ondersteuningsvertegenwoordiger \(zie Contact opnemen met HP Support](#page-223-0) op pagina 217) om het gemaakte bestand op het USB-flashstation te delen.

#### Via de geïntegreerde webserver

- 1. Ga in uw webbrowser naar de HP-website en voeg uw IP-adres in de volgende koppeling in: https://[ip-adres printer]/hp/device/support/serviceSupport.
- 2. Klik op de knop Download (Downloaden) om het diagnosepakket te ontvangen.
- 3. Sla het pakket op uw computer op en neem contact op met uw ondersteuningsvertegenwoordiger (zie [Contact opnemen met HP Support](#page-223-0) op pagina 217).

# <span id="page-222-0"></span>19 HP Customer Care

## Inleiding

HP Customer Care biedt bekroonde ondersteuning zodat u optimaal kunt gebruikmaken van uw HP DesignJet. Hiervoor heeft HP Customer Care uitgebreide, bewezen ervaring op het gebied van ondersteuning en worden nieuwe technologieën toegepast om de klant unieke eind-tot-eindondersteuning te bieden.

De geboden services zijn onder andere installatie en configuratie, hulpprogramma's voor probleemoplossing, garantie-uitbreidingen, reparatie- en vervangingsservices, ondersteuning via telefoon en het web, softwareupdates en zelfonderhoudsservices. Zie [Contact opnemen met HP Support](#page-223-0) op pagina 217voor meer informatie over HP Customer Care .

Registreer uw garantie op de HP-website via de volgende link: [http://register.hp.com/.](http://register.hp.com/)

## HP Professional Services

### HP Support Center

Voor toegang tot een wereld van gespecialiseerde services en bronnen die zorgen dat uw HP DesignJet-printers en -oplossingen altijd de beste prestaties leveren.

Sluit u aan bij de HP community van het HP Support Center, uw afdrukcommunity voor groot formaat. U krijgt dan dag en nacht toegang tot:

- Multimedialessen
- Stapsgewijze handleidingen
- Downloads: de meest recente firmware, drivers, software, papiervoorinstellingen en dergelijke voor de printer.
- Technische ondersteuning: online probleemoplossing, contactgegevens, klantenservice en meer
- Werkstromen en gedetailleerd advies voor het voltooien van verschillende afdruktaken van bepaalde softwareapplicaties
- Forums voor rechtstreeks contact met de experts, zowel van HP als uw collega's
- Online garantie volgen voor extra zekerheid
- De meest recente productinformatie: printers, benodigdheden, accessoires, software, enzovoort
- Supplies Center voor alles wat u moet weten over inkt en papier

Het HP Support Center is te vinden op de HP-website via de volgende link: <http://www.hp.com/go/Z6pro64/support>voor Z6 Pro-printers of<http://www.hp.com/go/Z9pro64/support>voor Z9<sup>+</sup> Pro-printers.

U bepaalt welke informatie u nodig hebt: stem uw registratie af op de producten die u hebt aangeschaft en op uw type bedrijfsactiviteiten.

### <span id="page-223-0"></span>Printersoftware downloaden

Volg de instructies voor de software-installatie.

Installeer de printersoftware vanaf de HP-website via de volgende link: <http://www.hp.com/go/Z6pro64/software>(als u een Z6 Pro hebt) of<http://www.hp.com/go/Z9pro64/software> (als u een Z9<sup>+</sup> Pro hebt).

### HP Care Packs en garantie-uitbreidingen

Met HP Care Packs en garantieuitbreidingen kunt u de garantie van de printer verlengen tot na de standaardperiode.

Ze bieden ook ondersteuning op afstand. Service ter plaatse wordt ook geboden wanneer nodig, met twee alternatieve opties voor responstijden:

- Volgende werkdag
- Dezelfde werkdag binnen vier uur (mogelijk niet in alle landen beschikbaar)

Door de HP Installation-service wordt de printer voor u uitgepakt, geïnstalleerd en aangesloten.

Meer informatie over HP Care Packs is te vinden op de HP-website via de volgende link: [http://cpc.ext.hp.com/portal/site/cpc.](http://cpc.ext.hp.com/portal/site/cpc)

## Customer Self Repair

Het Customer Self Repair-programma van HP biedt onze klanten de snelste service onder garantie of een contract. Hiermee kan HP vervangende onderdelen direct naar u (de eindgebruiker) verzenden, zodat u ze kunt vervangen. Met dit programma kunt u onderdelen vervangen op het moment dat u daar tijd voor hebt.

#### Eenvoudig, gebruiksvriendelijk

- Een HP Support Specialist voert een diagnose uit en bepaalt of een vervangend onderdeel nodig is voor een defect hardwareonderdeel.
- Vervangende onderdelen worden per expres verzonden. De meeste onderdelen die op voorraad zijn, worden dezelfde dag nog door uw contactpersoon bij HP verzonden.
- Beschikbaar voor de meeste HP-producten waarvoor momenteel garanties of contracten lopen.
- Beschikbaar in de meeste landen.

Voor meer informatie over Customer Self Repair, zie de HP-website via de volgende link: [http://www.hp.com/go/selfrepair.](http://www.hp.com/go/selfrepair)

## Contact opnemen met HP Support

De Virtual Agent van HP is er om problemen samen met u op te lossen op elk moment overdag of 's nachts.

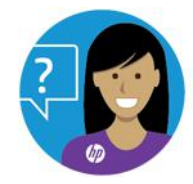

HP Virtual Agent voor uw printer is toegankelijk vanaf:

● HP DesignJet Z6 Pro op de HP-website via de volgende link: [http://www.hp.com/go/DesignJetZ6Pro64in/VA.](http://www.hp.com/go/DesignJetZ6Pro64in/VA)

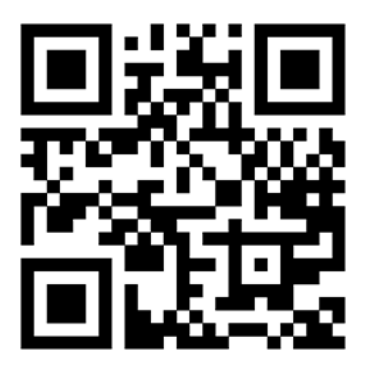

● HP DesignJet Z9<sup>+</sup> Pro op de HP-website via de volgende link: [http://www.hp.com/go/DesignJetZ9Pro64in/VA.](http://www.hp.com/go/DesignJetZ9Pro64in/VA)

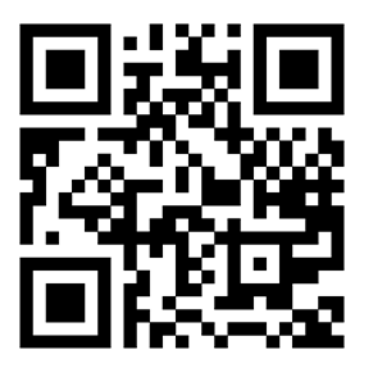

HP Support is ook telefonisch bereikbaar. Doe het volgende voordat u belt:

- Raadpleeg de probleemoplossingssuggesties in dit document.
- Raadpleeg de relevante documentatie van de driver.
- Raadpleeg de documentatie bij softwarestuurprogramma's en RIP's van andere leveranciers als u deze hebt geïnstalleerd.
- Als u HP Support belt, zorgt u dat u de volgende gegevens bij de hand hebt om ons in staat te stellen uw vragen sneller te kunnen beantwoorden:
	- het product dat u gebruikt (het productnummer en het serienummer op het etiket aan de achterkant van het product)
	- [Noteer een eventuele foutcode die op het front panel wordt weergegeven; zie Foutmeldingen front](#page-221-0)  panel op pagina 215
	- De computer die u gebruikt
	- Eventuele speciale apparatuur of software die u gebruikt (zoals spoolers, netwerken, switchboxes, modems of speciale software drivers)
	- de naam van de software en de driver en het versienummer dat u momenteel gebruikt
- <span id="page-225-0"></span>– De printerservice-informatie die u via Embedded Web Server kunt verkrijgen. Voer in een webbrowser het IP-adres van uw printer in om toegang te krijgen tot Embedded Web Server. Klik vervolgens op Support (Ondersteuning) > Service support (Serviceondersteuning) > Service information (Serviceinformatie) > Display (Weergeven). Wanneer u informatie per e-mail moet opsturen, kunt u de pagina als bestand downloaden vanuit uw internetbrowser en het bestand later verzenden.
- OPMERKING: Nadat u hebt geklikt op Display (Weergeven), kan uw browser voorkomen dat het popupvenster wordt geopend. In dit geval moet u de browseroptie zoeken waarmee het venster kan worden geopend.

U kunt de pagina ook direct vanuit uw browser verzenden: klik op File (Bestand) > Send (Verzenden) > Page by email (Pagina via e-mail).

### Telefoonnummer

Het telefoonnummer van HP Support vindt u op de HP-website.

Meer informatie vindt u via de volgende link op de website van HP: [http://welcome.hp.com/country/us/en/wwcontact\\_us.html.](http://welcome.hp.com/country/us/en/wwcontact_us.html)

# <span id="page-226-0"></span>20 Printerspecificaties

## Functionele specificaties

Uw printer gebruikt universele printkoppen en inktpatronen met 300 ml inkt.

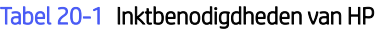

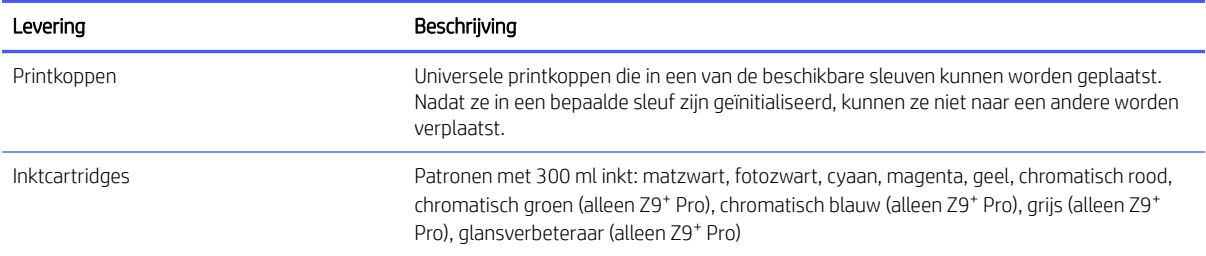

#### Tabel 20-2 Papierformaten

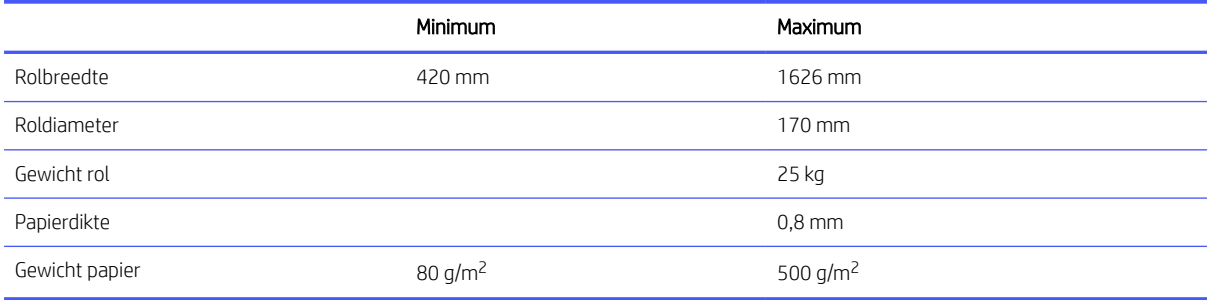

Papiersoorten met een dikte van 0,26 mm meer en met curling\* groter dan 55 mm worden niet aanbevolen voor gebruik met de snijmachine ingeschakeld omdat deze vlekken of crashen kunnen veroorzaken.

Wanneer de snijder is uitgeschakeld, wordt de eerste plot na het laden of na het handmatig snijden 23 cm vooruitgesneden, wat zorgt voor een duidelijk gebied op de voorrand van de afdruk. Dit is opzettelijk en gedaan om een botsing of vlekken op de voorrand te voorkomen.

Onbuigzame materialen zoals fotopapier kunnen problemen ondervinden bij het laden op de tweede rol, zoals automatisch worden verwijderd tussen afdrukken. Het front panel raadt aan om deze materiaaltypen op de bovenste rol (1) te plaatsen.

*\* Om krullende 20 cm papier van de rol te meten en om het krullen te meten.*

#### <span id="page-227-0"></span>Tabel 20-3 Afdrukresolutie

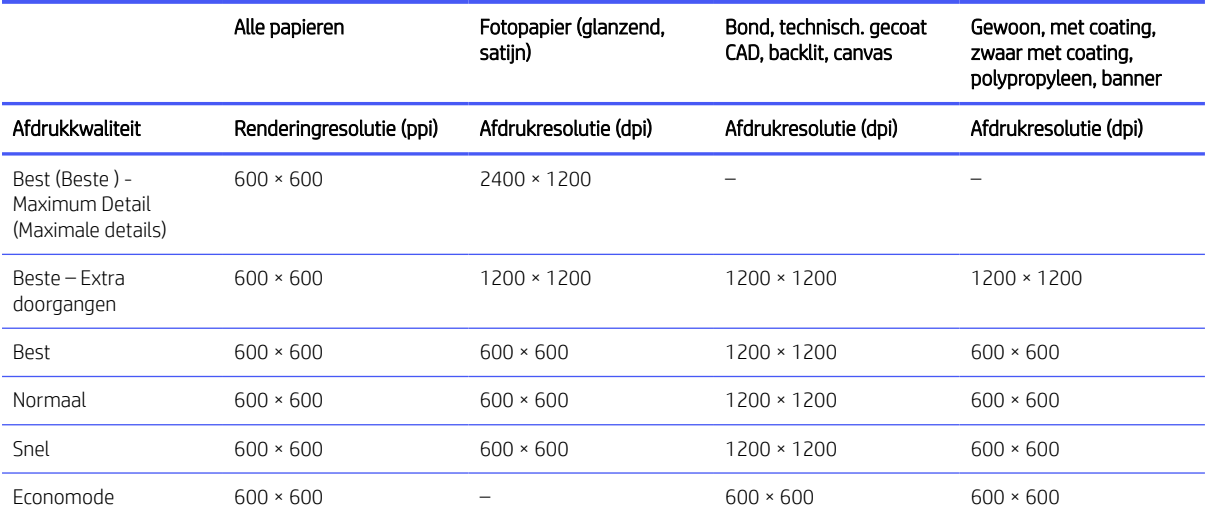

- Om afdrukken met een resolutie van 2400 dpi in te schakelen, selecteert u Photo Paper in Best (Beste Maximale kwaliteit).
- Selecteer Best Extra Passes (Extra doorgangen) om ervoor te zorgen dat u met een resolutie van 1200 dpi afdrukt.
- Alleen gewoon papier, gecoat en zwaar papier met coating maken Economode mogelijk.

#### Tabel 20-4 Marges

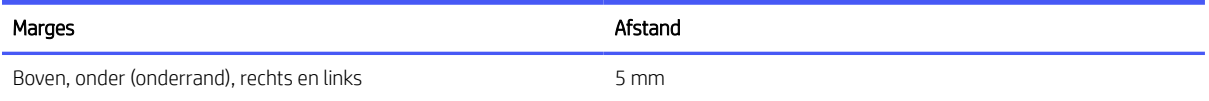

#### Tabel 20-5 Mechanische nauwkeurigheid

#### Maatregelen

Ongeveer gelijk aan 0,1% van de opgegeven vectorlengte of ongeveer gelijk aan 0,2 mm (de grootste waarde geldt) bij 23 graden Celsius, 50-60% relatieve vochtigheid, op E/A0-afdrukmateriaal in de modus Best of Normal met HP Matte Film rolinvoer.

#### Tabel 20-6 Ondersteuning voor grafische talen

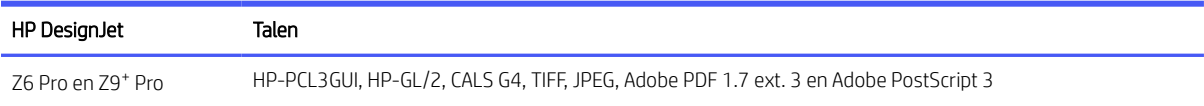

## Fysieke specificaties

De metingen zijn hetzelfde maar het gewicht verschilt op basis van printermodel. Specificaties worden vermeld met en zonder verpakking.

#### <span id="page-228-0"></span>Tabel 20-7 Fysieke specificaties met verpakking

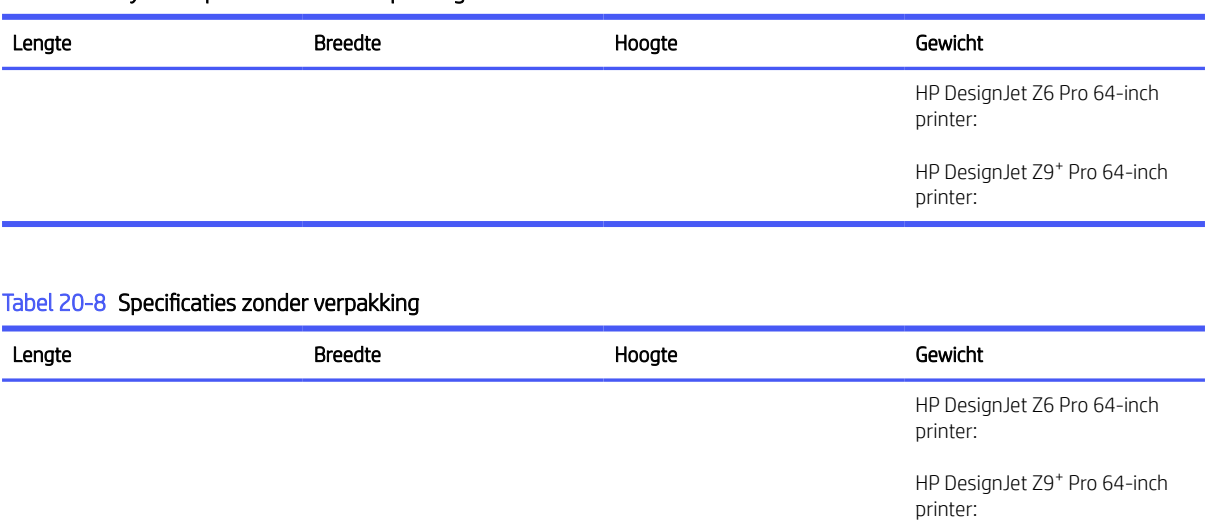

Deuropeningen zonder verpakking: minimumbreedte 800 mm × minimumhoogte 1700 mm vereist.

## Geheugenspecificaties

Uw printer heeft 128 GB virtueel geheugen en een harde schijf van 500 GB.

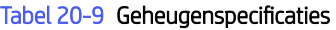

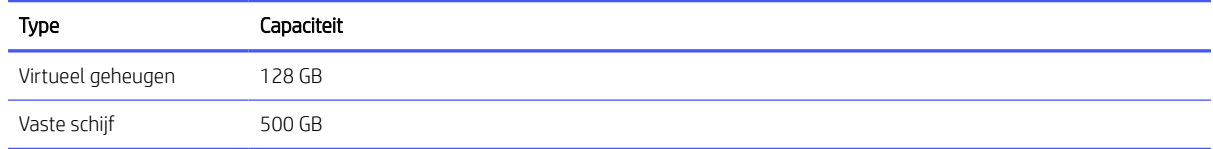

## Voedingsspecificaties

Gebruik het netsnoer dat bij de printer is geleverd en de netspanning die op het label staat vermeld. Vermijd overbelasting van het stopcontact van de printer met meerdere apparaten.

#### Tabel 20-10 Voedingsspecificaties

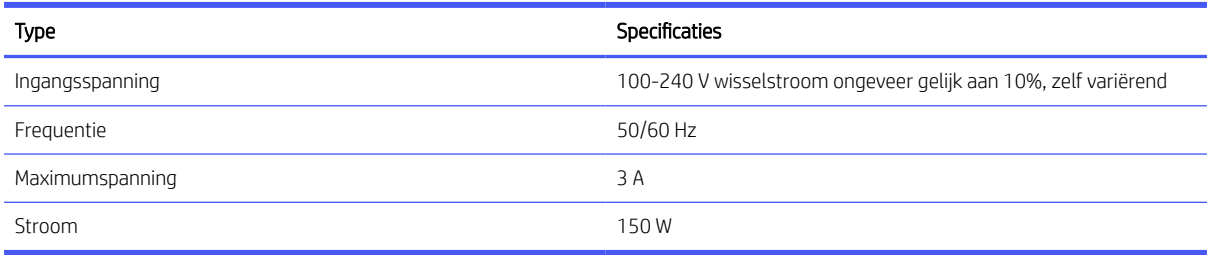

## Milieuspecificaties

Dit product voldoet aan de WEEE-richtlijn 2012/19/EU en de RoHS-richtlijn 2011/65/EU.

Zie [http://www.hp.com/go/ecolabelsv](http://www.hp.com/go/ecolabels)oor de ENERGY STAR- en EPEAT-registratiestatus van uw product.

## <span id="page-229-0"></span>**Omgevingsspecificaties**

De printer kan het beste worden geplaatst in een droge, schone, goed geventileerde en temperatuurgecontroleerde omgeving.

#### Tabel 20-11 Omgevingsspecificaties

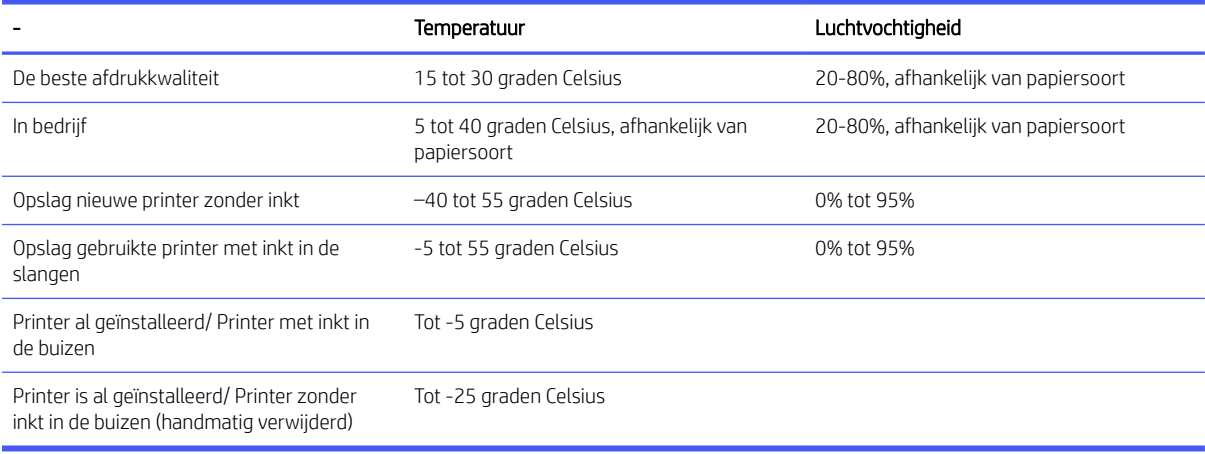

Maximale hoogte bij afdrukken 3000 m

## **Geluidsspecificaties**

Vastgestelde geluidsniveaus voor de HP DesignJet Z6 Pro / Z9<sup>+</sup> Pro 64-inch printerserie. Niveaus voor geluidsdruk voor omstanders en geluidsvermogen gemeten volgens ISO 7779.

#### Tabel 20-12 Geluidsspecificaties

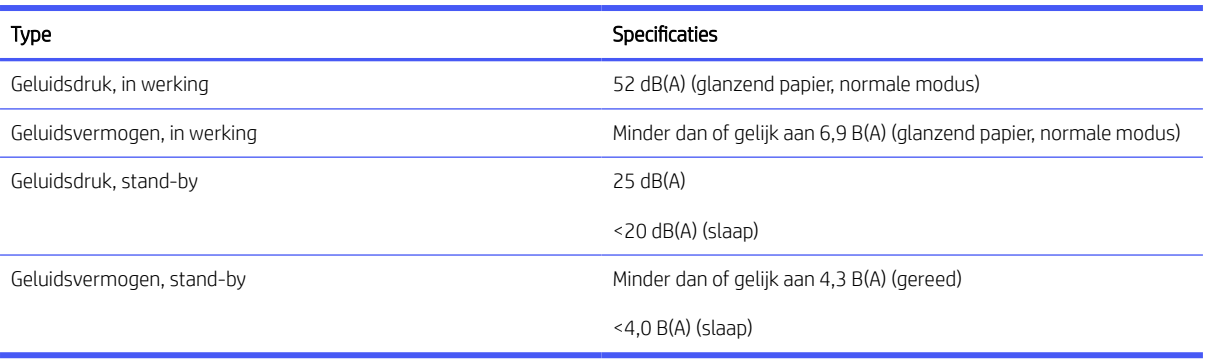

# Verklarende woordenlijst

#### AppleTalk

Een serie protocollen die Apple Computer in 1984 ontwikkelde voor computernetwerken. Apple beveelt in plaats daarvan nu TCP/IP- en Bonjour-netwerken aan. Producten van HP DesignJet ondersteunen AppleTalk niet meer.

#### As

Een staaf die een rol van een substraat ondersteunt wanneer deze voor het afdrukken wordt gebruikt.

#### **Boniour**

De handelsnaam van Apple Computer voor de implementatie van het IETF Zeroconf-specificatieframework. Dit is de computernetwerktechnologie die werd gebruikt in Mac OS X van Apple vanaf versie 10.2. Dit wordt gebruikt om services te ontdekken die beschikbaar zijn op een LAN (local area network). Het werd oorspronkelijk Rendezvous genoemd.

#### ESD

ESD (Elektrostatische ontlading) Statische elektriciteit komt in het dagelijks leven vaak voor. Dat is de schok die u soms voelt als u het autoportier, de deurklink of kleding aanraakt. Hoewel gecontroleerde statische elektriciteit voor verschillende doeleinden kan worden toegepast, vormt niet-gecontroleerde statische elektriciteit een gevaar voor elektronische producten. Neem om schade te voorkomen enkele veiligheidsmaatregelen in acht wanneer u de printer instelt of werkt met apparaten die gevoelig zijn voor ESD. Schade door ESD kan de levensduur van het apparaat verkorten. Een manier om ongecontroleerde benodigdheden te minimaliseren en schade te voorkomen is door een zichtbaar, geaard deel van de printer aan te raken (meestal een metalen onderdeel) voordat u werkt met apparatuur die gevoelig is voor ESD (zoals printkoppen of HP ecokarton met inktcartridges). Als u bovendien de aanmaak van elektrostatische lading in uw lichaam wilt beperken, moet u bij voorkeur niet werken in een ruimte met vloerbedekking en zo min mogelijk bewegen als u werkt met ESD-gevoelige apparatuur. Werk ook niet in omgevingen met een lage luchtvochtigheid.

#### Ethernet

Een populaire netwerktechnologie voor LAN's.

#### Firmware

Software die de functionaliteit van uw printer regelt en die semi-permanent in de printer is opgeslagen (kan worden bijgewerkt).

#### Gigabit-Ethernet

Een Ethernet-netwerk waarop gegevens met een snelheid van 1.000.000.000 bits/seconde kunnen worden verplaatst. Gigabit Ethernet-interfaces kunnen lagere snelheden bewerkstelligen wanneer dat nodig is voor compatibiliteit met oudere Ethernet-apparaten.

#### HP RTL

HP Raster Transfer Language: een taal die is ontworpen door HP om rasterafbeeldingen (bitmaps) te beschrijven.

#### HP-GL/2

HP Graphics Language 2: een taal die is ontworpen door HP om vectorafbeeldingen te beschrijven.

#### I/O

Invoer/uitvoer: de overdracht van gegevens tussen het ene en het andere apparaat.

### ICC

Het International Color Consortium, een groep bedrijven die een gemeenschappelijke standaard voor kleurprofielen zijn overeengekomen.

#### Inktcartridge

Een verwijderbaar printeronderdeel waarin een bepaalde inktkleur is opgeslagen die wordt doorgegeven naar de printkop.

#### IP-adres

Is hoogstwaarschijnlijk een IPv4 adres of misschien een IPv6 adres.

#### IPSec

Een geavanceerd mechanisme voor netwerkbeveiliging dat werkt door middel van verificatie en versleuteling van IPpakketten die tussen knooppunten van het netwerk heen en weer worden gestuurd. Elk netwerkknooppunt (computer of apparaat) heeft een IPSec-configuratie. Voor toepassingen is het meestal niet duidelijk of er wel of niet IPSec wordt gebruikt.

#### IPv4 adres

Een unieke identificatie voor een specifiek knooppunt in een IPv4 netwerk. Een IPv4 adres bestaat uit vier getallen die van elkaar worden gescheiden door punten. De meeste netwerken op de wereld gebruiken IPv4 adressen.

#### IPv6 adres

Een unieke identificatie voor een specifiek knooppunt in een IPv6 netwerk. Een IPv6 adres bestaat uit maximaal 8 groepen hexadecimale cijfers die worden gescheiden door dubbele punten. Elke groep bevat maximaal 4 hexadecimale cijfers. Er zijn maar een paar nieuwe netwerken op de wereld die IPv6 adressen gebruiken.

#### **Jetdirect**

De merknaam van HP voor de reeks van printservers waarmee een printer rechtstreeks op een lokaal netwerk kan worden aangesloten.

#### Kleurconsistentie

De mogelijkheid om op alle afdrukken en op alle printers af te drukken met dezelfde kleuren uit een bepaalde afdruktaak.

#### Kleurmodel

Een systeem waarin kleuren worden aangegeven met getallen, zoals RGB of CMYK.

#### Kleurruimte

Een kleurmodel waarin elke kleur wordt aangegeven met een bepaalde set getallen. Veel verschillende kleurruimten kunnen hetzelfde kleurmodel gebruiken: zo wordt voor monitors het RGB-kleurmodel gebruikt, maar heeft elke monitor een andere kleurruimte omdat een bepaalde set RGB-getallen resulteert in verschillende kleuren op verschillende monitors.

#### LED

Lichtuitstralende diode: een halfgeleideronderdeel dat bij elektrische activering licht uitzendt.

#### MAC adres

Media Access Control-adres: een unieke id die wordt gebruikt om afzonderlijke apparaten in het netwerk te identificeren. De id staat lager in rang dan de IP adressen. Een apparaat mag dus zowel een MAC adres als een IP adres hebben.

#### Nauwkeurigheid van kleuren

De mogelijkheid kleuren af te drukken die zo veel mogelijk lijken op de originele afbeelding, waarbij rekening moet worden gehouden met het feit dat alle apparaten een beperkt kleurbereik hebben en fysiek niet altijd in staat zijn bepaalde kleuren precies na te bootsen.

#### Netwerk

Een netwerk is een serie verbindingen die gegevens doorgeven tussen computers en apparaten. Alle apparaten in hetzelfde netwerk kunnen met elkaar communiceren. Hierdoor kunnen gegevens worden overgedragen tussen computers en apparaten en kunnen printers worden gedeeld tussen vele computers.

#### Papier

Dun, vlak materiaal waarop wordt afgedrukt; wordt meestal gemaakt van vezels die tot pulp zijn verwerkt, en zijn gedroogd en samengeperst.

#### Plaat

Het platte vlak in de printer waarover het substraat tijdens het printen gaat.

#### Printer driver

Software die een afdruktaak in een algemene indeling omzet in data die bruikbaar zijn voor een specifieke printer.

#### Printkop

Een verwisselbaar printeronderdeel dat inkt van een of meer kleuren opneemt van de bijbehorende HP ecokarton met inktcartridges en dit op het papier afzettt door een groep spuitmonden. In uw printer drukt iedere printkop twee verschillende kleuren af.

#### **Snijmachine**

Een onderdeel van de printer dat heen en weer over de plaat schuift om het substraat af te snijden.

#### Spectrum

Het kleurenbereik en de dichtheidswaarden die op een uitvoerapparaat kunnen worden gereproduceerd, zoals een printer of monitor.

#### Spuitmond

Een van de vele kleine gaatjes in een printkop waardoor inkt op het papier wordt afgezet.

#### TCP/IP

Transmission Control Protocol/Internet Protocol: de communicatieprotocollen waarop internet is gebaseerd.

#### USB

Universal Serial Bus: een standaard seriële bus die is ontworpen om apparaten met computers te verbinden.

#### USB-hostpoort

Een rechthoekige USB-aansluiting die u bijvoorbeeld aantreft op computers. Een printer kan USB-apparaten besturen die met zo'n aansluiting zijn verbonden. Uw printer heeft twee USB-hostpoorten, die worden gebruikt voor het besturen van accessoires en USB-flashstations.

# Index

### A

accessoires bestellen [157](#page-163-0) Acrobat Pro, afdrukken [115](#page-121-0) Acrobat Reader, afdrukken [113](#page-119-0) Acrobat, afdrukken [111](#page-117-0) Acrobat, meerdere pagina's afdrukken [112](#page-118-0) acties taakwachtrij [92](#page-98-0) afdrukken met krassen [185](#page-191-0) afdrukken met vlekken [185](#page-191-0) afdrukken vanuit andere software-oplossingen [90](#page-96-0) computer met RIP (optioneel) [74](#page-80-0) draadloze of bekabelde netwerkverbinding (Windows 10, 8) [75](#page-81-0) afdrukkwaliteit selecteren [78](#page-84-0) afdrukresolutie [220](#page-226-0) afdrukvoorbeeld [82](#page-88-0) afdrukvoorkeuren standaard [95](#page-101-0) afgekapte afbeelding [190](#page-196-0) afgesneden aan onderkant [190](#page-196-0) AutoCAD, afdrukken [118](#page-124-0) AutoCAD, presentatie afdrukken [121](#page-127-0)

#### B

beelddiagnoseafdruk [198](#page-204-0) bestellen accessoires [157](#page-163-0) inktcartridges [154](#page-160-0) printkop [154](#page-160-0) beveiliging [67](#page-73-0) netwerkinstellingen [60](#page-66-0) bijsnijdlijnen [84](#page-90-0)

#### C

communicatiepoorten [6](#page-12-0) computercommunicatie problemen met printer-/ computercommunicatie [65,](#page-71-0) [212](#page-218-0) concept afdrukken [83](#page-89-0) controle bestandssysteem [213](#page-219-0)

Customer Care [216](#page-222-0) Customer Self Repair [217](#page-223-0)

#### $\overline{D}$

de plaat reinigen [186](#page-192-0) de wachtrij onderbreken [92](#page-98-0) demo-afdrukken [14](#page-20-0) DHCP-instellingen [60](#page-66-0) dimstand [8](#page-14-0) DNS-instellingen [60](#page-66-0) driver-instellingen [75](#page-81-0) driver-voorkeuren [20](#page-26-0) droogtijd wijzigen [54](#page-60-0) druppeldetector van de printkop reinigen [205](#page-211-0)

### E

een afdruk opnieuw schalen [81](#page-87-0) een afdruk schalen [81](#page-87-0) een papiersoort beschermen [89](#page-95-0)

### F

firewallstatus [60](#page-66-0) firmware-update handmatige set-up [18](#page-24-0) standaard beheerderswachtwoord [18](#page-24-0) foutmeldingen logbestand [215](#page-221-0) Front panel start niet [211](#page-217-0) front-panel taakwachtrij [91](#page-97-0) taal [9](#page-15-0) toegankelijkheid [22](#page-28-0) functionele specificaties [220](#page-226-0) fysieke specificaties [221](#page-227-0)

### G

garantie-uitbreidingen [217](#page-223-0) geheugenspecificaties [222](#page-228-0) Geïntegreerde webserver [13](#page-19-0) gebruik per taak [129](#page-135-0) gebruiksstatistieken [126](#page-132-0) kan geen toegang krijgen [65,](#page-71-0) [213](#page-219-0) kleurkalibratie [101](#page-107-0)

kostentoewijzing [131](#page-137-0) taakwachtrij [96](#page-102-0) toegankelijkheid [22](#page-28-0) geluidsspecificaties [223](#page-229-0) getrapte lijnen [192](#page-198-0) grafische talen [220](#page-226-0) grijstinten [105](#page-111-0)

### H

HP Care Packs [217](#page-223-0) HP Customer Care [216](#page-222-0) HP Print Preview [13](#page-19-0) HP Support Assistant [11](#page-17-0) HP Support Center [216](#page-222-0) HP-controleafdruk [194](#page-200-0)

### I

inkt gebruik [129](#page-135-0) zuinig gebruik van [88](#page-94-0) inktcartridge bestellen [154](#page-160-0) kan niet worden geplaatst [202](#page-208-0) specificatie [220](#page-226-0) statusberichten [202](#page-208-0) vervangen [135](#page-141-0) inleiding tot onderhoud [140](#page-146-0) Internetverbinding probleemoplossing [213](#page-219-0) IP-adres [60](#page-66-0) IPV6-instellingen [60](#page-66-0)

### J

juistheid van lijnlengte [194](#page-200-0)

### K

kalibratie kleur [101](#page-107-0) kleur CMYK [100](#page-106-0) kalibratie [101](#page-107-0) onnauwkeurig [188](#page-194-0) profiel [100](#page-106-0) RGB [100](#page-106-0) ruimten [109](#page-115-0) Voordelen [100](#page-106-0)

kleur management ondersteuning [100](#page-106-0) opties [104](#page-110-0) van printer drivers [104](#page-110-0) vanaf het voorpaneel [110](#page-116-0) kleurprofilering [102](#page-108-0) korreligheid [183](#page-189-0) kostentoewijzing [131](#page-137-0)

### $\mathbf{L}$

laadstation kan niet worden gesloten [175](#page-181-0) labels, waarschuwing [4](#page-10-0) let op [4](#page-10-0) lijndikte [191](#page-197-0)

#### M

mand uitvoerproblemen [174](#page-180-0) marges [80](#page-86-0) specificatie [220](#page-226-0) mechanische nauwkeurigheid [220](#page-226-0) meldingen fouten [214](#page-220-0) waarschuwingen [214](#page-220-0) Metrische rollen [57](#page-63-0) Microsoft Office, afdrukken [123](#page-129-0) milieuspecificaties [222](#page-228-0) multifunctionele rolaccessoirefuncties wisselen [43,](#page-49-0) [44](#page-50-0)

### N

nesten in de EWS [88](#page-94-0) in- en uitschakelen [87](#page-93-0) netwerken beveiligingsinstellingen [60](#page-66-0) protocollen [60](#page-66-0) verbindingssnelheid [60](#page-66-0)

#### O

omgevingsspecificaties [223](#page-229-0) onderbroken voor papier [169](#page-175-0) inschakelen/uitschakelen [169](#page-175-0) ondersteuningsservices garantie-uitbreidingen [217](#page-223-0) HP Care Packs [217](#page-223-0) HP Customer Care [216](#page-222-0) HP Support Center [216](#page-222-0) printersoftware [217](#page-223-0) onjuist uitgelijnde kleuren [192](#page-198-0) op printer [57](#page-63-0)

optie front panel Automatisch uitschakelen vanwege inactiviteit [10](#page-16-0) eenheidselectie [10](#page-16-0) firmware-update [10](#page-16-0) Geïntegreerde webserver [65](#page-71-0) helderheid van display [10](#page-16-0) luidsprekervolume [10](#page-16-0) Slaapstand printer [10](#page-16-0) taal [9](#page-15-0) optie frontpanel account-id vereist [72](#page-78-0) beschermde papiersoorten [89](#page-95-0) CMYK-bronprofiel [110](#page-116-0) diagnostische afbeelding afdrukken [198](#page-204-0) droogtijd [54](#page-60-0) Enable "Economode" (Economymodus inschakelen) [83](#page-89-0) formaat wijzigen [81](#page-87-0) Geïntegreerde webserver [213](#page-219-0) grijstinten [110](#page-116-0) horizontale snijder [55](#page-61-0) I/O-time-out [190](#page-196-0) Inschakelen =  $1 \quad 82$  $1 \quad 82$ kleur [110](#page-116-0) kleurkalibratie [101](#page-107-0) marges [80](#page-86-0) nestopties [87](#page-93-0) PANTONE Emulation [110](#page-116-0) printkoppen reinigen [204](#page-210-0) printkoppen uitlijnen [208](#page-214-0) reinigen afsnijden na afloop van taak [85](#page-91-0) Rendering intent [110](#page-116-0) RGB-bronprofiel [110](#page-116-0) Schakel Maximum detail in of uit: [84](#page-90-0) selecteer grafische taal [20](#page-26-0) snijlijnen inschakelen [84](#page-90-0) verminder papierinvoer bij schoon afsnijden [85](#page-91-0) Zwartpuntcompensatie [110](#page-116-0) opties op het front panel fabrieksinstellingen herstellen [10](#page-16-0) inktcartridges vervangen [135](#page-141-0) opties datum en tijd [10](#page-16-0) printkoppen vervangen [141](#page-147-0) taal [10](#page-16-0) opties taakwachtrij [95](#page-101-0) opwikkelspoel bevestigen alvorens af te drukken [34](#page-40-0)

bevestigen tijdens het afdrukken [38](#page-44-0) gebruiken [42](#page-48-0) Loskoppelen [41](#page-47-0) overschakelen naar van papierbron [43,](#page-49-0) [44](#page-50-0) verticale vlekken op backlit papier [174](#page-180-0) verwijderen [55](#page-61-0) overlappende lijnen [82](#page-88-0)

#### P

PANTONE Emulation [106](#page-112-0) papier aanmaak van voorinstelling [49](#page-55-0) afdrukken op geladen papier [81,](#page-87-0) [168](#page-174-0) afgedrukt op verkeerd papier [168](#page-174-0) afsnijden na afdrukken [174](#page-180-0) autothread arm verwijderd [178](#page-184-0) beweging [53](#page-59-0) doorvoeren [54](#page-60-0) Download voorinstellingen [48](#page-54-0) formaten (max en min) [220](#page-226-0) foutberichten bij laden [162](#page-168-0) gebruik [129](#page-135-0) informatie weergeven [45,](#page-51-0) [53](#page-59-0) invoeren en afsnijden [54](#page-60-0) komt in onderste module [173](#page-179-0) laden lukt niet [161](#page-167-0) niet vlak [184](#page-190-0) onderhoud [54](#page-60-0) onjuist bericht dat papier op is [174](#page-180-0) papier niet in driver [162](#page-168-0) papiersnijder vervangen [175](#page-181-0) piepend geluid tijdens het verplaatsen [165](#page-171-0) rol los [178](#page-184-0) snijder ontsporen [177](#page-183-0) snijder snijdt niet goed [175](#page-181-0) soort selecteren [81](#page-87-0) storing [170](#page-176-0) uitvoerproblemen in de mand [174](#page-180-0) zuinig gebruik van [85](#page-91-0) papier laden algemeen advies [24](#page-30-0) laadmethoden [25,](#page-31-0) [28](#page-34-0) laden lukt niet [161](#page-167-0) papier is verwijderd of is niet correct geladen op rol 2 [161](#page-167-0) papier niet in driver [162](#page-168-0)

rol in printer [32,](#page-38-0) [33](#page-39-0) rol kan niet worden geladen [161](#page-167-0) papier niet in driver [162](#page-168-0) papier plaatsen lukt niet [161](#page-167-0) papier verwijderen rol [34](#page-40-0) papierconflict [94](#page-100-0) papiersoorten beschermen [89](#page-95-0) papiervoorinstelling aanmaken [49](#page-55-0) papiervoorinstelling importeren [48](#page-54-0) Papiervoorinstellingen generiek [50](#page-56-0) HP Medialocator [47](#page-53-0) klonen [50](#page-56-0) online zoeken [46](#page-52-0) verwijderen [52](#page-58-0) wijzigen [51](#page-57-0) Photoshop, afdrukken [118](#page-124-0) Photoshop, presentatie afdrukken [122](#page-128-0) piepend geluid tijdens het verplaatsen van het papier [165](#page-171-0) plaat reinigen [186](#page-192-0) Poorten [6](#page-12-0) printer drukt niet af [211](#page-217-0) printer start niet [211](#page-217-0) printersoftware macOS-installatie [16](#page-22-0) macOS-installatie verwijderen [17](#page-23-0) Windows-installatie verwijderen [16](#page-22-0) printersoftware, downloaden [217](#page-223-0) printkop bestellen [154](#page-160-0) contacten reinigen [143](#page-149-0) glansverbeteraar niet gedetecteerd [202](#page-208-0) kan niet worden geplaatst [203](#page-209-0) reinigen; leegmaken [204](#page-210-0) specificatie [220](#page-226-0) statusberichten [209](#page-215-0) uitlijnen [207](#page-213-0) vervangen [141](#page-147-0) vervangen, opnieuw installeren [203](#page-209-0) printkopreiniger specificatie [220](#page-226-0) problemen met afbeelding afgekapte afbeelding [190](#page-196-0) afgesneden aan onderkant [190](#page-196-0) geen uniformiteit in glans [189](#page-195-0) ontbrekende objecten [191](#page-197-0)

problemen met afdrukkwaliteit afgeven van zwarte inkt [186](#page-192-0) algemeen [182](#page-188-0) getrapte lijnen [192](#page-198-0) horizontale strepen [182](#page-188-0) HP-controleafdruk [194](#page-200-0) inktvlekken [185](#page-191-0) korreligheid [183](#page-189-0) krassen [185](#page-191-0) liindikte [191](#page-197-0) onderbroken lijnen [193](#page-199-0) onjuist uitgelijnde kleuren [192](#page-198-0) onjuiste lengte van lijnen [194](#page-200-0) papier niet vlak [184](#page-190-0) randen donkerder dan verwacht [187](#page-193-0) randen verspringen of zijn niet scherp [186](#page-192-0) streepvorming [182](#page-188-0) Strepen als watermerken [183](#page-189-0) verticale lijnen van andere kleuren [187](#page-193-0) vlekken [185](#page-191-0) wazige lijnen [193](#page-199-0) witte plekken [188](#page-194-0) problemen met plaatsen van papier [161](#page-167-0) protocollen, netwerk [60](#page-66-0) Proxyserverinstellingen [60](#page-66-0)

### R

regelmatig onderhoud [148](#page-154-0) codeereenheid reinigen [151](#page-157-0) plaat reinigen [152](#page-158-0) wagenstang [148](#page-154-0) rol papier laden [32,](#page-38-0) [33](#page-39-0) verwijderen [34](#page-40-0) rolbeleid [93](#page-99-0)

### S

slaapstand [9](#page-15-0) snijder, horizontaal aan/uit [55](#page-61-0) software, downloaden [217](#page-223-0) specificatie harde schijf [222](#page-228-0) specificaties afdrukresolutie [220](#page-226-0) functioneel [220](#page-226-0) fysieke [221](#page-227-0) geheugen [222](#page-228-0) geluid [223](#page-229-0) grafische talen [220](#page-226-0) harde schijf [222](#page-228-0)

inktbenodigdheden [220](#page-226-0) marges [220](#page-226-0) mechanische nauwkeurigheid [220](#page-226-0) milieu [222](#page-228-0) omgeving [223](#page-229-0) papierformaat [220](#page-226-0) voeding [222](#page-228-0) statistieken gebruik [126](#page-132-0) gebruik per taak [129](#page-135-0) kostentoewijzing [131](#page-137-0) Statistische gegevens [126](#page-132-0) status van de IPSEC [60](#page-66-0)

### T

taak opnieuw afdrukken [92](#page-98-0) taak, wanneer af te drukken [92](#page-98-0) taakdetails [93](#page-99-0) taakverwijdering [95](#page-101-0) taakwachtrij front-panel [91](#page-97-0) Geïntegreerde webserver [96](#page-102-0) taal [9](#page-15-0) TCP/IP-instellingen [60](#page-66-0) telefoonnummer [219](#page-225-0) toegangsbeheer [67](#page-73-0) traag afdrukken [212](#page-218-0)

## U

uitvoerconflict [94](#page-100-0) uniforme glans, gebrek aan [189](#page-195-0)

## V

veiligheidslabels [4](#page-10-0) verbindingssnelheid [60](#page-66-0) vertraagd afdrukken [66](#page-72-0) voedingsspecificaties [222](#page-228-0) volgende afdrukken [92](#page-98-0) vooraanzicht [5](#page-11-0) voorbeeld van afdruk [82](#page-88-0) voorkeuren, Windows-driver [20](#page-26-0)

### W

waarschuwing [4](#page-10-0) waarschuwingslabels [4](#page-10-0) wazige lijnen [193](#page-199-0)

### Z

zuinigheid met inkt [88](#page-94-0) op papier [85](#page-91-0)